# TravelMate 5520/5520G/5220/5220G Series Service Guide

Service guide files and updates are available on the ACER/CSD web; for more information, please refer to http://csd.acer.com.tw

PRINTED IN TAIWAN

## **Revision History**

Please refer to the table below for the updates made on TravelMate 5520/5520G/5220/5220G Series service guide.

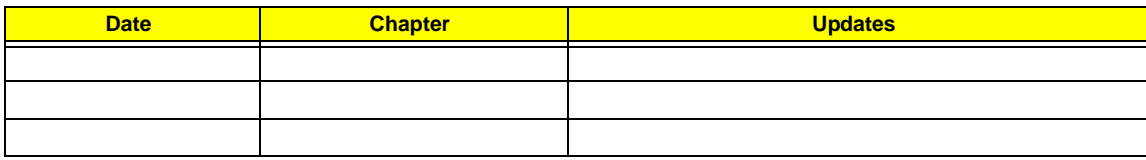

### **Copyright**

Copyright © 2007 by Acer Incorporated. All rights reserved. No part of this publication may be reproduced, transmitted, transcribed, stored in a retrieval system, or translated into any language or computer language, in any form or by any means, electronic, mechanical, magnetic, optical, chemical, manual or otherwise, without the prior written permission of Acer Incorporated.

### **Disclaimer**

The information in this guide is subject to change without notice.

Acer Incorporated makes no representations or warranties, either expressed or implied, with respect to the contents hereof and specifically disclaims any warranties of merchantability or fitness for any particular purpose. Any Acer Incorporated software described in this manual is sold or licensed "as is". Should the programs prove defective following their purchase, the buyer (and not Acer Incorporated, its distributor, or its dealer) assumes the entire cost of all necessary servicing, repair, and any incidental or consequential damages resulting from any defect in the software.

Acer is a registered trademark of Acer Corporation. Intel is a registered trademark of Intel Corporation. Pentium and Pentium II/III are trademarks of Intel Corporation. Other brand and product names are trademarks and/or registered trademarks of their respective holders.

### **Conventions**

The following conventions are used in this manual:

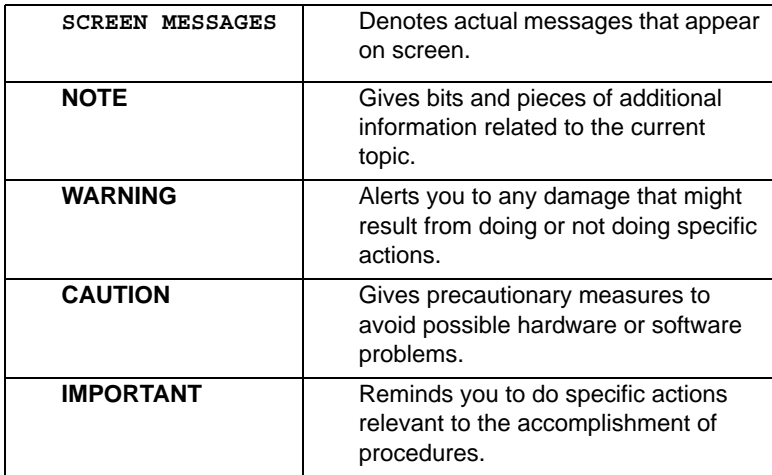

### **Preface**

Before using this information and the product it supports, please read the following general information.

- **1.** This Service Guide provides you with all technical information relating to the BASIC CONFIGURATION decided for Acer's "global" product offering. To better fit local market requirements and enhance product competitiveness, your regional office MAY have decided to extend the functionality of a machine (e.g. add-on card, modem, or extra memory capability). These LOCALIZED FEATURES will NOT be covered in this generic service guide. In such cases, please contact your regional offices or the responsible personnel/channel to provide you with further technical details.
- **2.** Please note WHEN ORDERING FRU PARTS, that you should check the most up-to-date information available on your regional web or channel. If, for whatever reason, a part number change is made, it will not be noted in the printed Service Guide. For ACER-AUTHORIZED SERVICE PROVIDERS, your Acer office may have a DIFFERENT part number code to those given in the FRU list of this printed Service Guide. You MUST use the list provided by your regional Acer office to order FRU parts for repair and service of customer machines.

## **System Specifications** 1

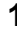

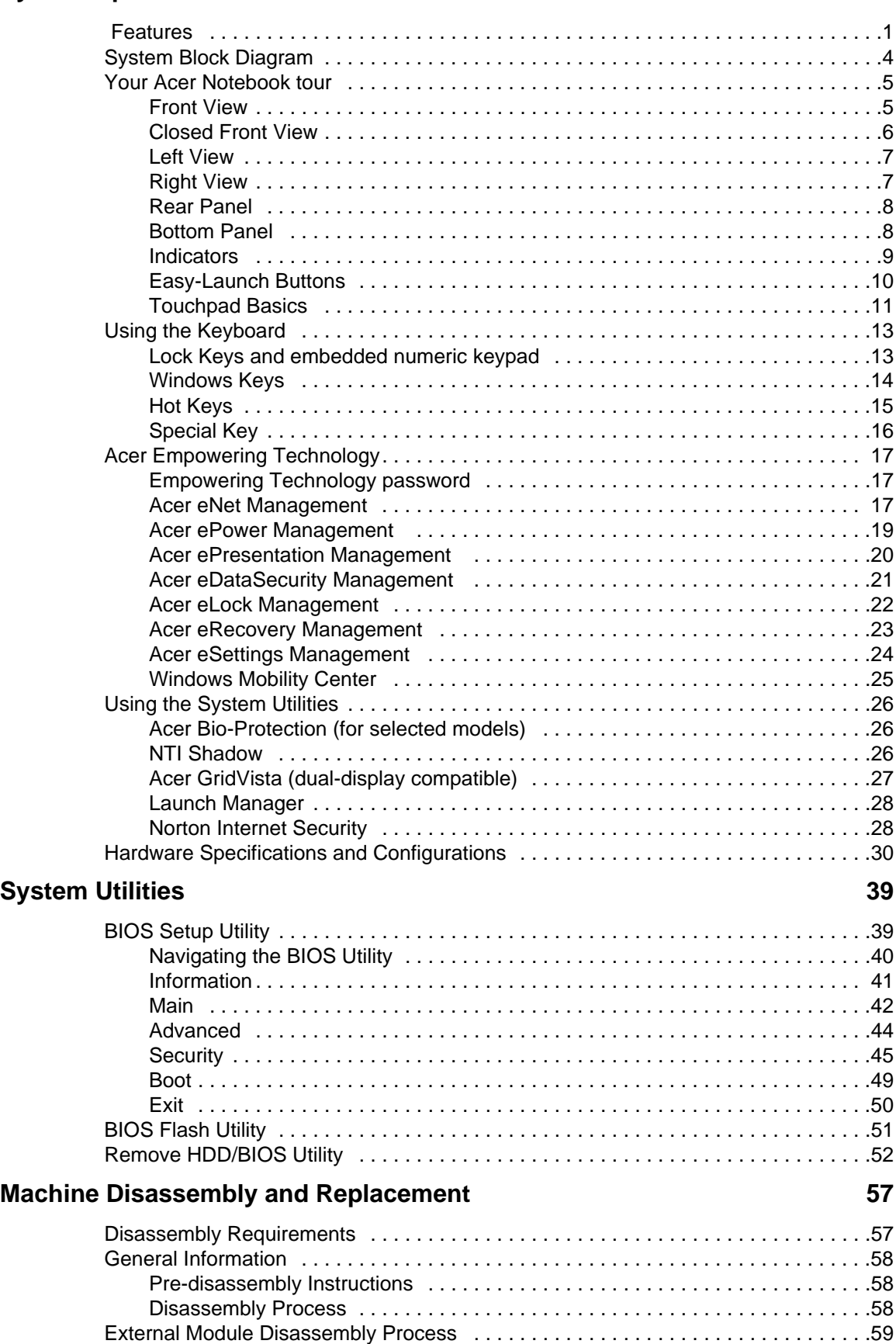

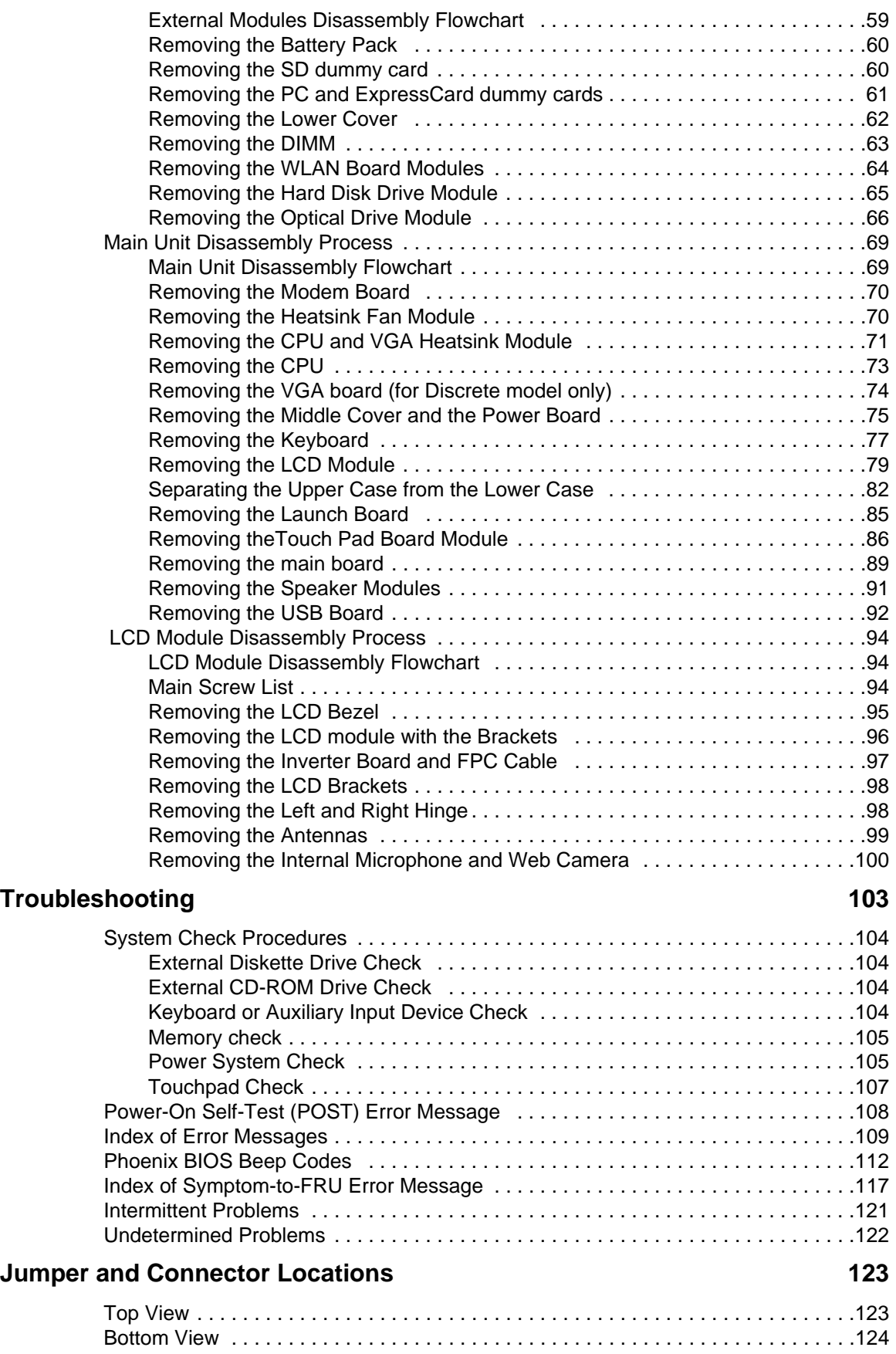

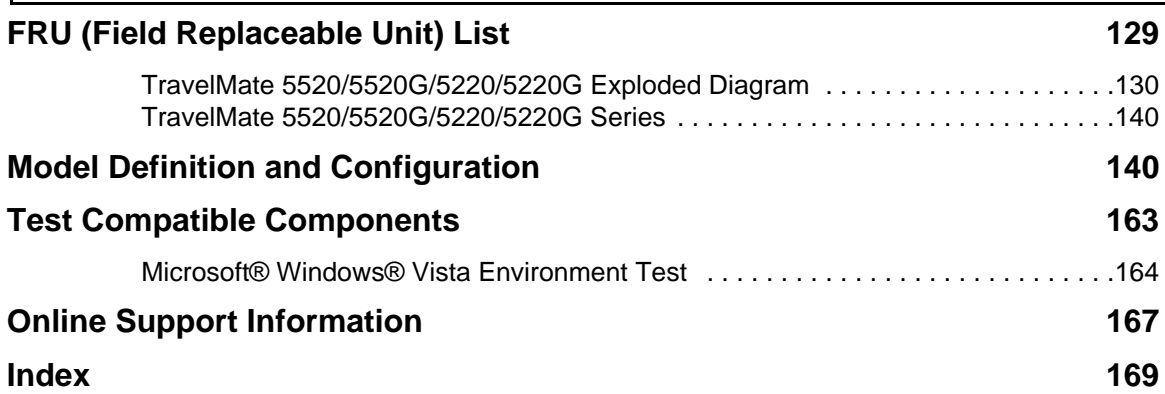

# System Specifications

## Features

Below is a brief summary of the computer's many feature:

#### Platform and memory

- ❑ AMD Turion™ 64 X2 dual-core mobile technology TL-66/TL-64/TL-60/TL-56/TL-52 (1 MB L2 cache, 2.3/ 2.2/2.0/1.8/1.6 GHz, 1600 MHz HyperTransport™ Bus) (for selected models)
- ❑ Mobile AMD Sempron™ 3400+ (512 KB L2 cache, 1.8 GHz, 1600 MHz HyperTransport™ Bus) / 3500+ (512 KB L2 cache, 1.8 GHz, 1600 MHz HyperTransport™ Bus) / 3600+ (256 KB L2 cache, 2.0 GHz, 1600 MHz HyperTransport™ Bus) (for selected models)
- ❑ AMD M690G / ATI SB600
- ❑ Acer InviLink™ 802.11b/g Wi-Fi CERTIFIED® solution, supporting Acer SignalUp™ wireless technology (for selected models)
- ❑ Acer InviLink™ 802.11a/b/g/Draft-N Wi-Fi CERTIFIED® solution, supporting Acer SignalUp™ with Nplify™ wireless technology (for selected models)

#### Display and graphics

- ❑ 15.4" WXGA TFT LCD, 1280 x 800 pixel resolution, supporting simultaneous multi-window viewing via Acer GridVista™
- ❑ ATI Radeon® X1250 integrated 3D graphics, with up to 896 MB of HyperMemory™ (256 MB of dedicated system memory, up to 640 MB of shared system memory), supporting Microsoft® DirectX® 9 and PCI Express<sup>®</sup> (for selected models)
- ❑ ATI Mobility™ Radeon® X2500 with up to 1024 MB of HyperMemory™ (256 MB of dedicated GDDR2 VRAM, 768 MB of shared system memory), supporting Microsoft<sup>®</sup> DirectX<sup>®</sup> 9 and PCI Express<sup>®</sup> (for selected models)
- $□$  ATI Mobility™ Radeon<sup>®</sup> HD 2400 XT with up to 896 MB of HyperMemory™ (128 MB of dedicated GDDR2 VRAM, up to 768 MB of shared system memory), supporting Microsoft<sup>®</sup> DirectX<sup>®</sup> 9, DirectX<sup>®</sup> 10 and PCI Express<sup>®</sup> (for selected models)
- ❑ ATI Mobility™ Radeon® HD 2600 with up to 1024 MB of HyperMemory™ (256 MB of dedicated GDDR2 VRAM, up to 768 MB of shared system memory), supporting Microsoft<sup>®</sup> DirectX<sup>®</sup> 9, DirectX<sup>®</sup> 10 and PCI Express® (for selected models)
- ❑ Dual independent display support
- ❑ 16.7 million colors
- ❑ MPEG-2/DVD hardware-assisted capability (acceleration/full decode) (for selected models)
- ❑ WMV9 (VC-1) and H.264 (AVC) support (acceleration/full decode) (for selected models)
- ❑ S-video/TV-out (NTSC/PAL) support

#### Storage subsystem

- ❑ 80/120/160 GB or larger hard disk drive with enhanced Acer DASP (Disk Anti-Shock Protection) (for selected models)
- ❑ 80/120/160 GB or larger hard disk drive with Acer DASP (Disk Anti-Shock Protection) (for selected models)

❑ Optical drive options:

❥DVD-Super Multi double-layer drive ❥DVD/CD-RW combo drive

❑ 5-in-1 card reader supporting Secure Digital™ (SD), MultiMediaCard (MMC), Memory Stick® (MS), Memory Stick PRO<sup>™</sup> (MS PRO), xD-Picture Card<sup>™</sup> (xD)

#### Input devices

- ❑ 88-/89-/93-key Acer FineTouch™ keyboard with 5-degree curve, inverted "T" cursor layout, 2.5 mm (minimum) key travel
- ❑ Seamless touchpad pointing device with Acer Bio-Protection fingerprint reader supporting Acer FingerNav 4-way control function (manufacturing option)
- ❑ Seamless touchpad pointing device with 4-way scroll button (manufacturing option)
- □ 12 function keys, four cursor keys, two Windows® keys, hotkey controls, embedded numeric keypad, international language support, independent Euro and US dollar sign keys
- ❑ Easy-launch buttons: Acer Empowering Key, Internet, email, user-progammable
- ❑ Productivity keys: Lock, Presentation, Sync
- □ Front-access communication switches: WLAN and Bluetooth<sup>®</sup>

#### Audio

- ❑ Two built-in Acer 3DSonic stereo speakers
- ❑ Built-in microphone
- ❑ MS-Sound compatible

#### Communication

- ❑ Acer Video Conference featuring:
	- ❥Integrated Acer CrystalEye webcam supporting enhanced Acer PrimaLite™ technology ❥Optional Acer Xpress VoIP phone
- ❑ WLAN: Intel® Wireless WiFi Link 4965AGN (dual-band quad-mode 802.11a/b/g/Draft-N) network connection, supporting Acer SignalUp™ with InviLink™ Nplify™ wireless technology (for selected models), or Intel® PRO/Wireless 3945ABG (dual-band tri-mode 802.11a/b/g) Wi-Fi CERTIFIED® network connection, supporting Acer SignalUp™ wireless technology (for selected models), or Acer InviLink 802.11b/g Wi-Fi CERTIFIED® solution, supporting Acer SingalUp™ wireless technology (for selected models)
- ❑ WPAN: Bluetooth® 2.0+EDR (Enhanced Data Rate)
- □ LAN: Gigabit Ethernet; Wake-on-LAN ready
- ❑ Modem: 56K ITU V.92 with PTT approval; Wake-on-Ring ready

#### I/O Ports

- ❑ ExpressCard™/54 slot
- ❑ PC Card slot (one Type II)
- ❑ 5-in-1 card reader (MS/MS PRO/MMC/SD/xD)
- ❑ Four USB 2.0 ports
- ❑ IEEE 1394 port
- ❑ Fast Infrared (FIR) port (for selected models)
- ❑ External display (VGA) port
- ❑ S-video/TV-out (NTSC/PAL) port
- ❑ Headphones/speaker/line-out jack
- ❑ Line-in jack
- ❑ Microphone jack
- ❑ Ethernet (RJ-45) port
- ❑ Modem (RJ-11) port
- ❑ DC-in jack for AC adaptor

#### Environment

- ❑ Temperature:
	- ❥Operating: 5 °C to 35 °C
	- ❥Non-operating: -20 °C to 65 °C
- ❑ Humidity (non-condensing): ❥Operating: 20% to 80%
	- ❥Non-operating: 20% to 80%

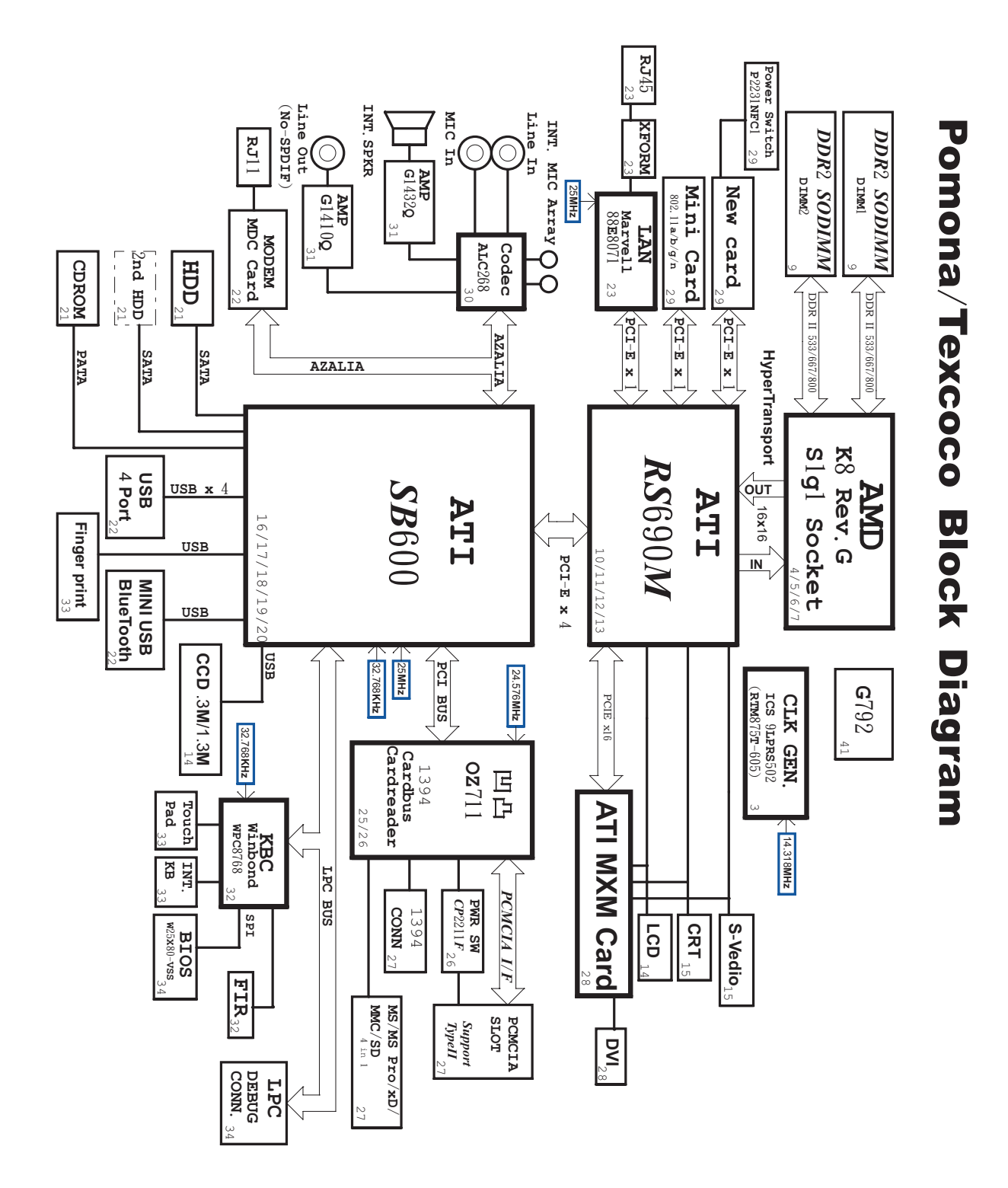

# System Block Diagram

# Your Acer Notebook tour

After knowing your computer features, let us show you around your new TravelMate computer.

## Front View

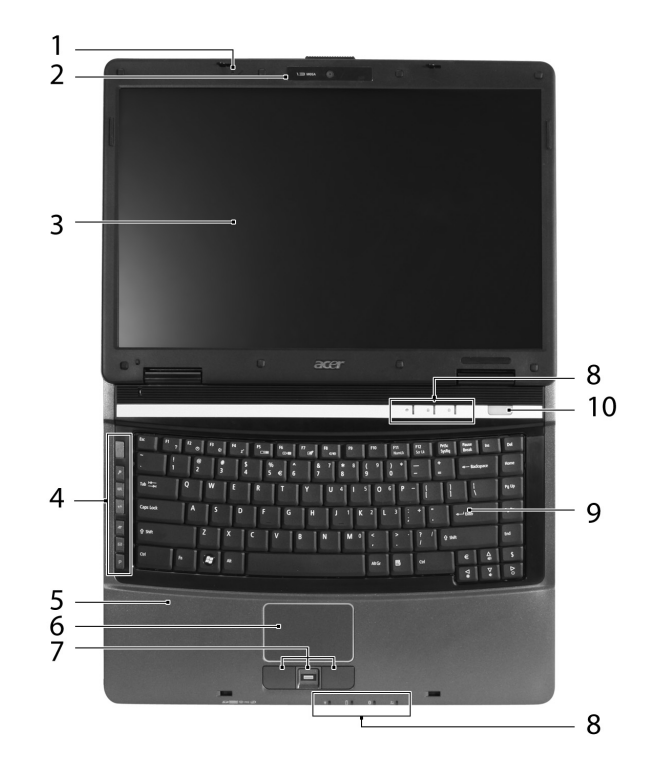

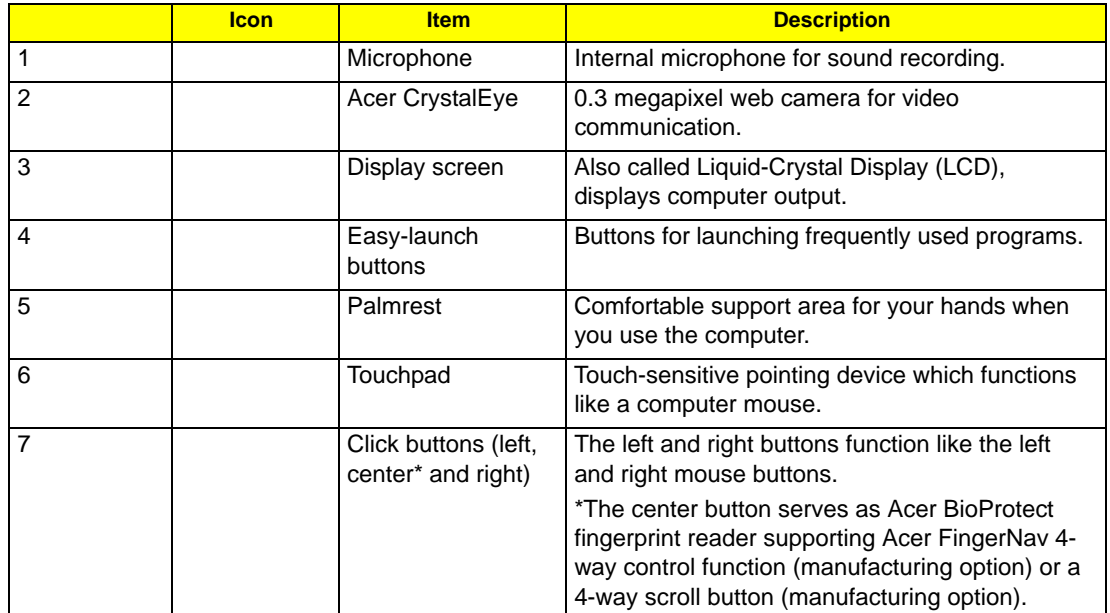

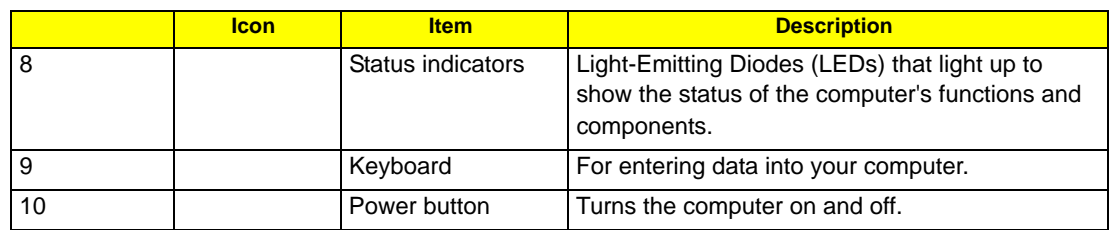

# Closed Front View

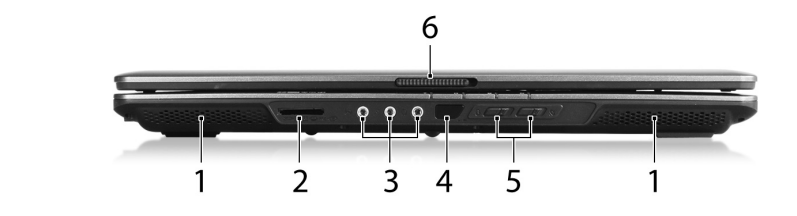

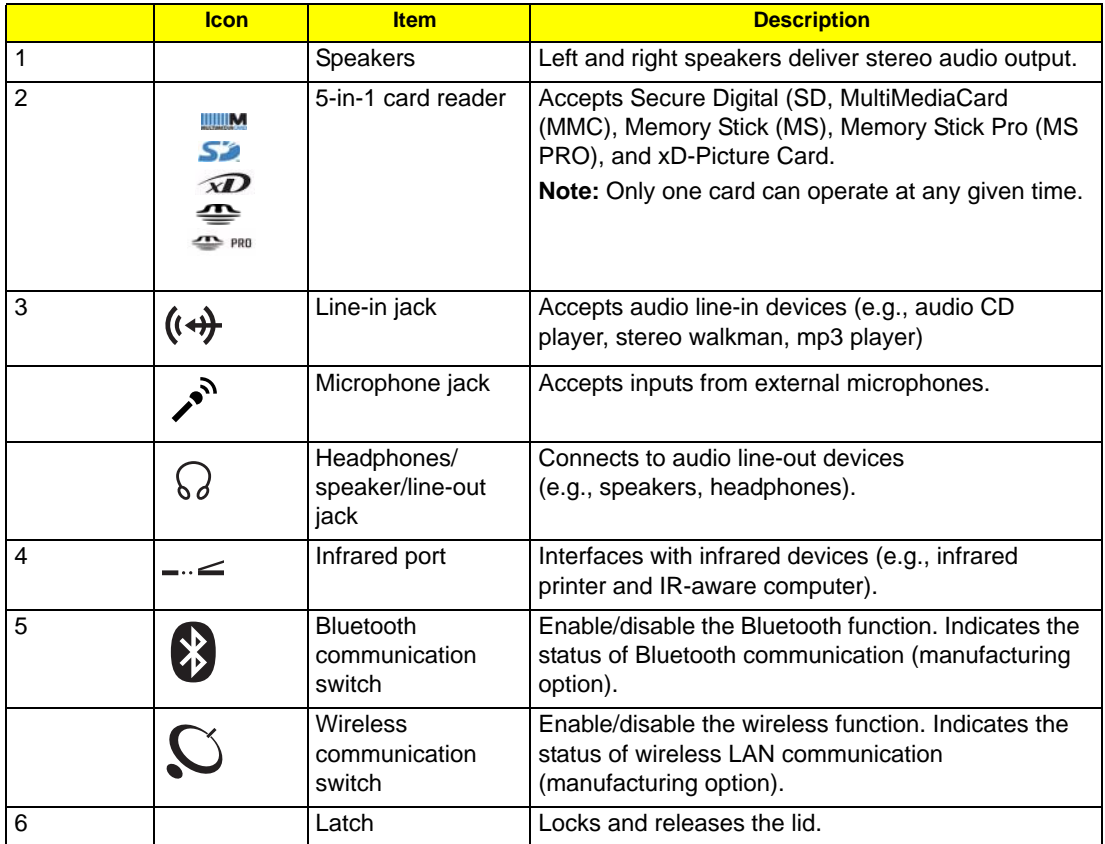

# Left View

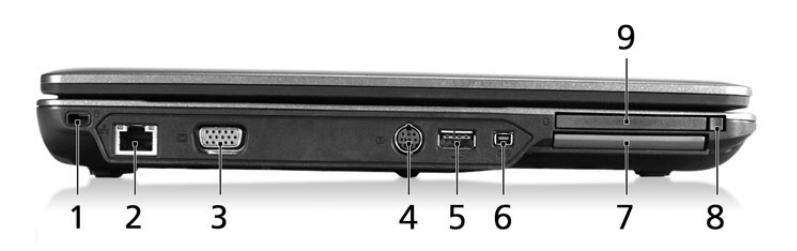

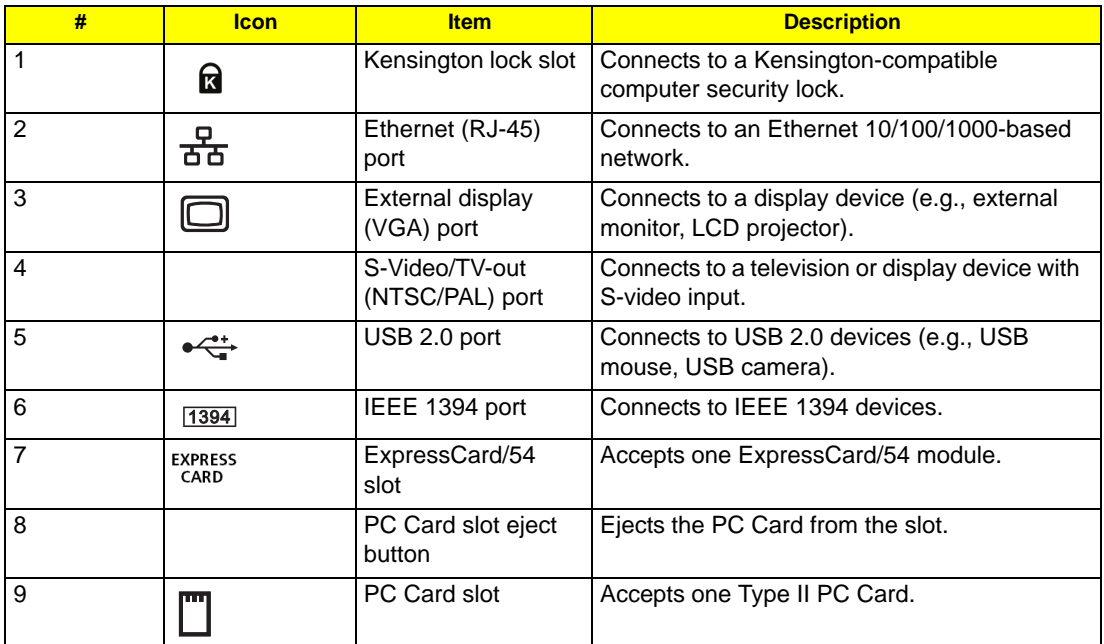

# Right View

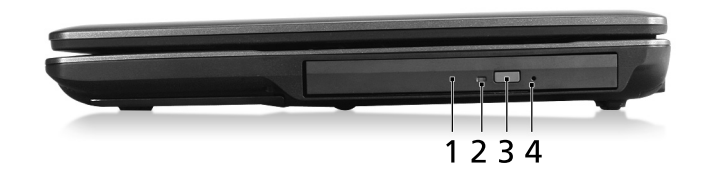

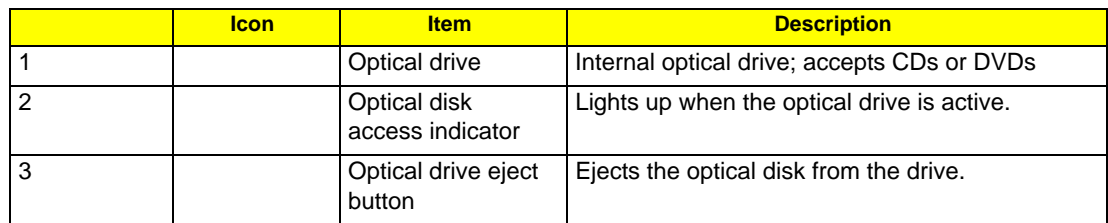

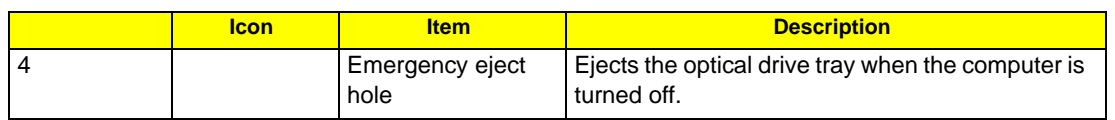

# Rear Panel

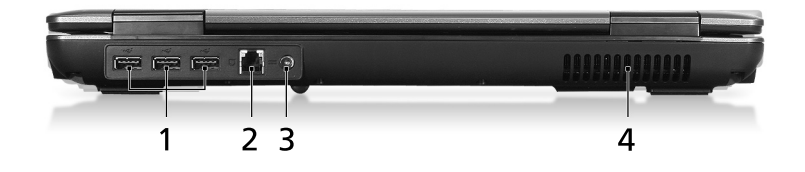

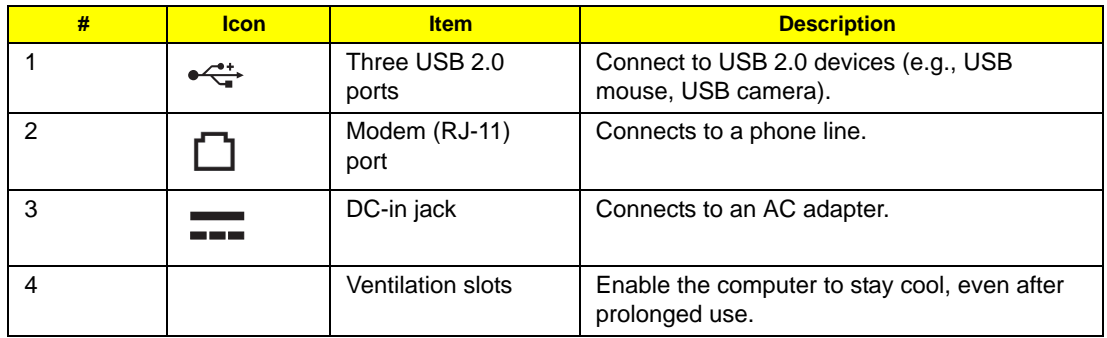

# Bottom Panel

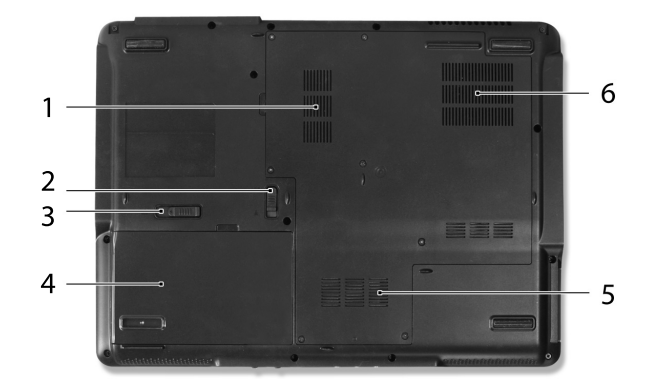

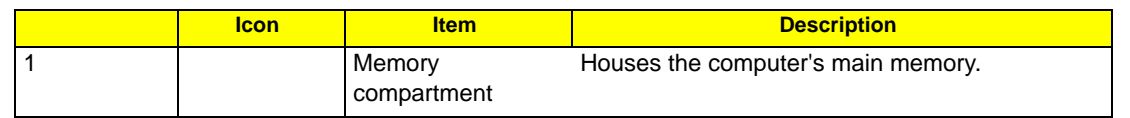

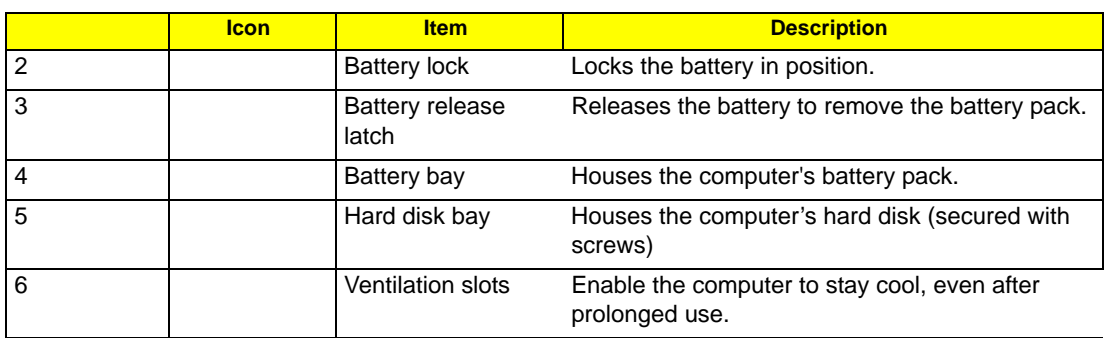

## Indicators

The computer has several easy-to-read status indicators:

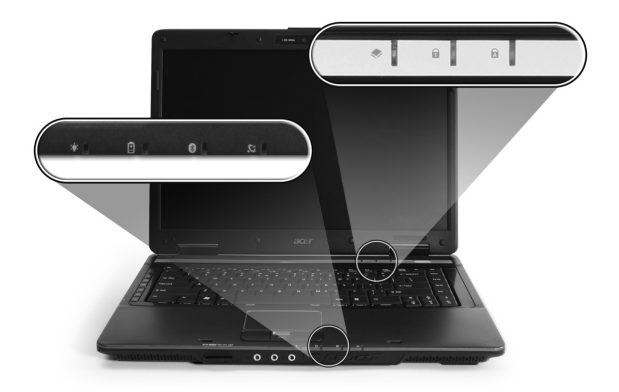

The front panel indicators are visible even when the computer cover is closed.

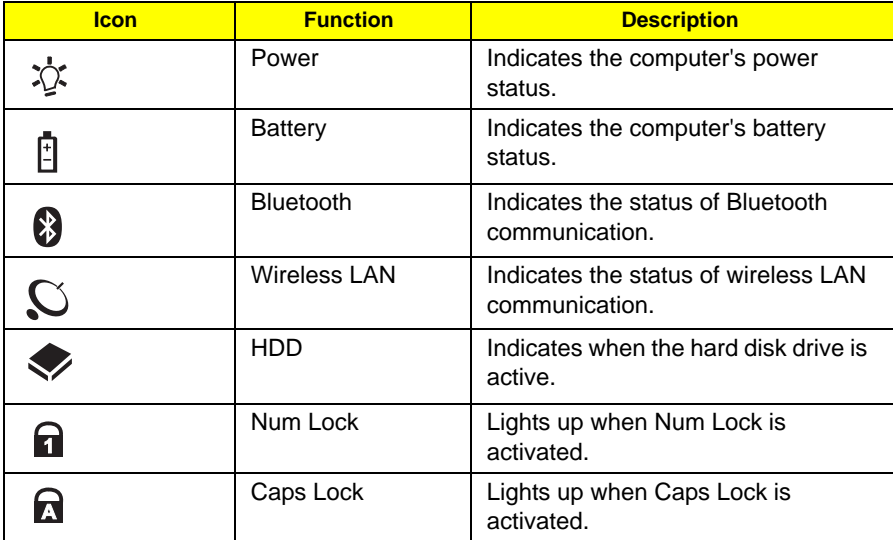

**NOTE:** 1. **Charging:** The light shows amber when the battery is charging. 2. **Fully charged:** The light shows green when in AC mode.

### Easy-Launch Buttons

There are several conveniently located easy-launch buttons. They are: mail Web browser, Empowering Key

" $e$  "and one user-programmable button.

Press " $\mathbb C$  " to run the Acer Empowering Technology. The mail and Web browser buttons are pre-set to email and Internet programs, but can be reset by users. To set the Web browser, mail and programmable buttons, run the Acer Launch Manager.

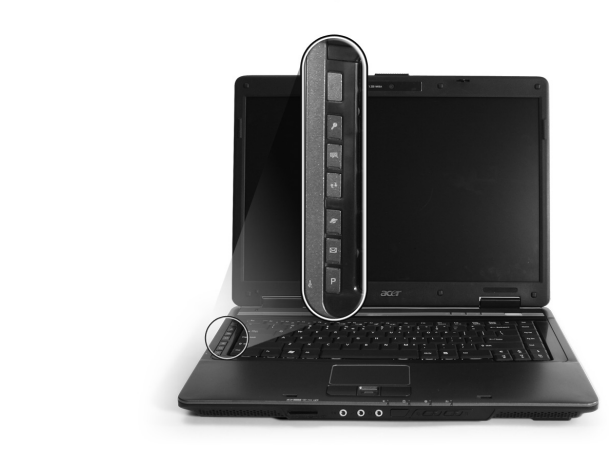

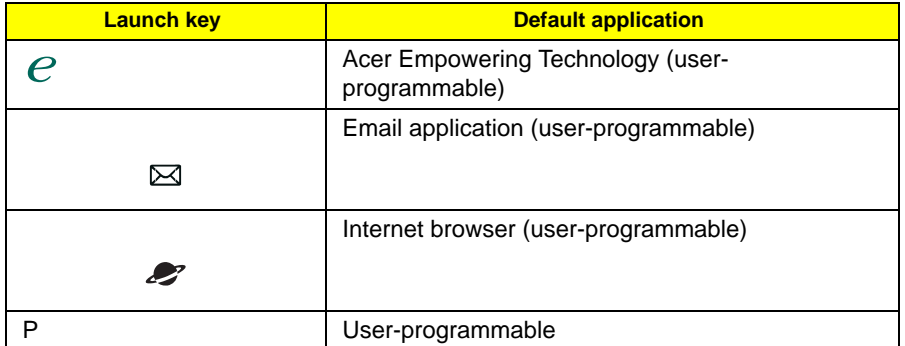

Three productivity keys give users one-touch access to protection and manageability features for a more secure, smarter and easier way to work.

- ❑ Lock key runs the Windows® lock function to lock the notebook when you step out. If the laptop is equipped with Acer BioProtect, you only need to swipe your finger to log into Windows® again.
- ❑ Presentation key minimizes open application windows and prepares the display for impressive presentations.
- ❑ Sync key instantly synchronizes your computer system to an external storage device, for convenient and secure backup.

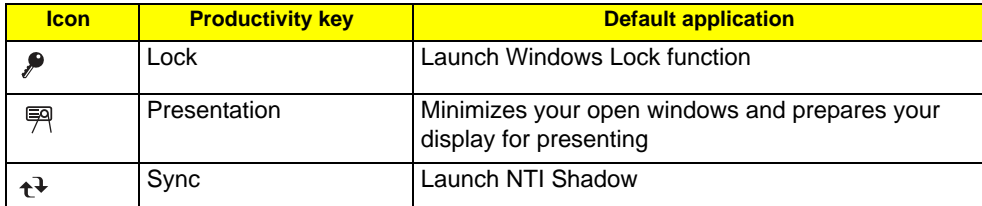

## Touchpad Basics

The following teaches you how to use the touchpad:

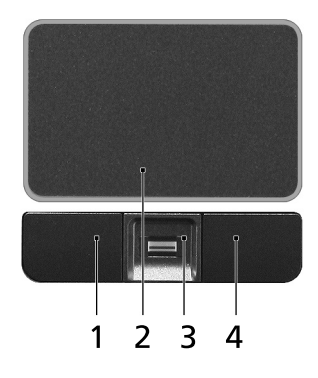

- ❑ Move your finger across the touchpad (2) to move the cursor.
- ❑ Press the left (1) and right (4) buttons located beneath the touchpad to perform selection and execution functions. These two buttons are similar to the left and right buttons on a mouse. Tapping on the touchpad is the same as clicking the left button.
- ❑ Use the 4-way scroll (3) button to scroll up or down and move left or right a page. This button mimics your cursor pressing on the right scroll bar of Windows applications.

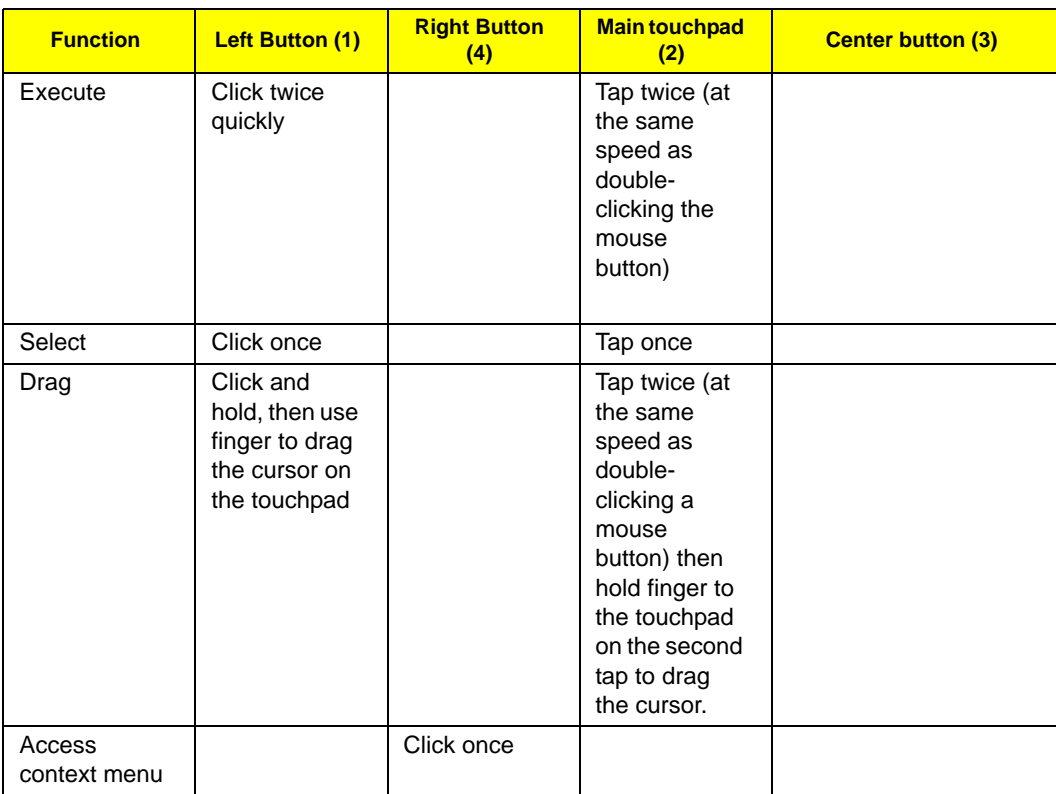

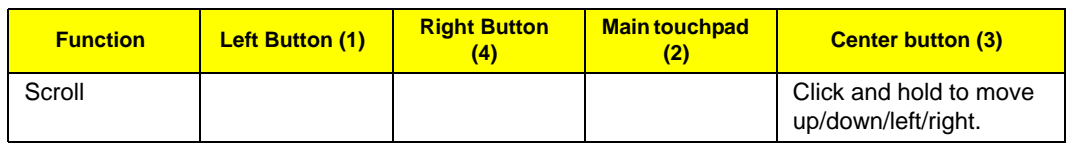

- **NOTE:** When using the touchpad, keep it and your fingers dry and clean. The touchpad is sensitive to finger movement; hence, the lighter the touch, the better the response. Tapping too hard will not increase the touchpad's responsiveness.
- **NOTE:** By default, vertical and horizontal scrolling is enabled on your touchpad. It can be disabled under Mouse settings in Windows Control Panel.

# Using the Keyboard

The keyboard has full-sized keys and an embedded numeric keypad, separate cursor, lock, Windows, function and special keys.

## Lock Keys and embedded numeric keypad

The keyboard has three lock keys which you can toggle on and off.

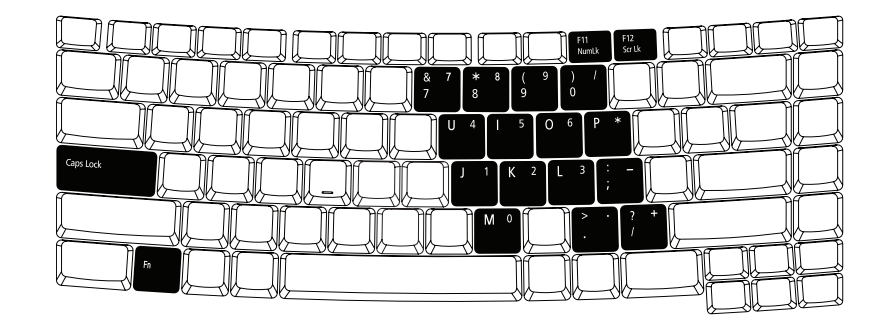

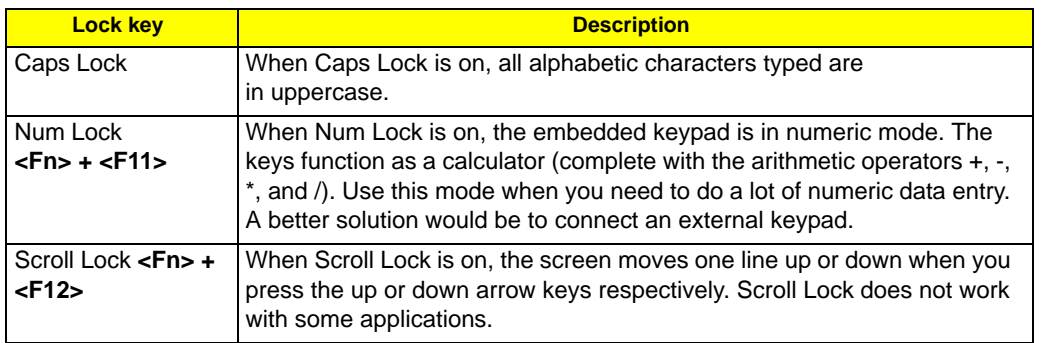

The embedded numeric keypad functions like a desktop numeric keypad. It is indicated by small characters located on the upper right corner of the keycaps. To simplify the keyboard legend, cursor-control key symbols are not printed on the keys.

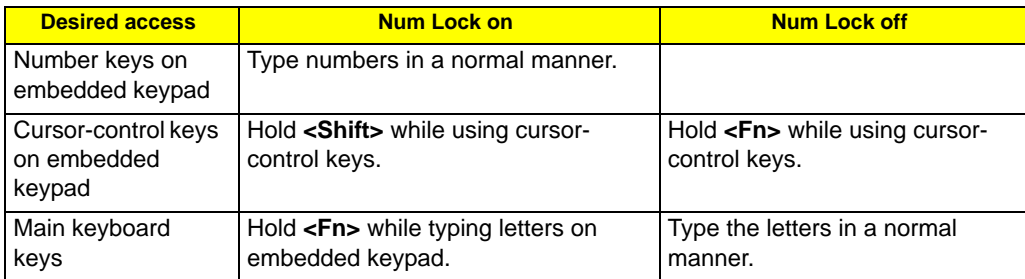

# Windows Keys

The keyboard has two keys that perform Windows-specific functions.

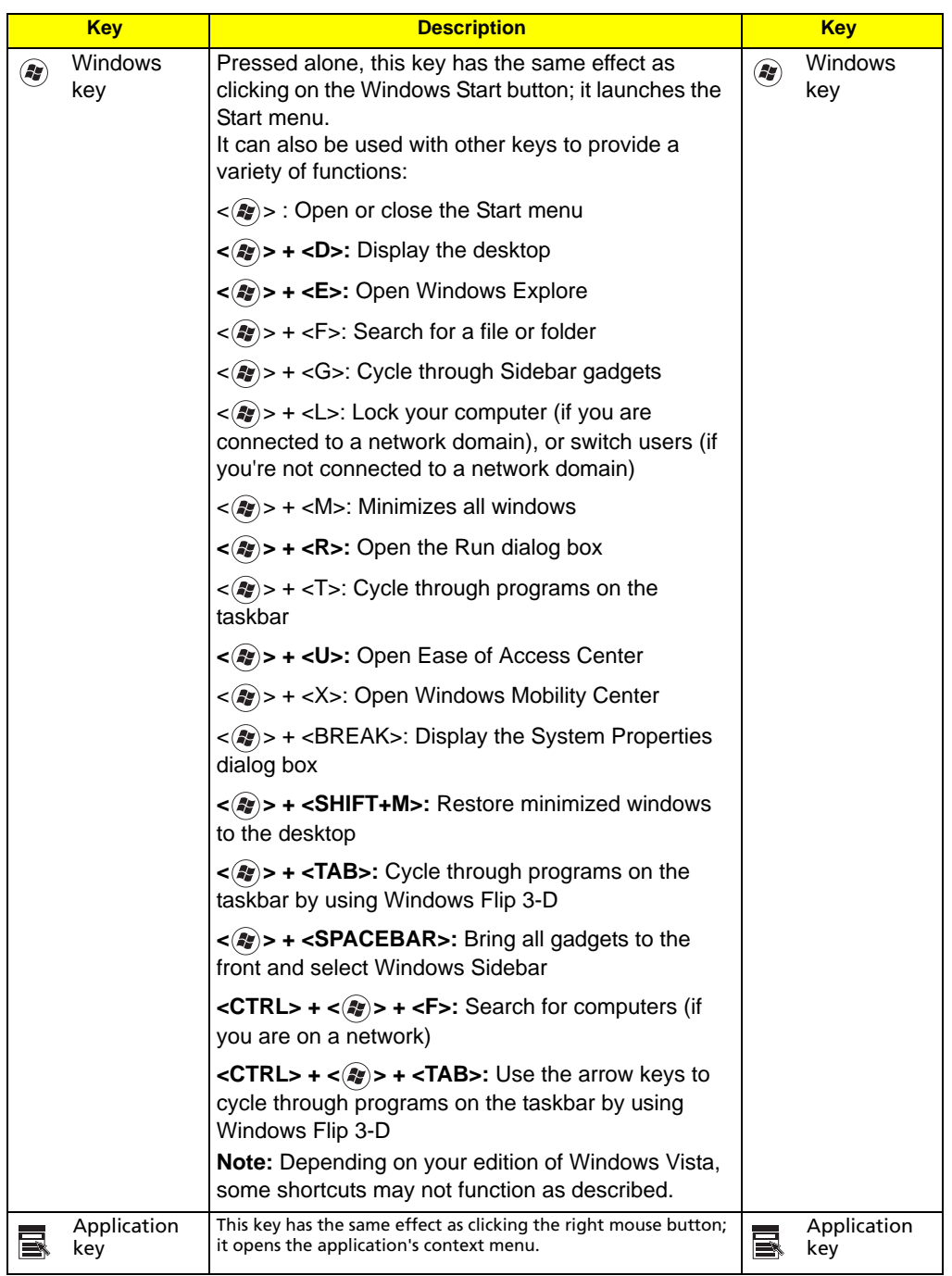

## Hot Keys

The computer employs hotkeys or key combinations to access most of the computer's controls like sreen brightness, volume output and the BIOS utility.

To activate hot keys, press and hold the <**Fn>** key before pressing the other key in the hotkey combination.

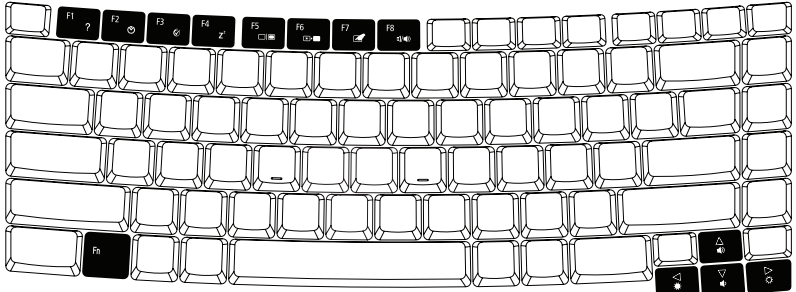

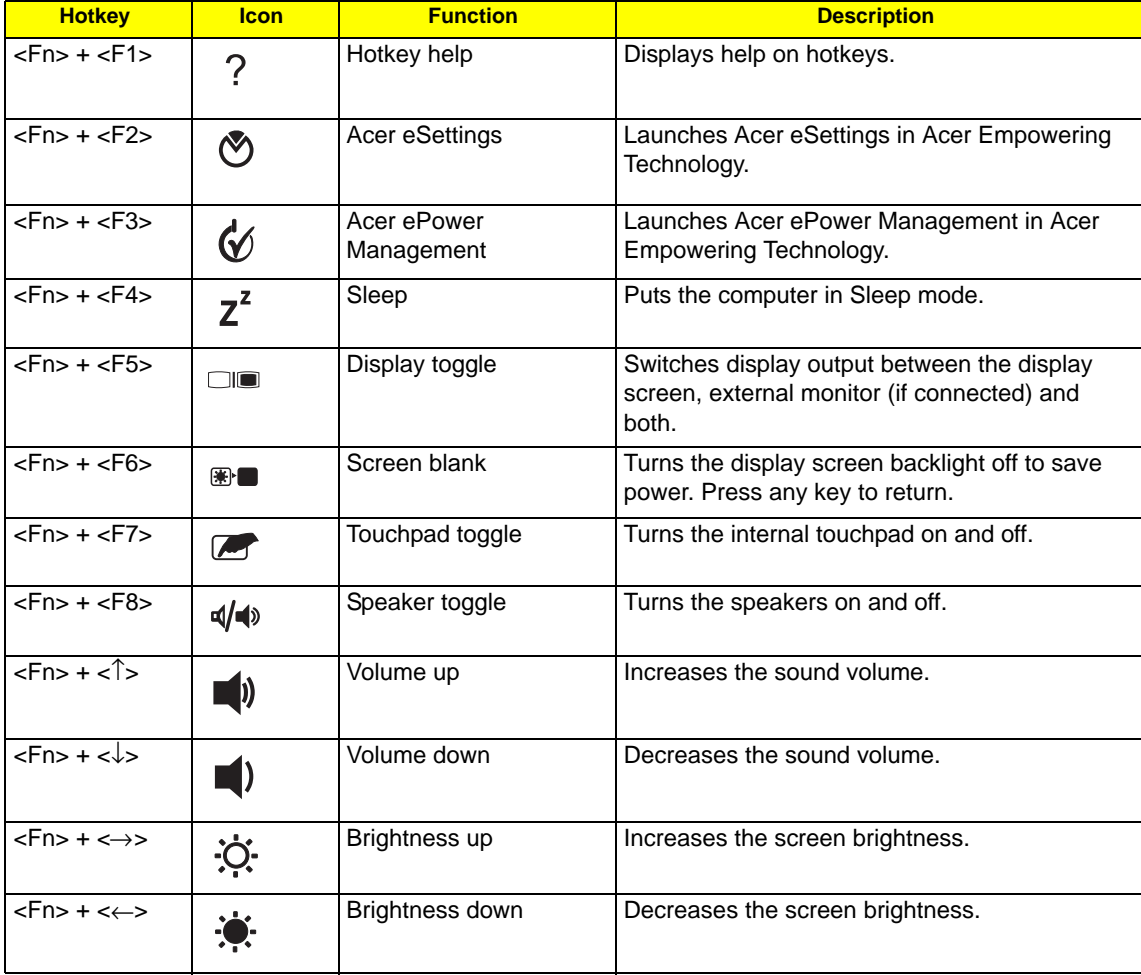

## Special Key

You can locate the Euro symbol and the US dollar sign at the upper-center and/or bottom-right of your keyboard.

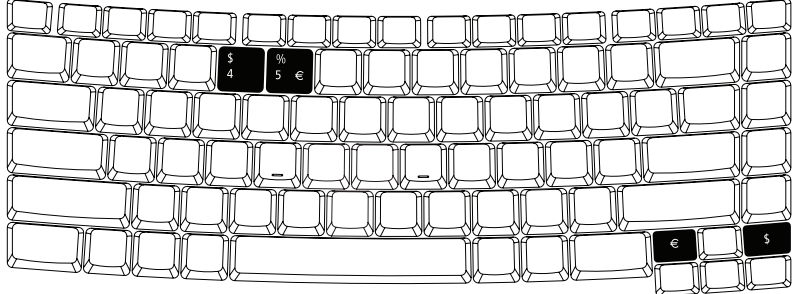

#### The Euro symbol

- **1.** Open a text editor or word processor.
- **2.** Either press  $\leq \xi$  > at the bottom-right of the keyboard, or hold  $\leq$ Alt Gr> and then press the  $\leq$ 5> key at the upper-center of the keyboard.

### The US dollar sign

- **1.** Open a text editor or word processor.
- **2.** Either directly press the **< >** key at the bottom-right of the keyboard, or hold **<Shift>** and then press the **<4>** key at the upper-center of the keyboard.

**NOTE:** This function varies by the operating system version.

NOTE: Some fonts and software do not support the Euro symbol. Please refer to www.microsoft.com/ typography/faq/faq12.htm for more information.

# Acer Empowering Technology

The Empowering Technology toolbar makes it easy for you to access frequently used functions and manage your new Acer system. Displayed by default in the upper half of your screen, it provides access to the following utilities:

- ❑ **Acer eNet Management** hooks up to location-based networks intelligently.
- ❑ **Acer ePower Management** optimizes battery usage via customizable power plans.
- ❑ **Acer ePresentation Management** connects to a projector and adjusts display settings.
- ❑ **Acer eDataSecurity Management** protects data with passwords and encryption.
- ❑ **Acer eLock Management** limits access to external storage media.
- ❑ **Acer eRecovery Management** backs up and recovers data flexibly, reliably and completely.
- ❑ **Acer eSettings Management** accesses system information and adjusts settings easily.

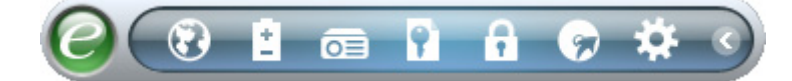

For more information, right click on the Empowering Technology toolbar, then select the **"Help"** or "**Tutorial"** function.

### Empowering Technology password

Before using Acer eLock Management and Acer eRecovery Management, you must initialize the Empowering Technology password. Right-click on the Empowering Technology toolbar and select **"Password Setup"** to do so. If you have not initialized the Empowering Technology password and run Acer eLock Management or Acer eRecovery Management, you will be asked to create it.

**NOTE:** If you lose the Empowering Technology password, there is no way to reset it except by reformatting your system. Make sure to remember or write down your password!

### Acer eNet Management

Acer eNet Management helps you quickly connect to both wired and wireless networks in a variety of locations. To access this utility, select **"Acer eNet Management"** from the Empowering Technology toolbar or run the program from the Acer Empowering Technology program group in Start menu. You can also set Acer eNet Management to start automatically when you boot up your PC.

Acer eNet Management automatically detects the best settings for a new location, while offering you the option to manually adjust the settings to match your needs.

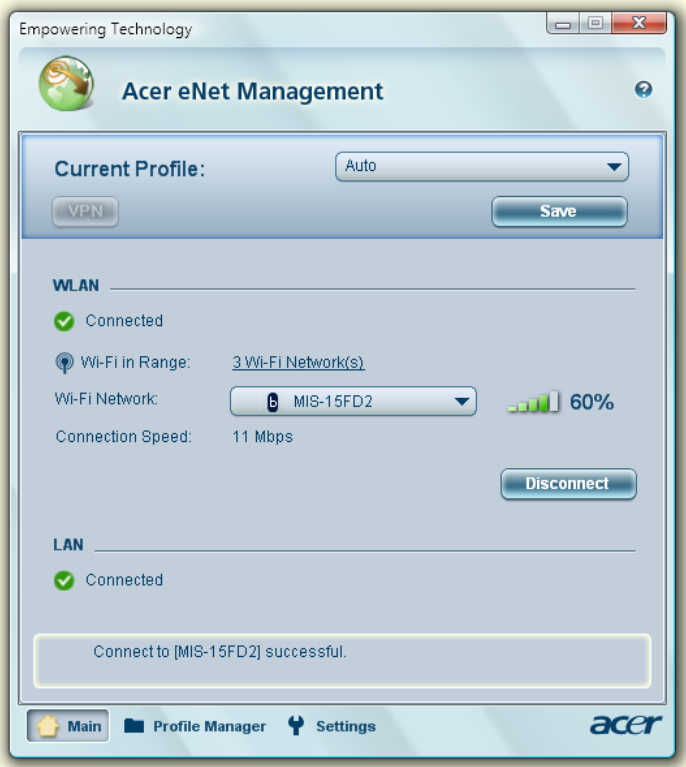

Acer eNet Management can save network settings for a location to a profile, and automatically switch to the appropriate profile when you move from one location to another. Settings stored include network connection settings (IP and DNS settings, wireless AP details, etc.), as well as default printer settings. Security and safety concerns mean that Acer eNet Management does not store username and password information.

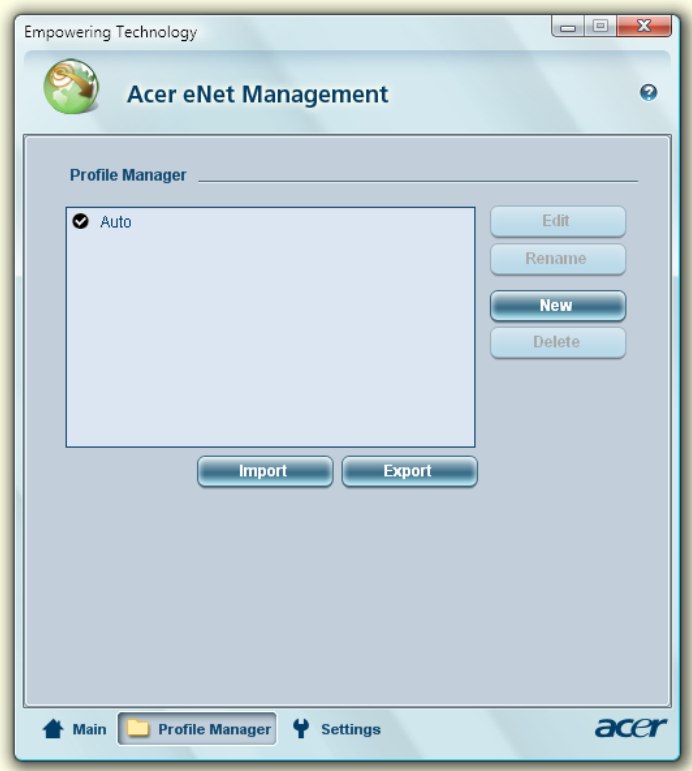

### Acer ePower Management

Acer ePower Management features a straightforward user interface for configuring your power management options. To access this utility, select **"Acer ePower Management"** from the Empowering Technology toolbar, run the program from the Acer Empowering Technology program group in Start menu, or right-click the Windows power icon in the system tray and select **"Acer ePower Management"**.

#### Using power plans

Acer ePower Management comes with three predefined power plans: Balanced, High performance and Power saver. You can also create customized power plans. You can create, switch between, edit, delete and restore power plans, as described below.

View and adjust settings for On Battery and Plugged In modes by clicking the appropriate tabs. You can open Windows power options by clicking **"More Power Options"**.

**NOTE:** You cannot delete the predefined power plans.

#### To create a new power plan:

Creating customized power plans allows you to save and quickly switch to a personalized set of power options.

- **1.** Click the Create Power Plan icon.
- **2.** Enter a name for your new power plan.
- **3.** Choose a predefined power plan to base your customized plan on.
- **4.** If necessary, change the display and sleep settings you want your computer to use.
- **5.** Click **"OK"** to save your new power plan.

#### To switch between power plans:

- **1.** Select the power plan you wish to switch to from the drop-down list.
- **2.** Click **"Apply"**.

#### To edit a power plan:

Editing a power plan allows you to adjust system settings like LCD brightness and CPU speed. You can also turn on/off system components to extend battery life.

- **1.** Switch to the power plan you wish to edit
- **2.** Adjust settings as required.
- **3.** Click **"Apply"** to save your new settings.

#### To delete a power plan:

You cannot delete the power plan you are currently using. If you want to delete the active power plan, switch to another one first.

- **1.** Select the power plan you wish to delete from the drop-down list.
- **2.** Click the Delete Power Plan icon.

#### Battery status

For real-time battery life estimates based on current usage, refer to the panel in the upper half of the window. Click the  $\bullet$  to view estimated battery life in sleep and hibernate modes.

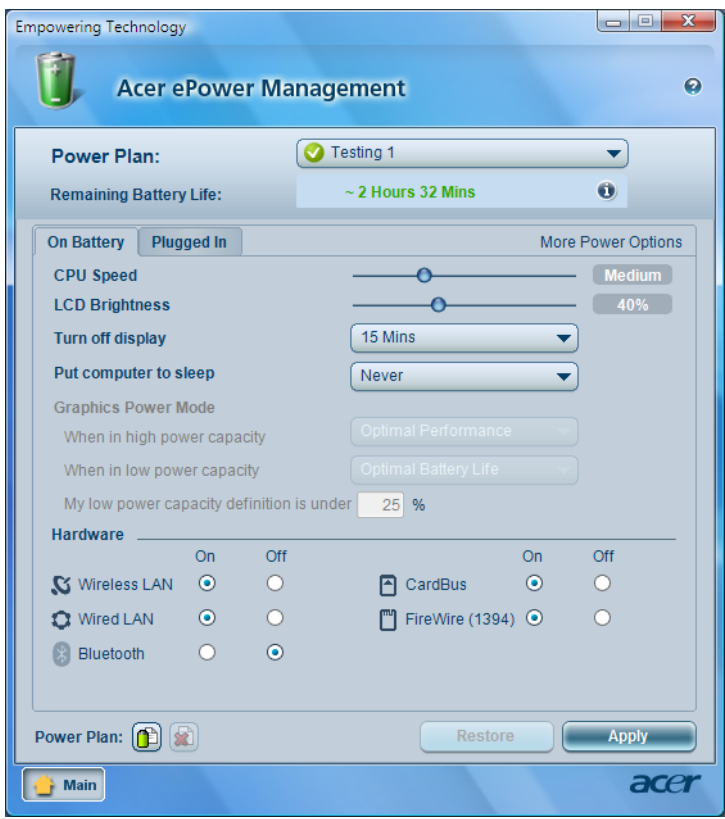

### Acer ePresentation Management

Acer ePresentation Management lets you project your computer's display to an external display device or projector using the hotkey: **<Fn> + <F5>**. If auto-detection hardware is implemented in the system and the external display supports it, your system display will be automatically switched out when an external display is connected to the system. For projectors and external devices that are not auto-detected, launch Acer ePresentation Management to choose an appropriate display setting.

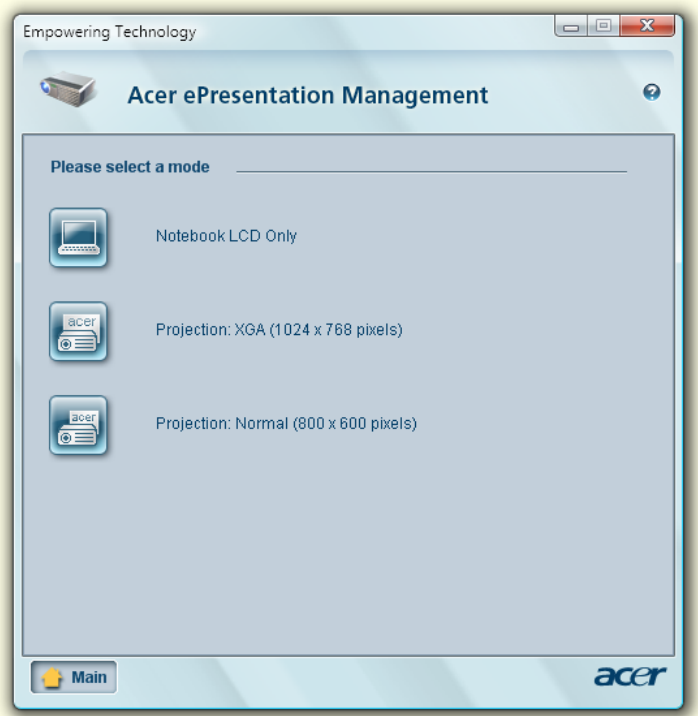

**NOTE:** If the restored resolution is not correct after disconnecting a projector, or you need to use an external resolution that is not supported by Acer ePresentation Management, adjust your display settings using Display Properties or the utility provided by the graphics vendor.

### Acer eDataSecurity Management

Acer eDataSecurity Management is an encryption utility that protects your files from being accessed by unauthorized persons. It is conveniently integrated with Windows Explorer as a shell extension for quick data encryption/decryption and also supports on-the-fly file encryption for Lotus Notes and Microsoft Outlook.

The Acer eDataSecurity Management setup wizard will prompt you for a supervisor password and default encryption password. This password will be used to encrypt files by default, or you can choose to enter your own password when encrypting a file.

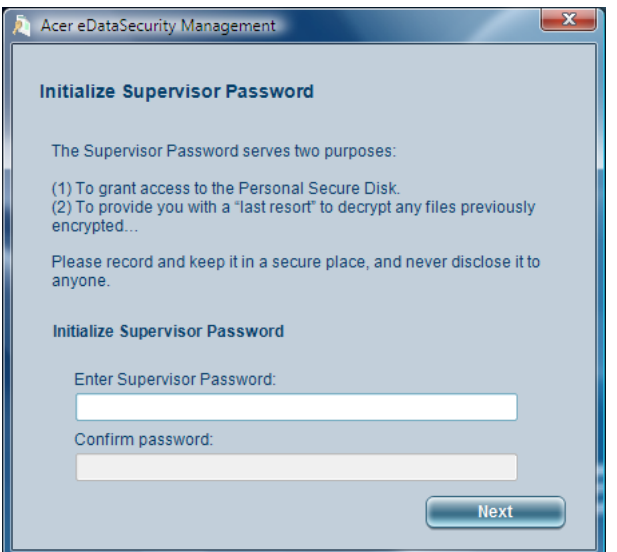

**NOTE:** The password used to encrypt a file is the unique key that the system needs to decrypt it. If you lose the password, the supervisor password is the only other key capable of decrypting the file. If you lose both passwords, there will be no way to decrypt your encrypted file! **Be sure to safeguard all related passwords!**

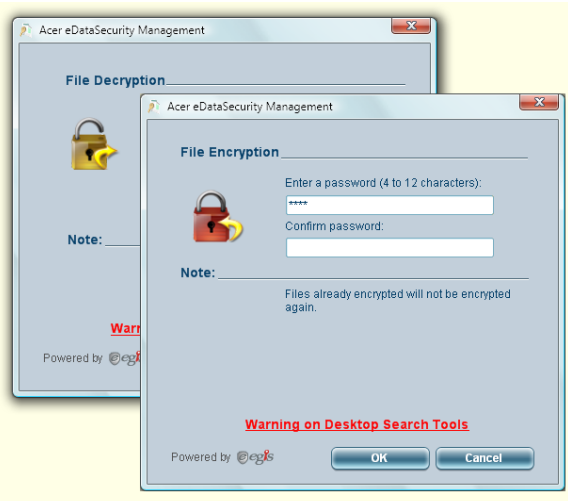

### Acer eLock Management

Acer eLock Management is simple yet effective utility that allows you to lock removable storage, optical and floppy drive devices to ensure that data can't be stolen while your system is unattended.

- ❑ Removable Storage Devices includes USB disk drives, USB pen drives, USB flash drives, USB MP3 drives, USB memory card readers, IEEE 1394 disk drives, and any other removable storage devices that can be mounted as a file system when plugged into the system.
- ❑ Optical Drive Devices includes any kind of CD-ROM, DVD-ROM, HD-DVD or Blu-ray drive devices.
- ❑ Floppy Drive Devices 3.5-inch floppy drives only.

To use Acer eLock Management, the Empowering Technology password must be set first. Once set, you can apply locks to any of the devices types. Lock(s) will immediately be set without any reboot necessary, and will remain after rebooting, until removed.

**NOTE:** If you lose the Empowering Technology password, there is no method to reset it except by reformatting your system. Make sure to remember or write down your password.

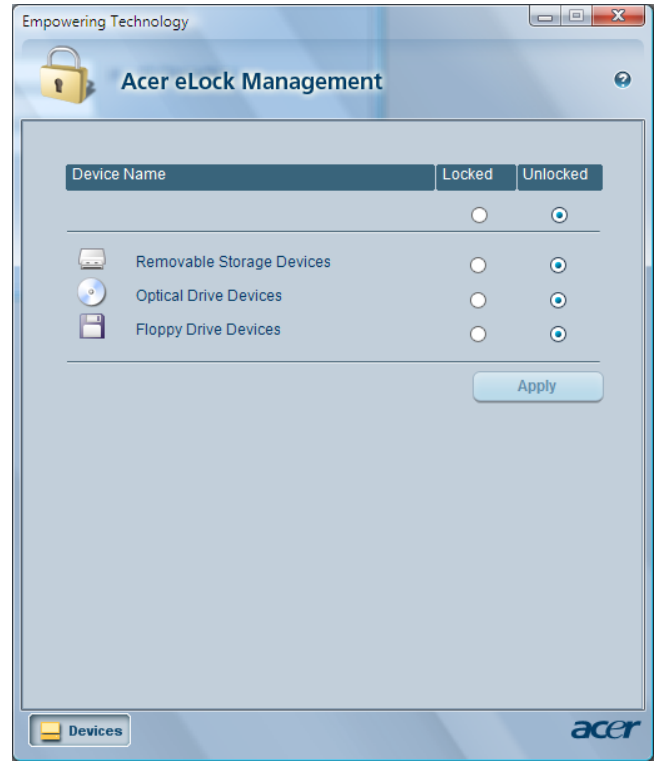

### Acer eRecovery Management

Acer eRecovery Management is a versatile backup utility. It allows you to create full or incremental backups, burn the factory default image to optical disc, and restore from previously created backups or reinstall applications and drivers. By default, user-created backups are stored to the D:\ drive.

Acer eRecovery Management provides you with:

- ❑ Password protection (Empowering Technology password)
- ❑ Full and incremental backups to hard disk or optical disc
- ❑ Creation of backups:
	- ❥Factory default image
	- ❥User backup image
	- ❥Current system configuration
	- ❥Application backup
- ❑ Restore and recovery:
	- ❥Factory default image
	- ❥User backup image
	- ❥From previously-created CD/DVD
	- ❥Reinstall applications/drivers

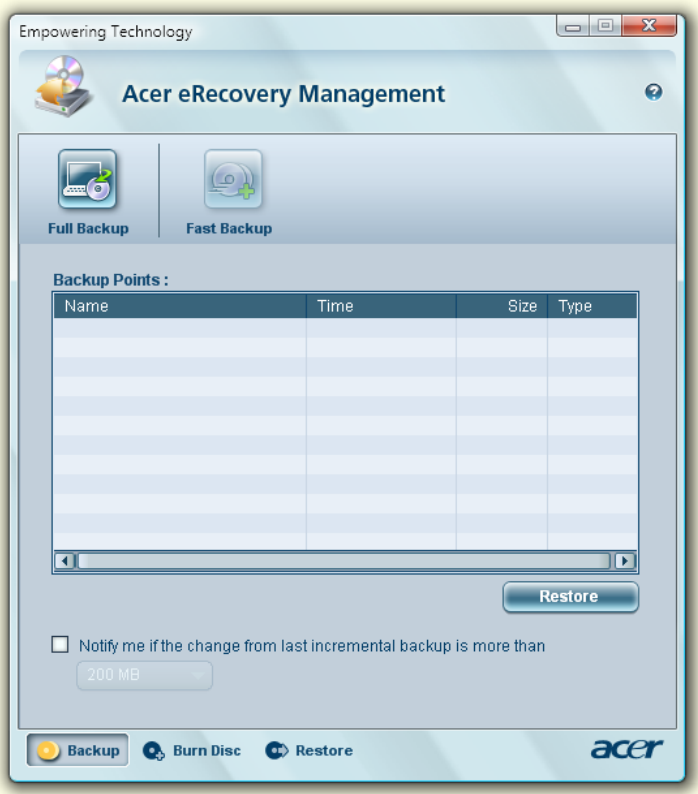

For more information, please refer to **"Acer eRecovery Management" on page 61** in the **AcerSystem User's Guide**.

**NOTE:** If your computer did not come with a Recovery CD or System CD, please use Acer eRecovery Management's "System backup to optical disc" feature to burn a backup image to CD or DVD. To ensure the best results when recovering your system using a CD or Acer eRecovery Management, detach all peripherals (except the external Acer ODD, if your computer has one), including your Acer ezDock.

### Acer eSettings Management

Acer eSettings Management allows you to inspect hardware specifications, set BIOS passwords and modify boot options.

Acer eSettings Management also:

- ❑ Provides a simple graphical user interface for navigation.
- ❑ Prints and saves hardware specifications.

❑ Lets you set an asset tag for your system.

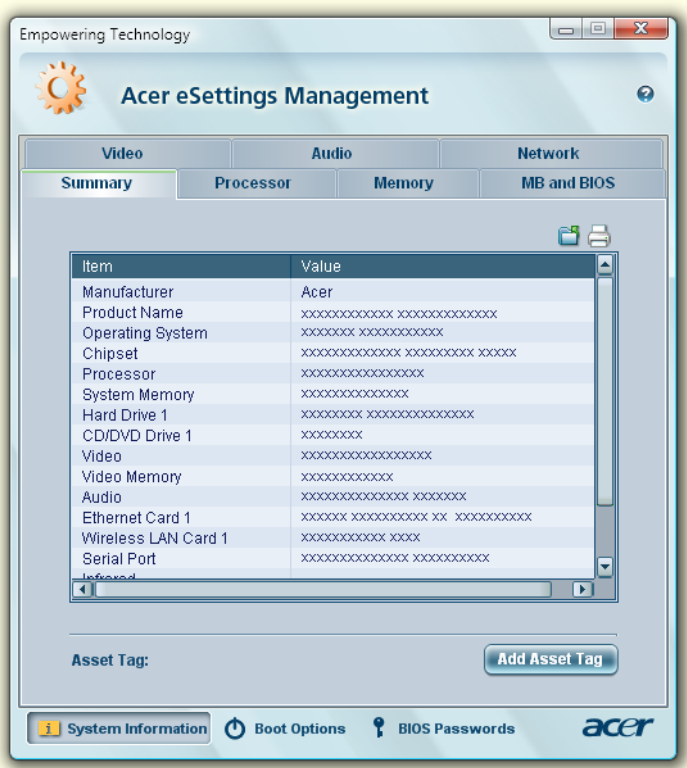

Windows Mobility Center

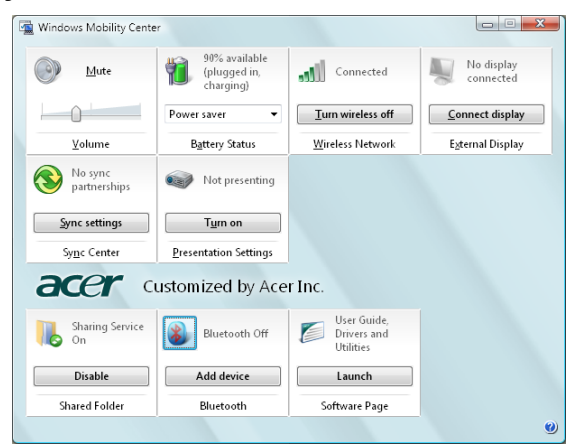

The Windows Mobility Center collects key mobile-related system settings in one easy-to-find place, so you can quickly configure your Acer system to fit the situation as you change locations, networks or activities. Settings include display brightness, power plan, volume, wireless networking on/off, external display settings, display orientation and synchronization status.

Windows Mobility Center also includes Acer-specific settings like Bluetooth Add Device (if applicable), sharing folders overview/sharing service on or off, and a shortcut to the Acer user guide, drivers and utilities.

To launch Windows Mobility Center:

- ❑ Use the shortcut key < **> + <X>**
- ❑ Start Windows Mobility Center from the Control panel
- ❑ Start Windows Mobility Center from the Accessories program group in the Start menu.

# Using the System Utilities

## Acer Bio-Protection (for selected models)

Acer Bio-Protection Fingerprint Solution is a multi-purpose fingerprint software package integrated with the Microsoft® Windows® operating system. Utilizing the uniqueness of one's fingerprint features, Acer Bio-Protection Fingerprint Solution has incorporated protection against unauthorized access to your computer with Pre-Boot Authentication (PBA), centralized password management with Password Bank, and fast application/ website launching and login with Acer FingerLaunch.

Acer Bio-Protection Fingerprint Solution also allows you to navigate through web browsers and documents using Acer FingerNav. With Acer Bio-Protection Fingerprint Solution, you can now enjoy an extra layer of protection for your personal computer, as well as the convenience of accessing your daily tasks with a simple swipe of your finger!

For more information refer to the Acer Bio-Protection help files.

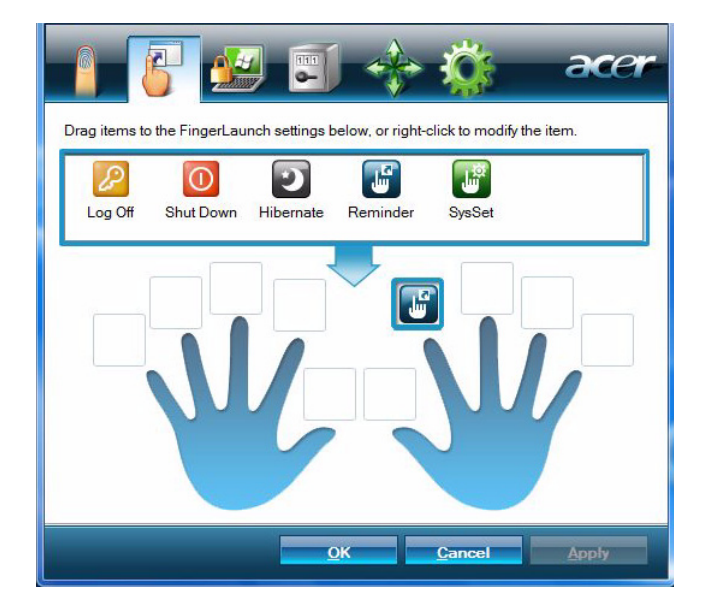

### NTI Shadow

NTI Shadow allows users to schedule continuous backup jobs that copy the contents of one or more folders (the "backup source") to another location (the "backup destination"). The backup jobs are continuous because they are scheduled to regularly update the data in the backup folder either continuously or in user-defined intervals. You can schedule a job to run every certain number of minutes, on certain days at a specified time, or whenever any data in the backup source are modified.

Shadow can also be configured to archive file versions. If this option is enabled, then any file that is saved or overwritten will trigger Shadow to archive the previous version of the file. The file versions are stored in a Revisions folder in the backup destination. Users can configure how many versions of a file to maintain.

Shadow supports backups on local hard drives, USB/FireWire external hard drives, USB pen drives, NAS devices, and any drive with drive letter access.

Launching the utility is as easy as pressing one buttons. For more information refer to the NTI Shadow help files.
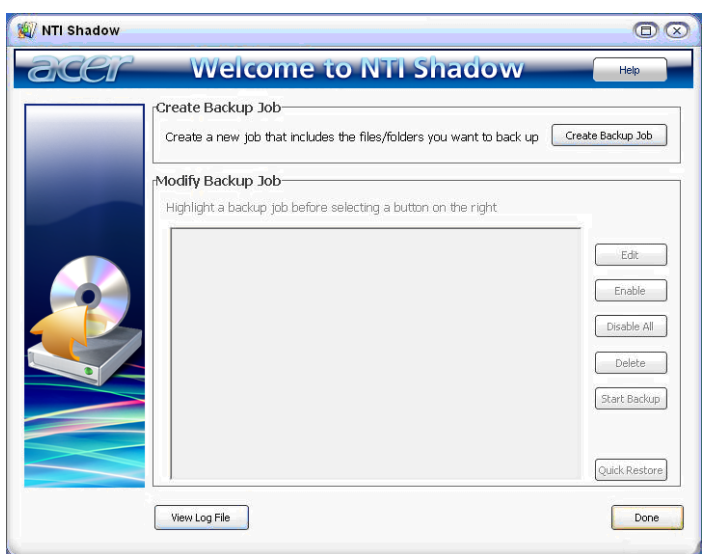

## Acer GridVista (dual-display compatible)

**NOTE:** This feature is only available on certain models.

To enable the dual monitor feature of the notebook, first ensure that the second monitor is connected, then select Start, Control Panel, Display and click on Settings. Select the secondary monitor (2) icon in the display box and then click the check box **Extend my windows desktop onto this monitor**. Finally, click **Apply** to confirm the new settings and click **OK** to complete the process.

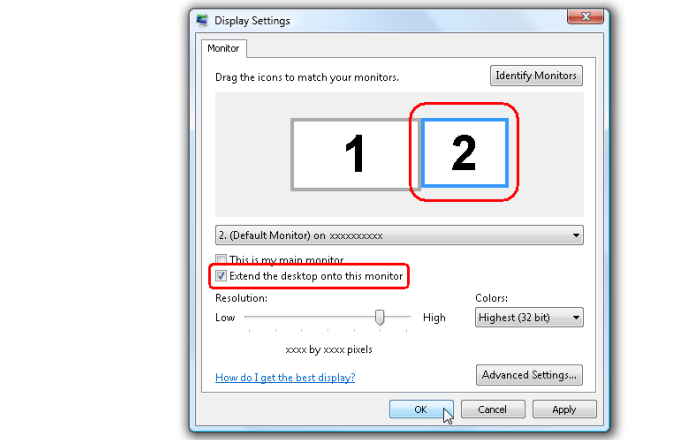

Acer GridVista is a handy utility that offers four pre-defined display settings so you can view multiple windows on the same screen. To access this function, please go to **Start>All Programs** and click on **Acer GridVista**. You may choose any one of the four display settings indicated below:

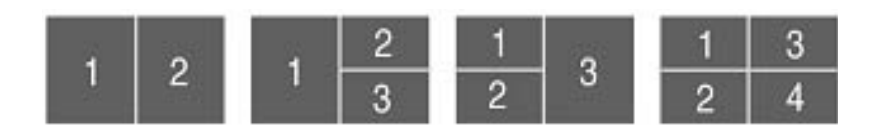

Double (verticle), Triple (primary at left), Triple (primary at right), or Quad Acer Gridvista is dual-display compatible, allowing two displays to be partitioned indepently.

Acer Gridvista is dual-display compatible, allowing two displays to be partitioned independently.

AcerGridVista is imple to set up:

- **1.** Run Acer GridVista and select your preferred screen configuration for each display from the task bar.
- **2.** Drag and drop each window into the appropriate grid.
- **3.** Enjoy the convenience of a well-organized desktop.

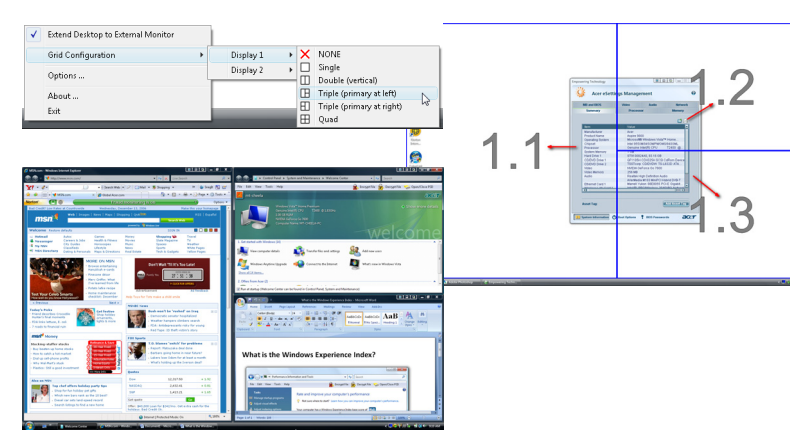

**NOTE:** Please ensure that the resolution setting of the second monitor is set to the manufacturer's recommended value.

### Launch Manager

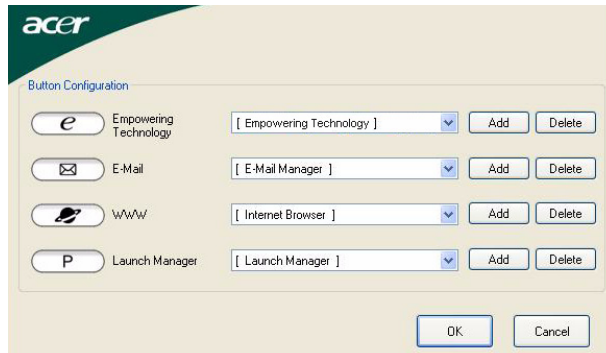

Launch Manager allows you to set the four easy-launch buttons located above the keyboard. You can access the Launch Manager by clicking on Start > All Programs > Launch Manager to start the application.

### Norton Internet Security

Norton Internet Security is an anti-virus utility that can protect against viruses, keeping your data safe and secure.

### How do I check for viruses?

- **1.** Double-click the **Norton Internet Security** icon on the Windows desktop.
- **2.** Select **Tasks & Scans.**

**3.** Select **Run Scan** to scan your system.

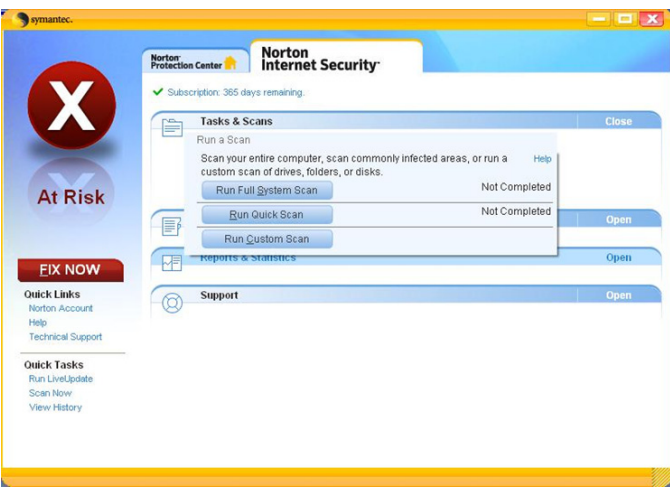

**4.** When the scan is complete, review the results of the scan.

**NOTE:** For optimal security, run a Full System Scan when scanning your computer for the first time.

You can schedule customized virus scans that run unattended on specific dates and times or at periodic intervals. If you are using the computer when the scheduled scan begins, it runs in the background so that you do not have to stop working.

For more information refer to the Norton Internet Security help files.

# Hardware Specifications and Configurations

### **Processor**

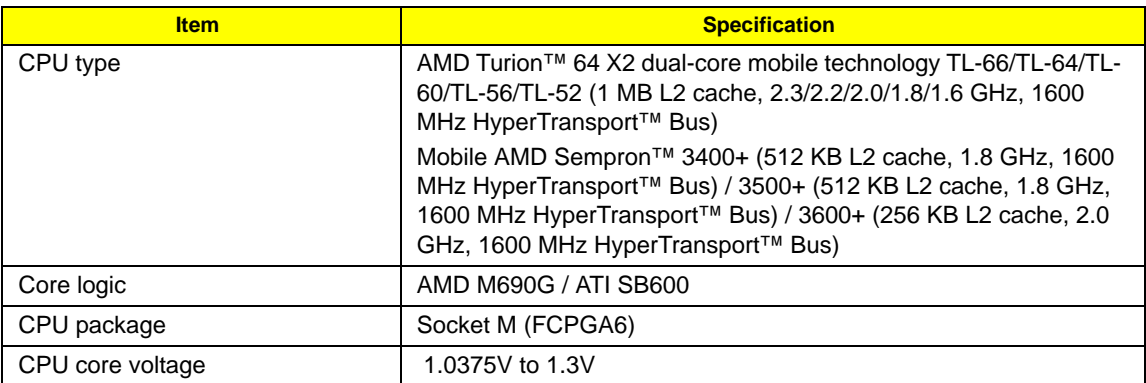

### **CPU Fan True Value Table**

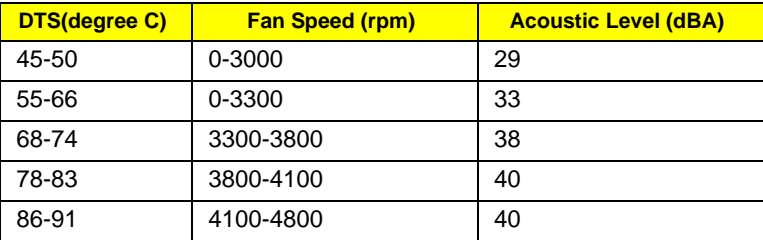

Throttling 50%: On= 99° C; OFF=93° C

OS shut down at 105 $^{\circ}$  C; H/W shot down at 110 $^{\circ}$  .C

#### **BIOS**

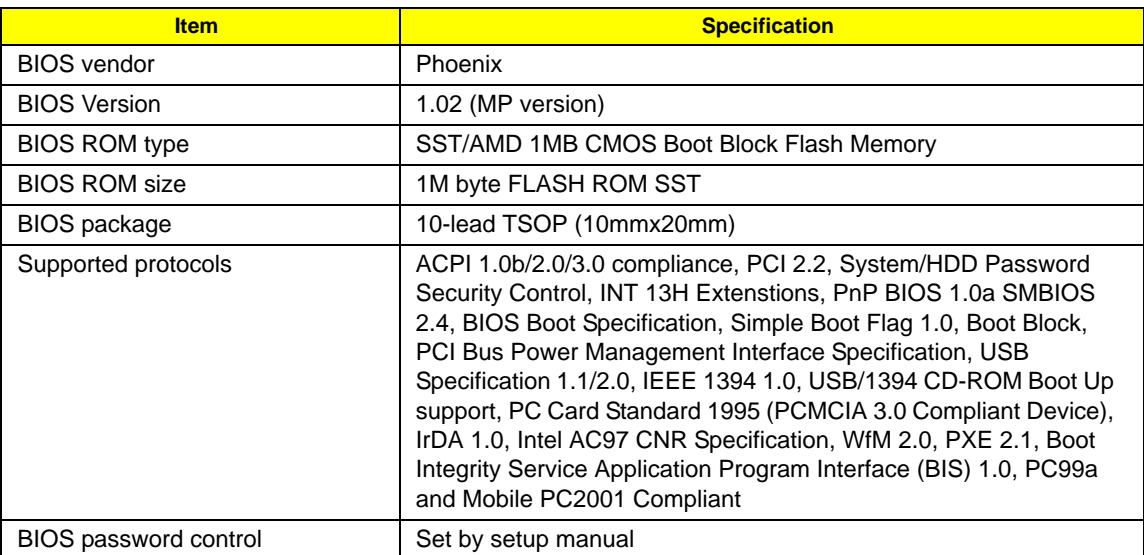

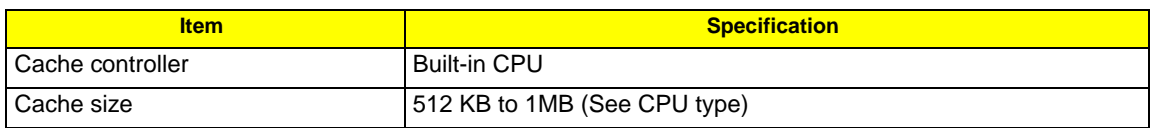

### **System Memory**

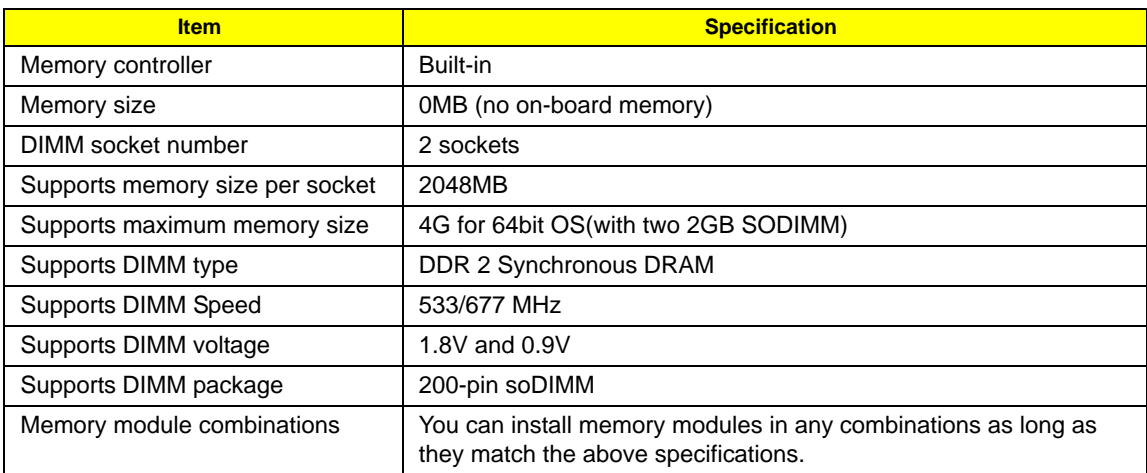

#### **Memory Combinations**

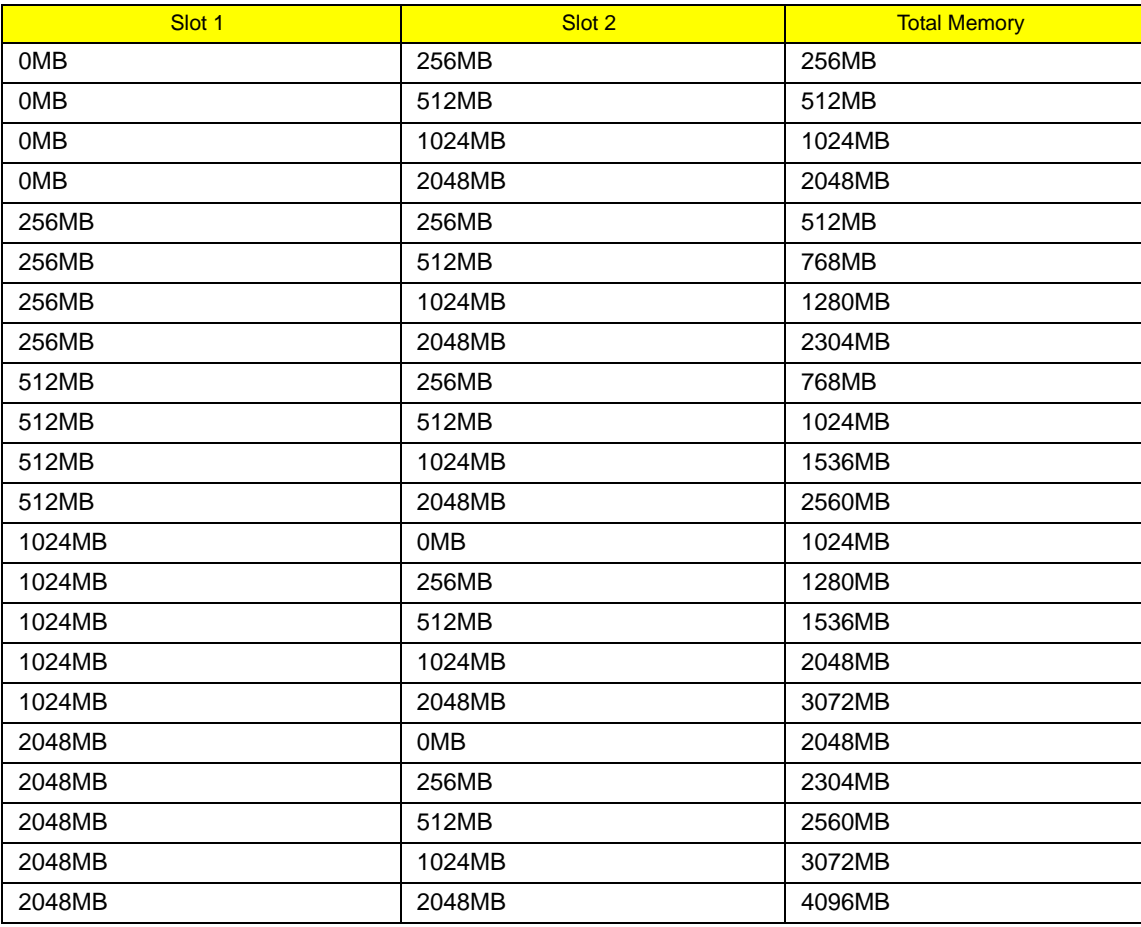

**NOTE:** Above table lists some system memory configurations. You may combine DIMMs with various capacities to form other combinations. On above table, the configuration of slot 1 and slot 2 could be reversed.

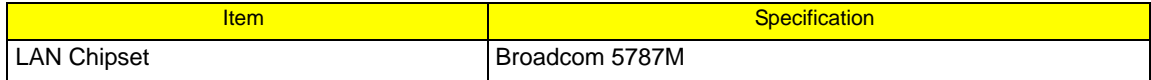

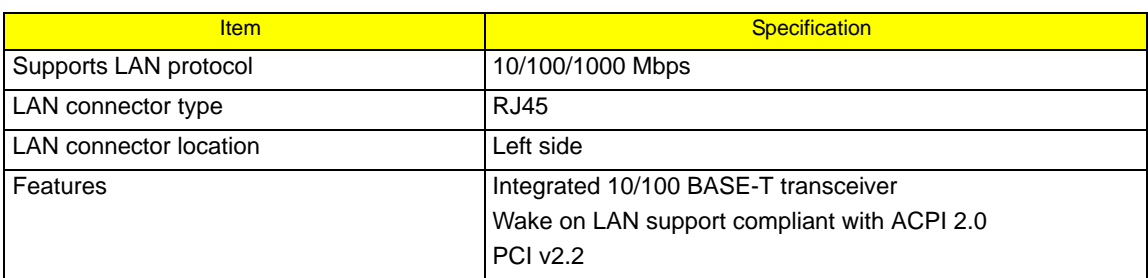

### **Bluetooth Interface**

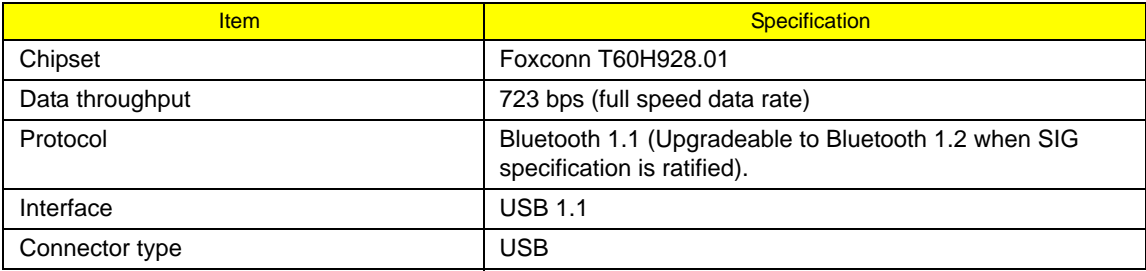

### **Wireless Module 802.11b/g**

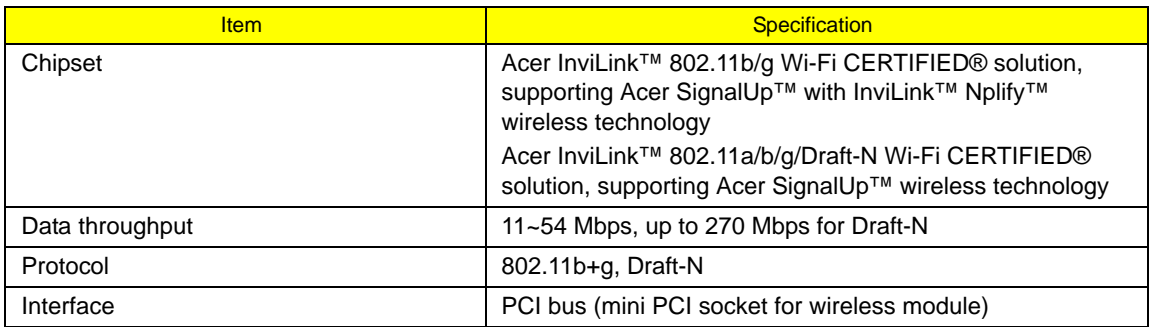

### **Hard Disk Drive Interface**

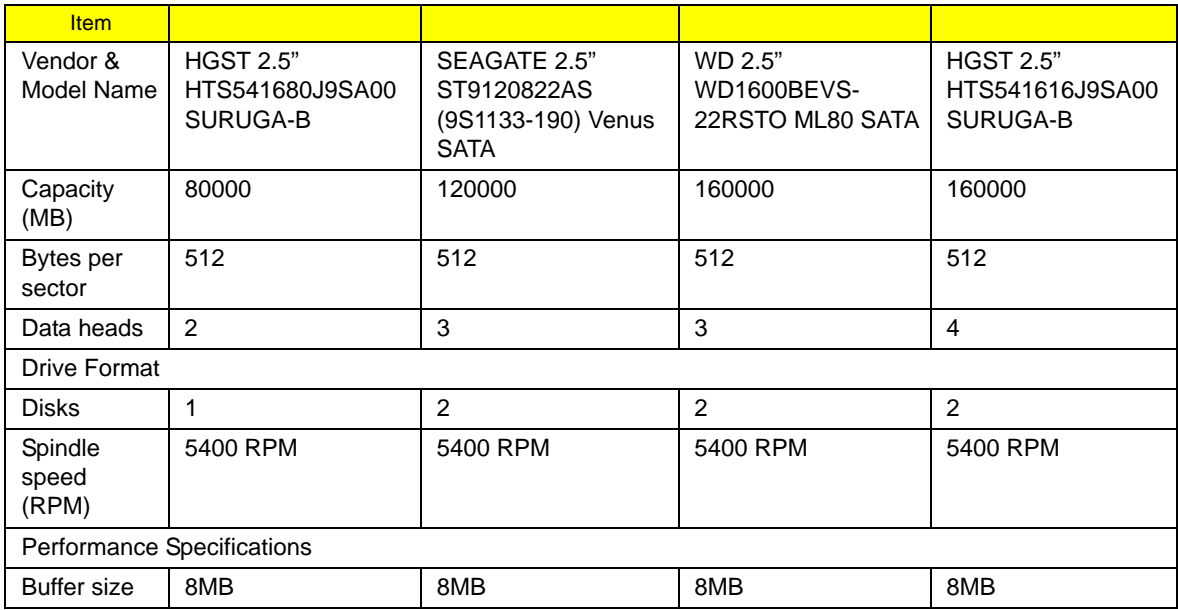

#### **Hard Disk Drive Interface**

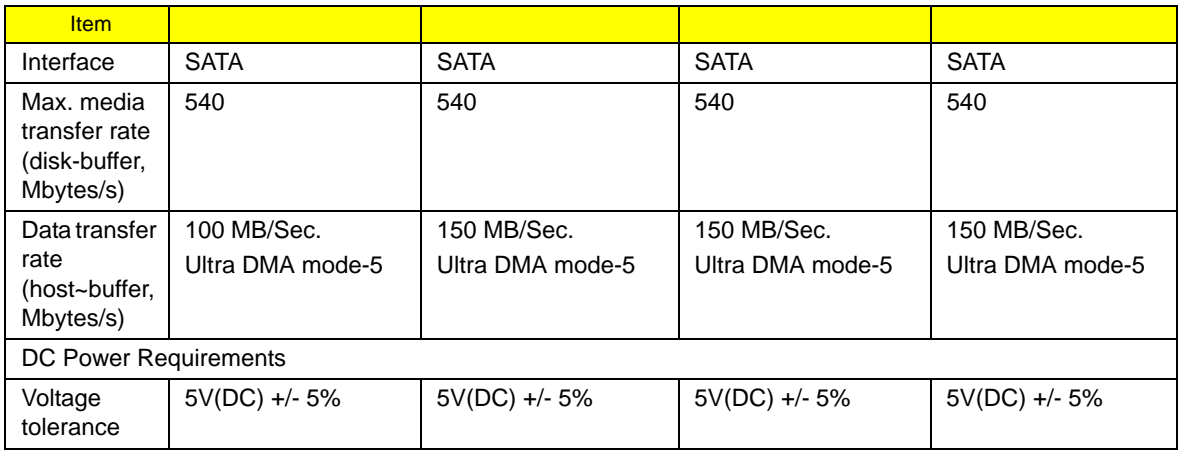

### **Combo Drive module**

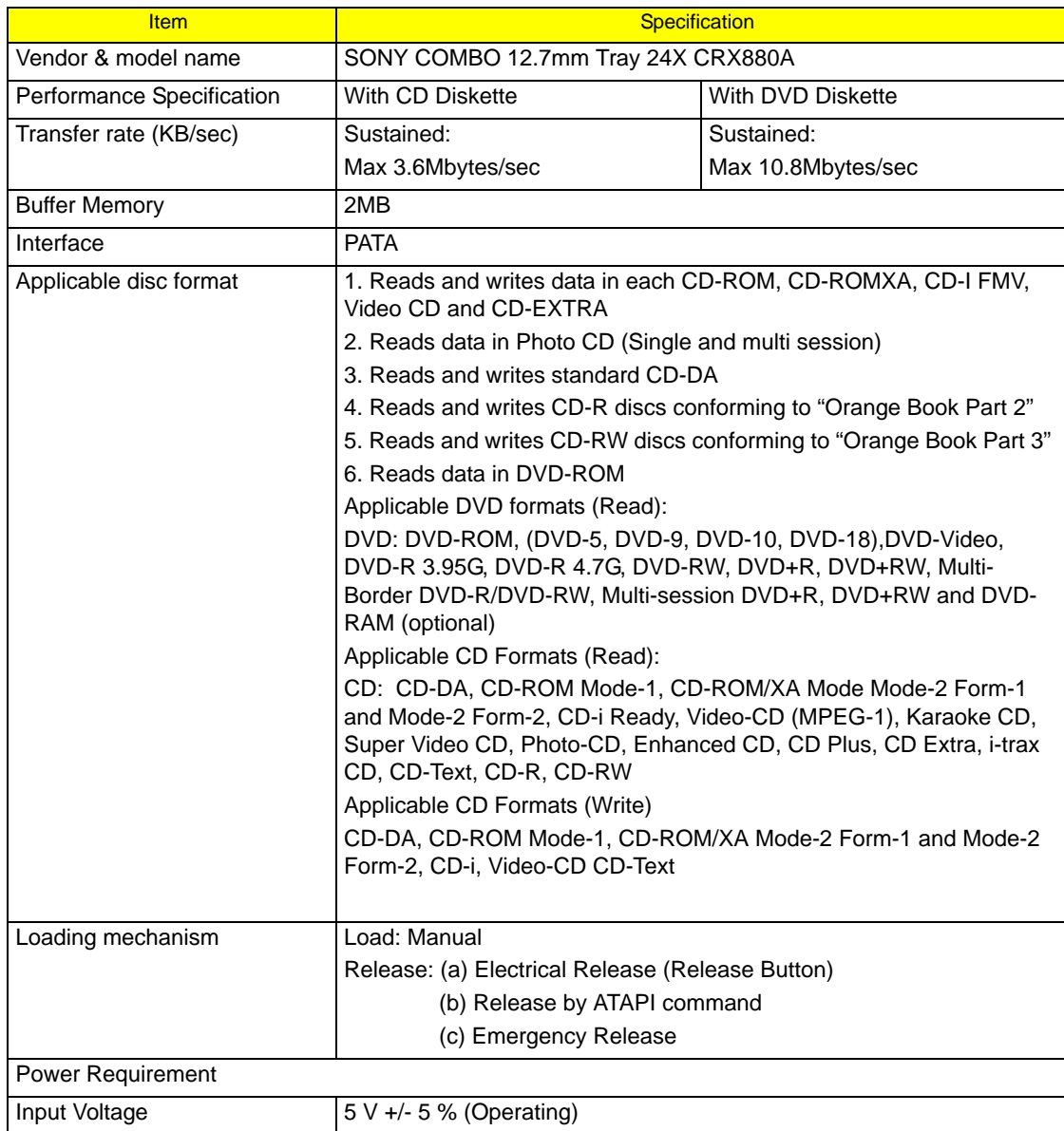

### **Super-Multi Drive module**

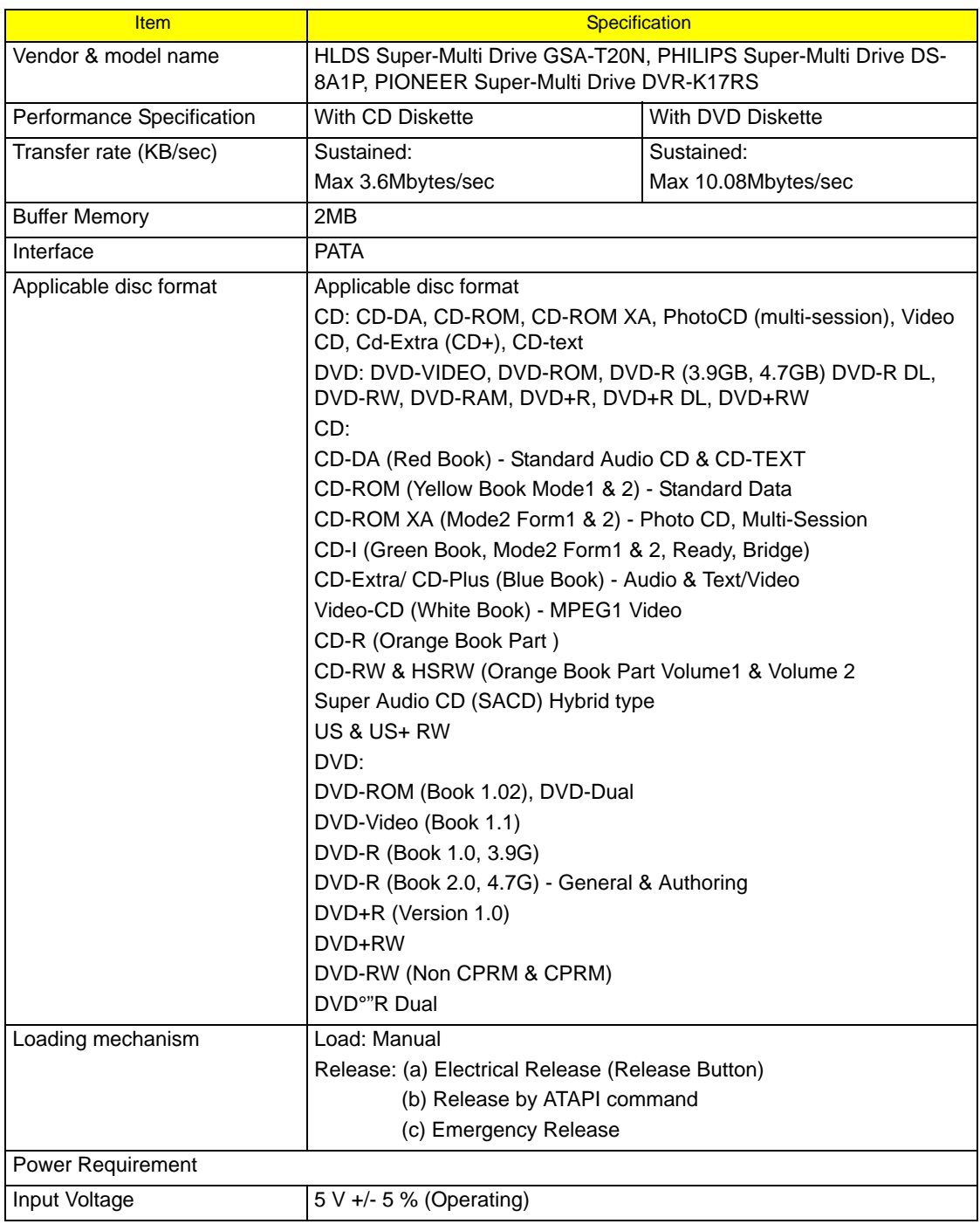

#### **Audio Interface**

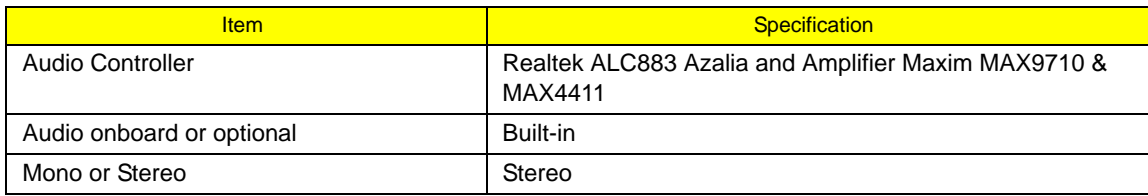

#### **Audio Interface**

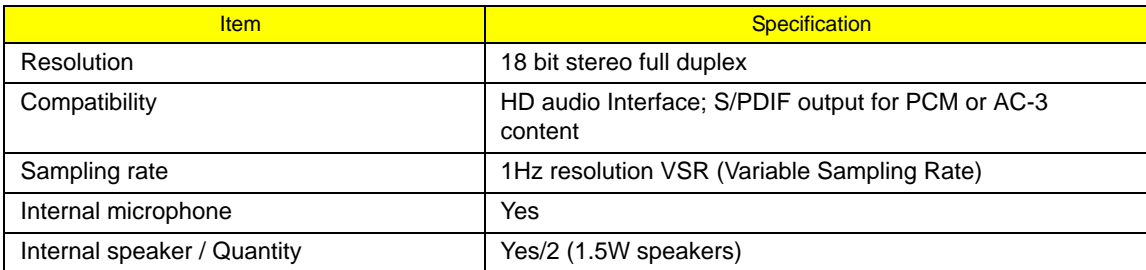

#### **Video Interface**

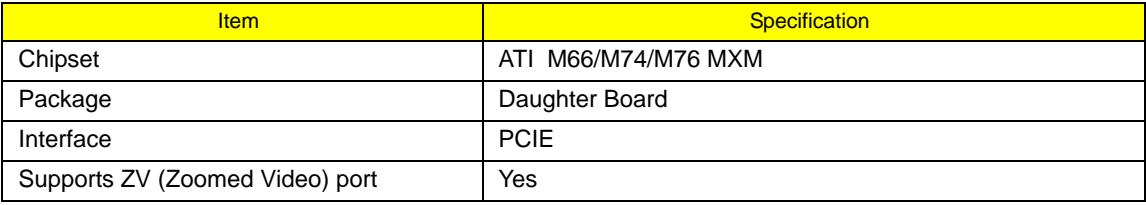

### **Video Memory**

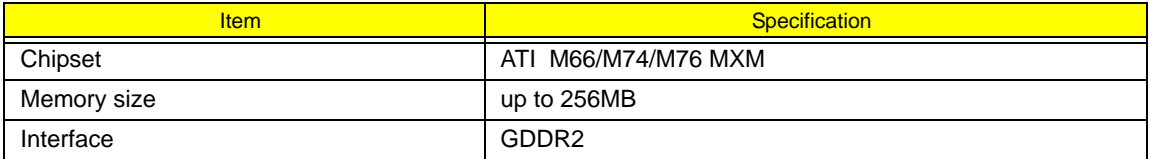

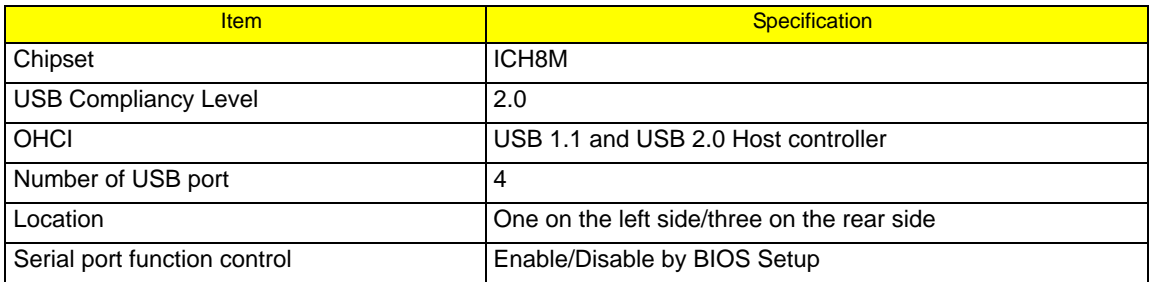

### **PCMCIA Port**

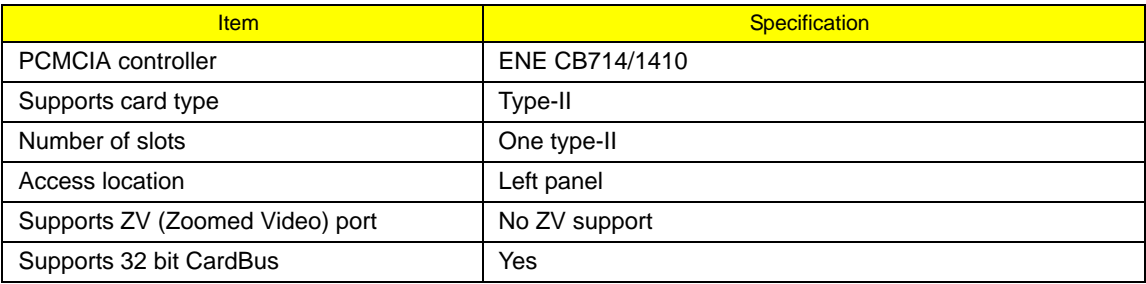

### **System Board Major Chips**

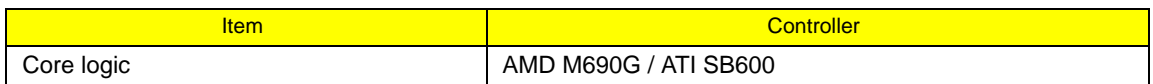

### **System Board Major Chips**

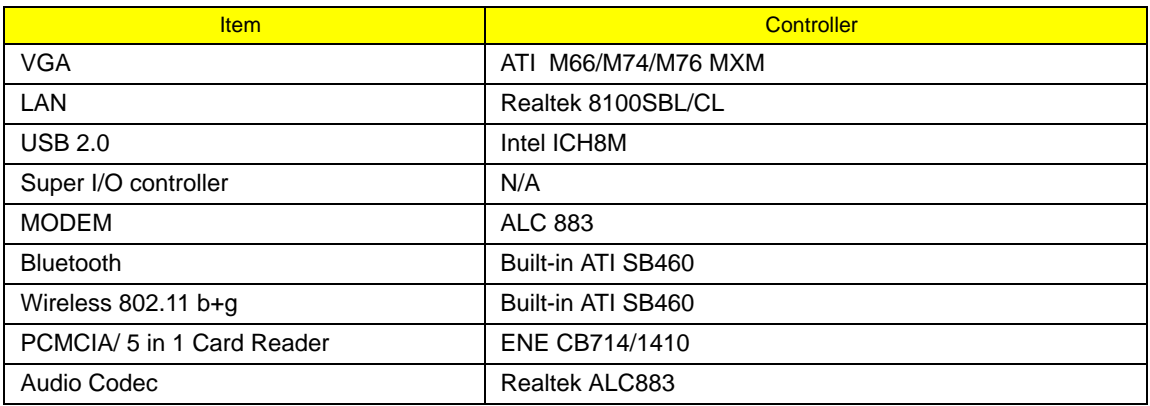

### **Keyboard**

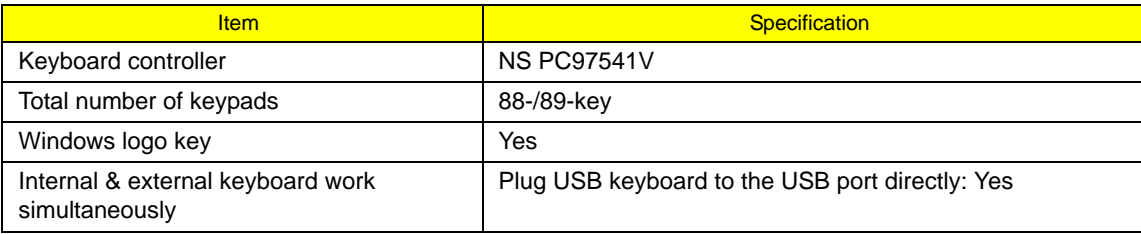

### **Battery**

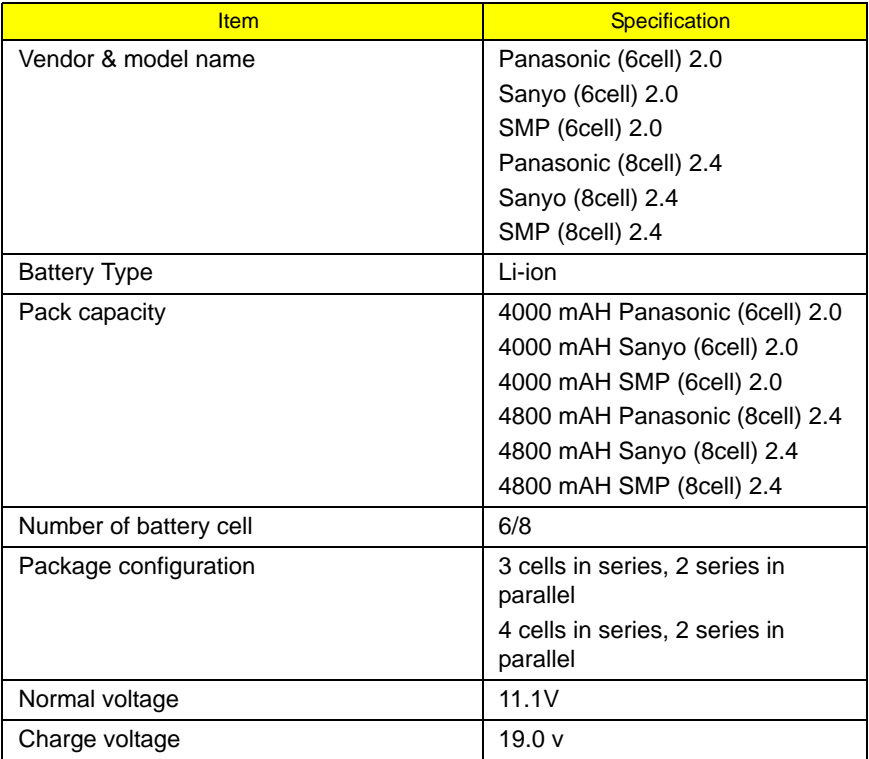

### **LCD 15.4" inch**

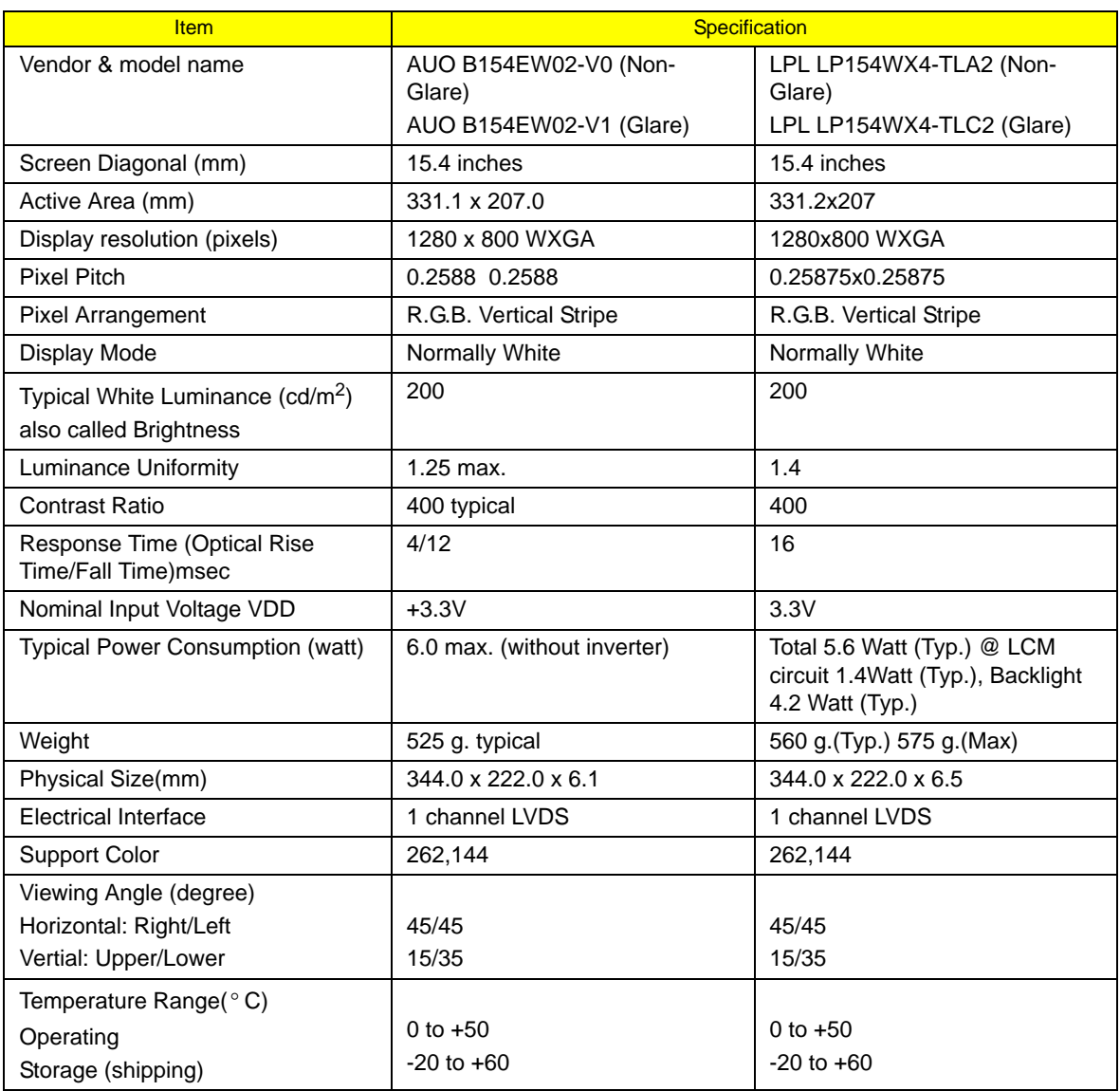

### **LCD Inverter**

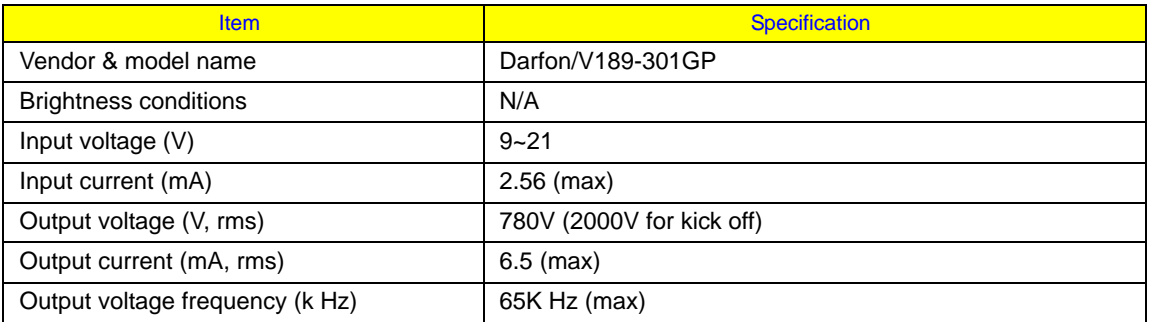

### **AC Adaptor**

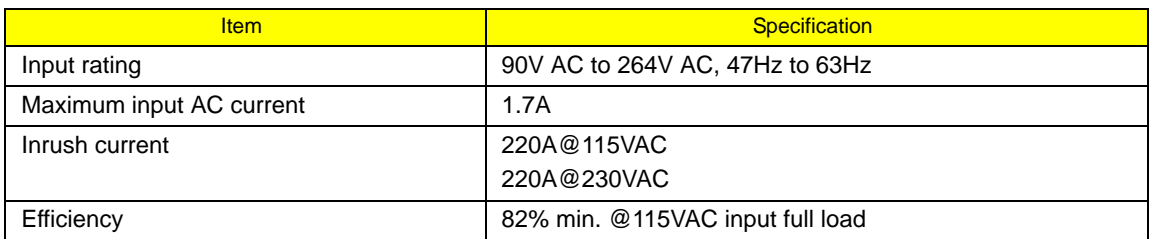

### **System Power Management**

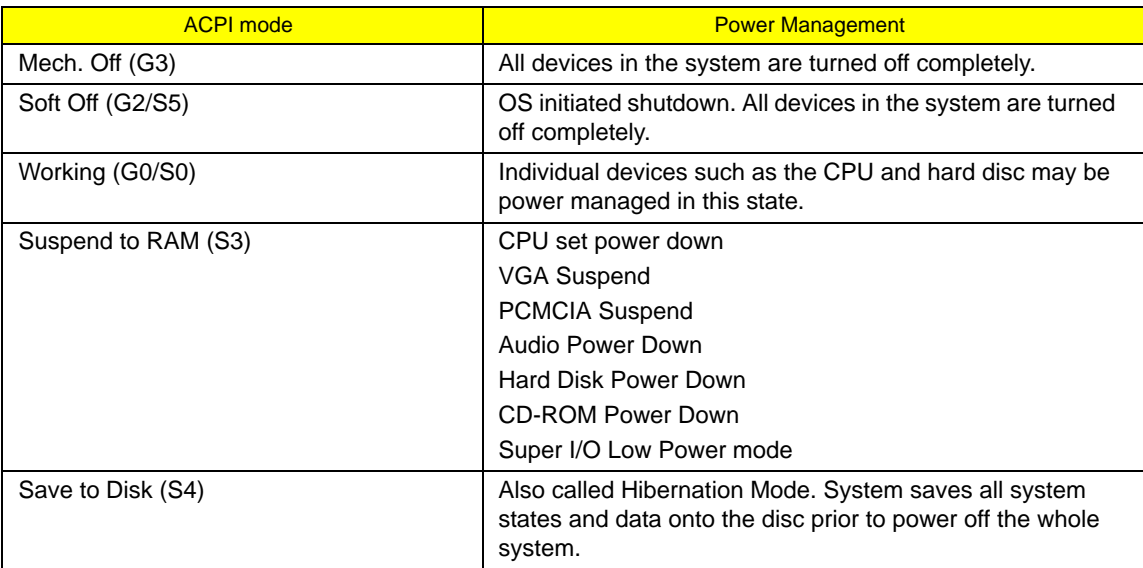

# System Utilities

# BIOS Setup Utility

The BIOS Setup Utility is a hardware configuration program built into your computer's BIOS (Basic Input/ Output System).

Your computer is already properly configured and optimized, and you do not need to run this utility. However, if you encounter configuration problems, you may need to run Setup. Please also refer to Chapter 4 Troubleshooting when problem arises.

To activate the BIOS Utility, press **F2** during POST (when "Press <F2> to enter Setup" message is prompted on the bottom of screen).

Press **F2** to enter setup. The default parameter of F12 Boot Menu is set to "disabled". If you want to change boot device without entering BIOS Setup Utility, please set the parameter to "enabled".

Press <F12> during POST to enter multi-boot menu. In this menu, user can change boot device without entering BIOS SETUP Utility.

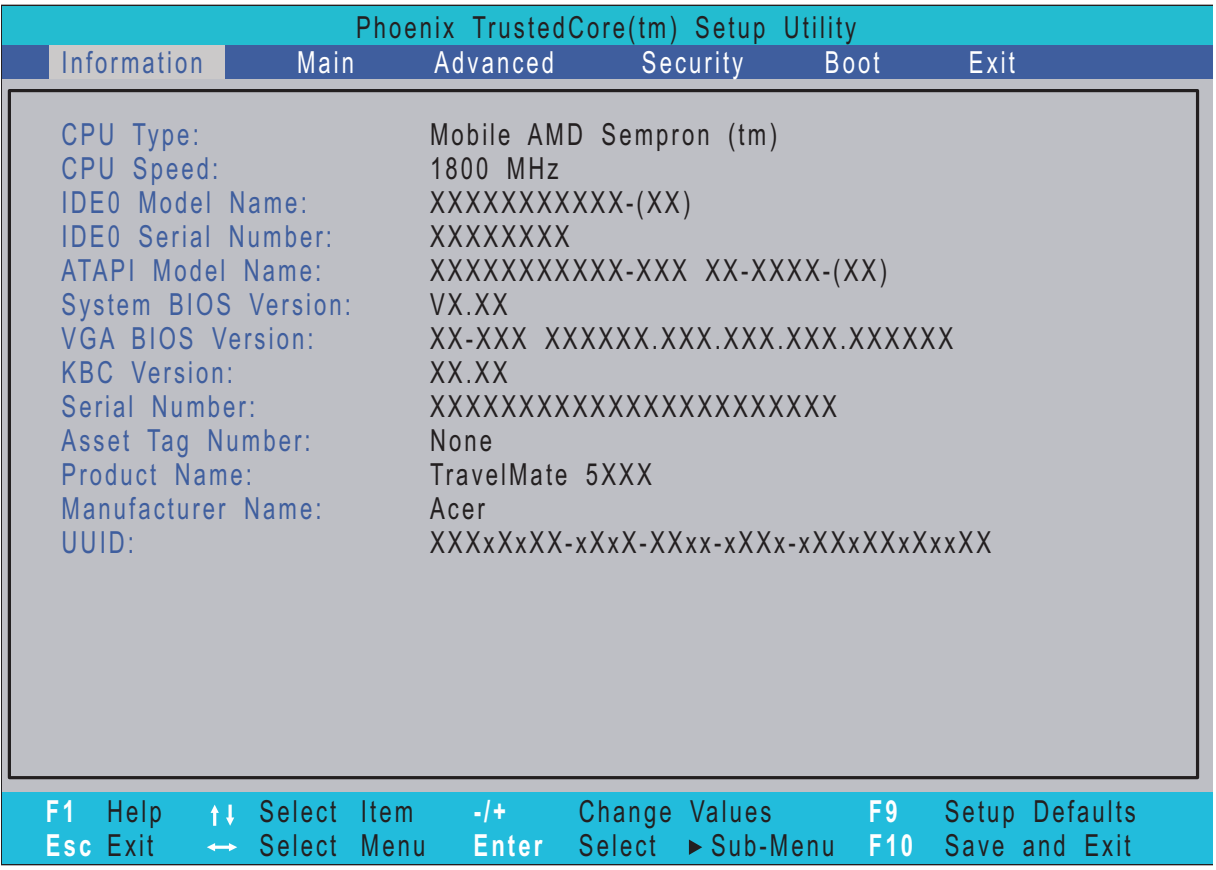

### Navigating the BIOS Utility

There are six menu options: Information, Main, Advanced, Security, Boot, and Exit.

Follow these instructions:

- ❑ To choose a menu, use the left and right arrow keys.
- ❑ To choose an item, use the up and down arrow keys.
- ❑ To change the value of a parameter, press **F5** or **F6**.
- ❑ A plus sign (+) indicates the item has sub-items. Press **Enter** to expand this item.
- ❑ Press **Esc** while you are in any of the menu options to go to the Exit menu.
- ❑ In any menu, you can load default settings by pressing **F9**. You can also press **F10** to save any changes made and exit the BIOS Setup Utility.
- **NOTE:** You can change the value of a parameter if it is enclosed in square brackets. Navigation keys for a particular menu are shown on the bottom of the screen. Help for parameters are found in the Item Specific Help part of the screen. Read this carefully when making changes to parameter values. **Please note that system information is subject to different models**.

### Information

The Information screen displays a summary of your computer hardware information.

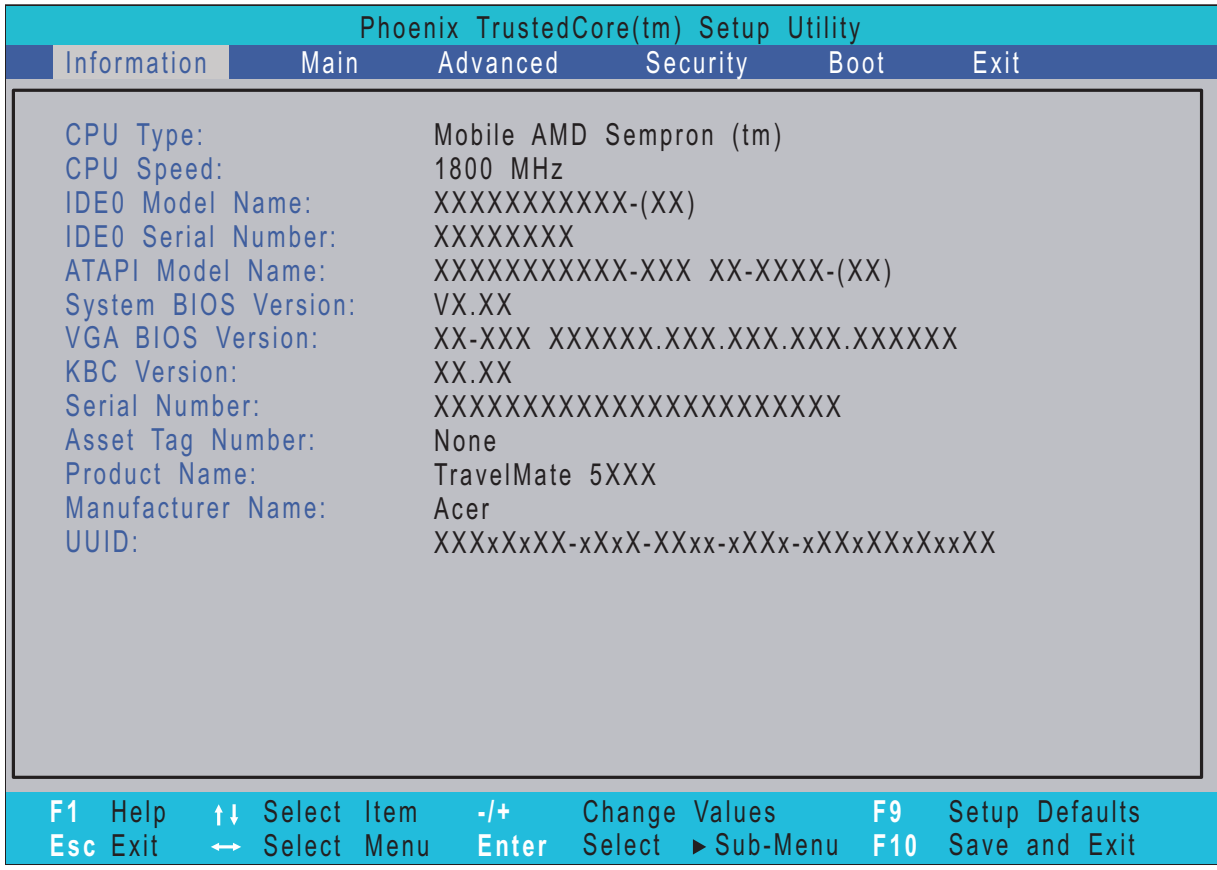

**NOTE:** The system information is subject to different models.

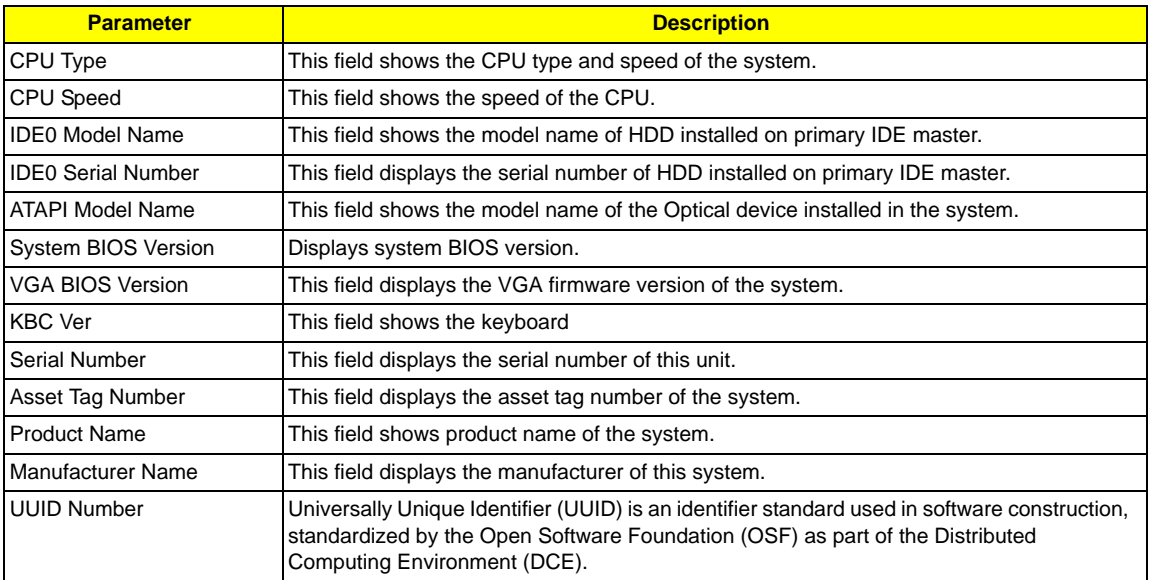

### Main

The Main screen allows the user to set the system time and date as well as enable and disable boot option and recovery.

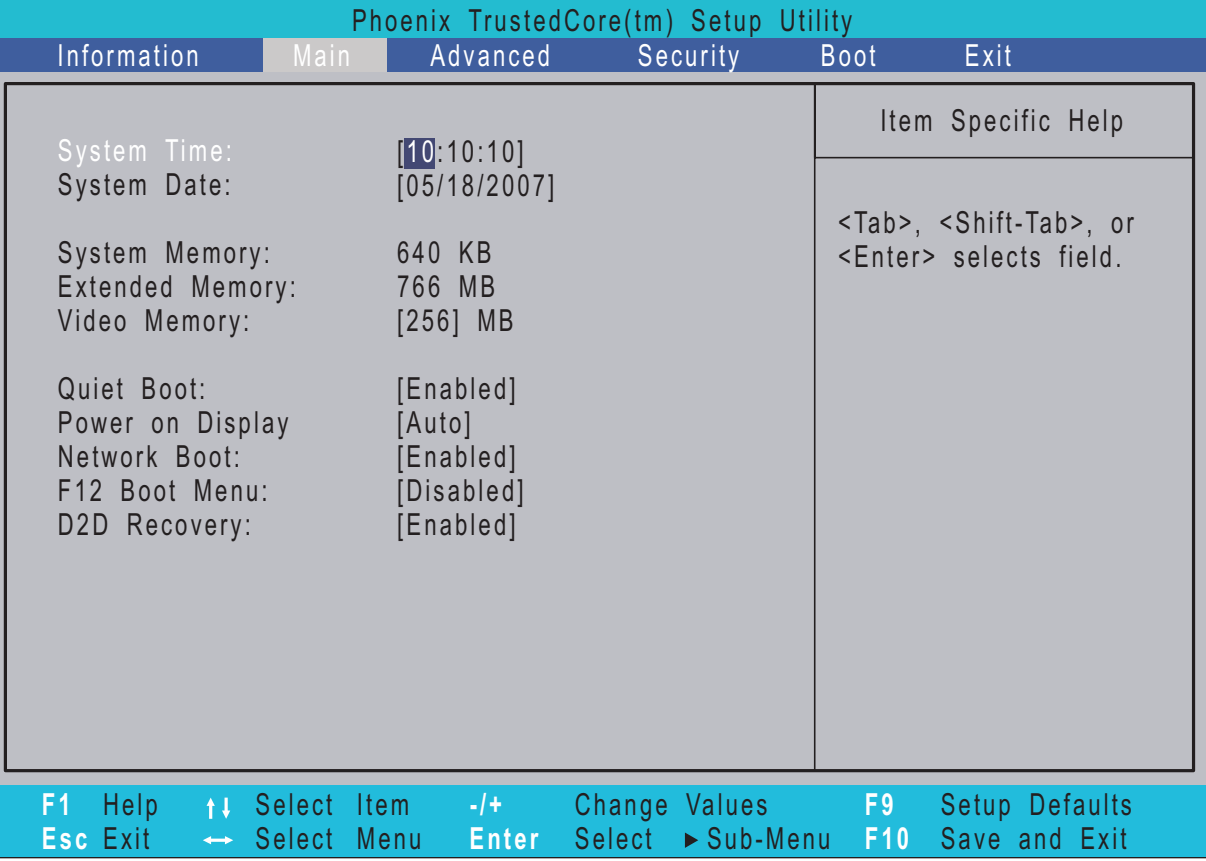

**NOTE:** The screen above is for your reference only. Actual values may differ.

The table below describes the parameters in this screen. Settings in **boldface** are the default and suggested parameter settings.

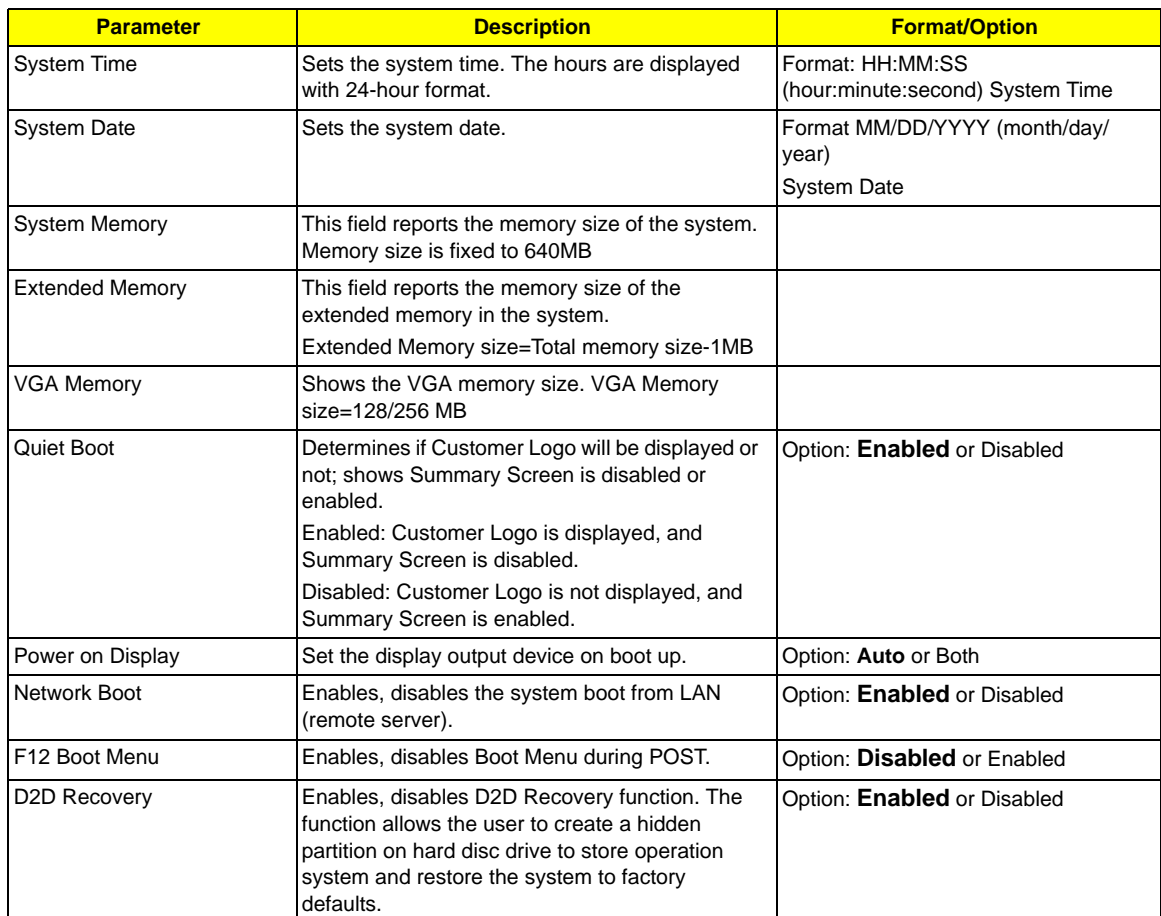

**NOTE:** The sub-items under each device will not be shown if the device control is set to disable or auto. This is because the user is not allowed to control the settings in these cases.

### Advanced

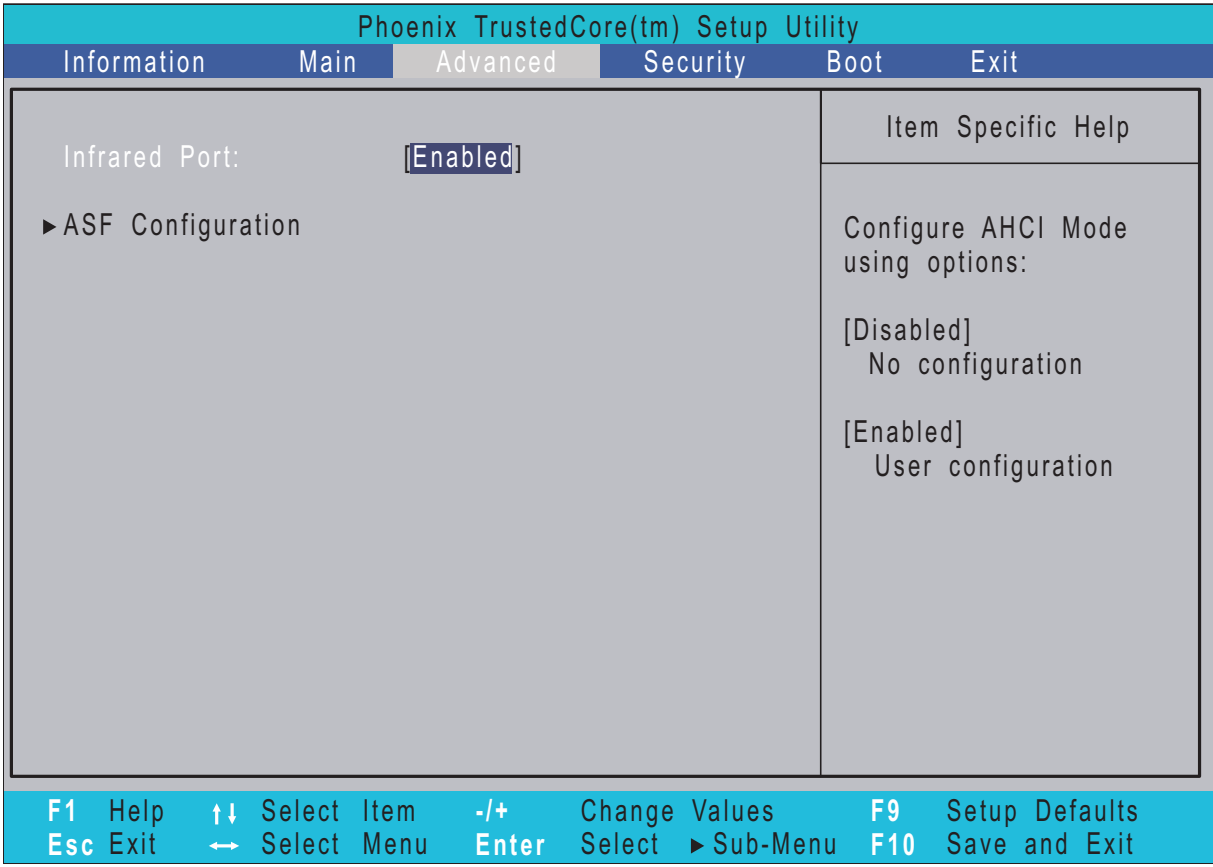

The table below describes the parameters in this screen. Settings in **boldface** are the default and suggested parameter settings.

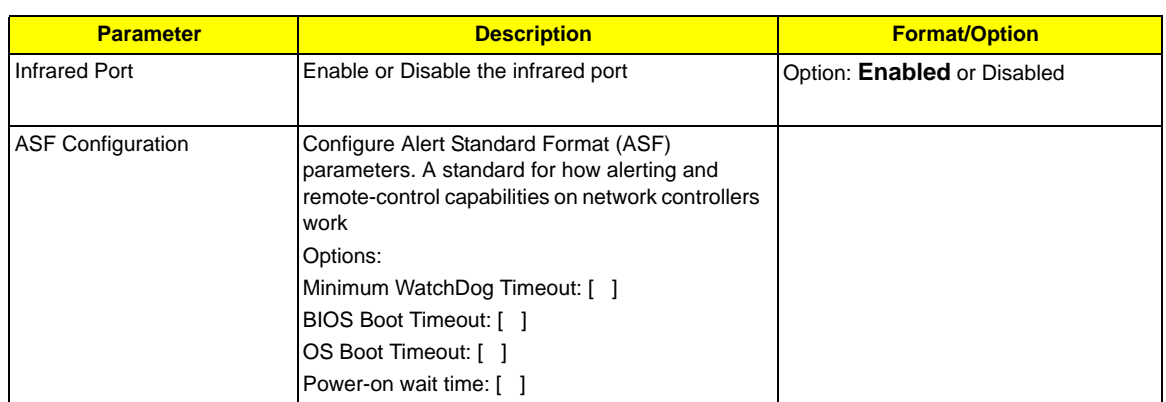

# Security

The Security screen contains parameters that help safeguard and protect your computer from unauthorized use.

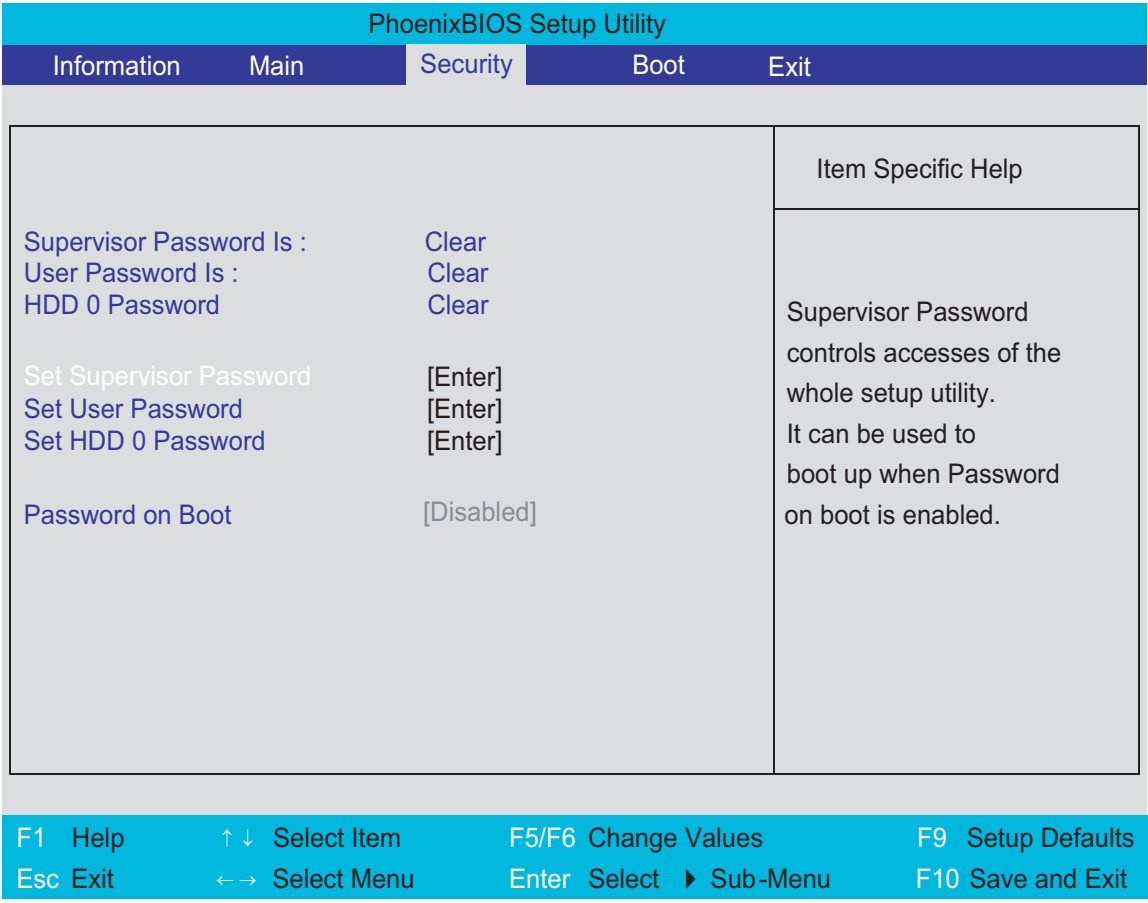

**NOTE:** Please refer to "Remove HDD/BIOS Password" section if you need to know how to remove HDD/BIOS Password.

The table below describes the parameters in this screen. Settings in **boldface** are the default and suggested parameter settings.

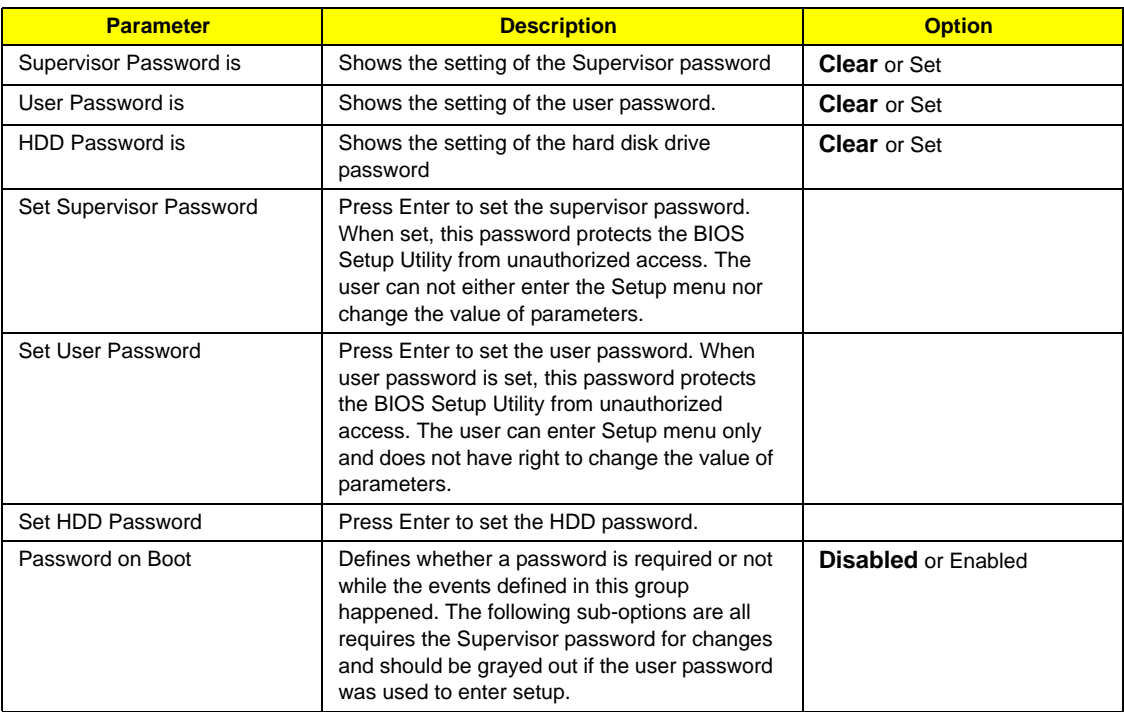

**NOTE:** When you are prompted to enter a password, you have three tries before the system halts. Don't forget your password. If you forget your password, you may have to return your notebook computer to your dealer to reset it.

### Setting a Password

Follow these steps as you set the user or the supervisor password:

**1.** Use the w andy keys to highlight the Set Supervisor Password parameter and press the e key. The Set Supervisor Password box appears:

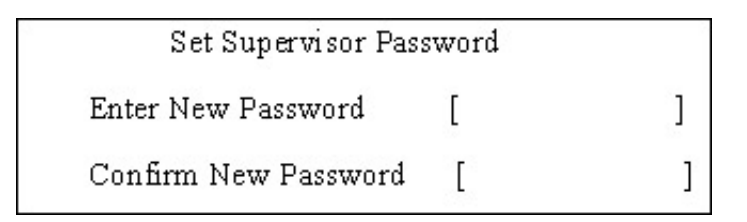

**2.** Type a password in the "Enter New Password" field. The password length can not exceeds 8 alphanumeric characters (A-Z, a-z, 0-9, not case sensitive). Retype the password in the "Confirm New Password" field.

**IMPORTANT:**Be very careful when typing your password because the characters do not appear on the screen.

**3.** Press e.

After setting the password, the computer sets the User Password parameter to "Set".

- **4.** If desired, you can opt to enable the Password on boot parameter.
- **5.** When you are done, press u to save the changes and exit the BIOS Setup Utility.

### Removing a Password

Follow these steps:

**1.** Use the w and y keys to highlight the Set Supervisor Password parameter and press the e key. The Set Password box appears:

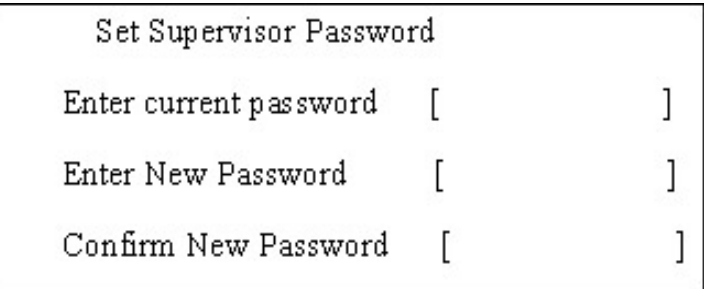

- **2.** Type the current password in the Enter Current Password field and press e.
- **3.** Press e twice **without** typing anything in the Enter New Password and Confirm New Password fields. The computer then sets the Supervisor Password parameter to "Clear".
- **4.** When you have changed the settings, press u to save the changes and exit the BIOS Setup Utility.

### Changing a Password

**1.** Use the w and y keys to highlight the Set Supervisor Password parameter and press the e key. The Set Password box appears:

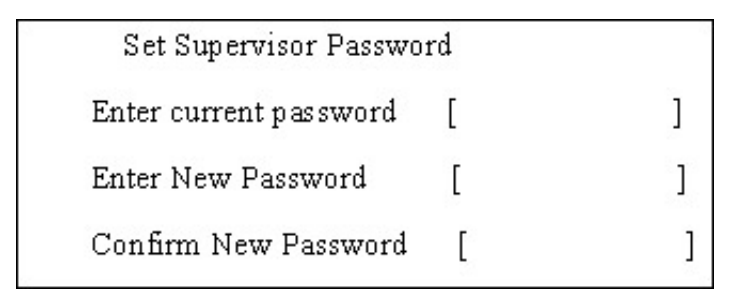

- **2.** Type the current password in the Enter Current Password field and press e.
- **3.** Type a password in the Enter New Password field. Retype the password in the Confirm New Password field.
- **4.** Press e. After setting the password, the computer sets the User Password parameter to "Set".
- **5.** If desired, you can enable the Password on boot parameter.
- **6.** When you are done, press u to save the changes and exit the BIOS Setup Utility.

If the verification is OK, the screen will display as following.

Setup Notice

Changes have been saved.

[ continue]

The password setting is complete after the user presses u.

If the current password entered does not match the actual current password, the screen will show you the Setup Warning.

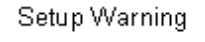

Invalid password

Re-enter Password

[ continue]

If the new password and confirm new password strings do not match, the screen will display the following message.

Setup Warning

Password do not match

Re-enter Password

### Boot

This menu allows the user to decide the order of boot devices to load the operating system. Bootable devices includes the distette drive in module bay, the onboard hard disk drive and the CD-ROM in module bay.

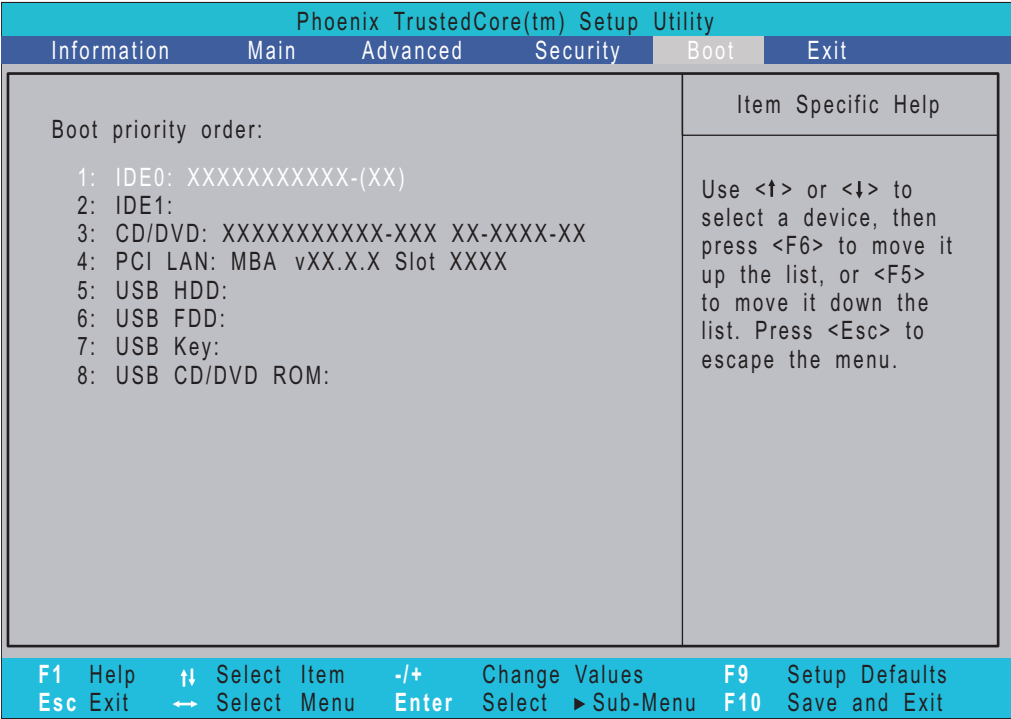

### Exit

The Exit screen contains parameters that help safeguard and protect your computer from unauthorized use.

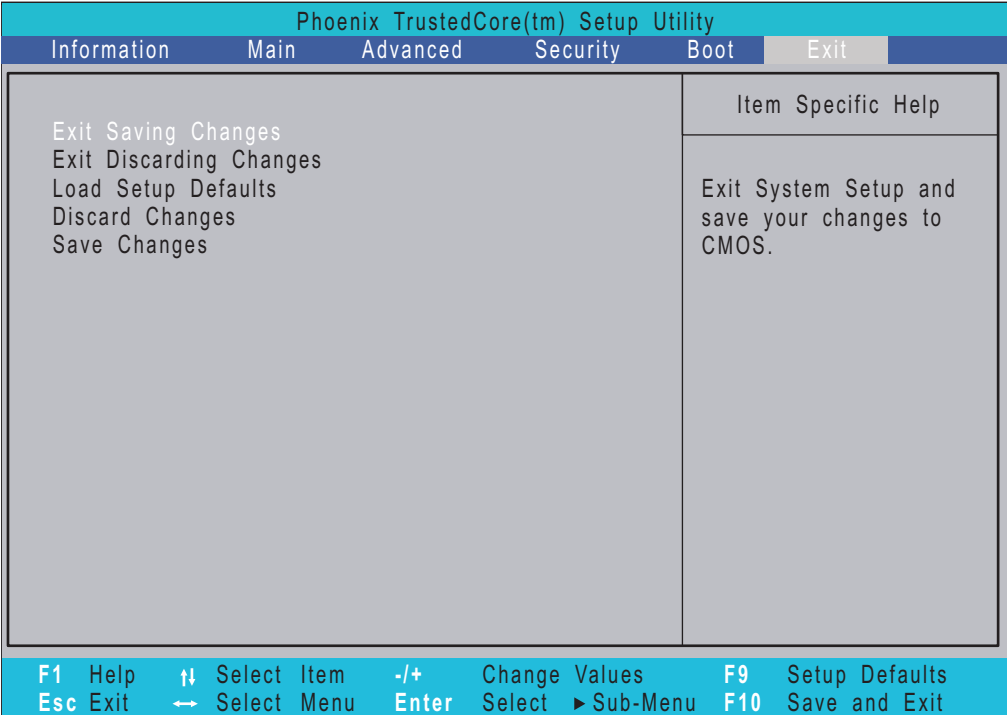

The table below describes the parameters in this screen.

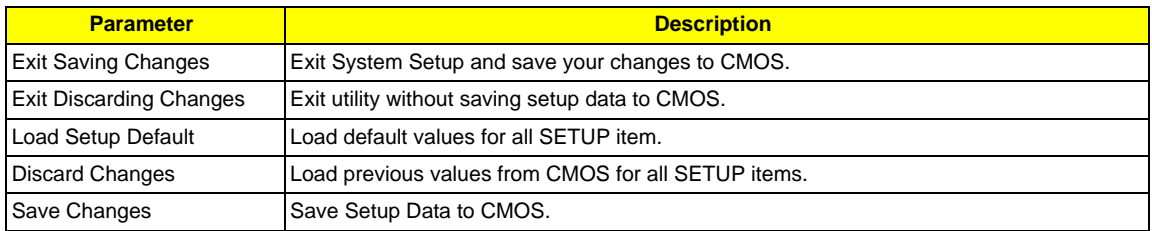

# BIOS Flash Utility

The BIOS flash memory update is required for the following conditions:

- ❑ New versions of system programs
- ❑ New features or options
- ❑ Restore a BIOS when it becomes corrupted.

Use the Phlash utility to update the system BIOS flash ROM.

**NOTE:** If you do not have a crisis recovery diskette at hand, then you should create a **Crisis Recovery Diskette** before you use the Phlash utility.

**NOTE:** Do not install memory-related drivers (XMS, EMS, DPMI) when you use the Phlash.

**NOTE:** Please use the AC adaptor power supply when you run the Phlash utility. If the battery pack does not contain enough power to finish BIOS flash, you may not boot the system because the BIOS is not completely loaded.

Fellow the steps below to run the Phlash.

- **1.** Prepare a bootable diskette.
- **2.** Copy the flash utilities to the bootable diskette.
- **3.** Then boot the system from the bootable diskette. The flash utility has auto-execution function.

# Remove HDD/BIOS Utility

This section provide you with removing HDD/BIOS method:

#### **Remove HDD Password:**

❑ If you key in wrong HDD password for three time, "HDD password error code" would display on the screen. See the image below.

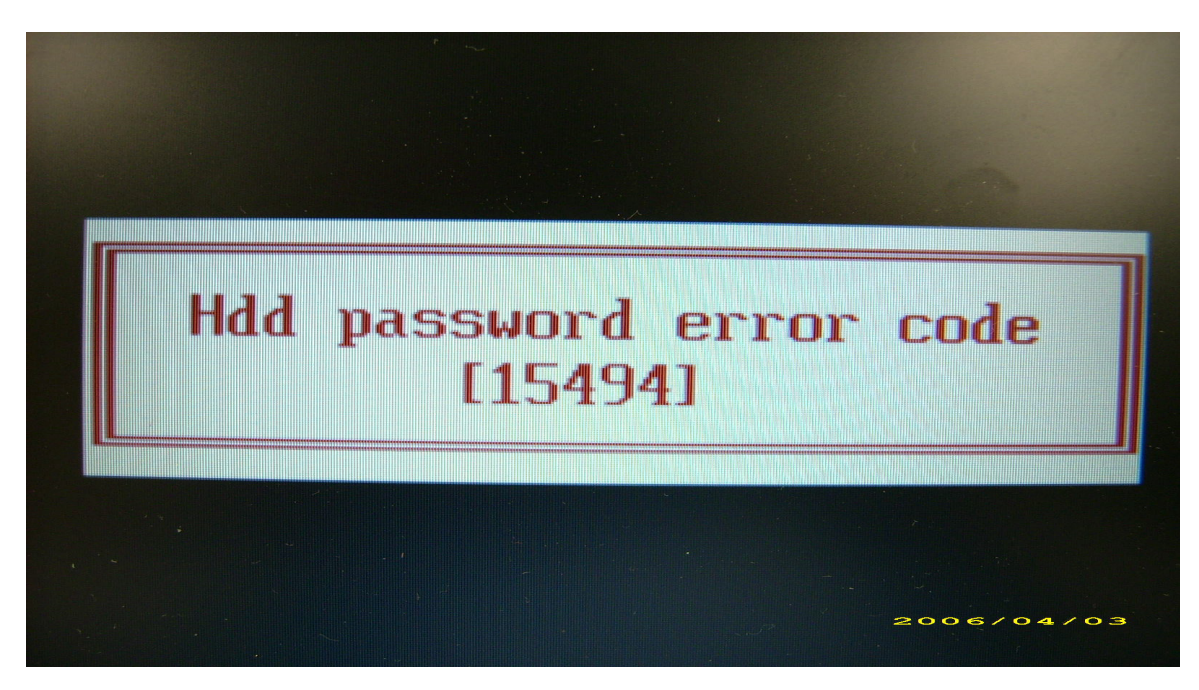

- ❑ If you need to solve HDD password locked problem, you can run HDD\_PW.EXE
- **1.** Key in "hdd\_pw 15494 0"
- **2.** Select "2"
- **3.** Choose one upper-case string

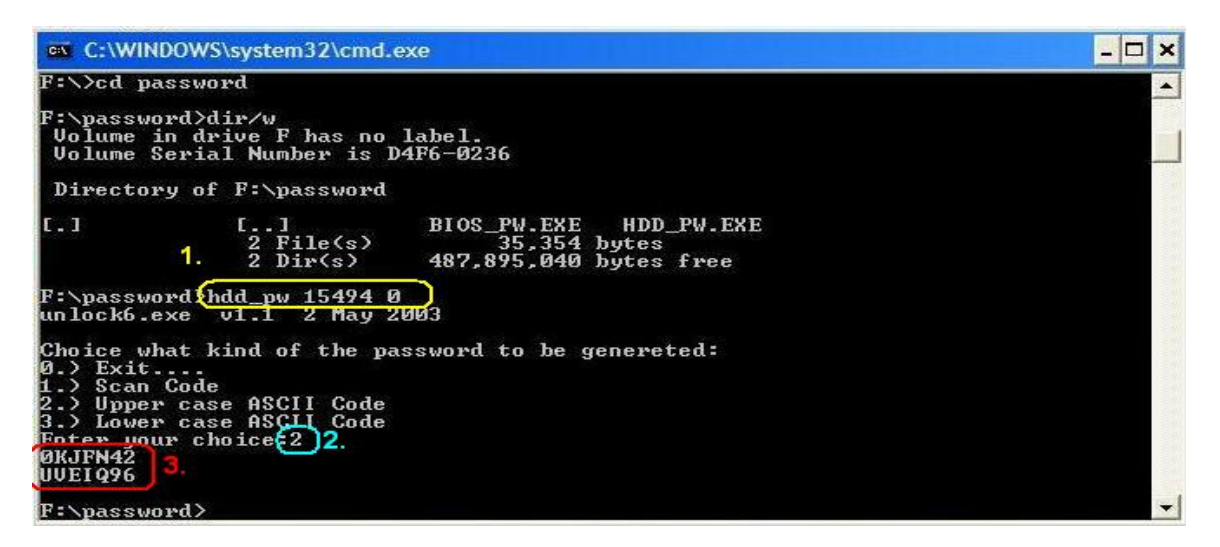

❑ Reboot system and key in "0KJFN42" or "UVEIQ96" to HDD user password.

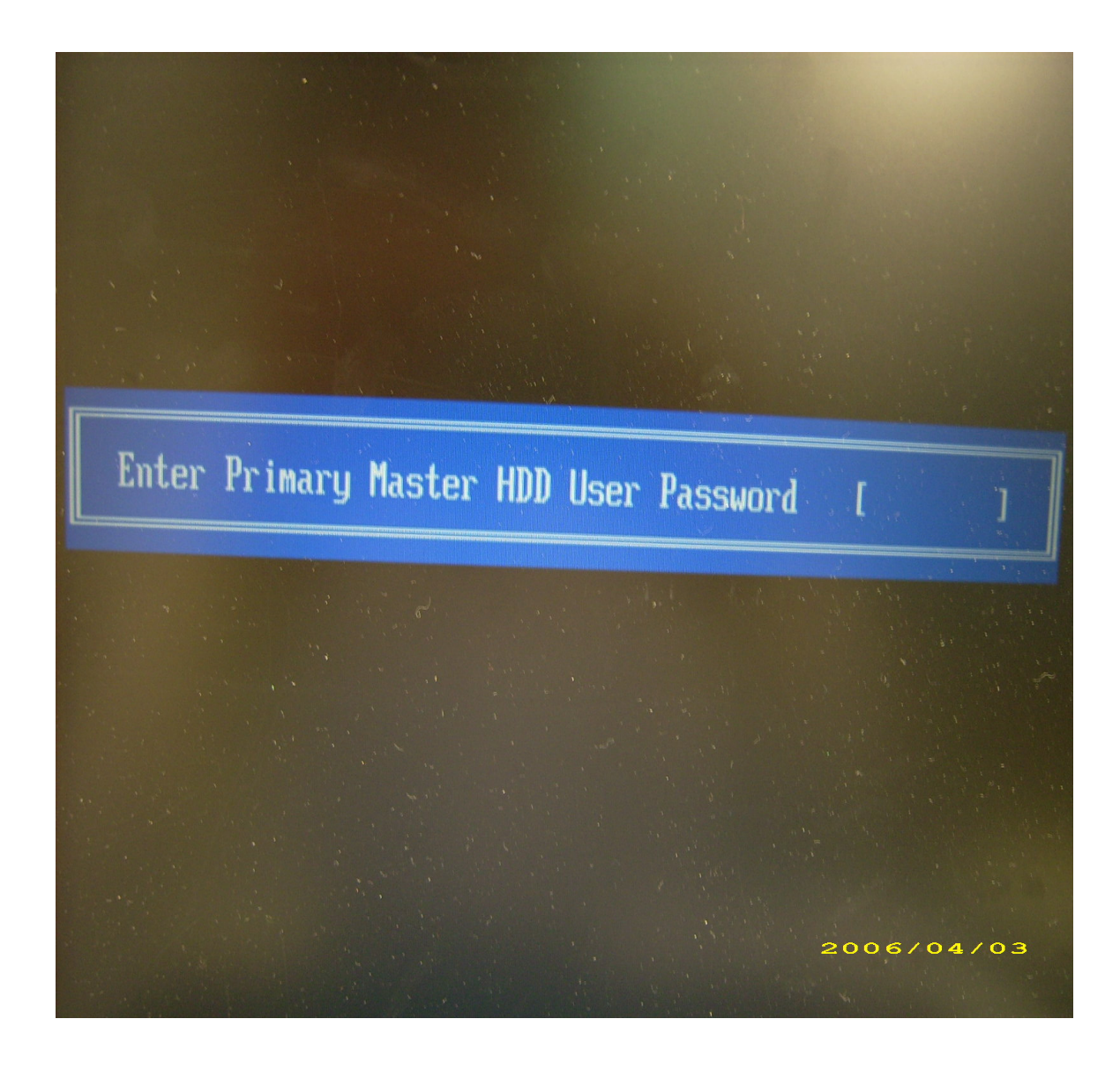

#### **Remove BIOS Password:**

❑ If you key in wrong Supervisor Password for three time, "System Disabled" would display on the screen. See the image below.

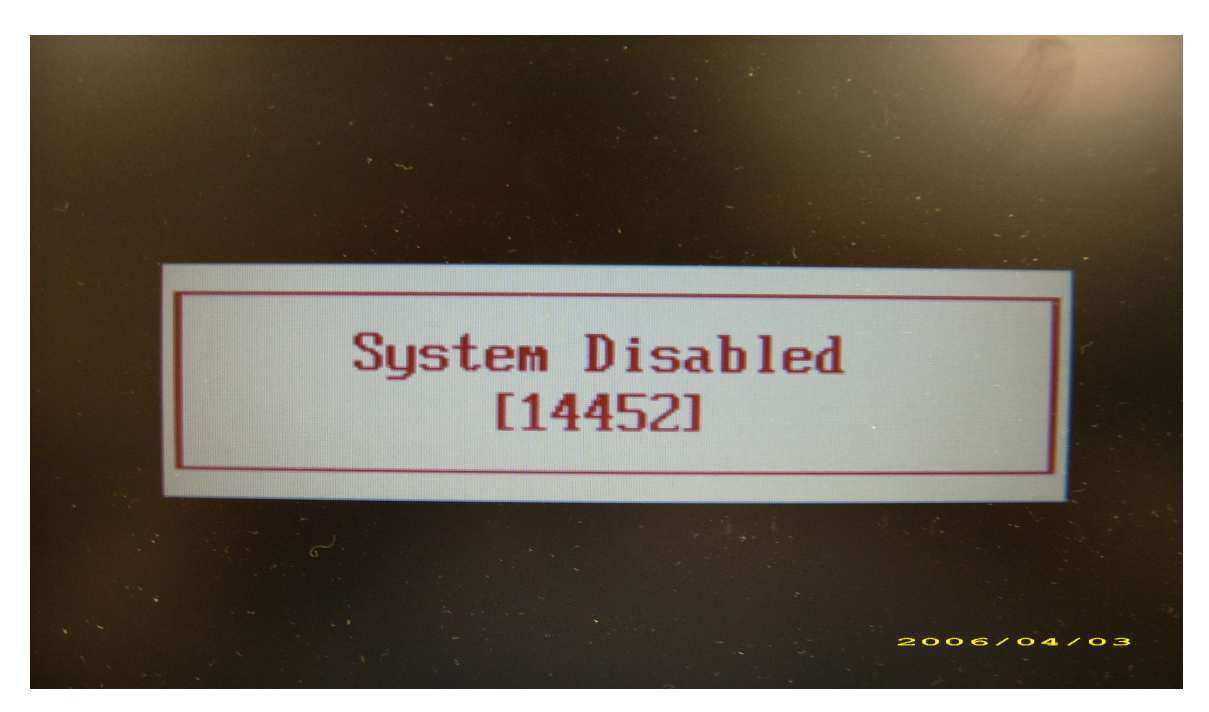

- ❑ If you need to solve BIOS password locked problem, you can run BIOS\_PW.EXE
- **1.** Key in "bios\_pw 14452 0"
- **2.** Choose one upper-case string

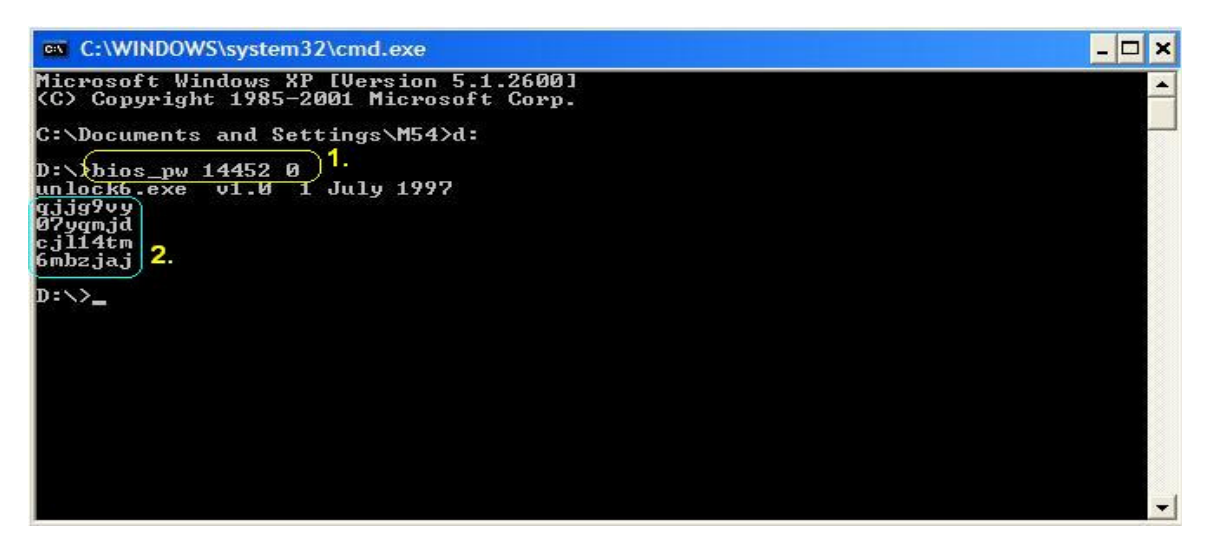

❑ Reboot the system and key in "qjjg9vy" or "07yqmjd" to BIOS user password.

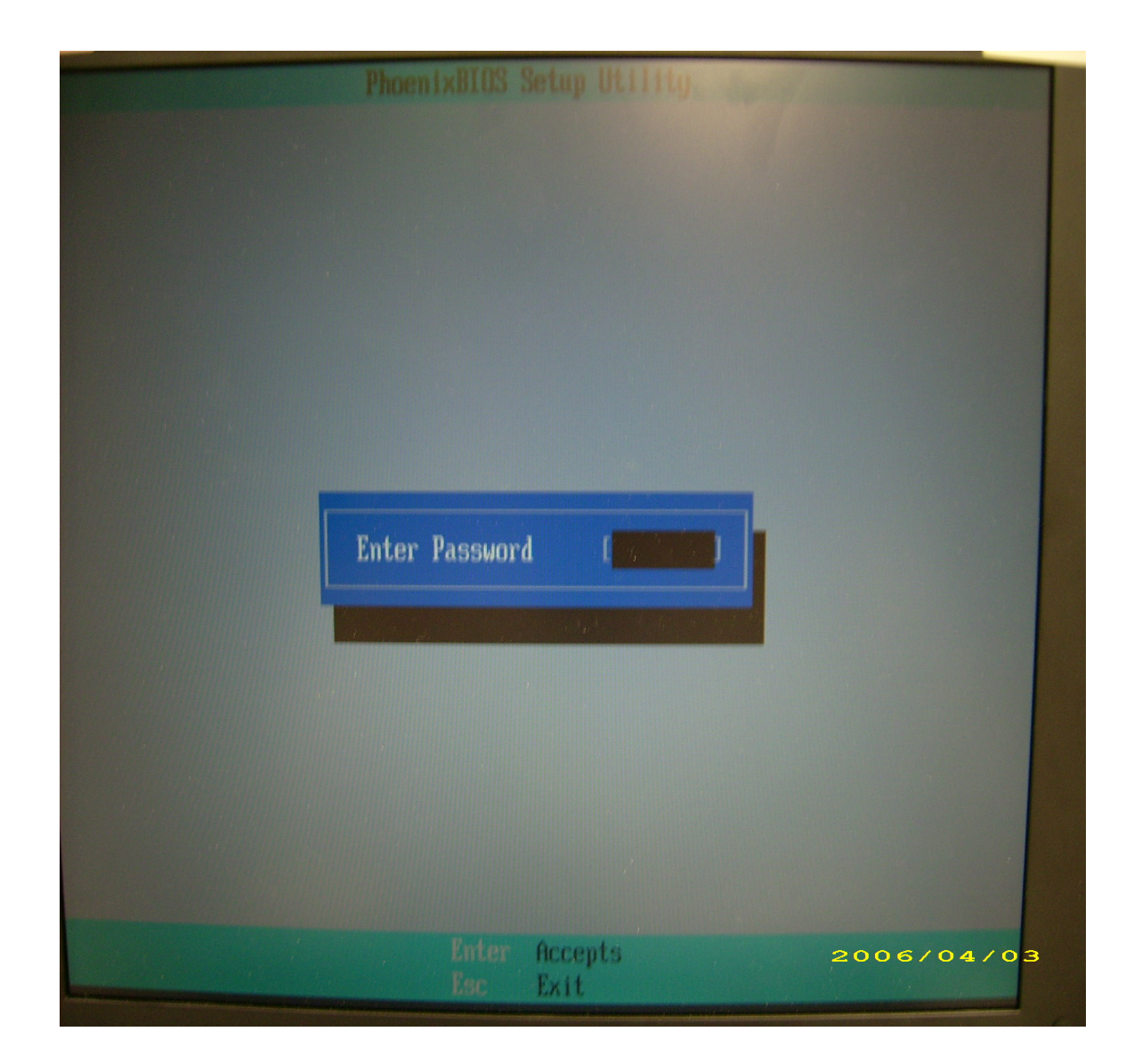

# Machine Disassembly and Replacement

This chapter contains step-by-step procedures on how to disassemble the notebook computer for maintenance and troubleshooting.

# Disassembly Requirements

To disassemble the computer, you need the following tools:

- ❑ Wrist grounding strap and conductive mat for preventing electrostatic discharge
- ❑ Flat screwdriver
- ❑ Philips screwdriver
- ❑ Hex screwdriver
- ❑ Plastic flat screwdriver
- ❑ Plastic tweezers
- **NOTE:** The screws for the different components vary in size. During the disassembly process, group the screws with the corresponding components to avoid mismatch when putting back the components.

# General Information

## Pre-disassembly Instructions

Before proceeding with the disassembly procedure, make sure that you do the following:

- **1.** Turn off the power to the system and all peripherals.
- **2.** Unplug the AC adapter and all power and signal cables from the system.

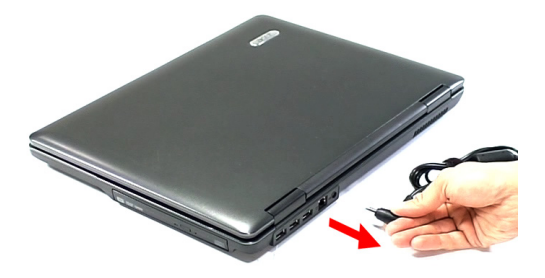

- **3.** Place the system on a flat, stable surface.
- **4.** Remove the battery pack.

### Disassembly Process

The disassembly process is divided into the following stages:

- External module disassembly
- Main unit disassembly
- LCD module disassembly

The flowcharts provided in the succeeding disassembly sections illustrate the entire disassembly sequence. Observe the order of the sequence to avoid damage to any of the hardware components. For example, if you want to remove the main board, you must first remove the keyboard, then disassemble the inside assembly frame in that order.

### **Main Screw List**

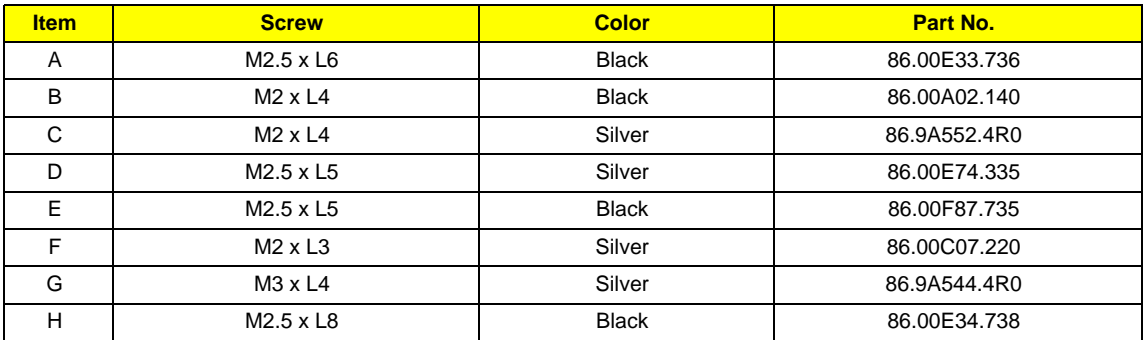

# External Module Disassembly Process

## External Modules Disassembly Flowchart

The flowchart below gives you a graphic representation on the entire disassembly sequence and instructs you on the components that need to be removed during servicing. For example, if you want to remove the main board, you must first remove the keyboard, then disassemble the inside assembly frame in that order.

### **EXTERNAL MODULE DISASSEMBLY**

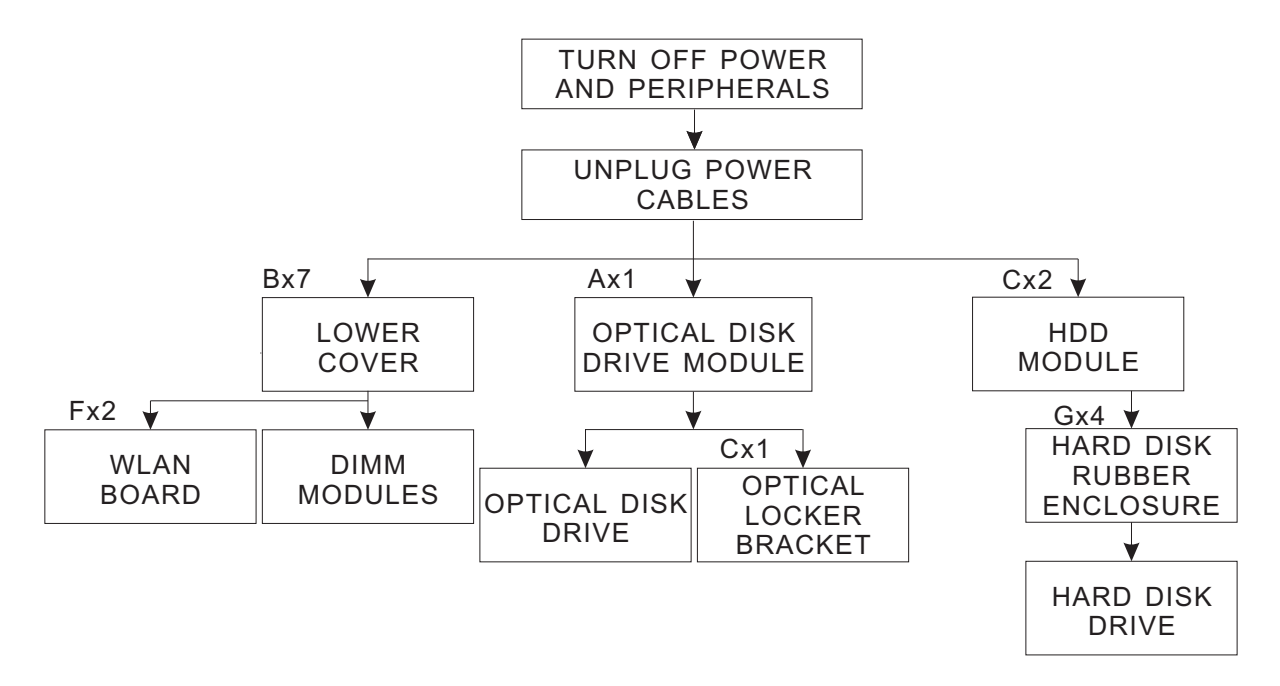

**Screw List**

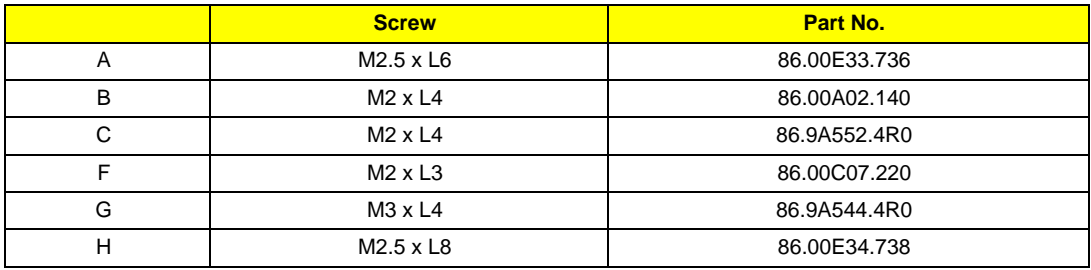

## Removing the Battery Pack

- **1.** Turn base unit over.
- **2.** Slide the battery lock/unlock latch to the unlock position (1).

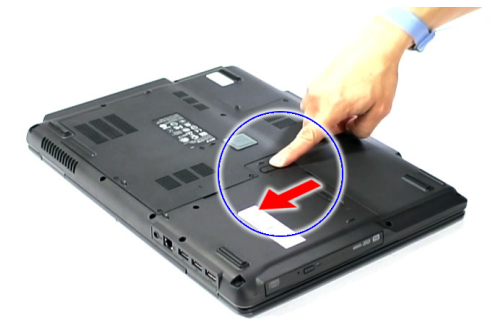

**3.** Slide and hold the battery release latch to the release position (2), then remove the battery from the main unit (3).

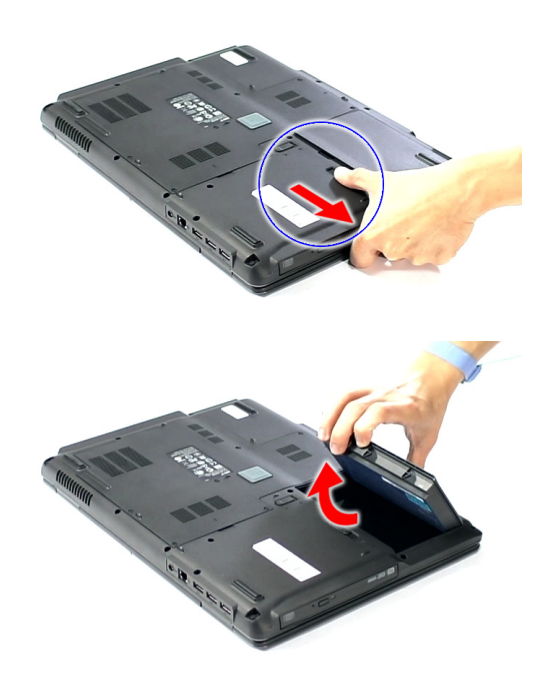

# Removing the SD dummy card

**1.** Push the SD dummy card all the way in to eject it (1, 2).

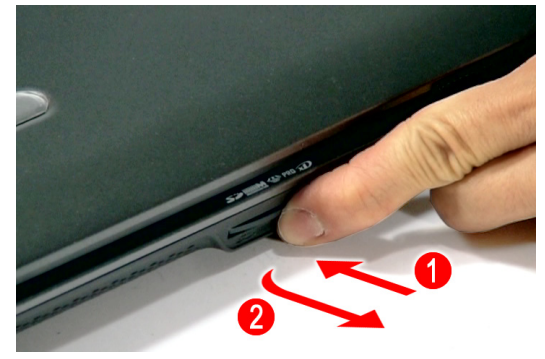

**2.** Pull it out from the slot (2).

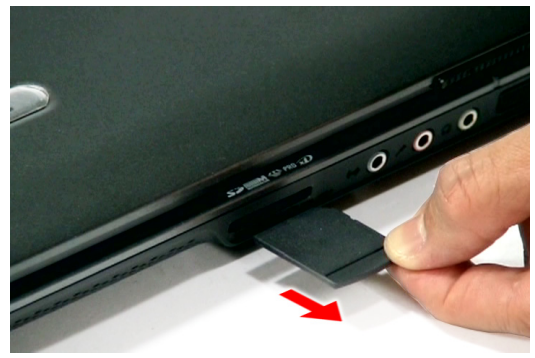

## Removing the PC and ExpressCard dummy cards

**1.** Press the eject button to pop out the button.

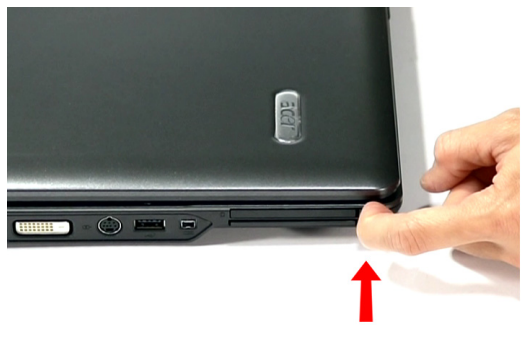

**2.** Press it again (1) to pop out the PC dummy card (2). Remove the PC dummy card from the slot.

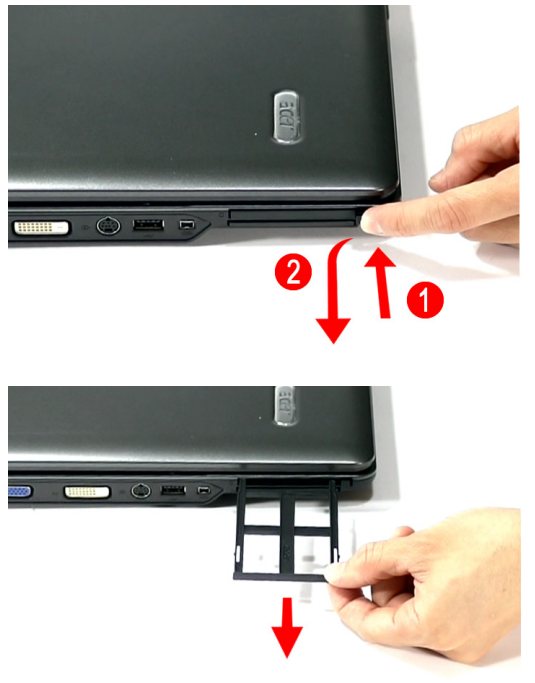

**3.** Push the ExpressCard dummy card all the way in to eject it.

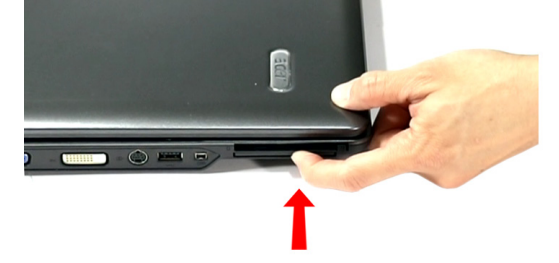

**4.** Pull it out from the slot.

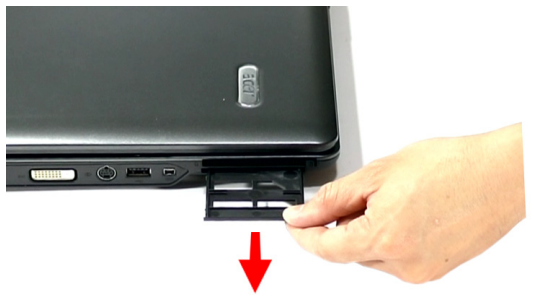

## Removing the Lower Cover

- **1.** See "Removing the Battery Pack" on page 60.
- **2.** See "Removing the SD dummy card" on page 60.
- **3.** See "Removing the PC and ExpressCard dummy cards" on page 61.
- **4.** Remove the seven screws (B) on the lower cover.

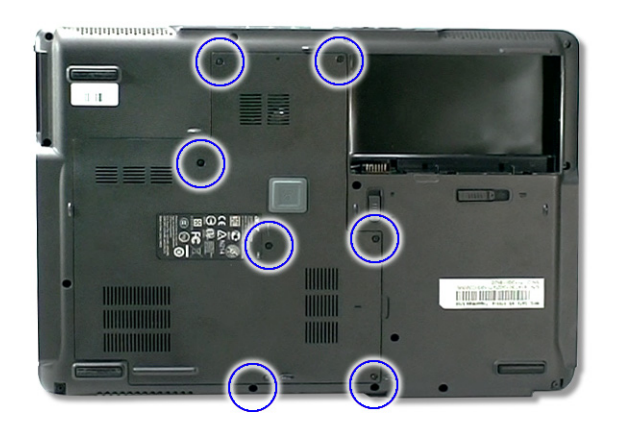

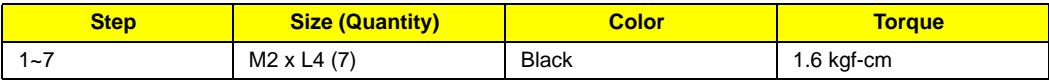
**5.** Use a plastic screw driver to carefully pry open the lower cover.

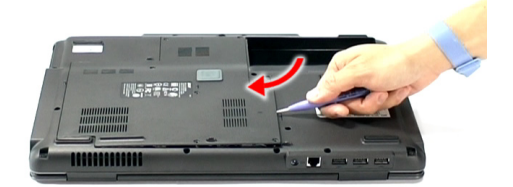

**6.** Remove the lower cover from the lower case.

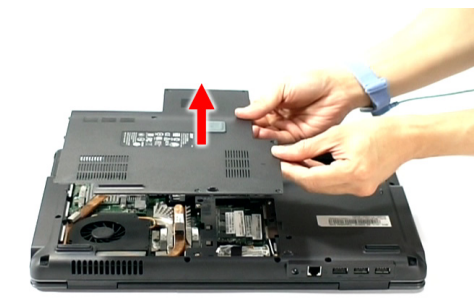

## Removing the DIMM

- **1.** See "Removing the Battery Pack" on page 60.
- **2.** See "Removing the SD dummy card" on page 60.
- **3.** See "Removing the PC and ExpressCard dummy cards" on page 61.
- **4.** See "Removing the Lower Cover" on page 62..
- **5.** Push out the latches on both sides of the DIMM socket to release the DIMM.

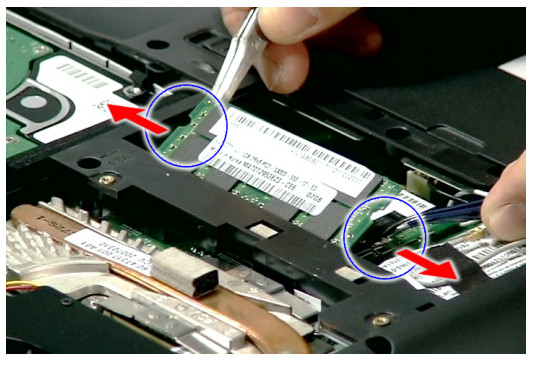

**6.** Remove the DIMM module.

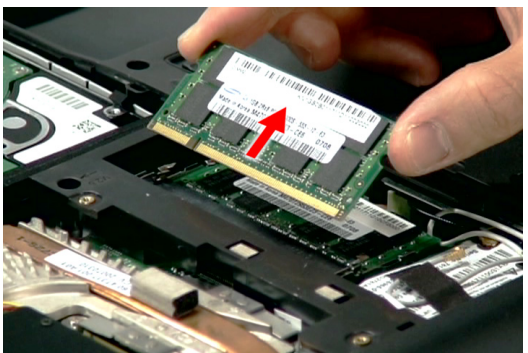

## Removing the WLAN Board Modules

- **1.** See "Removing the Battery Pack" on page 60.
- **2.** See "Removing the SD dummy card" on page 60.
- **3.** See "Removing the PC and ExpressCard dummy cards" on page 61.
- **4.** See "Removing the Lower Cover" on page 62.
- **5.** Remove the tape holding the gray antenna.

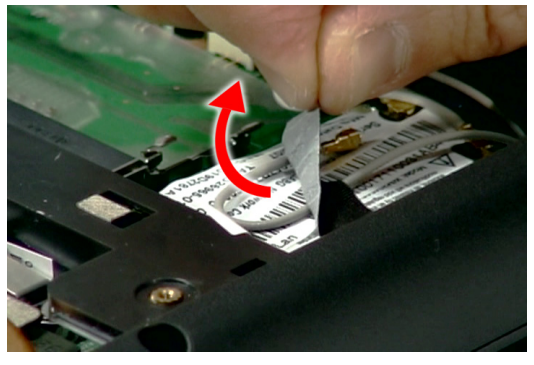

**6.** Disconnect the antenna cables from the WLAN board.

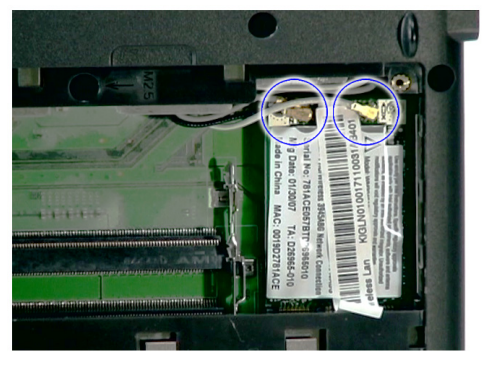

**7.** Move the antenna away from the WLAN board and remove the two screws (F) on the WLAN board to release the WLAN board.

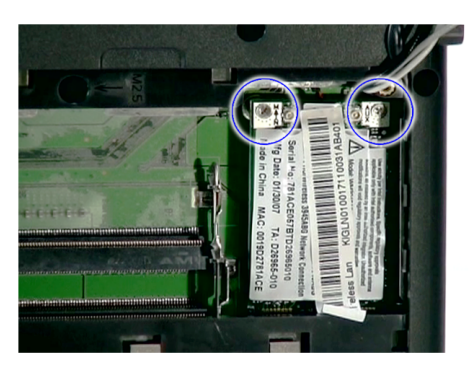

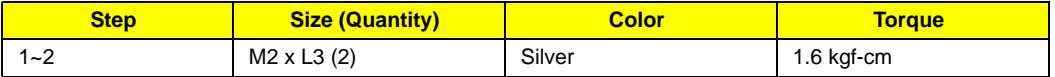

**8.** Detach the WLAN board from the WLAN socket.

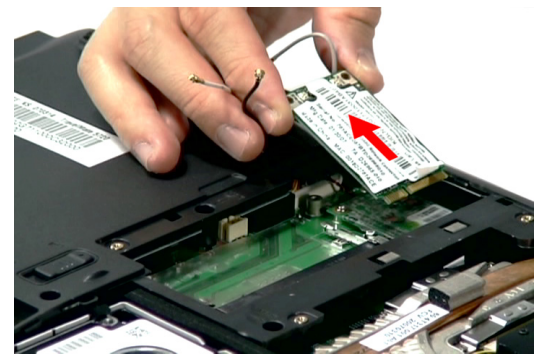

**NOTE:** When attaching the antenna back to the WLAN board, make sure the cable are arranged properly.

## Removing the Hard Disk Drive Module

- **1.** See "Removing the Battery Pack" on page 60.
- **2.** See "Removing the SD dummy card" on page 60.
- **3.** See "Removing the PC and ExpressCard dummy cards" on page 61.
- **4.** See "Removing the Lower Cover" on page 62.
- **5.** Remove the two screws (C) securing the hard disk module.

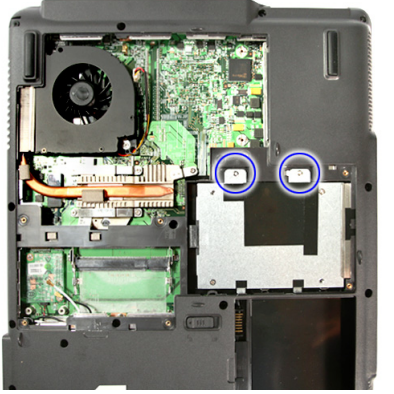

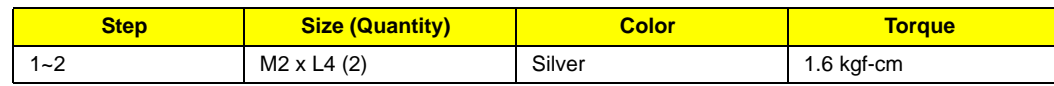

**6.** Disconnect the hard disk module from the connector by pulling on the mylar tab on the hard disk module.

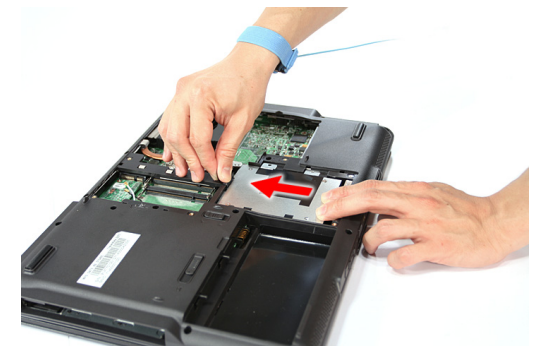

**7.** Remove the hard disk module.

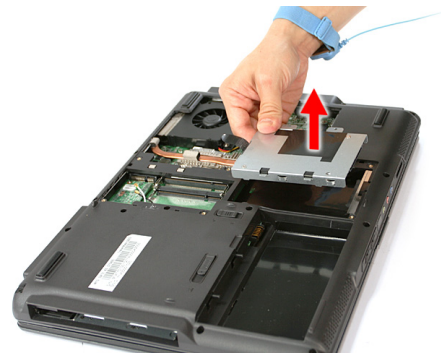

**NOTE:** To prevent damage to device, avoid pressing down on it or placing heavy objects on top of it.

**8.** Remove the four screws (G) as shown.

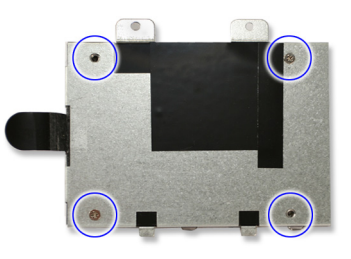

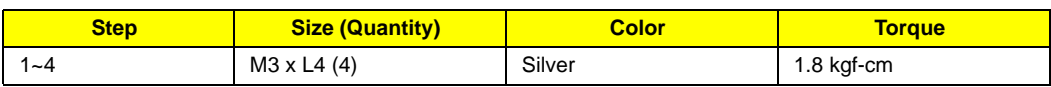

**9.** Remove the hard disk drive from the bracket.

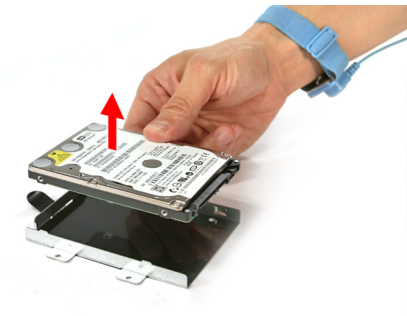

#### **Removing the Optical Drive Module**

**1.** See "Removing the Battery Pack" on page 60..

**2.** Turn the base unit over, then remove the one screw (A) on the bottom side of the unit.

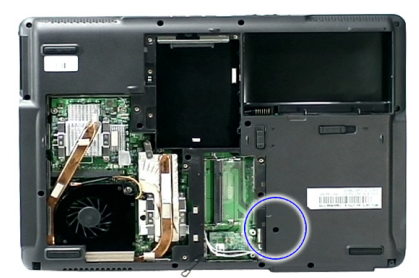

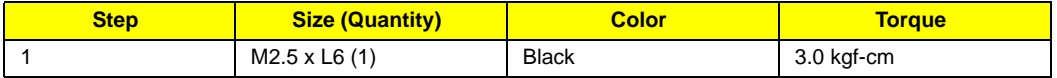

**3.** Carefully use a plastic screw driver (1) to eject the optical drive tray (2).

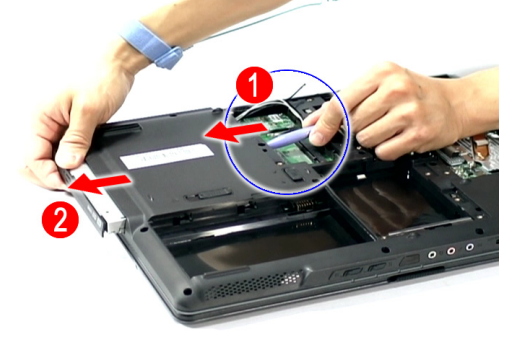

**4.** Pull the optical drive module out from the main unit.

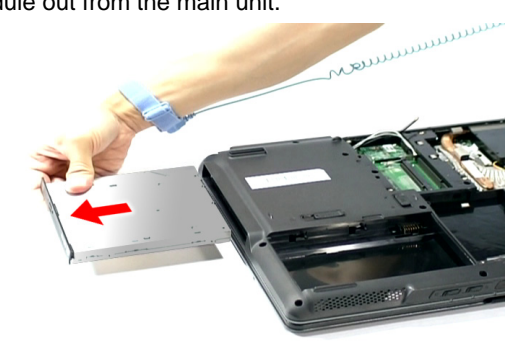

**5.** Remove the one screw (C) securing the locker bracket and remove the locker bracket from the optical disk drive module.

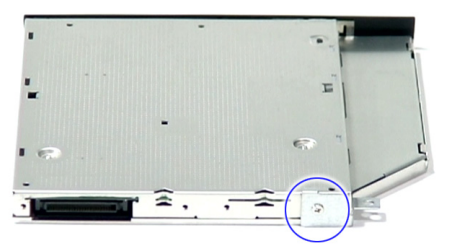

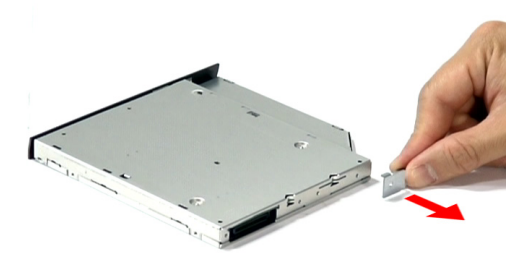

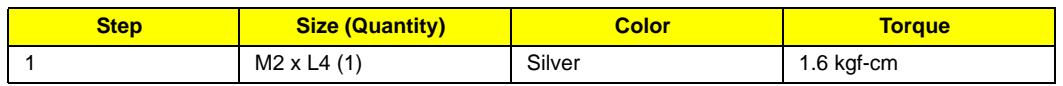

#### **Main Unit Disassembly Process**

#### **Main Unit Disassembly Flowchart MAIN UNIT DISASSEMBLY**

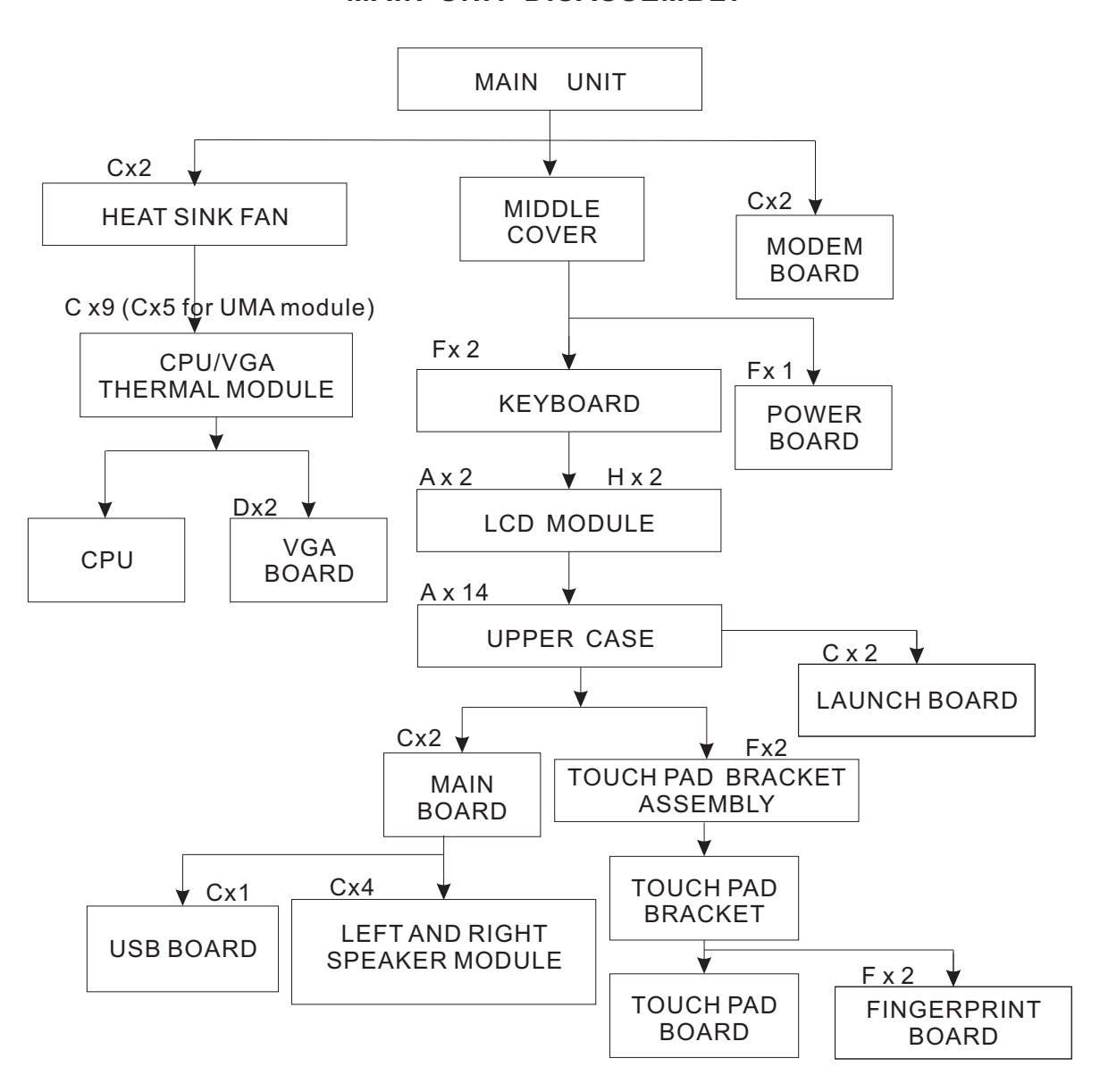

#### **Screw List**

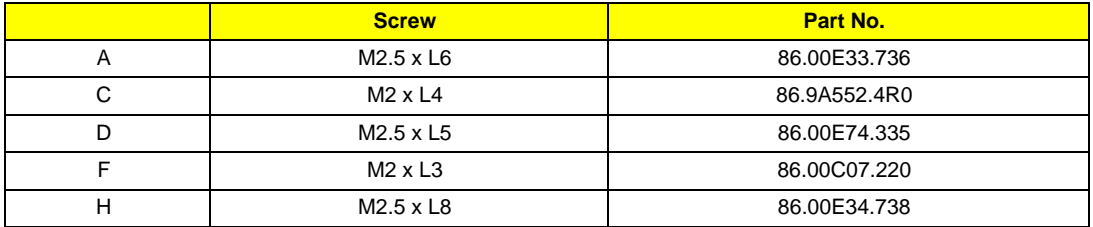

# Removing the Modem Board

- **1.** See "Removing the Battery Pack" on page 60.
- **2.** See "Removing the Lower Cover" on page 62.
- **3.** See "Removing the DIMM" on page 63..
- **4.** See "Removing the WLAN Board Modules" on page 64..
- **5.** Remove the 2 screws (C) securing the modem card.

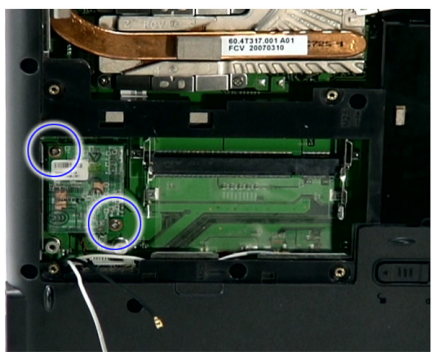

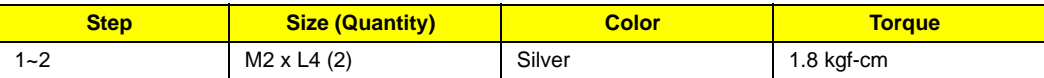

**6.** Lift partially to detach the modem board from the main board.

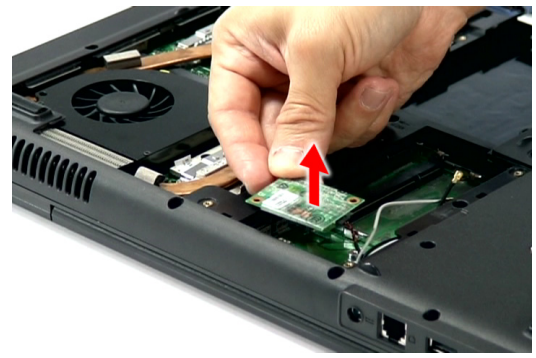

**NOTE:** The modem cable is still attached to the modem board.

**7.** Disconnect the modem cable from the modem board.

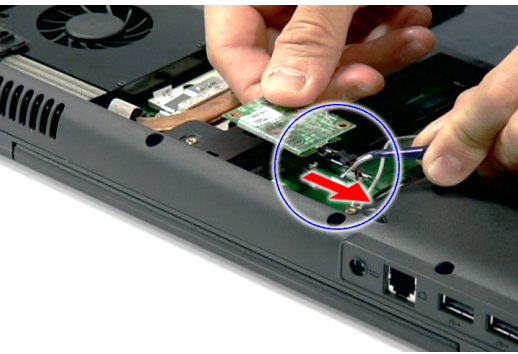

## Removing the Heatsink Fan Module

- **1.** See "Removing the Battery Pack" on page 60.
- **2.** See "Removing the Lower Cover" on page 62.

**3.** Disconnect the heatsink fan connector from FAN1 on the main board.

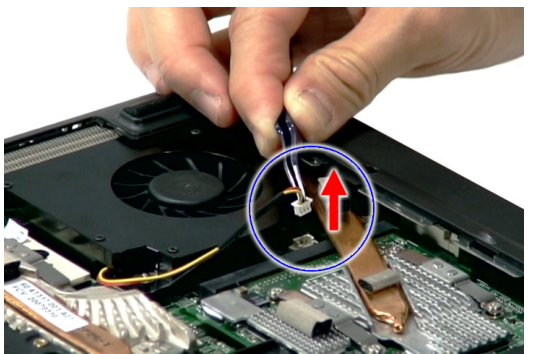

**4.** Remove the two screws (C) securing the heatsink fan module.

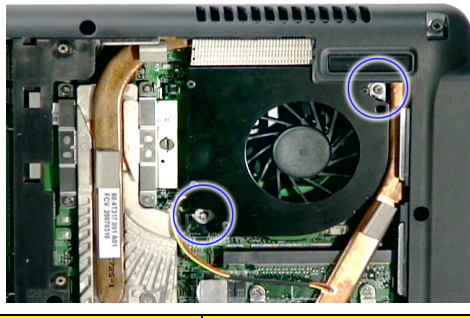

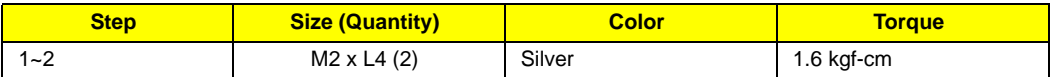

**5.** Remove the heatsink fan module from the main board.

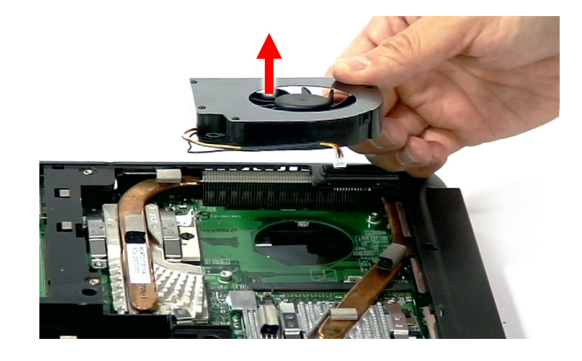

# Removing the CPU and VGA Heatsink Module

- **1.** See "Removing the Battery Pack" on page 60.
- **2.** See "Removing the Lower Cover" on page 62.

**3.** Remove the five screws (C) securing the CPU module in place.

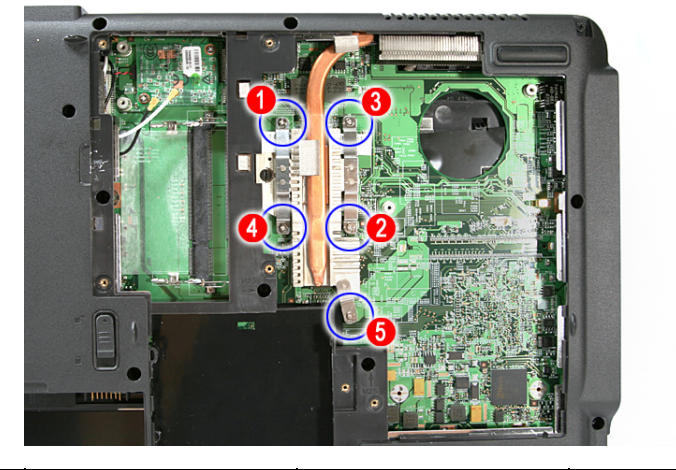

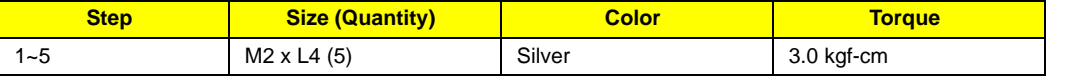

**a.** For Discrete model, remove the nine screws (C) securing the CPU and VGA heatsink module in place.

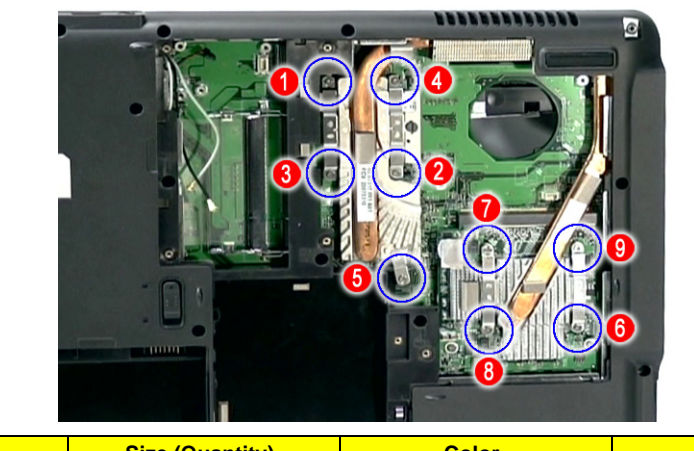

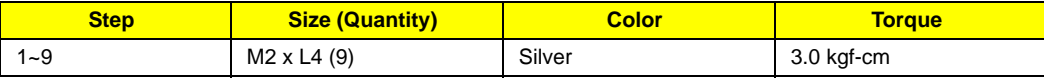

**4.** Slide out and remove the heatsink module.

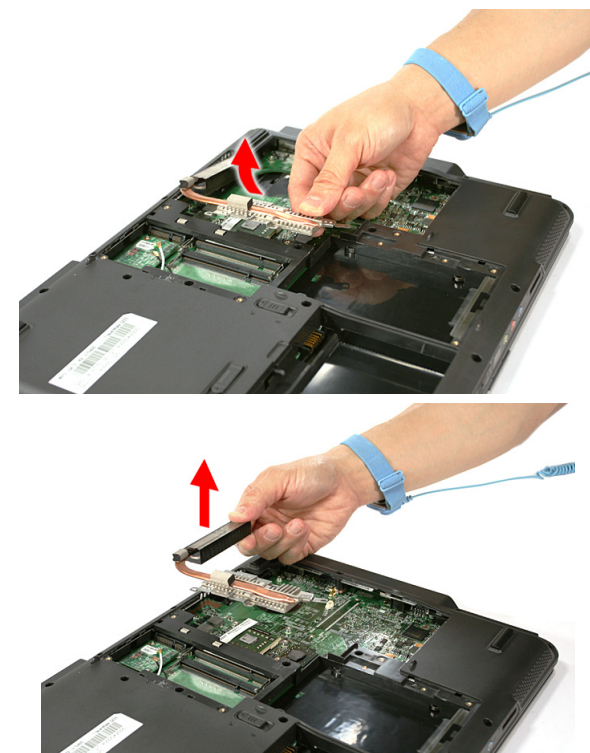

**a.** For Discrete model, slide out and remove the heatsink.

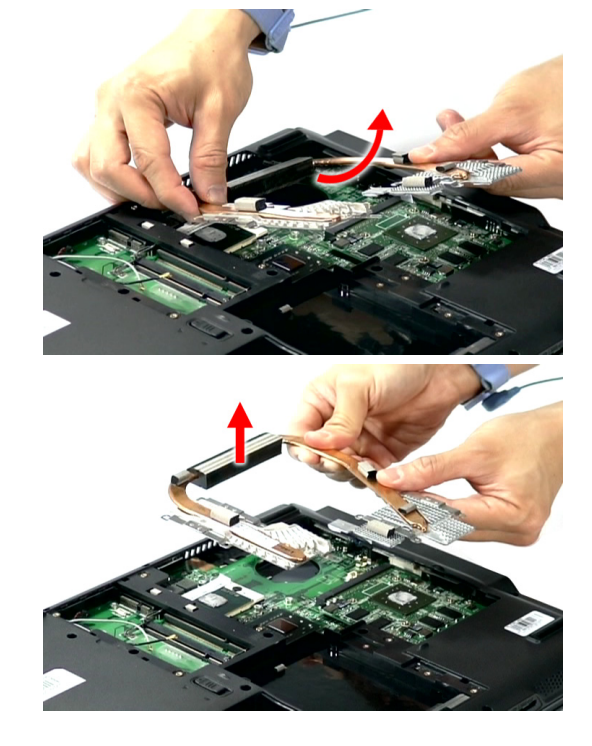

# Removing the CPU

- **1.** See "Removing the Battery Pack" on page 60..
- **2.** See "Removing the Lower Cover" on page 62..
- **3.** See "Removing the Heatsink Fan Module" on page 70.
- **4.** See "Removing the CPU and VGA Heatsink Module" on page 71.
- **5.** Using a flat screwdriver, turn the CPU socket latch counter-clockwise to release the CPU, then remove the CPU.

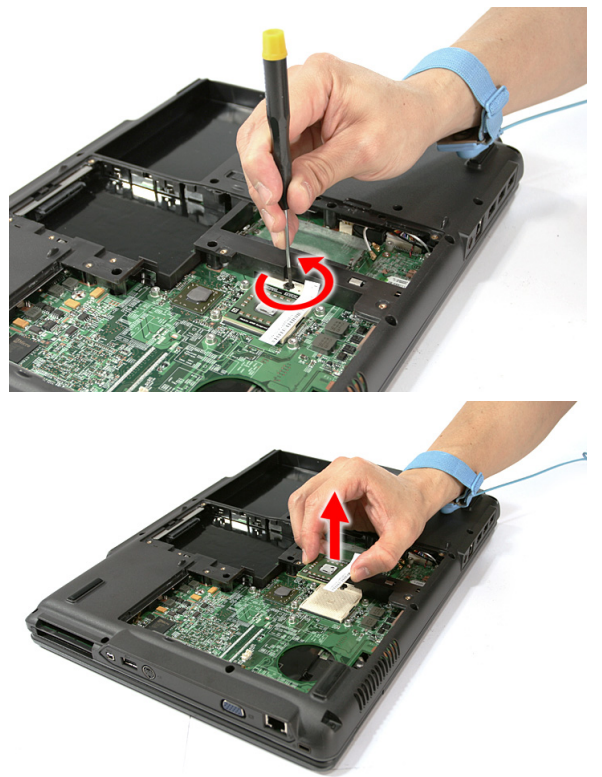

**NOTE:** When installing the CPU, make sure to install the CPU with PIN 1 at the corner as shown.

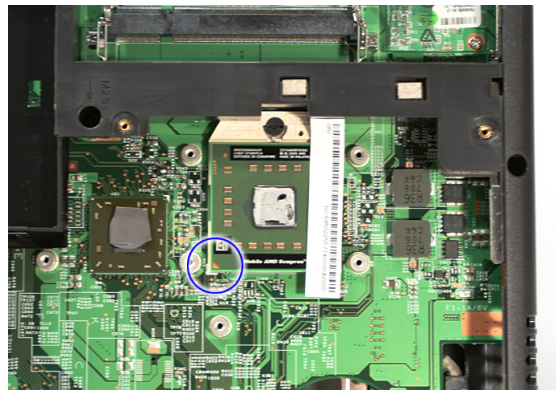

## Removing the VGA board (for Discrete model only)

- **1.** See "Removing the Battery Pack" on page 60.
- **2.** See "Removing the Lower Cover" on page 62.
- **3.** See "Removing the Heatsink Fan Module" on page 70.
- **4.** See "Removing the CPU and VGA Heatsink Module" on page 71.

**5.** Remove the two screws (D) securing the VGA board.

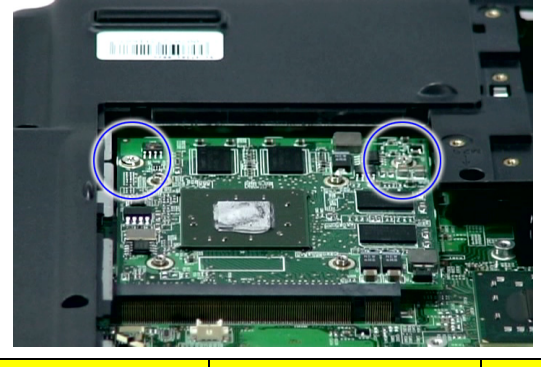

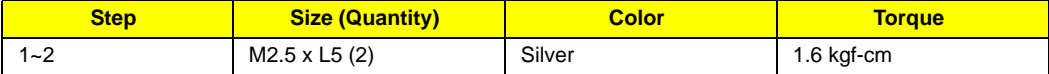

**6.** Carefully remove the VGA board from the main board.

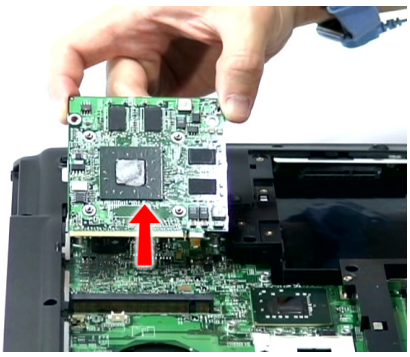

## Removing the Middle Cover and the Power Board

- **1.** See "Removing the Battery Pack" on page 60.
- **2.** Open the LCD screen all the way to facilitate the easy removal of the middle cover.
- **3.** To remove the Middle Cover, carefully insert the plastic flat screwdriver under the side of the middle cover and gently pry up the middle cover. Continue prying on the other side until you could detach the Middle Cover.

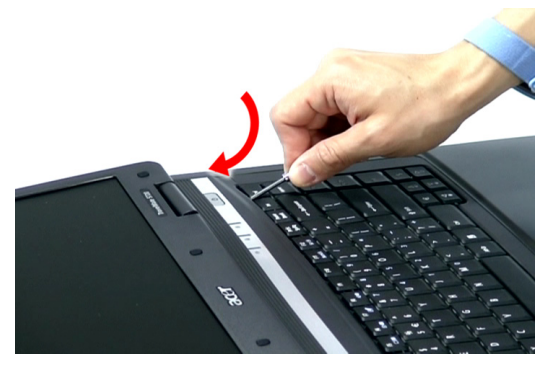

**4.** Detach the cover and turn it over on the keyboard.

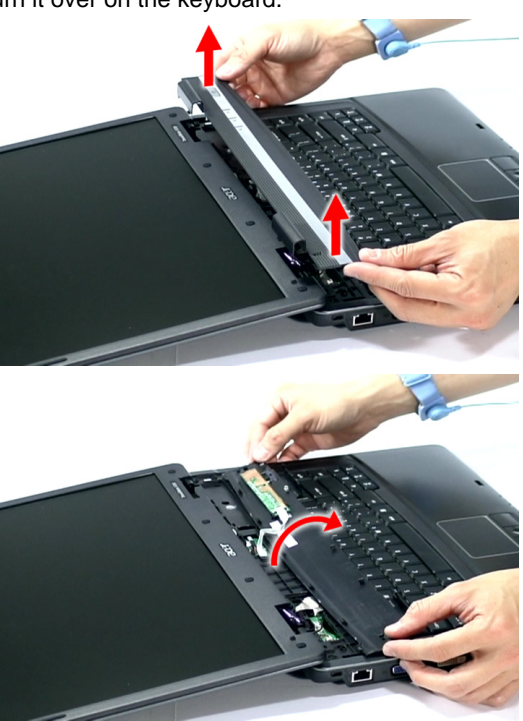

**5.** Disconnect the Power board cable from the main board and disconnect the Power board cable.

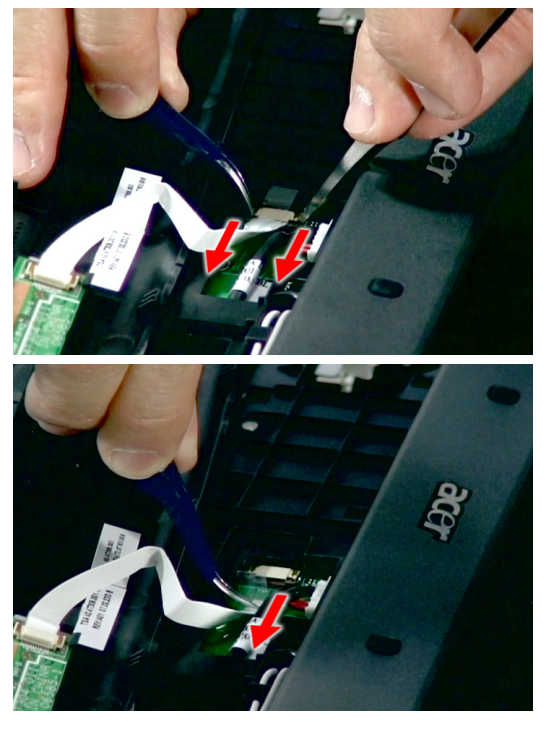

**6.** Remove the Middle Cover together with the Power board.

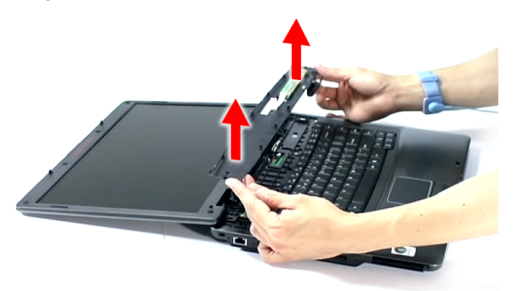

**7.** Remove the one screw (F) securing the Power board to the middle cover, and remove the Power board from the middle cover.

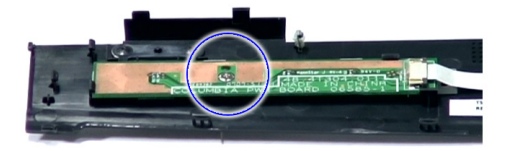

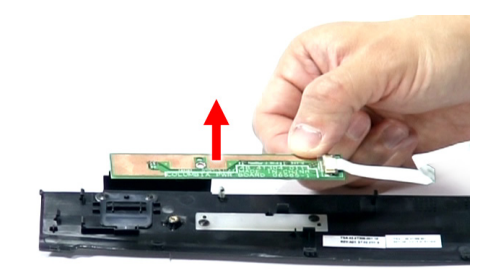

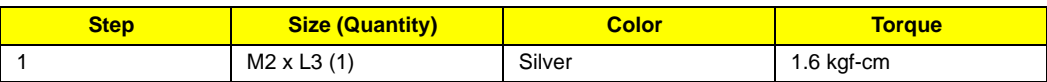

#### **Removing the Keyboard**

- **1.** See "Removing the Battery Pack" on page 60..
- **2.** See "Removing the Middle Cover and the Power Board" on page 75.

**3.** Remove the two screws (F) securing the keyboard to the upper case.

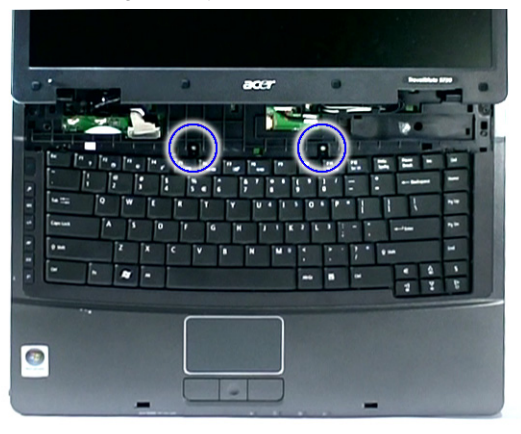

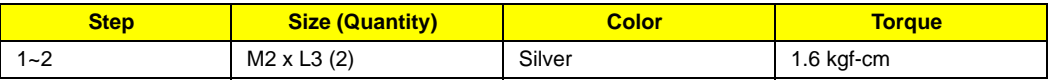

**4.** Carefully pry the keyboard out of the latch and slide it out; then turn it over on the touchpad area.

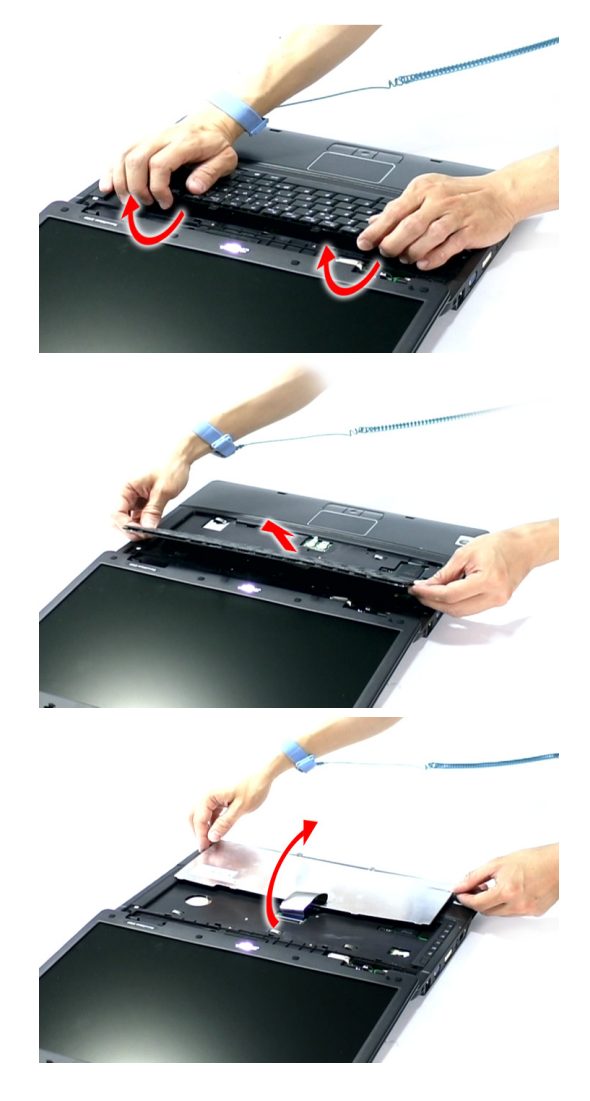

**5.** Disconnect the keyboard cable from the main board to remove the keyboard.

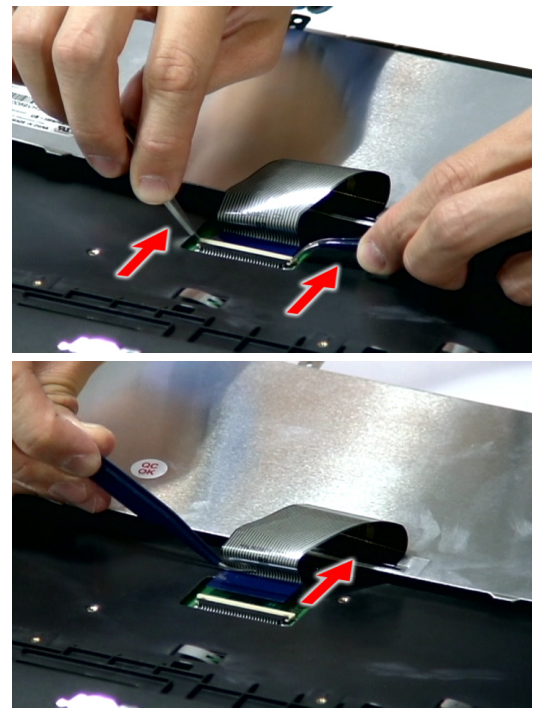

# Removing the LCD Module

- **1.** See "Removing the Battery Pack" on page 60.
- **2.** See "Removing the Lower Cover" on page 62.
- **3.** See "Removing the WLAN Board Modules" on page 64.
- **4.** See "Removing the Middle Cover and the Power Board" on page 75.
- **5.** See "Removing the Keyboard" on page 77.

**6.** Remove the acetic tape and disconnect the LCD coaxial cable from the LCD1 connector on the main board and release it from the latch.

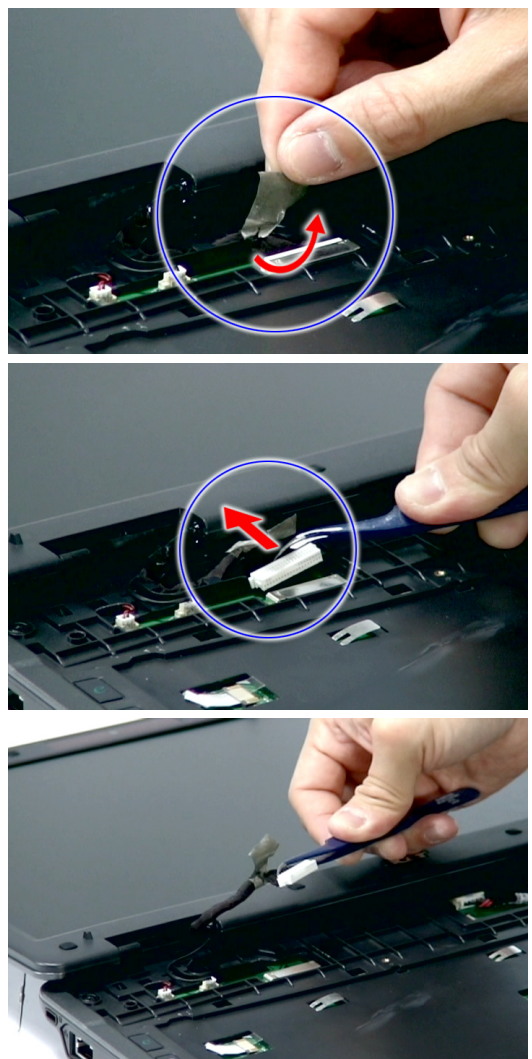

**7.** Remove the internal microphone cable from the INTMIC1 connector on the main board.

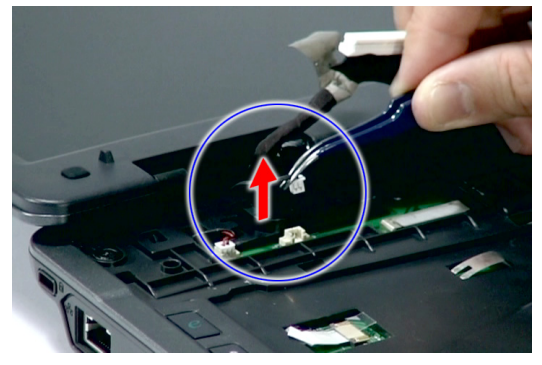

**8.** Release the wireless LAN antenna cables from the hole and latches as shown.

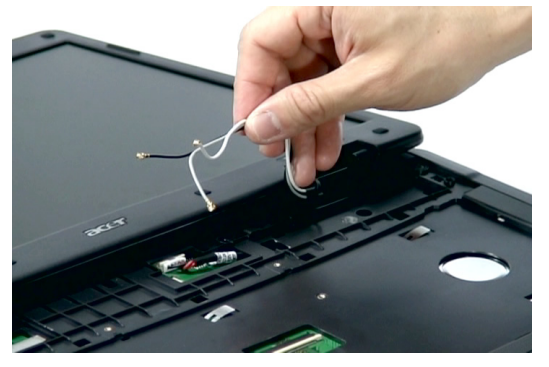

**9.** Remove the two screws (A) from the base of the unit.

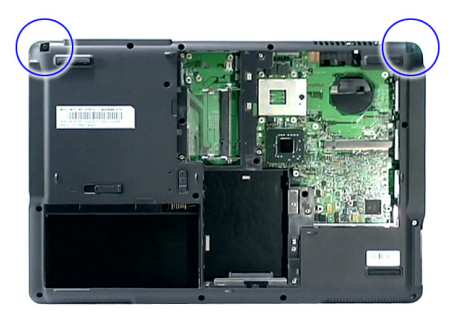

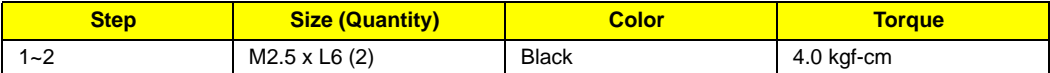

**10.** Remove the two screws (H) from the left and right hinge of the LCD module.

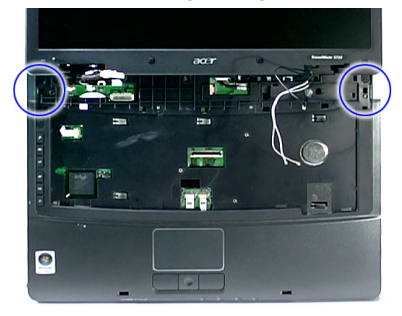

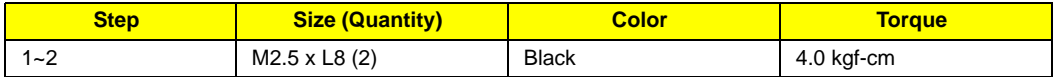

**11.** Carefully remove the LCD module from the base unit.

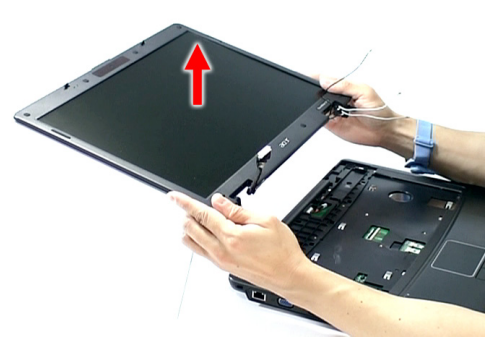

**NOTE:** When connecting the cable back to the unit, please note that the cable should be routed well.

## Separating the Upper Case from the Lower Case

- **1.** See "Removing the Battery Pack" on page 60.
- **2.** See "Removing the SD dummy card" on page 60.
- **3.** See "Removing the PC and ExpressCard dummy cards" on page 61.
- **4.** See "Removing the Lower Cover" on page 62.
- **5.** See "Removing the DIMM" on page 63.
- **6.** See "Removing the WLAN Board Modules" on page 64.
- **7.** See "Removing the Hard Disk Drive Module" on page 65.
- **8.** See "Removing the Optical Drive Module" on page 66.
- **9.** See "Removing the Modem Board" on page 70.
- **10.** See "Removing the Heatsink Fan Module" on page 70.
- **11.** See "Removing the CPU and VGA Heatsink Module" on page 71.
- **12.** See "Removing the CPU" on page 73.
- **13.** See "Removing the VGA board (for Discrete model only)" on page 74.
- **14.** See "Removing the Middle Cover and the Power Board" on page 75.
- **15.** See "Removing the Keyboard" on page 77.
- **16.** See "Removing the LCD Module" on page 79.
- **17.** Disconnect the cover switch cable from LID1 on the main board.

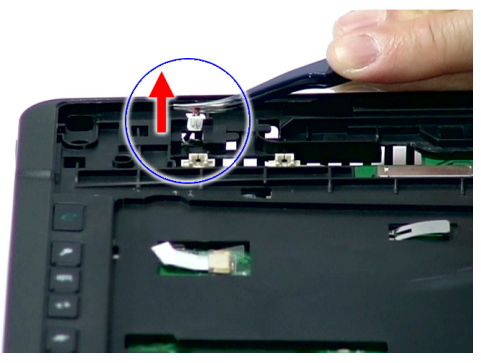

**18.** Disconnect the DC in cable from the main board.

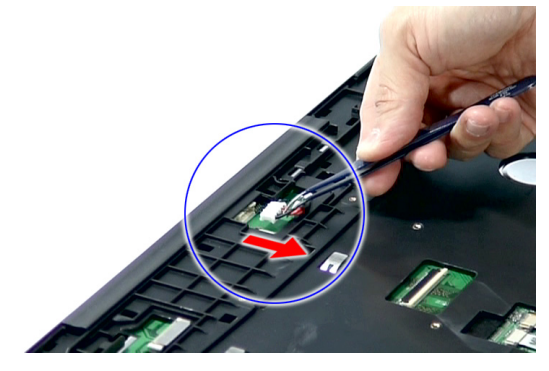

**19.** Disconnect the Launch board cable from the SWITCHCN1 from the main board.

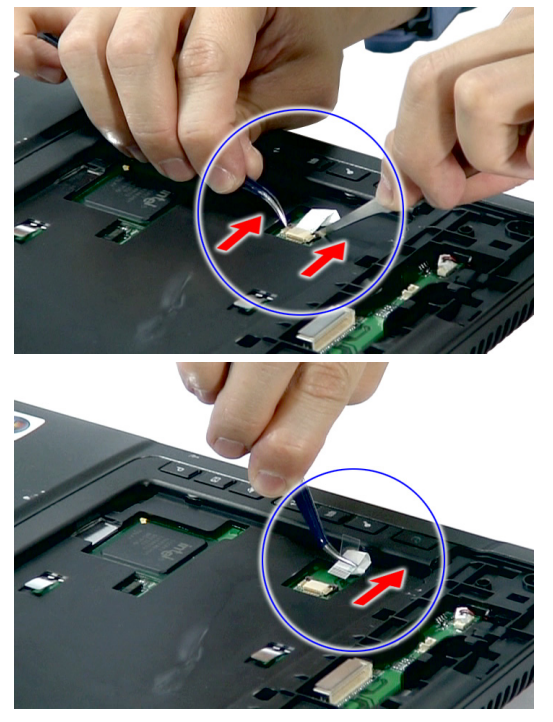

**20.** Disconnect the fingerprint cable (select model only) from the FPCN1 connector on the main board.

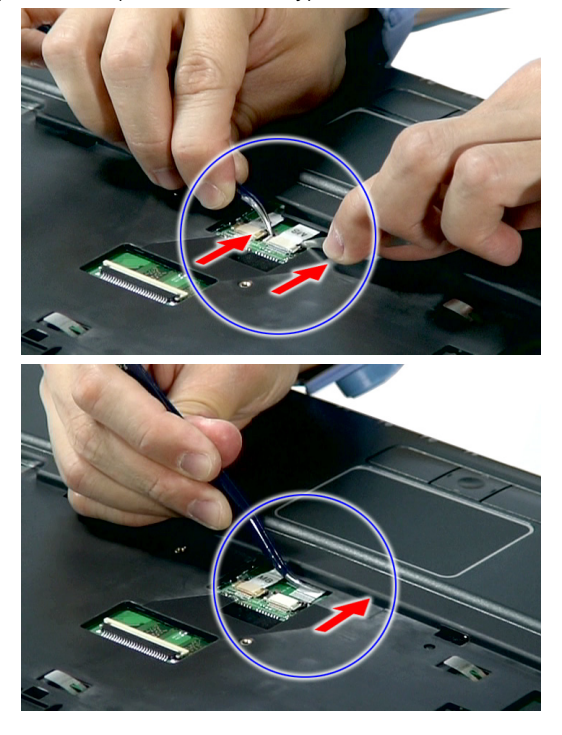

**21.** Disconnect the touchpad cable from the TOUCHPAD1 on the main board.

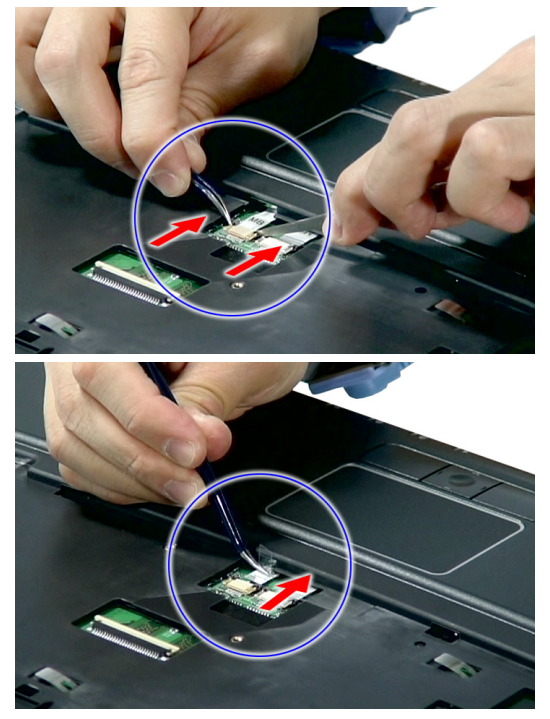

**22.** Remove the fourteen screws (A) on the bottom panel.

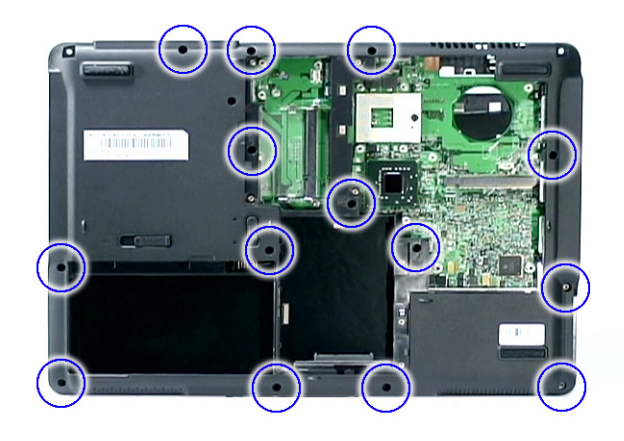

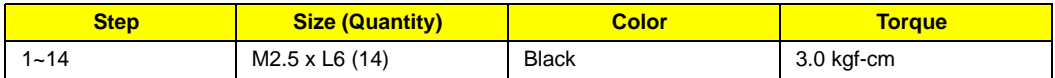

**23.** Gently raise the upper case from the main unit.

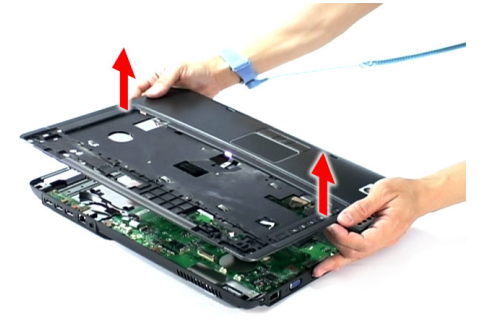

## Removing the Launch Board

- **1.** See "Removing the Battery Pack" on page 60.
- **2.** See "Removing the SD dummy card" on page 60.
- **3.** See "Removing the PC and ExpressCard dummy cards" on page 61.
- **4.** See "Removing the Lower Cover" on page 62.
- **5.** See "Removing the DIMM" on page 63.
- **6.** See "Removing the WLAN Board Modules" on page 64.
- **7.** See "Removing the Hard Disk Drive Module" on page 65.
- **8.** See "Removing the Optical Drive Module" on page 66.
- **9.** See "Removing the Modem Board" on page 70.
- **10.** See "Removing the Heatsink Fan Module" on page 70.
- **11.** See "Removing the CPU and VGA Heatsink Module" on page 71.
- **12.** See "Removing the CPU" on page 73.
- **13.** See "Removing the VGA board (for Discrete model only)" on page 74.
- **14.** See "Removing the Middle Cover and the Power Board" on page 75.
- **15.** See "Removing the Keyboard" on page 77.
- **16.** See "Removing the LCD Module" on page 79.
- **17.** See "Separating the Upper Case from the Lower Case" on page 82.
- **18.** Release the latch and remove the launch board cable from the launch board.

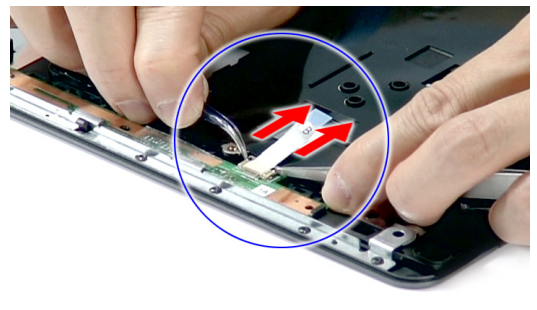

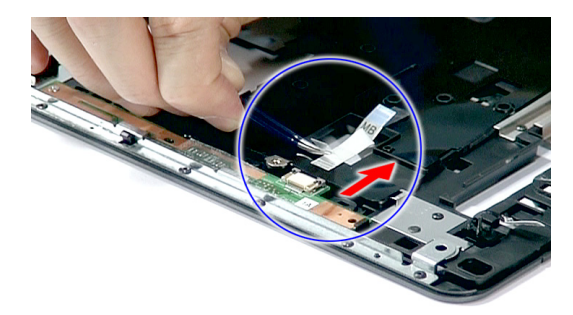

**19.** Remove the one screw (F) holding the launch board and remove the launch board from the upper cover.

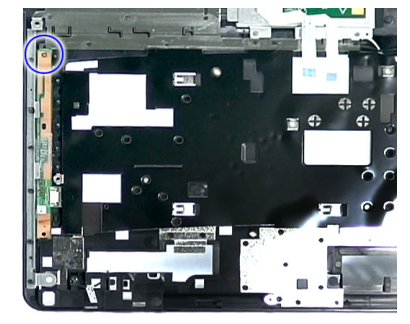

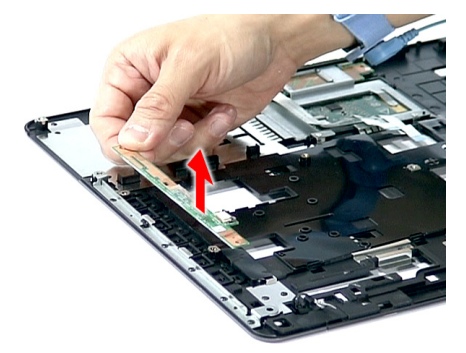

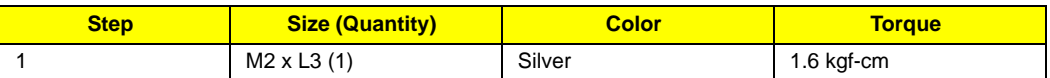

## Removing theTouch Pad Board Module

- **1.** See "Removing the Battery Pack" on page 60.
- **2.** See "Removing the SD dummy card" on page 60.
- **3.** See "Removing the PC and ExpressCard dummy cards" on page 61.
- **4.** See "Removing the Lower Cover" on page 62.
- **5.** See "Removing the DIMM" on page 63.
- **6.** See "Removing the WLAN Board Modules" on page 64.
- **7.** See "Removing the Hard Disk Drive Module" on page 65.
- **8.** See "Removing the Optical Drive Module" on page 66.
- **9.** See "Removing the Modem Board" on page 70.
- **10.** See "Removing the Heatsink Fan Module" on page 70.
- **11.** See "Removing the CPU and VGA Heatsink Module" on page 71.
- **12.** See "Removing the CPU" on page 73.
- **13.** See "Removing the VGA board (for Discrete model only)" on page 74.
- **14.** See "Removing the Middle Cover and the Power Board" on page 75.
- **15.** See "Removing the Keyboard" on page 77.
- **16.** See "Removing the LCD Module" on page 79.
- **17.** See "Separating the Upper Case from the Lower Case" on page 82.

**18.** Remove the fingerprint cable from the fingerprint board.

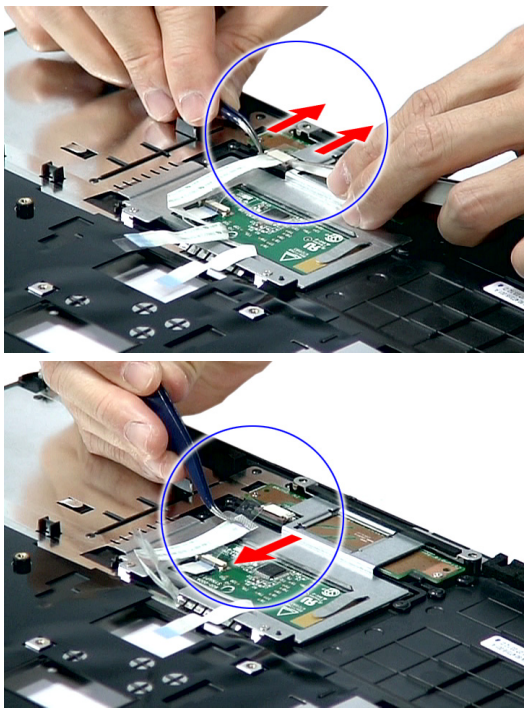

**19.** Remove the touch pad cable from the touch pad board.

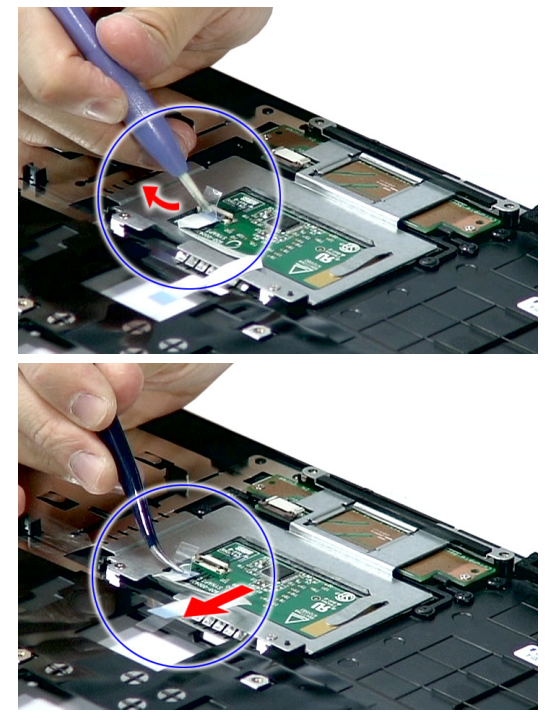

**20.** Remove the two screws (F) on the touch pad bracket and remove the touch pad bracket from the upper case.

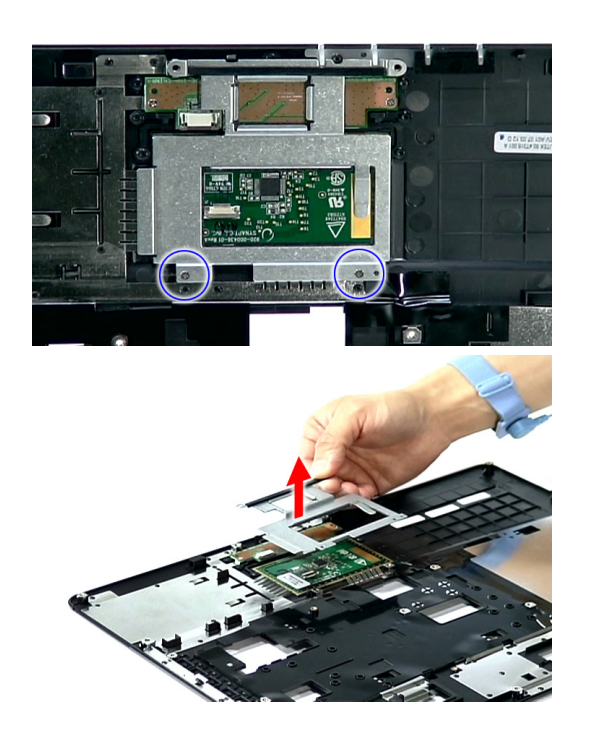

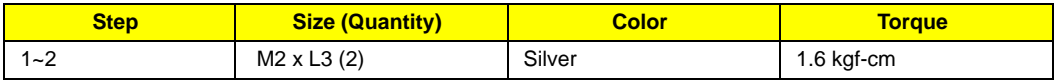

**21.** Remove the two screws (F) from the fingerprint board.

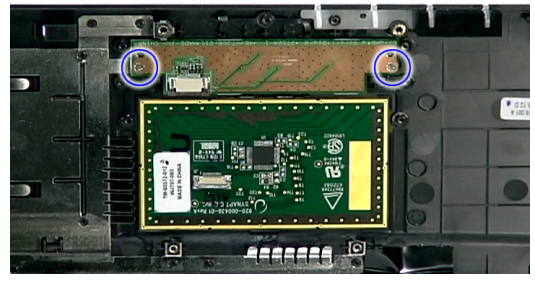

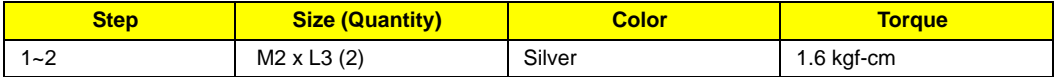

**22.** Remove the fingerprint board from the upper case.

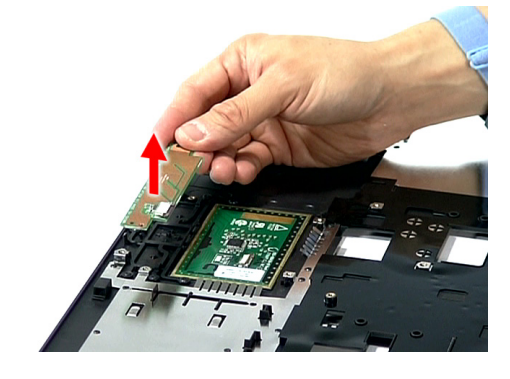

**23.** Carefully pry loose and remove the touch pad board.

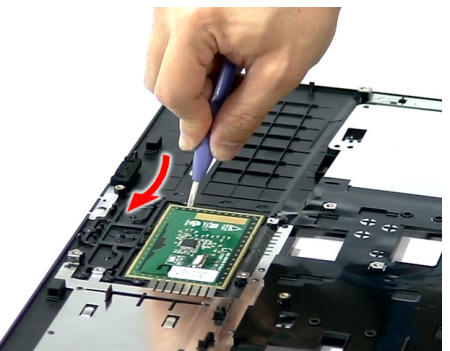

**WARNING:**The touchpad board is glued to the upper case, only remove the touchpad board if it is defective.

## Removing the main board

- **1.** See "Removing the Battery Pack" on page 60.
- **2.** See "Removing the SD dummy card" on page 60.
- **3.** See "Removing the PC and ExpressCard dummy cards" on page 61.
- **4.** See "Removing the Lower Cover" on page 62.
- **5.** See "Removing the DIMM" on page 63.
- **6.** See "Removing the WLAN Board Modules" on page 64.
- **7.** See "Removing the Hard Disk Drive Module" on page 65.
- **8.** See "Removing the Optical Drive Module" on page 66.
- **9.** See "Removing the Modem Board" on page 70.
- **10.** See "Removing the Heatsink Fan Module" on page 70.
- **11.** See "Removing the CPU and VGA Heatsink Module" on page 71.
- **12.** See "Removing the CPU" on page 73.
- **13.** See "Removing the VGA board (for Discrete model only)" on page 74.
- **14.** See "Removing the Middle Cover and the Power Board" on page 75.
- **15.** See "Removing the Keyboard" on page 77.
- **16.** See "Removing the LCD Module" on page 79.
- **17.** See "Separating the Upper Case from the Lower Case" on page 82.
- **18.** Disconnect the Bluetooth cable from the BLUE1 connector on the main board.

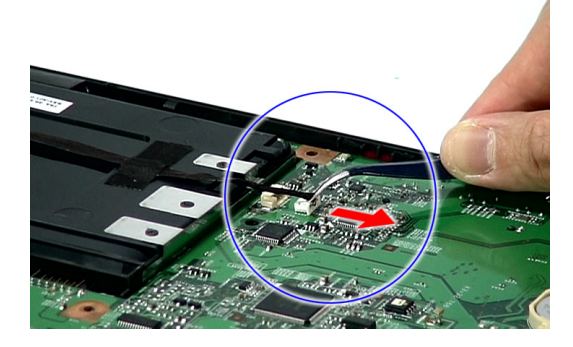

**19.** Disconnect the speaker cable from the SPKR1 on the main board.

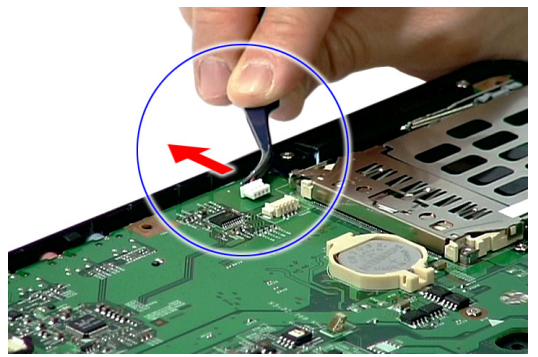

**20.** Remove the two screws (C) holding the main board.

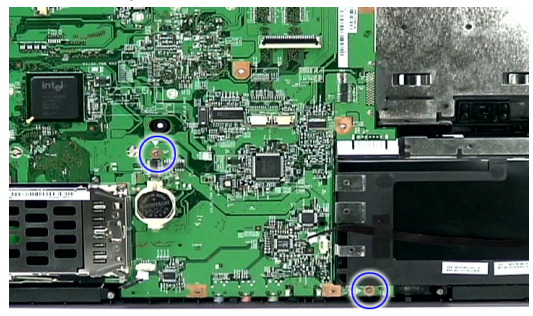

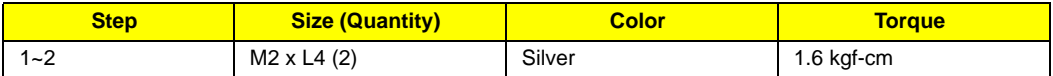

**21.** Carefully detach the main board and turn it over to access the USB board cable.

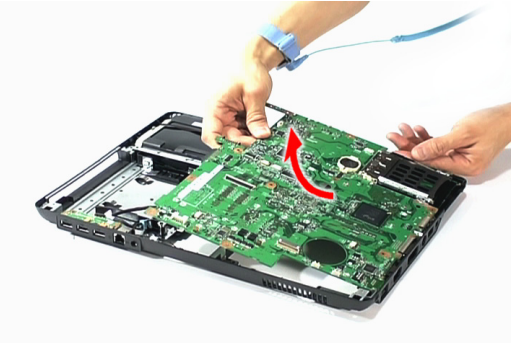

**22.** Detach the USB board cable from the USBCN1 on the main board.

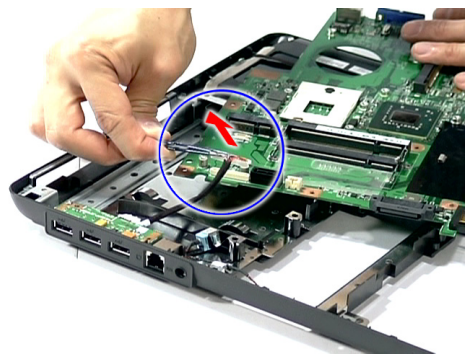

### Removing the Speaker Modules

- **1.** See "Removing the Battery Pack" on page 60.
- **2.** See "Removing the SD dummy card" on page 60.
- **3.** See "Removing the PC and ExpressCard dummy cards" on page 61.
- **4.** See "Removing the Lower Cover" on page 62.
- **5.** See "Removing the DIMM" on page 63.
- **6.** See "Removing the WLAN Board Modules" on page 64.
- **7.** See "Removing the Hard Disk Drive Module" on page 65.
- **8.** See "Removing the Optical Drive Module" on page 66.
- **9.** See "Removing the Modem Board" on page 70.
- **10.** See "Removing the Heatsink Fan Module" on page 70.
- **11.** See "Removing the CPU and VGA Heatsink Module" on page 71.
- **12.** See "Removing the CPU" on page 73.
- **13.** See "Removing the VGA board (for Discrete model only)" on page 74.
- **14.** See "Removing the Middle Cover and the Power Board" on page 75.
- **15.** See "Removing the Keyboard" on page 77.
- **16.** See "Removing the LCD Module" on page 79.
- **17.** See "Separating the Upper Case from the Lower Case" on page 82.
- **18.** See "Removing the main board" on page 89.
- **19.** Remove the tape securing the speaker cables in place.

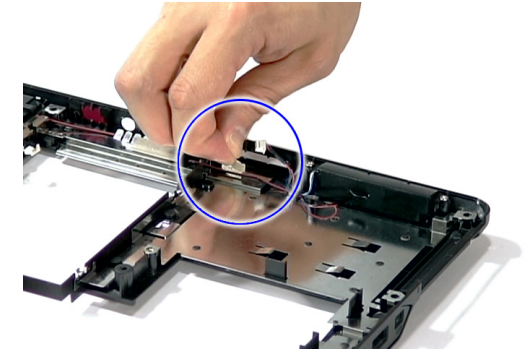

**20.** Release the speaker cables from the latches.

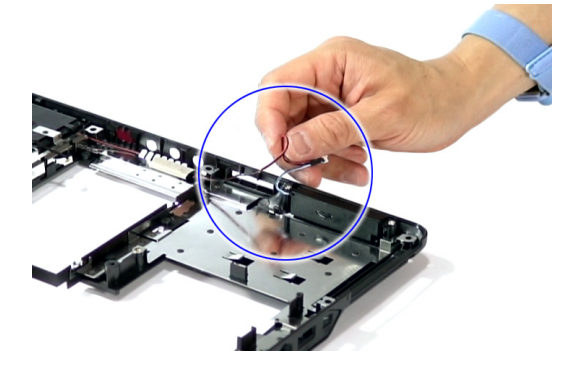

**21.** Remove the four screws (C) holding the left and right speakers.

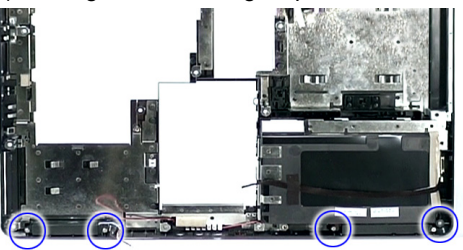

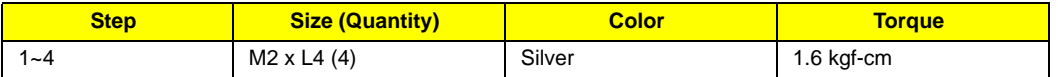

**22.** Remove the left and right speakers from the upper case.

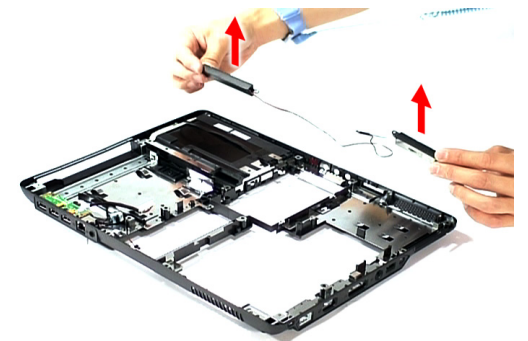

#### Removing the USB Board

- **1.** See "Removing the Battery Pack" on page 60.
- **2.** See "Removing the SD dummy card" on page 60.
- **3.** See "Removing the PC and ExpressCard dummy cards" on page 61.
- **4.** See "Removing the Lower Cover" on page 62.
- **5.** See "Removing the DIMM" on page 63.
- **6.** See "Removing the WLAN Board Modules" on page 64.
- **7.** See "Removing the Hard Disk Drive Module" on page 65.
- **8.** See "Removing the Optical Drive Module" on page 66.
- **9.** See "Removing the Modem Board" on page 70.
- **10.** See "Removing the Heatsink Fan Module" on page 70.
- **11.** See "Removing the CPU and VGA Heatsink Module" on page 71.
- **12.** See "Removing the CPU" on page 73.
- **13.** See "Removing the VGA board (for Discrete model only)" on page 74.
- **14.** See "Removing the Middle Cover and the Power Board" on page 75.
- **15.** See "Removing the Keyboard" on page 77.
- **16.** See "Removing the LCD Module" on page 79.
- **17.** See "Separating the Upper Case from the Lower Case" on page 82.
- **18.** See "Removing the main board" on page 89.

**19.** Remove the one screw (C) securing the USB board to the lower case.

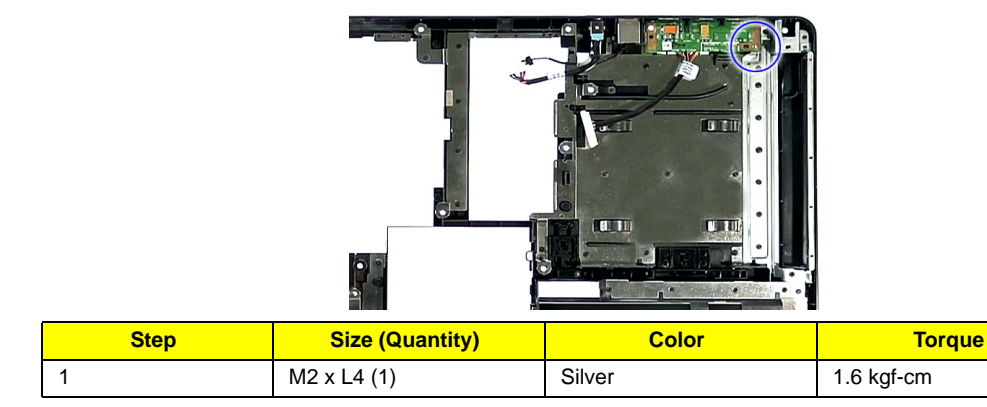

**20.** Partially lift the USB Board from the lower case.

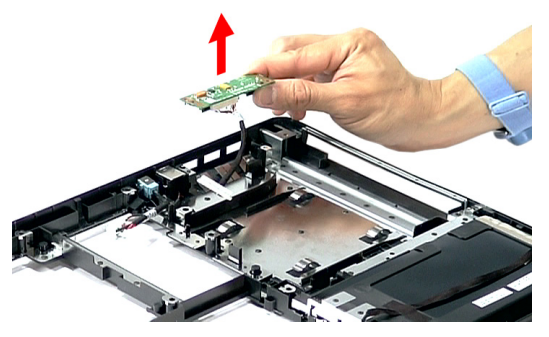

**21.** Detach the cable from the USB board.

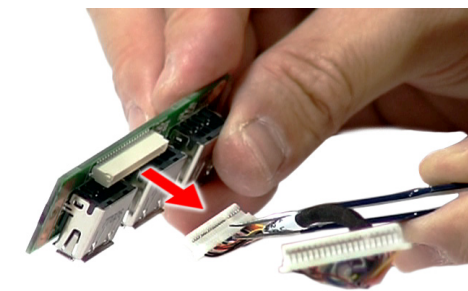

## **LCD Module Disassembly Process**

#### **LCD Module Disassembly Flowchart**

#### **LCD MODULE DISASSEMBLY**

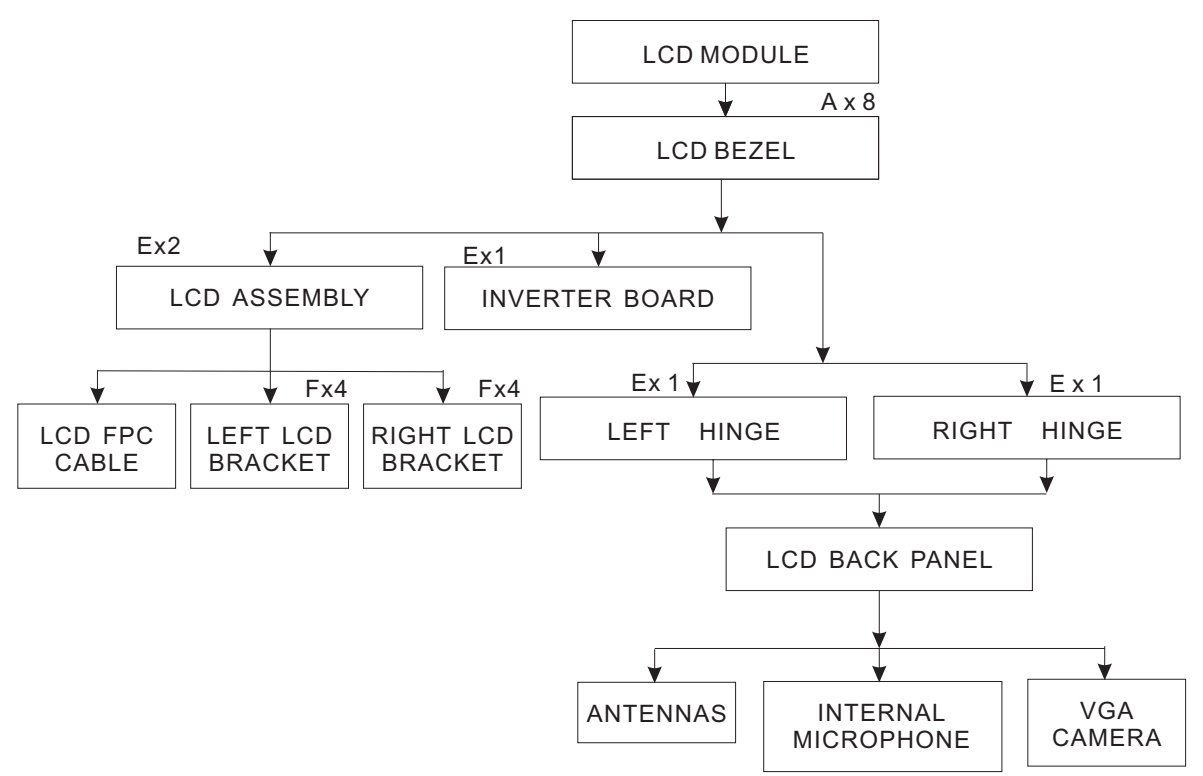

#### **Main Screw List**

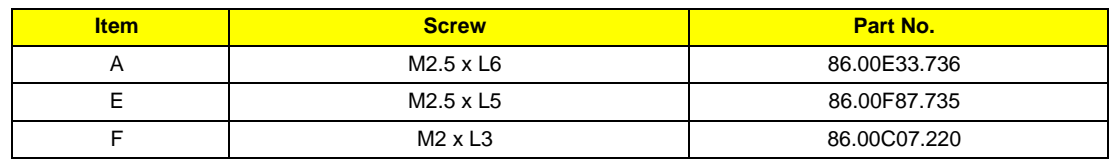

## Removing the LCD Bezel

- **1.** See "Removing the Battery Pack" on page 60.
- **2.** See "Removing the Lower Cover" on page 62.
- **3.** See "Removing the DIMM" on page 63.
- **4.** See "Removing the WLAN Board Modules" on page 64.
- **5.** See "Removing the Middle Cover and the Power Board" on page 75.
- **6.** See "Removing the Keyboard" on page 77.
- **7.** See "Removing the LCD Module" on page 79.
- **8.** Remove the four upper bezel screw caps and the four lower bezel caps.

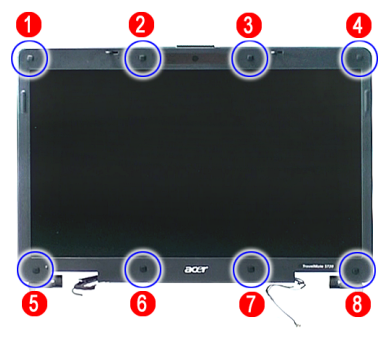

**9.** Remove the eight screws (A) on the LCD module in the order as shown.

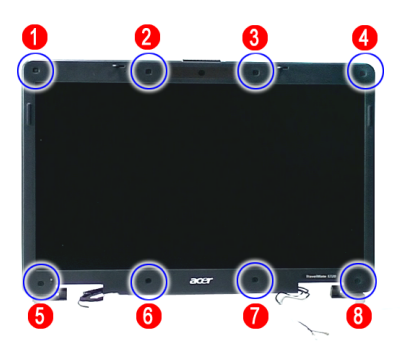

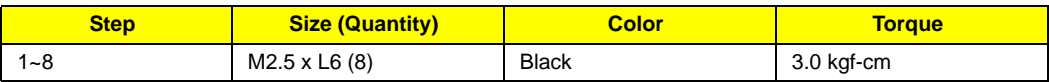

**10.** Carefully pry open the LCD bezel and remove the bezel from the LCD module.

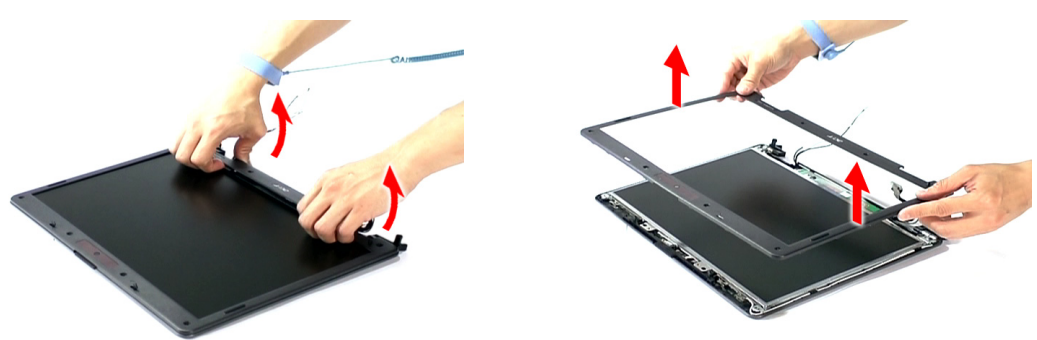

## Removing the LCD module with the Brackets

- **1.** See "Removing the Battery Pack" on page 60.
- **2.** See "Removing the Lower Cover" on page 62.
- **3.** See "Removing the DIMM" on page 63.
- **4.** See "Removing the WLAN Board Modules" on page 64.
- **5.** See "Removing the Middle Cover and the Power Board" on page 75.
- **6.** See "Removing the Keyboard" on page 77.
- **7.** See "Removing the LCD Module" on page 79.
- **8.** See "Removing the LCD Bezel" on page 95.
- **9.** Disconnect the cable from the camera board.

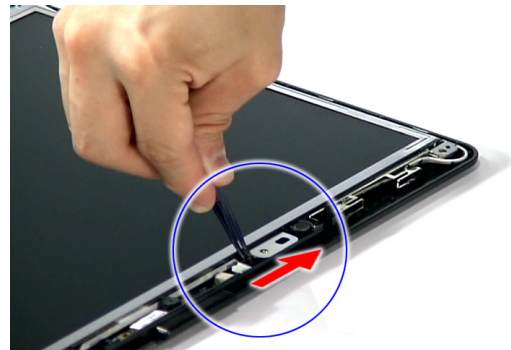

**10.** Remove the three screws (E) securing the LCD module and the Inverter panel.

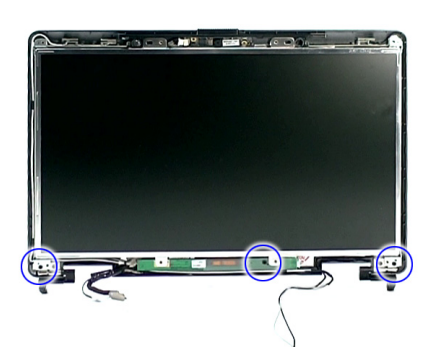

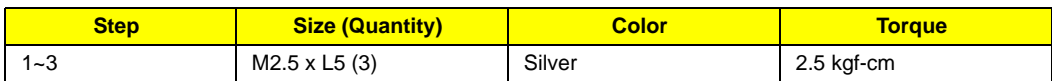

**11.** Detach the LCD with the brackets from the back cover.

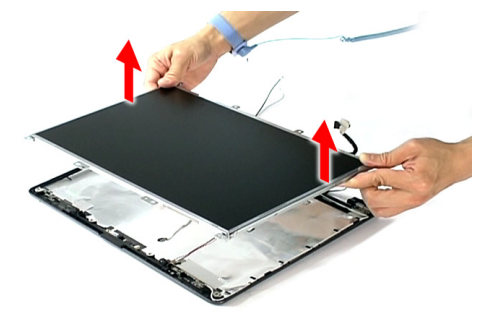

## Removing the Inverter Board and FPC Cable

- **1.** See "Removing the Battery Pack" on page 60.
- **2.** See "Removing the Lower Cover" on page 62.
- **3.** See "Removing the DIMM" on page 63.
- **4.** See "Removing the WLAN Board Modules" on page 64.
- **5.** See "Removing the Middle Cover and the Power Board" on page 75.
- **6.** See "Removing the Keyboard" on page 77.
- **7.** See "Removing the LCD Module" on page 79.
- **8.** See "Removing the LCD Bezel" on page 95.
- **9.** See "Removing the LCD module with the Brackets" on page 96.
- **10.** Disconnect the inverter board cable from its connector, then disconnect the 2P cable on the inverter board to remove it.

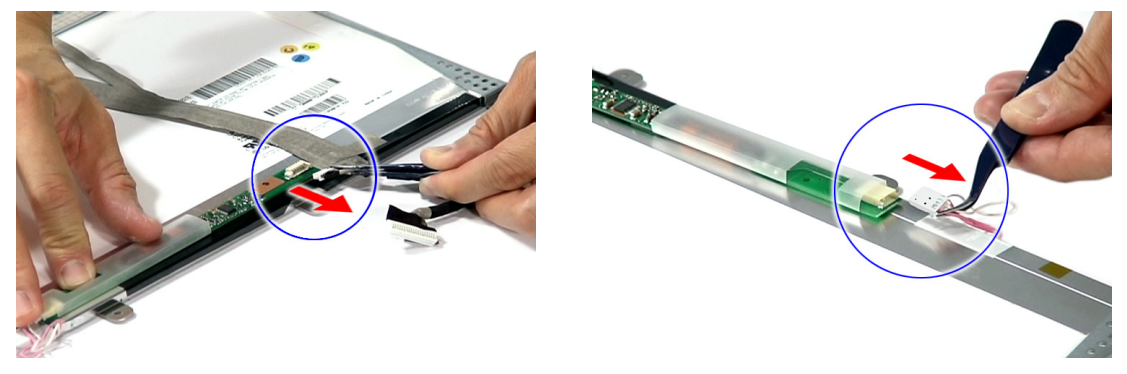

**11.** Detach the acetic tapes holding the FPC cable from the LCD panel and detach the acetic tape securing the FPC connector.

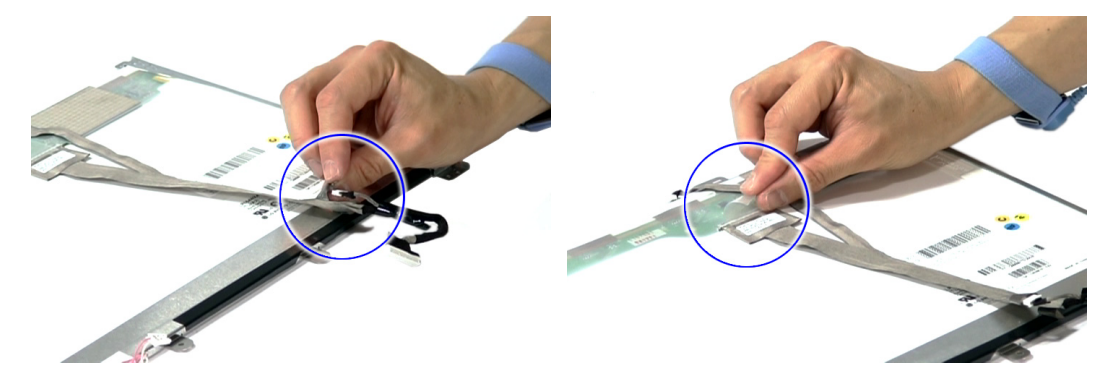

**12.** Disconnect the FPC cable from the LCD panel.

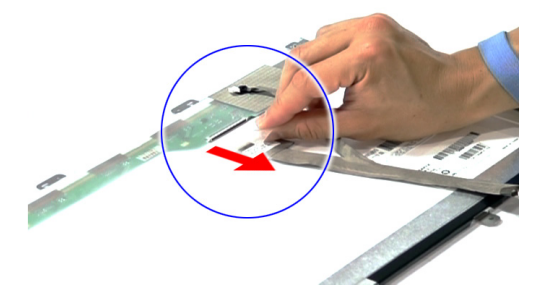

## Removing the LCD Brackets

- **1.** See "Removing the Battery Pack" on page 60.
- **2.** See "Removing the Lower Cover" on page 62.
- **3.** See "Removing the DIMM" on page 63.
- **4.** See "Removing the WLAN Board Modules" on page 64.
- **5.** See "Removing the Middle Cover and the Power Board" on page 75.
- **6.** See "Removing the Keyboard" on page 77.
- **7.** See "Removing the LCD Module" on page 79.
- **8.** See "Removing the LCD Bezel" on page 95.
- **9.** See "Removing the LCD module with the Brackets" on page 96.
- **10.** See "Removing the Inverter Board and FPC Cable" on page 97.
- **11.** Remove the eight screws (F) securing the left and right LCD brackets to remove the brackets.

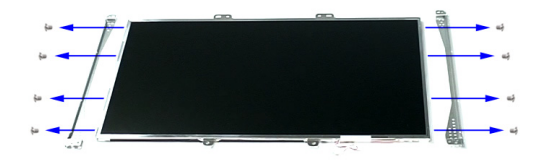

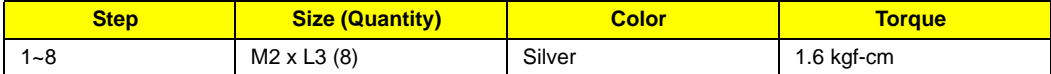

## Removing the Left and Right Hinge

- **1.** See "Removing the Battery Pack" on page 60.
- **2.** See "Removing the Lower Cover" on page 62.
- **3.** See "Removing the DIMM" on page 63.
- **4.** See "Removing the WLAN Board Modules" on page 64.
- **5.** See "Removing the Middle Cover and the Power Board" on page 75.
- **6.** See "Removing the Keyboard" on page 77.
- **7.** See "Removing the LCD Module" on page 79.
- **8.** See "Removing the LCD Bezel" on page 95.
- **9.** See "Removing the LCD module with the Brackets" on page 96.
**10.** Remove the two screws (E) securing the left and right hinge to the back cover.

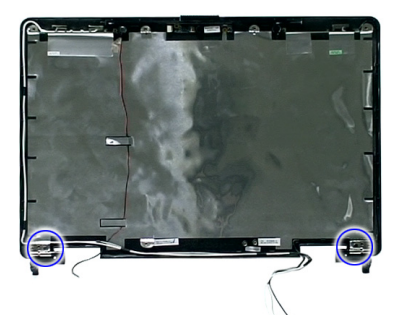

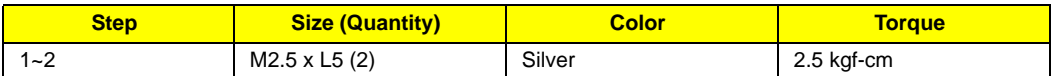

**11.** Remove the left and right hinge from the back cover.

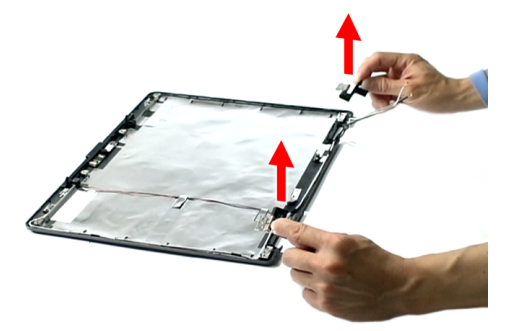

### Removing the Antennas

- **1.** See "Removing the Battery Pack" on page 60.
- **2.** See "Removing the Lower Cover" on page 62.
- **3.** See "Removing the DIMM" on page 63.
- **4.** See "Removing the WLAN Board Modules" on page 64.
- **5.** See "Removing the Middle Cover and the Power Board" on page 75.
- **6.** See "Removing the Keyboard" on page 77.
- **7.** See "Removing the LCD Module" on page 79.
- **8.** See "Removing the LCD Bezel" on page 95.
- **9.** See "Removing the LCD module with the Brackets" on page 96.
- **10.** See "Removing the Left and Right Hinge" on page 98.
- **11.** Release the antenna cables from the latches.

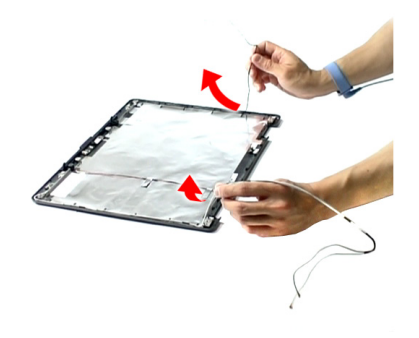

**12.** Remove the tapes together with the antenna cables from the back cover.

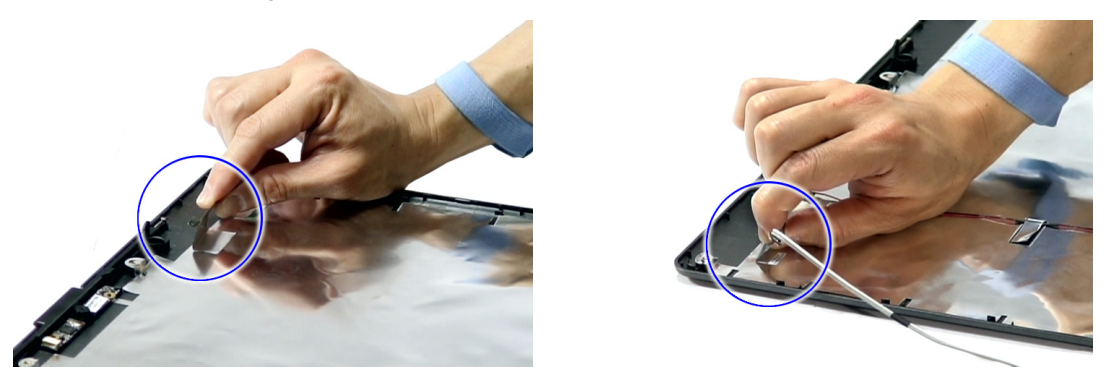

## Removing the Internal Microphone and Web Camera

- **1.** See "Removing the Battery Pack" on page 60.
- **2.** See "Removing the Lower Cover" on page 62.
- **3.** See "Removing the DIMM" on page 63.
- **4.** See "Removing the WLAN Board Modules" on page 64.
- **5.** See "Removing the Middle Cover and the Power Board" on page 75.
- **6.** See "Removing the Keyboard" on page 77.
- **7.** See "Removing the LCD Module" on page 79.
- **8.** See "Removing the LCD Bezel" on page 95.
- **9.** See "Removing the LCD module with the Brackets" on page 96.
- **10.** See "Removing the Left and Right Hinge" on page 98.
- **11.** See "Removing the Antennas" on page 99.
- **12.** Release the internal microphone cable from the back cover.

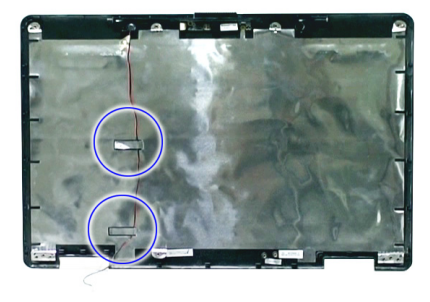

**13.** Remove the tape holding the internal microphone in place.

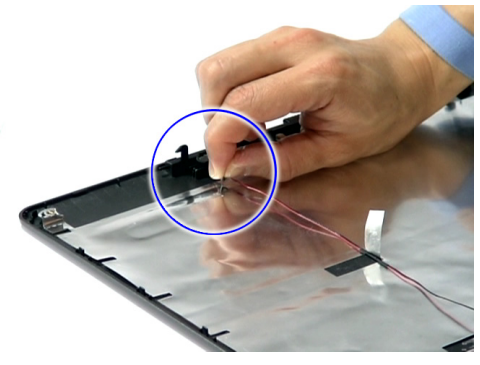

**14.** Remove the internal microphone from the back cover.

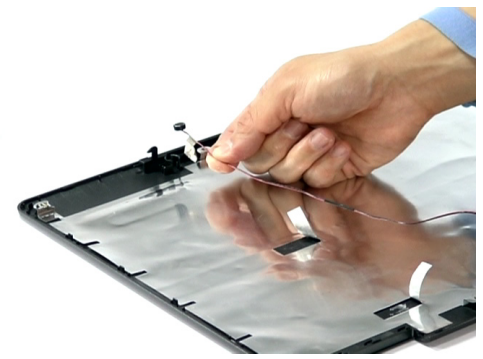

**15.** Remove the Web camera from the back cover.

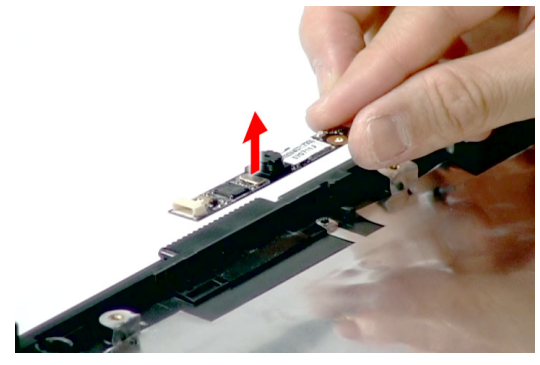

# Troubleshooting

Use the following procedure as a guide for computer problems.

- **NOTE:** The diagnostic tests are intended to test only Acer products. Non-Acer products, prototype cards, or modified options can give false errors and invalid system responses.
- **1.** Obtain the failing symptoms in as much detail as possible.
- **2.** Verify the symptoms by attempting to re-create the failure by running the diagnostic test or by repeating the same operation.
- **3.** Use the following table with the verified symptom to determine which page to go to.

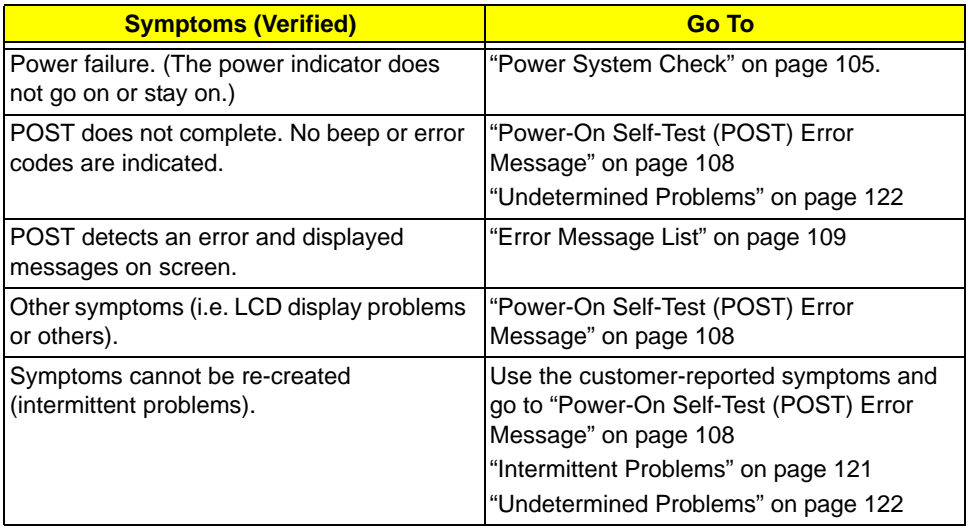

# System Check Procedures

## External Diskette Drive Check

Do the following to isolate the problem to a controller, driver, or diskette. A write-enabled, diagnostic diskette is required.

**NOTE:** Make sure that the diskette does not have more than one label attached to it. Multiple labels can cause damage to the drive or cause the drive to fail.

Do the following to select the test device.

- **1.** Boot from the diagnostics diskette and start the diagnostics program.
- **2.** See if FDD Test is passed as the program runs to FDD Test.
- **3.** Follow the instructions in the message window.

If an error occurs with the internal diskette drive, reconnect the diskette connector on the system board.

If the error still remains:

- **1.** Reconnect the external diskette drive/DVD-ROM module.
- **2.** Replace the external diskette drive/CD-ROM module.
- **3.** Replace the main board.

## External CD-ROM Drive Check

Do the following to isolate the problem to a controller, drive, or CD-ROM. Make sure that the CD-ROM does not have any label attached to it. The label can cause damage to the drive or can cause the drive to fail.

Do the following to select the test device:

- **1.** Boot from the diagnostics diskette and start the diagnostics program.
- **2.** See if CD-ROM Test is passed when the program runs to CD-ROM Test.
- **3.** Follow the instructions in the message window.

If an error occurs, reconnect the connector on the System board. If the error still remains:

- **1.** Reconnect the external diskette drive/CD-ROM module.
- **2.** Replace the external diskette drive/CD-ROM module.
- **3.** Replace the main board.

## Keyboard or Auxiliary Input Device Check

Remove the external keyboard if the internal keyboard is to be tested.

If the internal keyboard does not work or an unexpected character appears, make sure that the flexible cable extending from the keyboard is correctly seated in the connector on the system board.

If the keyboard cable connection is correct, run the Keyboard Test.

If the tests detect a keyboard problem, do the following one at a time to correct the problem. Do not replace a non-defective FRU:

- **1.** Reconnect the keyboard cables.
- **2.** Replace the keyboard.
- **3.** Replace the main board.

The following auxiliary input devices are supported by this computer:

❑ Numeric keypad

❑ External keyboard

If any of these devices do not work, reconnect the cable connector and repeat the failing operation.

## Memory check

Memory errors might stop system operations, show error messages on the screen, or hang the system.

- **1.** Boot from the diagnostics diskette and start the doagmpstotics program (please refer to main board.
- **2.** Go to the diagnostic memory in the test items.
- **3.** Press F2 in the test items.
- **4.** Follow the instructions in the message window.

**NOTE:** Make sure that the DIMM is fully installed into the connector. A loose connection can cause an error.

## Power System Check

To verify the symptom of the problem, power on the computer using each of the following power sources:

- **1.** Remove the battery pack.
- **2.** Connect the power adapter and check that power is supplied.
- **3.** Disconnect the power adapter and install the charged battery pack; then check that power is supplied by the battery pack.

If you suspect a power problem, see the appropriate power supply check in the following list:

- ❑ "Check the Power Adapter" on page 106
- ❑ "Check the Battery Pack" on page 107

### Check the Power Adapter

Unplug the power adapter cable from the computer and measure the output voltage at the plug of the power adapter cable. See the following figure

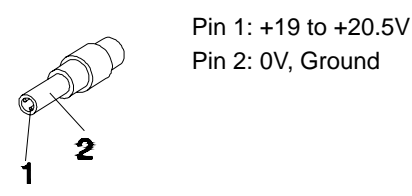

- **1.** If the voltage is not correct, replace the power adapter.
- **2.** If the voltage is within the range, do the following:
	- ❑ Replace the System board.
	- □ If the problem is not corrected, see "Undetermined Problems" on page 122.
	- □ If the voltage is not correct, go to the next step.

**NOTE:** An audible noise from the power adapter does not always indicate a defect.

- **3.** If the power-on indicator does not light up, check the power cord of the power adapter for correct continuity and installation.
- **4.** If the operational charge does not work, see "Check the Battery Pack" on page 107.

### Check the Battery Pack

To check the battery pack, do the following:

From Software:

- **1.** Check out the Power Management in control Panel
- **2.** In Power Meter, confirm that if the parameters shown in the screen for Current Power Source and Total Battery Power Remaining are correct.
- **3.** Repeat the steps 1 and 2, for both battery and adapter.
- **4.** This helps you identify first the problem is on recharging or discharging.

From Hardware:

- **1.** Power off the computer.
- **2.** Remove the battery pack and measure the voltage between battery terminals 1(+) and 6(ground).
- **3.** If the voltage is still less than 7.5 Vdc after recharging, replace the battery.

To check the battery charge operation, use a discharged battery pack or a battery pack that has less than 50% of the total power remaining when installed in the computer.

If the battery status indicator does not light up, remove the battery pack and let it return to room temperature. Re-install the battery pack.

If the charge indicator still does not light up, replace the battery pack. If the charge indicator still does not light up, replace the DC/DC charger board.

## Touchpad Check

If the touchpad doesn't work, do the following actions one at a time to correct the problem. Do not replace a non-defective FRU:

- **1.** Reconnect the touchpad cables.
- **2.** Replace the touchpad.
- **3.** Replace the system board.

After you use the touchpad, the pointer drifts on the screen for a short time. This self-acting pointer movement can occur when a slight, steady pressure is applied to the touchpad pointer. This symptom is not a hardware problem. No service actions are necessary if the pointer movement stops in a short period of time.

## Power-On Self-Test (POST) Error Message

The POST error message index lists the error message and their possible causes. The most likely cause is listed first.

**NOTE:** Perform the FRU replacement or actions in the sequence shown in FRU/Action column, if the FRU replacement does not solve the problem, put the original part back in the computer. Do not replace a non-defective FRU.

This index can also help you determine the next possible FRU to be replaced when servicing a computer.

If the symptom is not listed, see "Undetermined Problems" on page 122.

The following lists the error messages that the BIOS displays on the screen and the error symptoms classified by function.

- **NOTE:** Most of the error messages occur during POST. Some of them display information about a hardware device, e.g., the amount of memory installed. Others may indicate a problem with a device, such as the way it has been configured.
- **NOTE:** If the system fails after you make changes in the BIOS Setup Utility menus, reset the computer, enter Setup and install Setup defaults or correct the error.

# Index of Error Messages

**Error Code List**

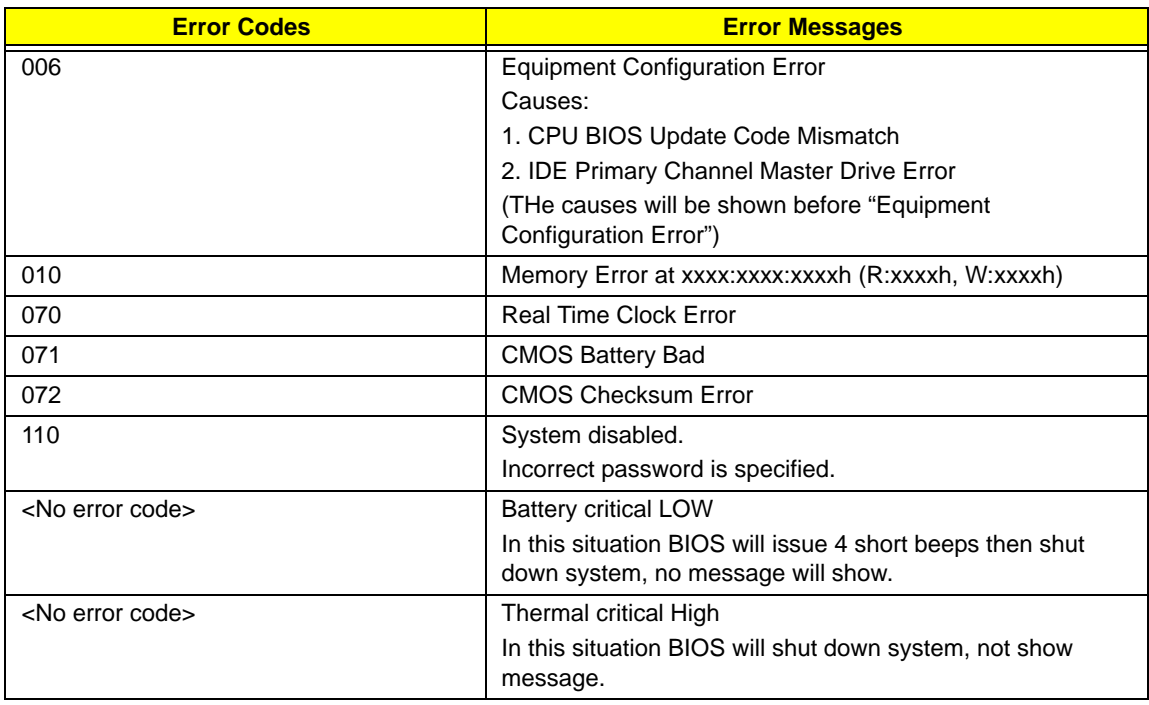

#### **Error Message List**

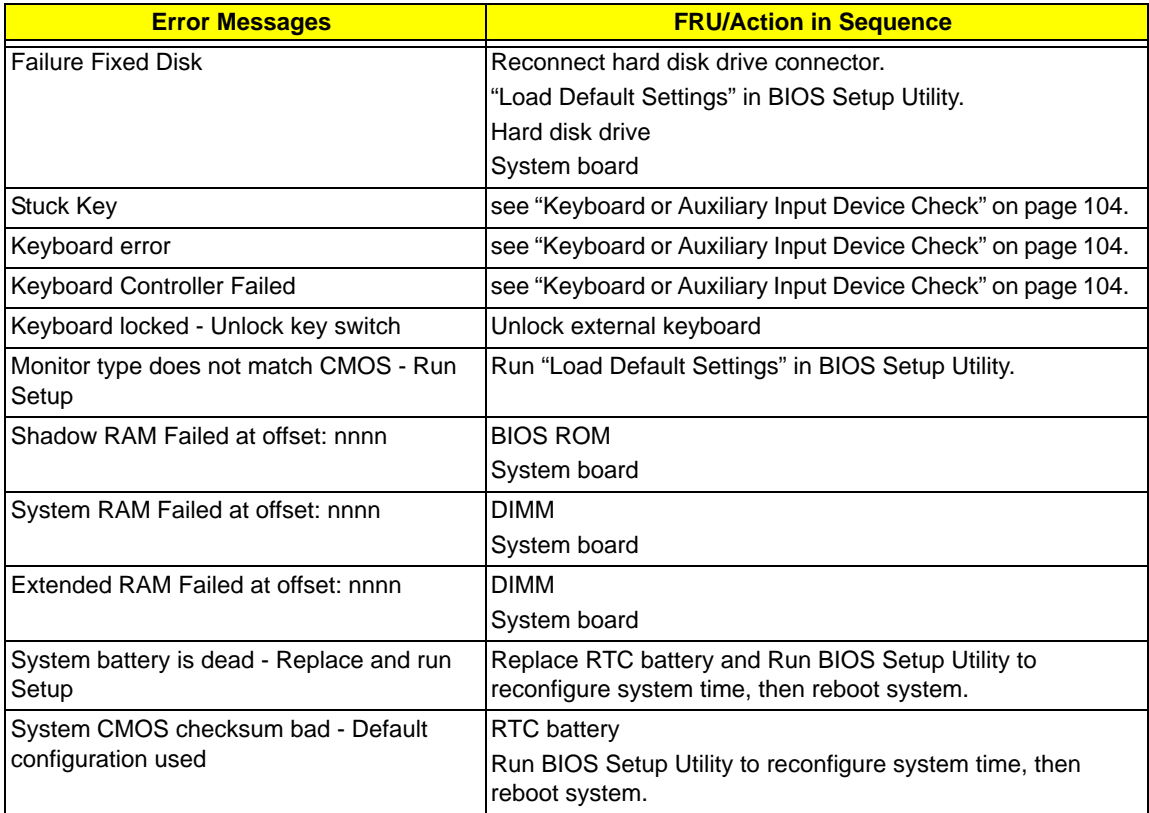

#### **Error Message List**

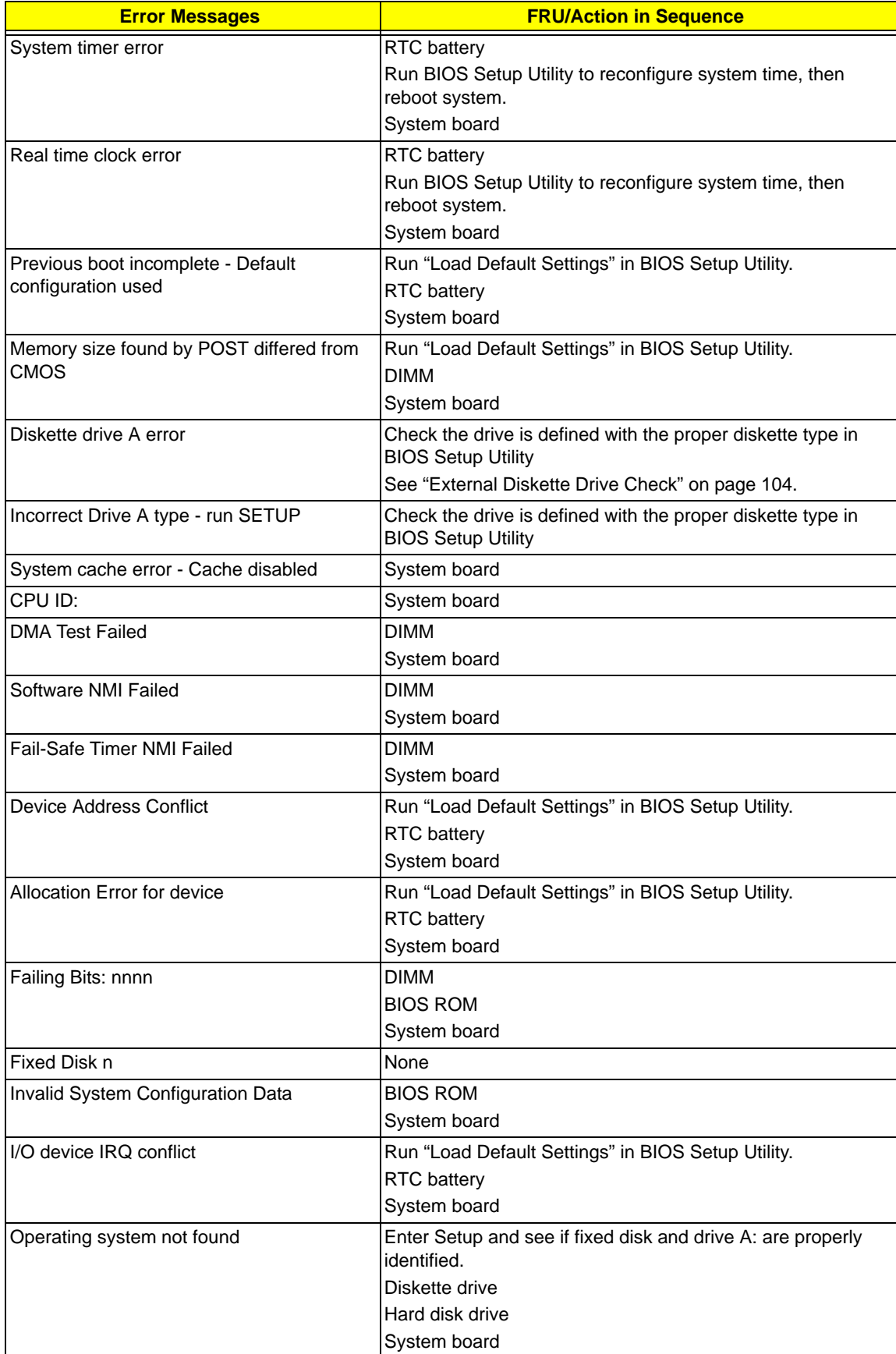

#### **Error Message List**

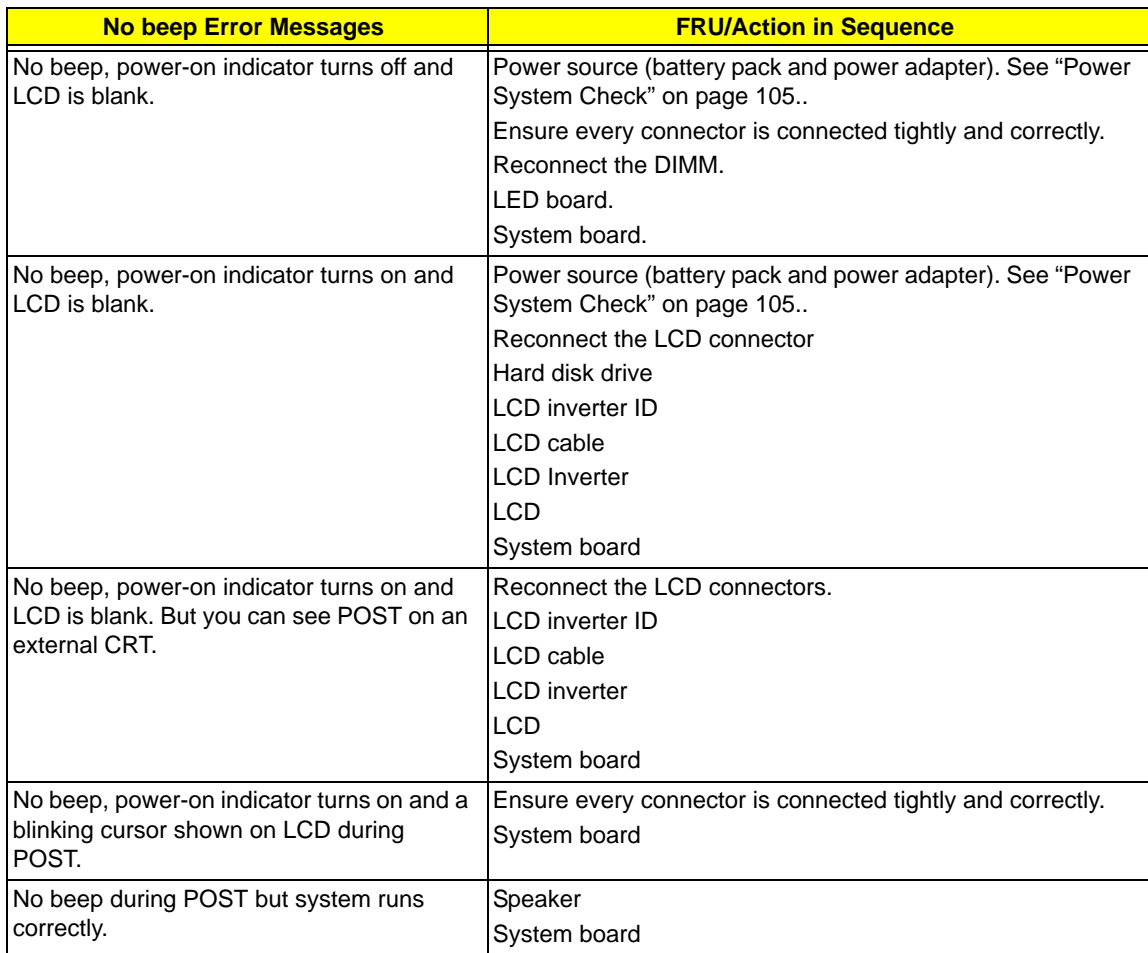

# Phoenix BIOS Beep Codes

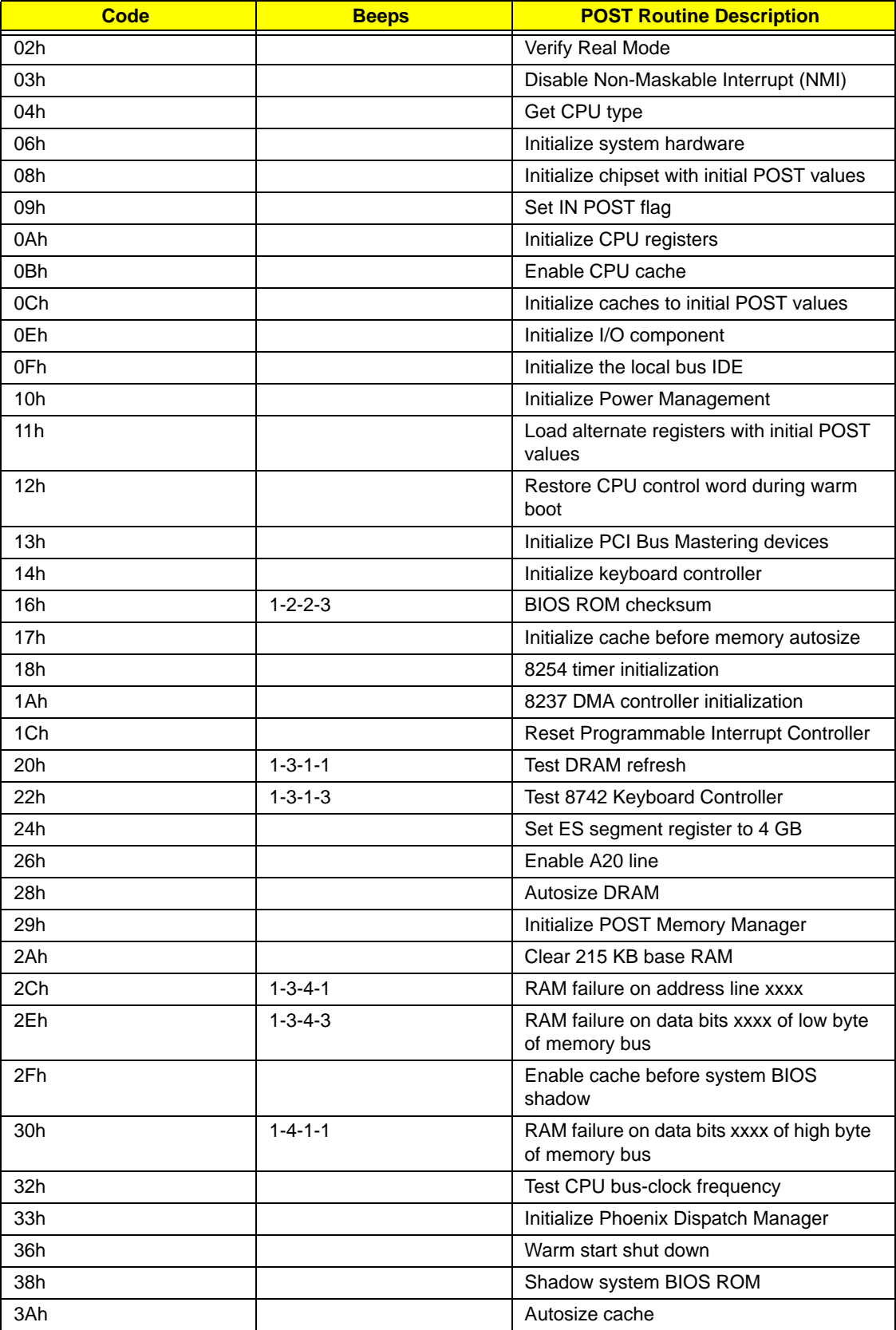

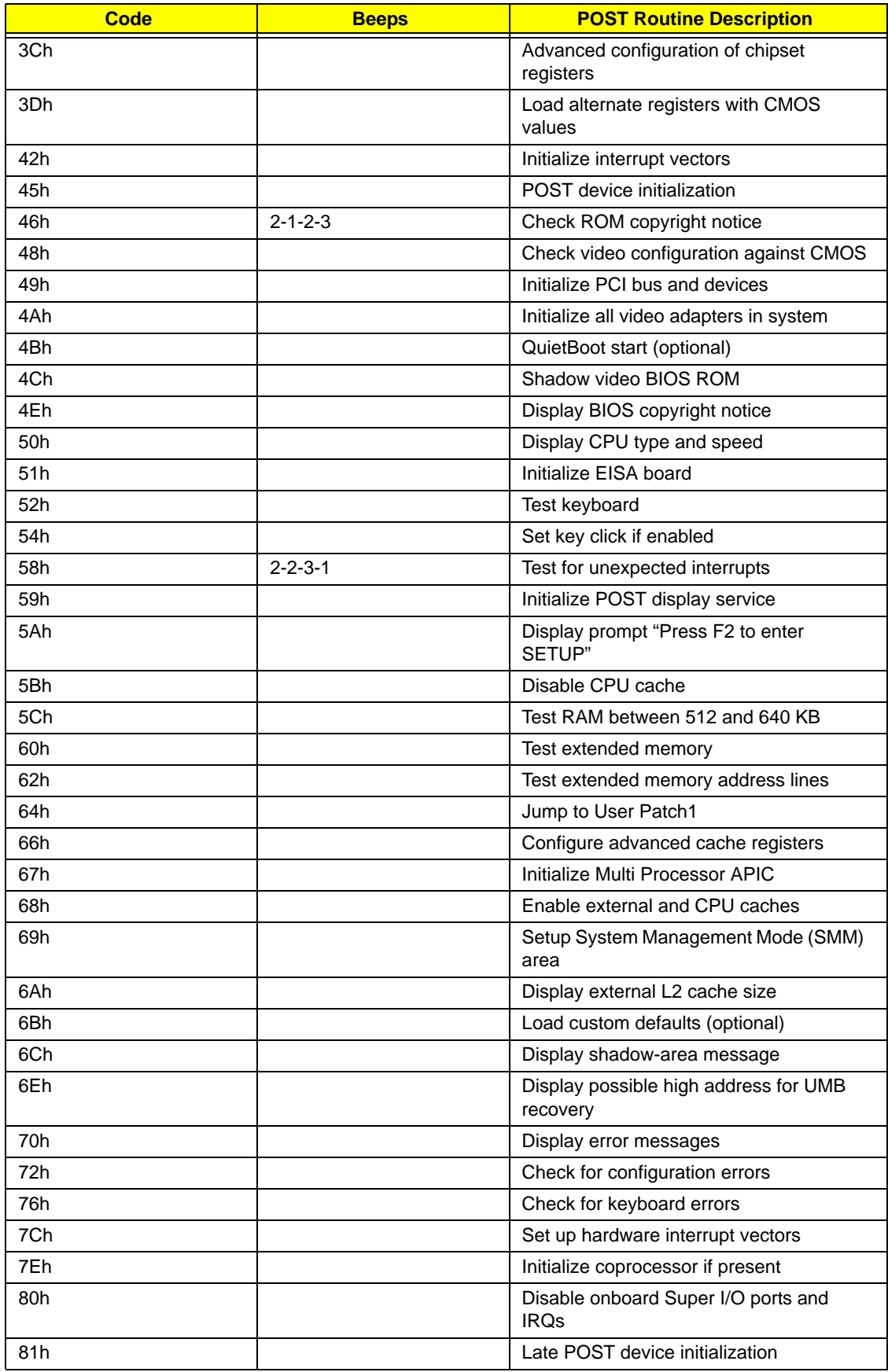

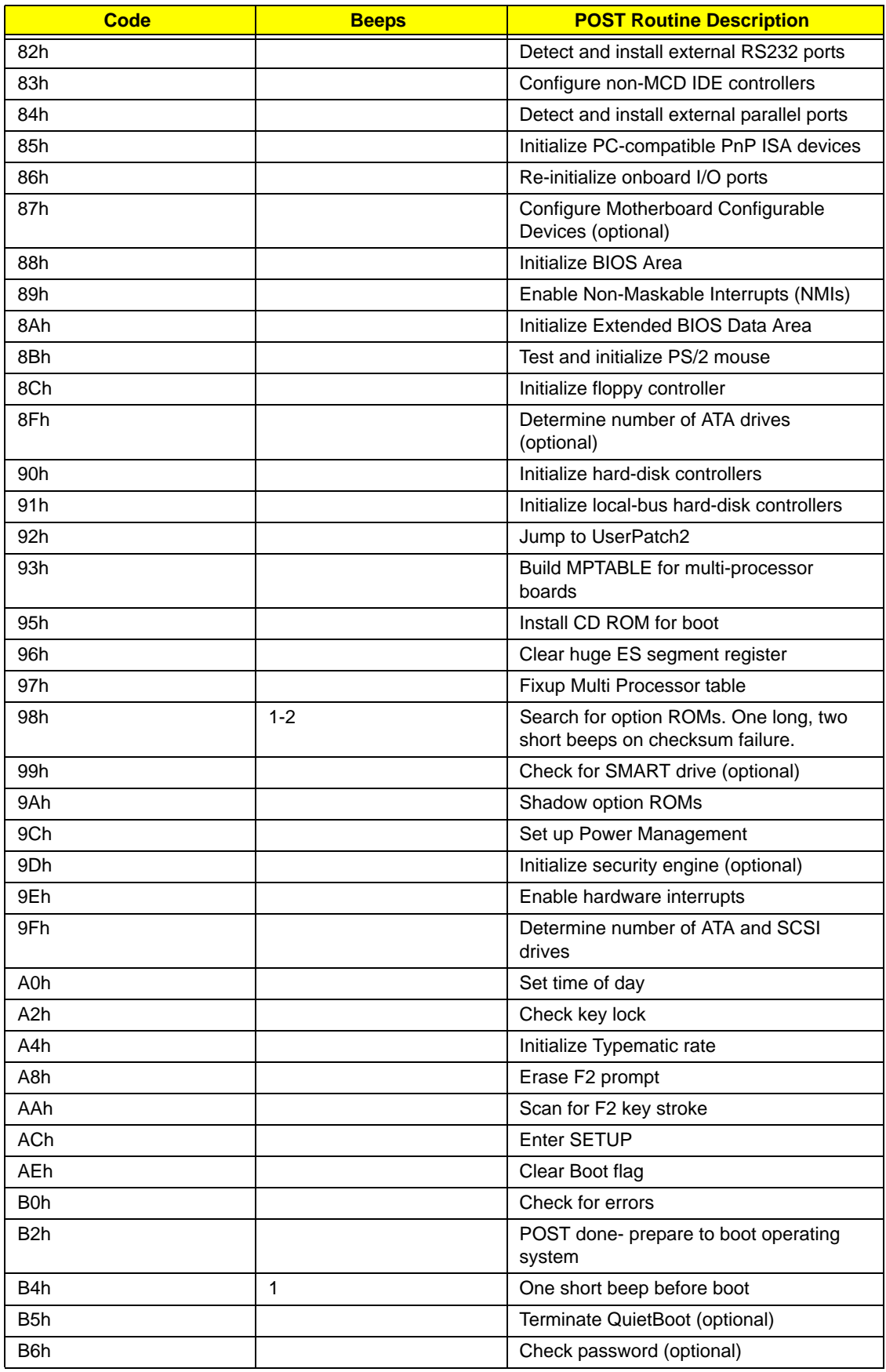

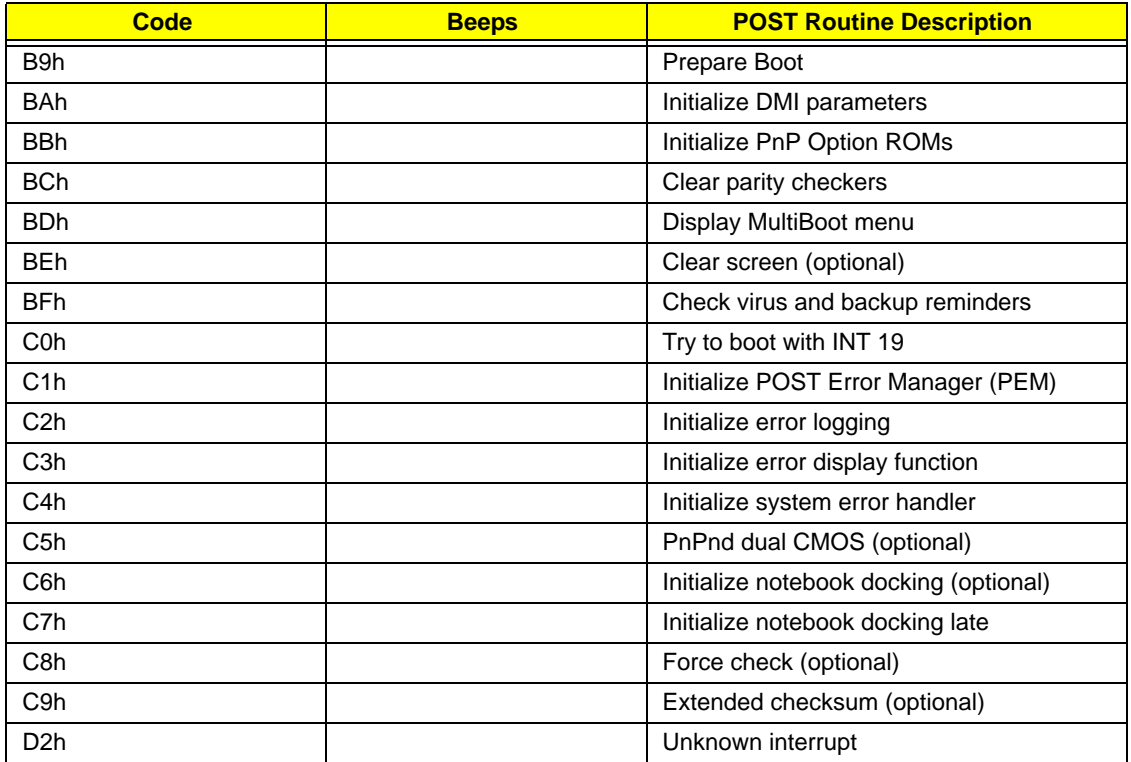

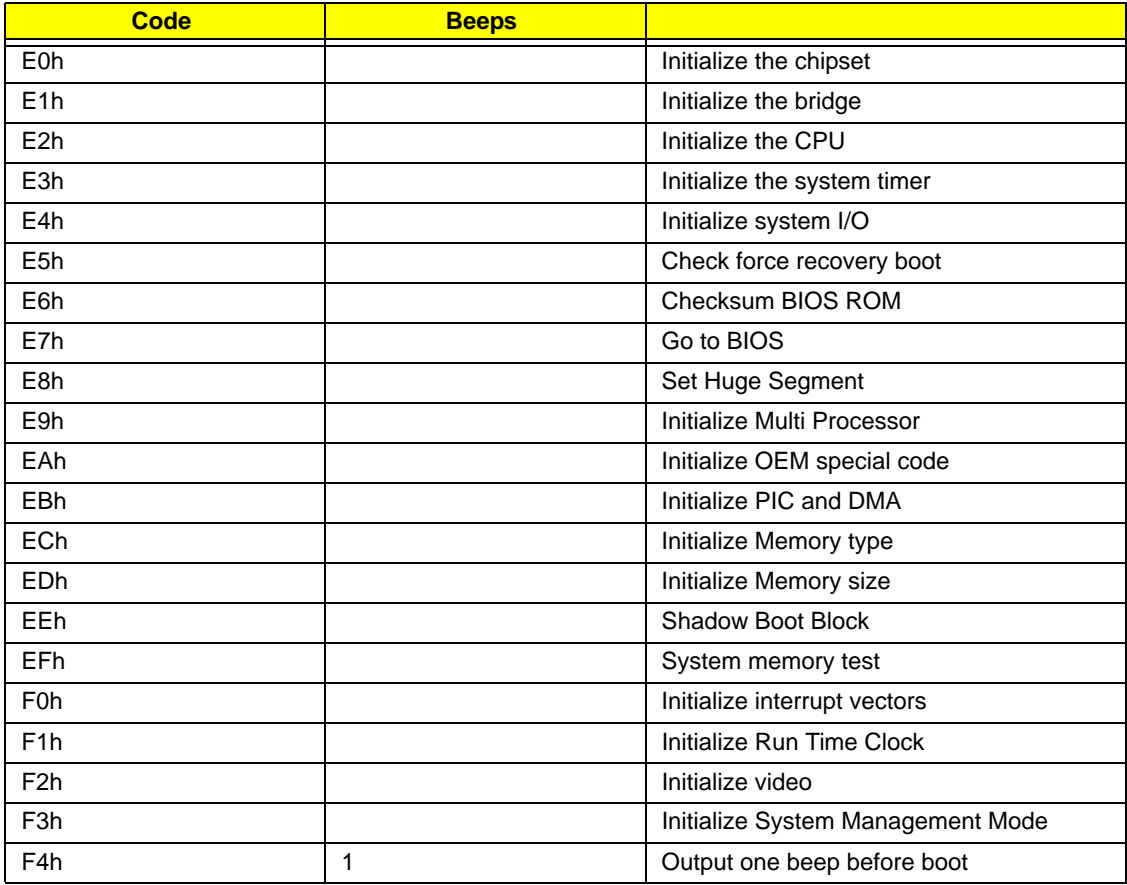

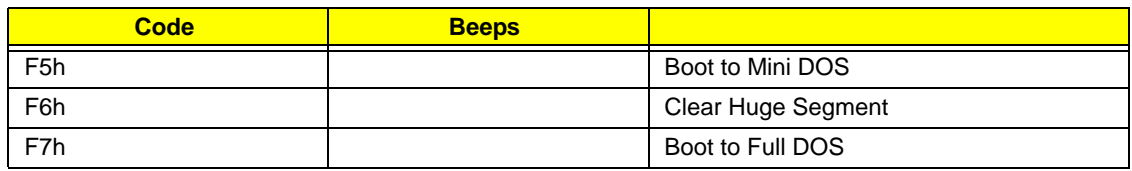

# Index of Symptom-to-FRU Error Message

#### **LCD-Related Symptoms**

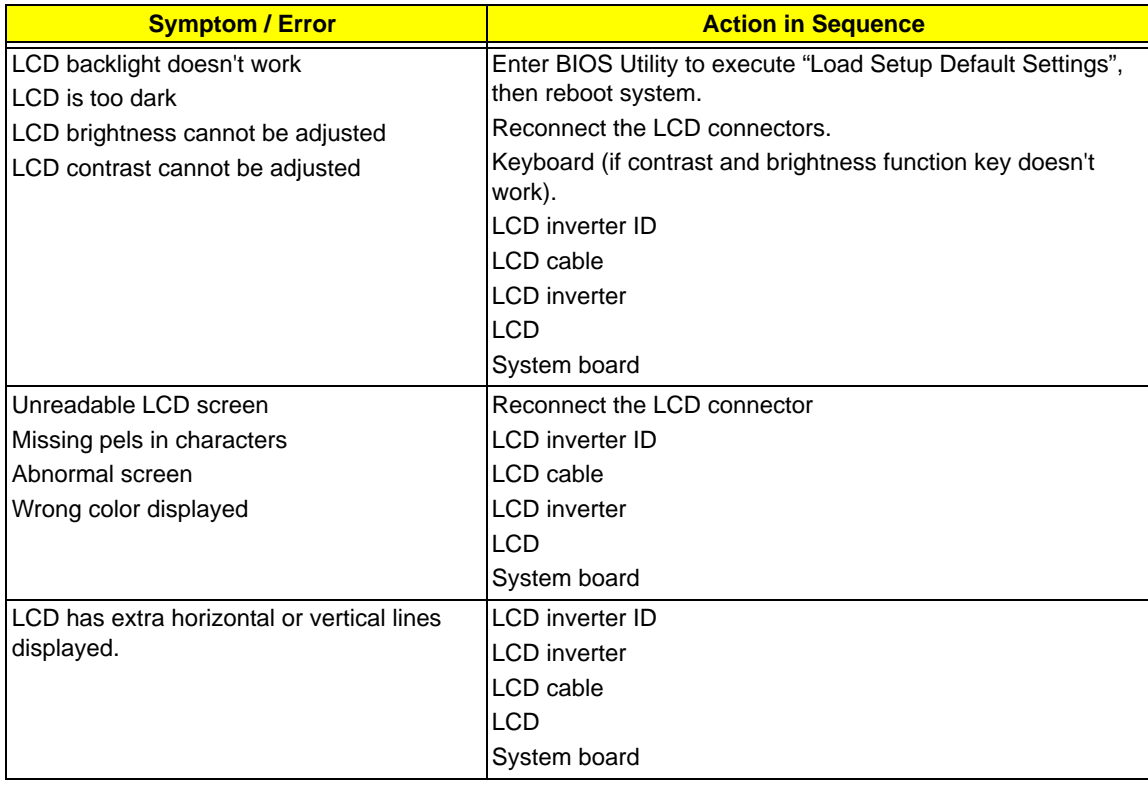

#### **Indicator-Related Symptoms**

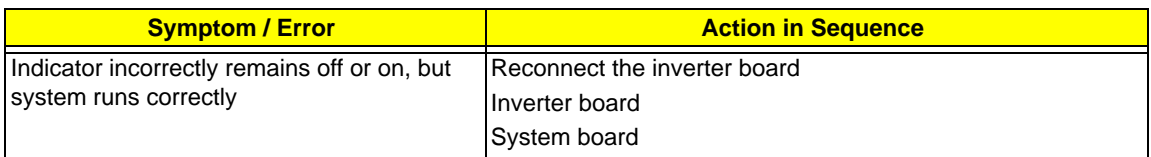

#### **Power-Related Symptoms**

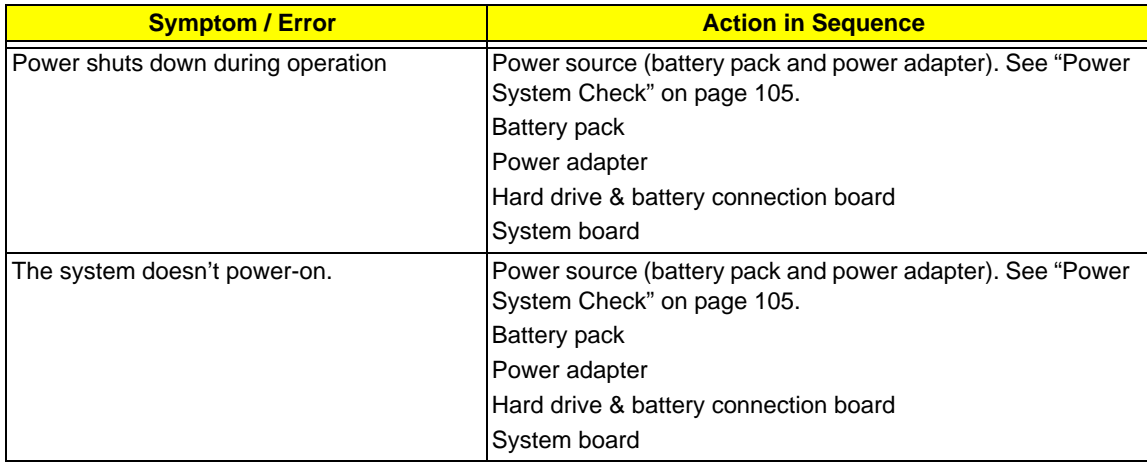

#### **Power-Related Symptoms**

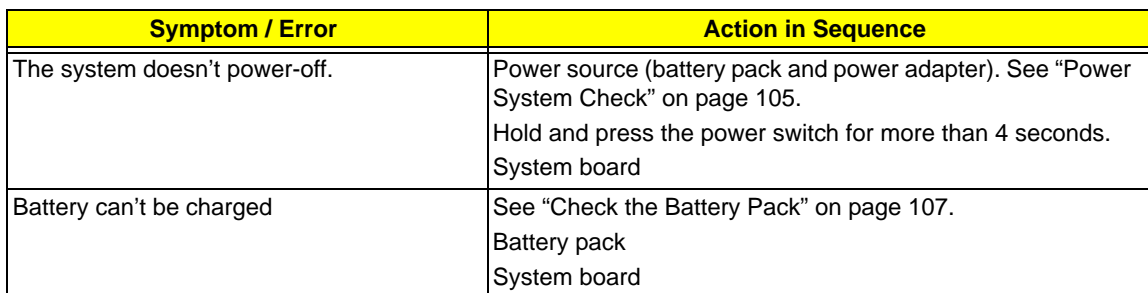

#### **PCMCIA-Related Symptoms**

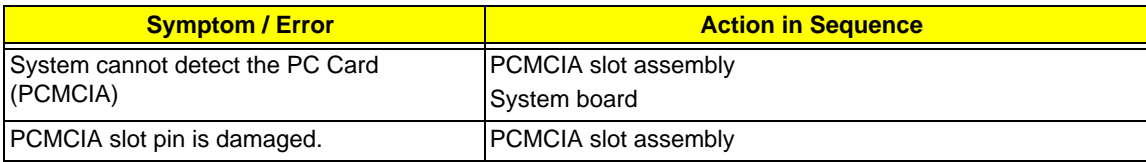

#### **Memory-Related Symptoms**

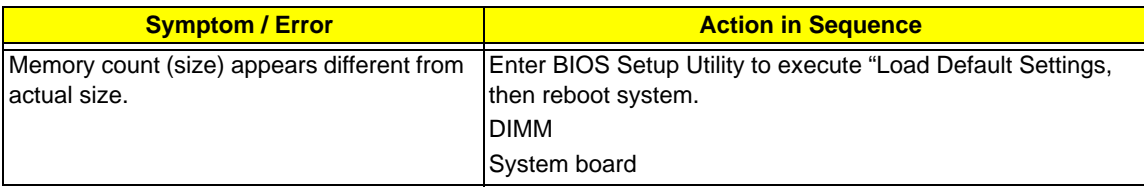

#### **Speaker-Related Symptoms**

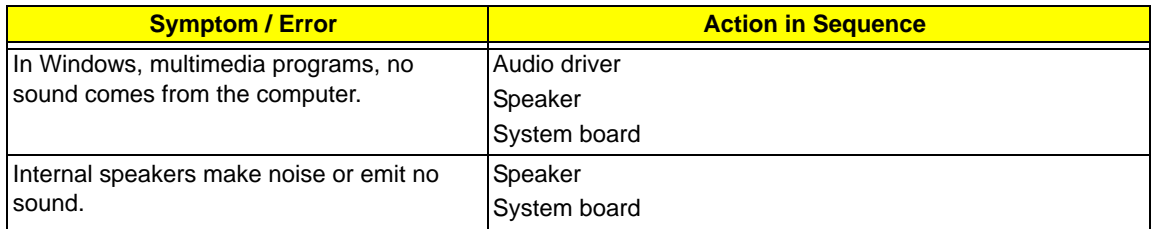

#### **Power Management-Related Symptoms**

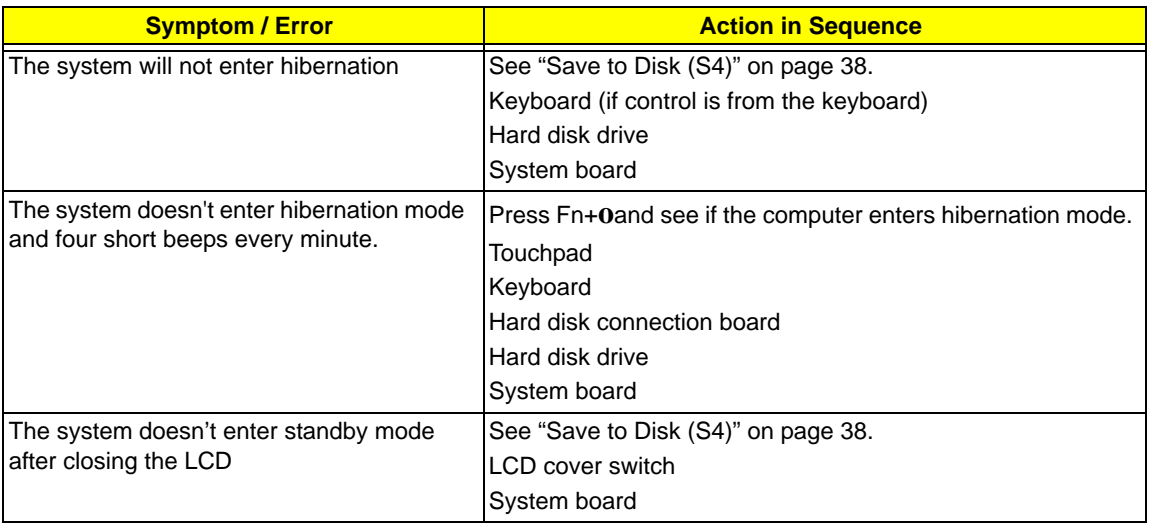

#### **Power Management-Related Symptoms**

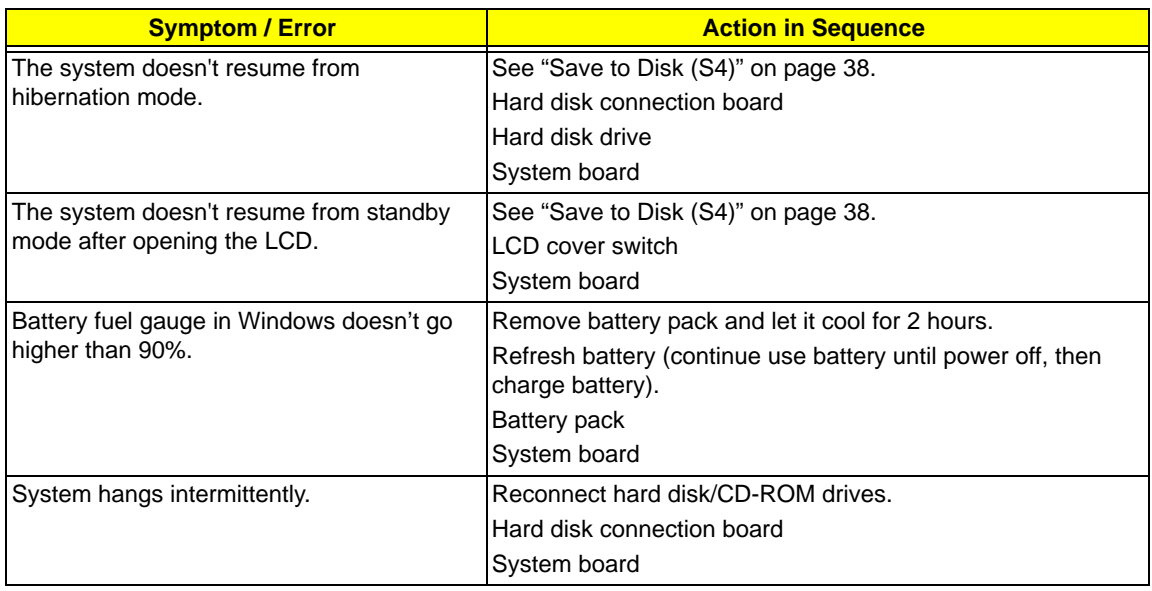

#### **Peripheral-Related Symptoms**

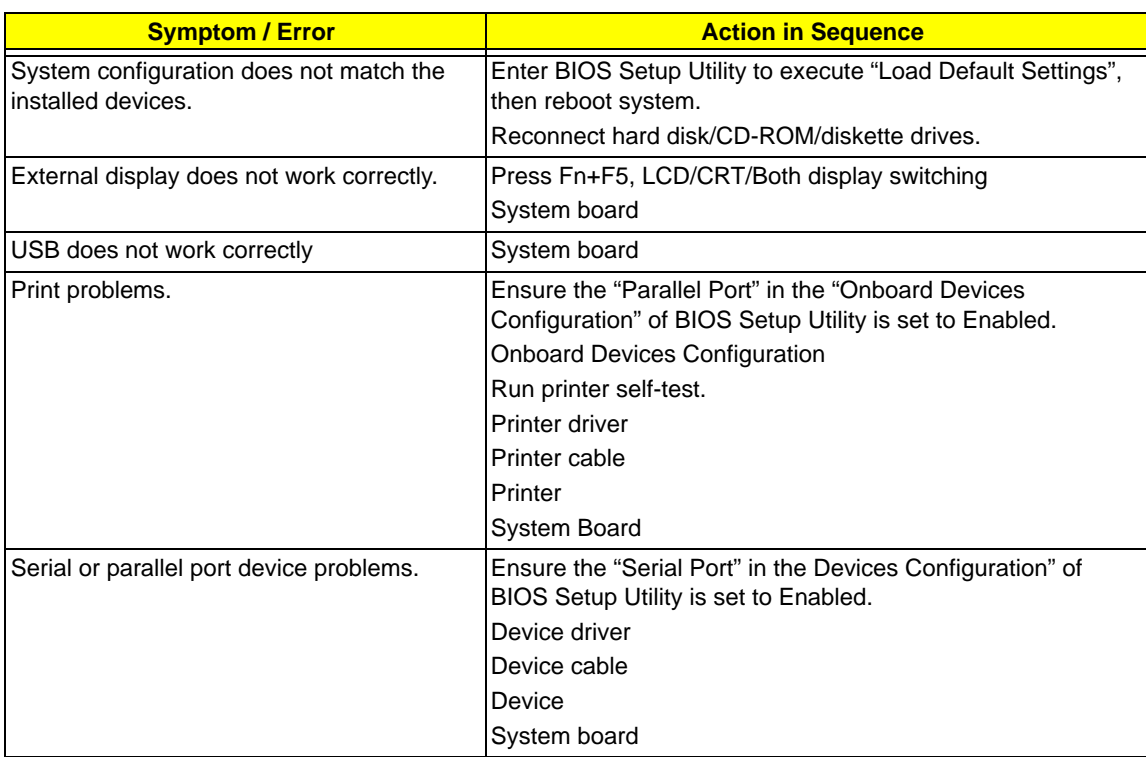

#### **Keyboard/Touchpad-Related Symptoms**

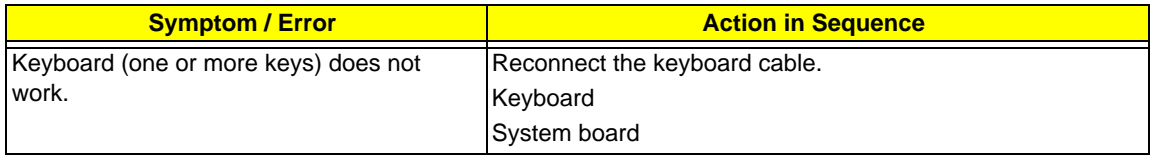

#### **Keyboard/Touchpad-Related Symptoms**

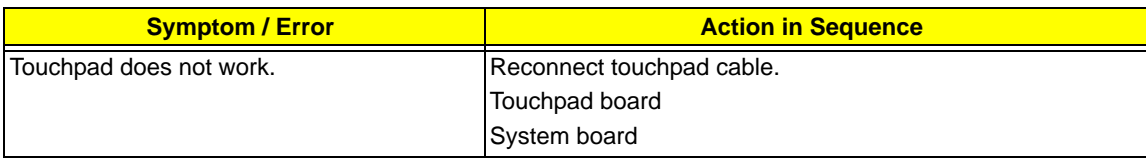

#### **Modem-Related Symptoms**

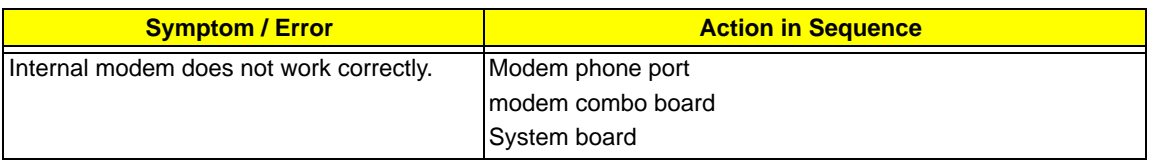

**NOTE:** If you cannot find a symptom or an error in this list and the problem remains, see "Undetermined Problems" on page 122.

# Intermittent Problems

Intermittent system hang problems can be caused by a variety of reasons that have nothing to do with a hardware defect, such as: cosmic radiation, electrostatic discharge, or software errors. FRU replacement should be considered only when a recurring problem exists.

When analyzing an intermittent problem, do the following:

- **1.** Run the advanced diagnostic test for the system board in loop mode at least 10 times.
- **2.** If no error is detected, do not replace any FRU.
- **3.** If any error is detected, replace the FRU. Rerun the test to verify that there are no more errors.

# Undetermined Problems

The diagnostic problems does not identify which adapter or device failed, which installed devices are incorrect, whether a short circuit is suspected, or whether the system is inoperative.

Follow these procedures to isolate the failing FRU (do not isolate non-defective FRU).

**NOTE:** Verify that all attached devices are supported by the computer.

- **NOTE:** Verify that the power supply being used at the time of the failure is operating correctly. (See "Power System Check" on page 105.):
- **1.** Power-off the computer.
- **2.** Visually check them for damage. If any problems are found, replace the FRU.
- **3.** Remove or disconnect all of the following devices:
	- ❑ Non-Acer devices
	- ❑ Printer, mouse, and other external devices
	- ❑ Battery pack
	- ❑ Hard disk drive
	- ❑ DIMM
	- ❑ CD-ROM/Diskette drive Module
	- ❑ PC Cards
- **4.** Power-on the computer.
- **5.** Determine if the problem has changed.
- **6.** If the problem does not recur, reconnect the removed devices one at a time until you find the failing FRU.
- **7.** If the problem remains, replace the following FRU one at a time. Do not replace a non-defective FRU:
	- ❑ System board
	- ❑ LCD assembly

# Jumper and Connector Locations

# Top View

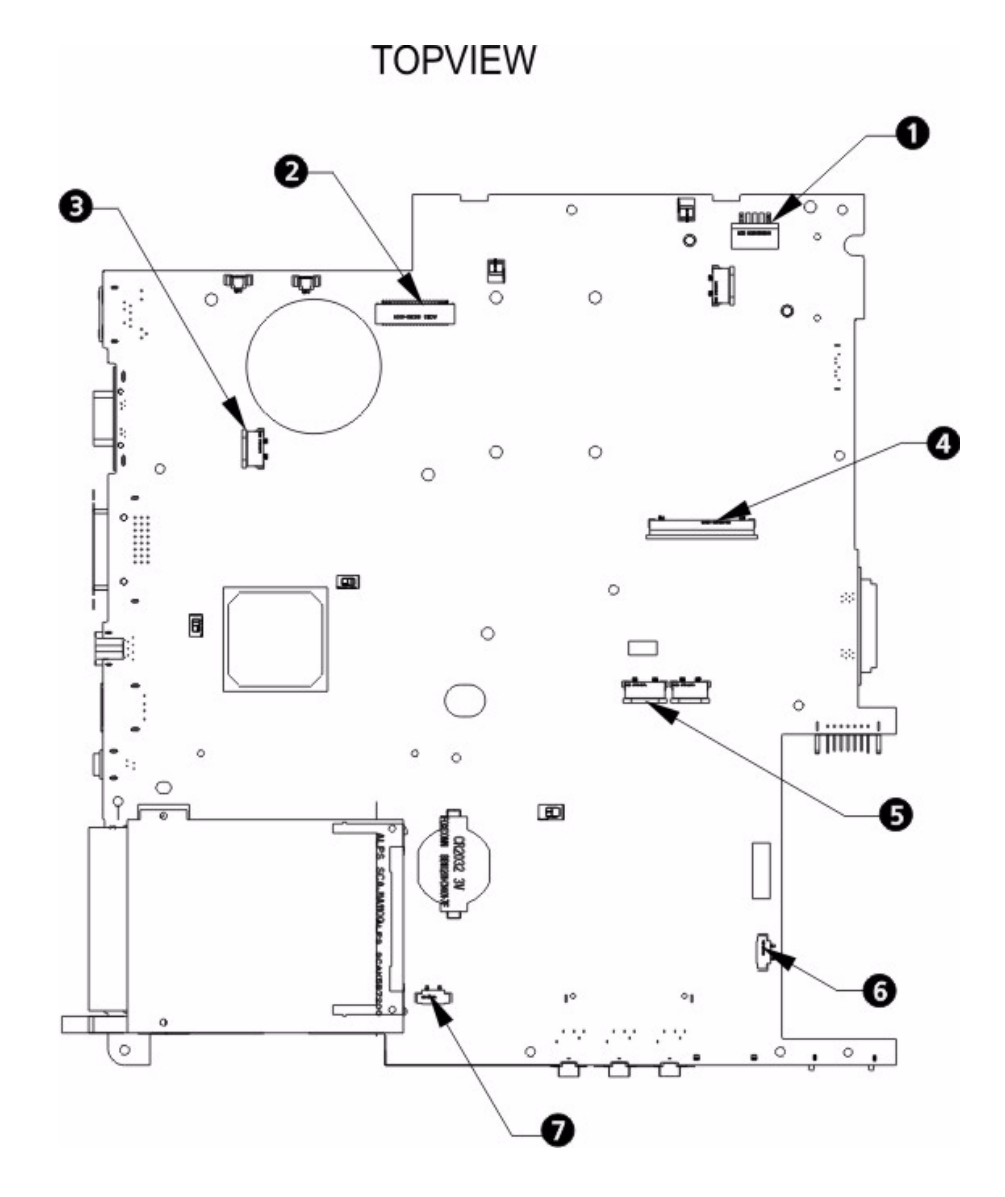

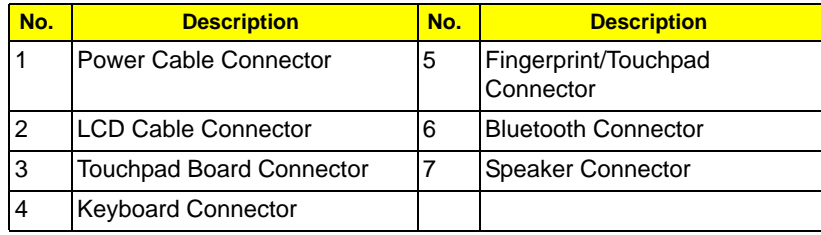

# Bottom View

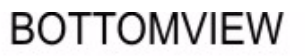

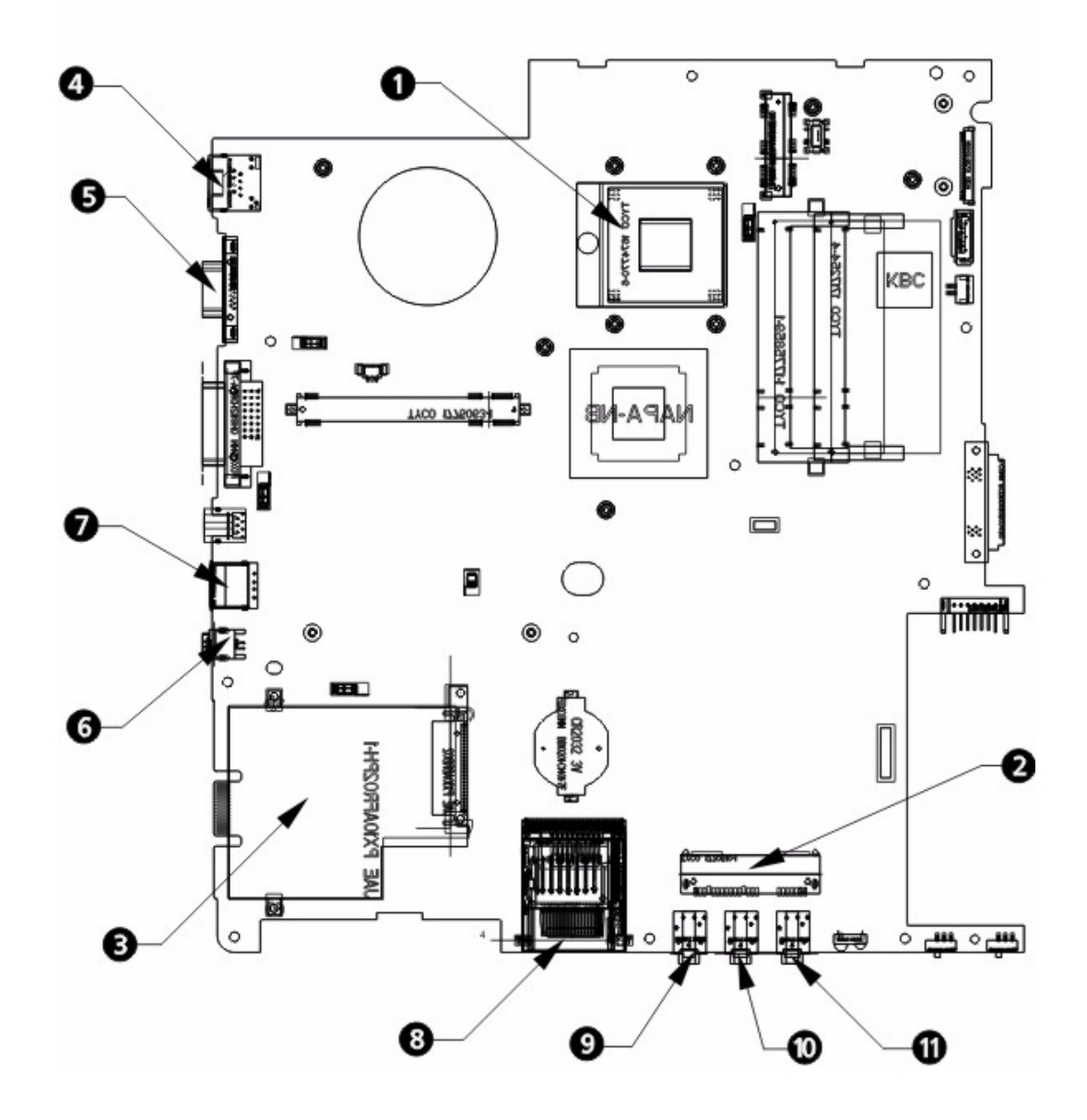

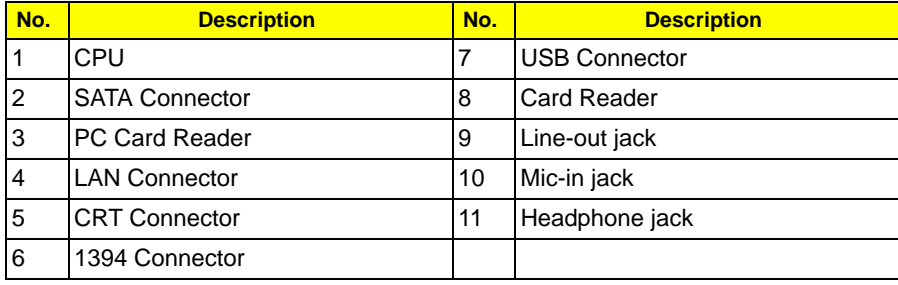

### Standard Operation Procedures of Password Bypassing and BIOS Recovery

Bios/KBC update :

The firmware are combined into one binary file and support both DOS and Windows mode update

- DOS mode

DO make sure you have plugged in the AC adapter to prevent flashing failure.

- Before flashing the BIOS, you should unzip the compressed file to one directory.
	- **a.** Plug in the AC adapter.
	- **b.** Unzip HIC100WW to C:\ HIC100WW.
	- **c.** Boot to pure DOS.
	- **d.** It is better not to load HIMEM.sys (bypass CONFIG.sys).
	- **e.** To flash the BIOS by Phoenix flash utility, use "\*.wph" ROM file to update the BIOS via the following command: **C:\ HIC100WW \POM.BAT**

#### - Windows mode

DO make sure you have plugged in the AC adapter to prevent flashing failure.

Before flashing the BIOS, you should unzip the compressed file to one directory.

- **a.** Unzip HIC100WW to C:\ HIC100WW
- **b.** Plug in the AC adapter.
- **c.** Boot to pure Windows.
- **d.** To flash the BIOS by WFlash utility to update the BIOS via double click C:\ HIC100WW \Windows\ BIOSV1.00.exe

### Password Bypassing and Bios Recovery :

For RD and CSD to debug easily, TM5520/TM5220/EX5420/EX5120/TM7520/TM7220/EX7420/EX7120 provides one hardware PIN pad for Bypassing Password Check, and one Hotkey to enable BIOS Recovery.

- **1.** PIN pad : To short PIN pad to bypass password check.
- **2.** Hotkey to enable BIOS Recovery: Fn+ESC, then Power Button, AC+DC coexistence is strongly recommended.

Bypassing Password Check : If the user has set Password (power-on or setup password) for security reason, BIOS will check password during POST or when entering the BIOS setup menu. However, if it is necessary to ignore the password check, the user may enable short PIN Pad to bypass password check.

BIOS Recovery: Boot Block is a special block of BIOS. It is used to boot up the system with minimum BIOS initialization. The user can enable this feature to restore the BIOS to a successful one if previous BIOS flashing process fails.

#### **PIN pad Location**

The system board provides one hardware Pin pad under the keyboard pad. RD/CSD can enable this function by shorting this pad. The Pin Pad location should look as the figure below.

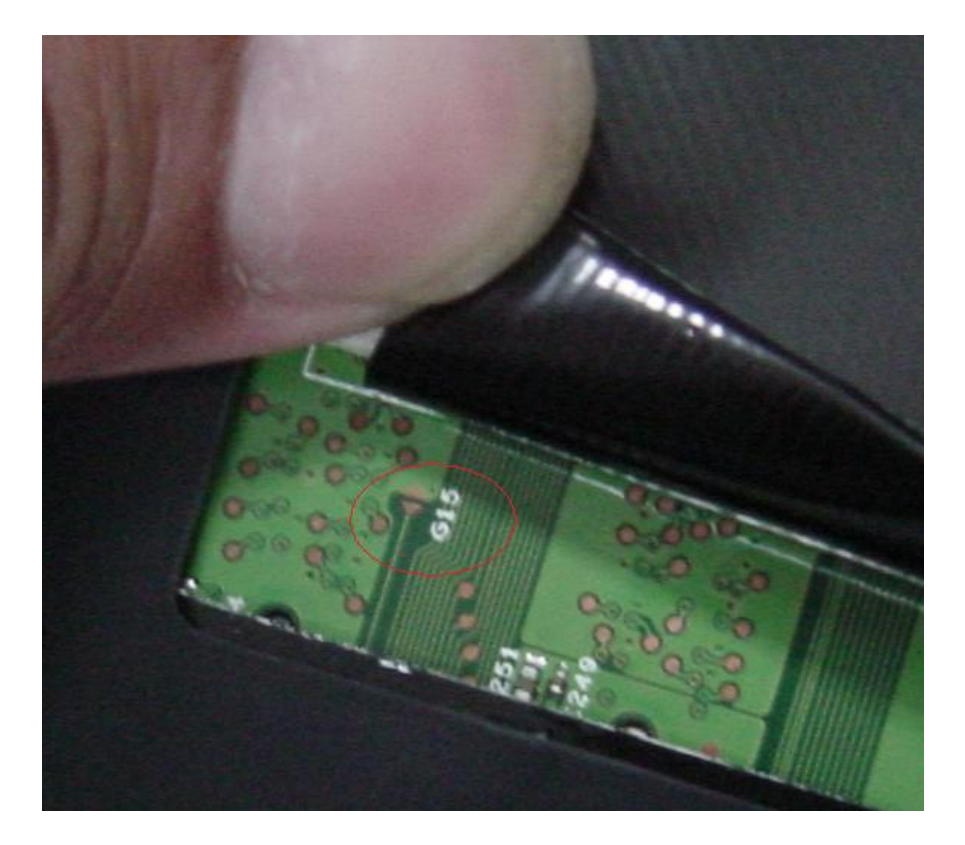

#### **1.** Clear Password

PIN Pad: Bypassing Password Check

Keep shorting the 2 triangle PIN pad as shown above and then powering on the system will force the BIOS to clear Supervisor and User passwords.

#### **2.** Clearing HDD password:

To decode HDD password error code for unlocking hard disk in a DOS environment.

A\> unlock6 XXXXX 00

XXXXX - HDD password error code

Unlock6.exe v1.1 2 May 2003

Choice what kind of the password to be generated:

0.) Exit

1.) Scan code

2.) upper case ASCII Code

3.) Lower case ASCII code

Enter your choice:2 (Choose 2)

XXXXXXX

XXXXXXX

XXXXXXX

Those passwords are master password.

**3.** Restoring the BIOS through the Crisis Disk

Enable this function by pressing **Fn+ESC**, and the Power Button. To use this function, it is strongly recommended that the AC adapter is plugged and battery is inserted into the battery slot. If this function is enabled, the system will force the BIOS to enter into a special BIOS block, called BootBlock. RD/CSD can use this special BIOS code to recover the BIOS to a successful one if previous BIOS flashing process fails. However, before doing this, one Crisis Disk should be prepared in WinXP. Follow the steps below:

- **a.** Prepare the Crisis Disk in WinXP (Crisis Disk will be released when BIOS V1.00 is released)
- **b.** Insert the Crisis Disk to a USB floppy drive which is attached to the failed machine.
- **c.** On the power-off state, press Fn+ESC, hold them, then press the power button. The system should be powered on with Crisis Recovery process.
- **d.** BootBlock BIOS starts to restore the failed BIOS code. Short beeps should be heard when flashing.
- **e.** If the flashing process is finished, a long beep should be heard.
- **f.** Power down the system when the above steps is finished.

If the crisis recovery process is finished, the system should be powered on with a successful BIOS. RD/CSD can then update the BIOS to a workable one by regular BIOS flashing process.

# FRU (Field Replaceable Unit) List

This chapter gives you the FRU (Field Replaceable Unit) listing in global configurations of TravelMate 5710/5310 and Extensa 5610/5210. Refer to this chapter whenever ordering for parts to repair or for RMA (Return Merchandise Authorization).

Please note that WHEN ORDERING FRU PARTS, you should check the most up-to-date information available on your regional web or channel. For whatever reasons a part number change is made, it will not be noted on the printed Service Guide. For ACER AUTHORIZED SERVICE PROVIDERS, your Acer office may have a DIFFERENT part number code from those given in the FRU list of this printed Service Guide. You MUST use the local FRU list provided by your regional Acer office to order FRU parts for repair and service of customer machines.

NOTE: To scrap or to return the defective parts, you should follow the local government ordinance or regulations on how to dispose it properly, or follow the rules set by your regional Acer office on how to return it.

# TravelMate 5520/5520G/5220/5220G Exploded Diagram

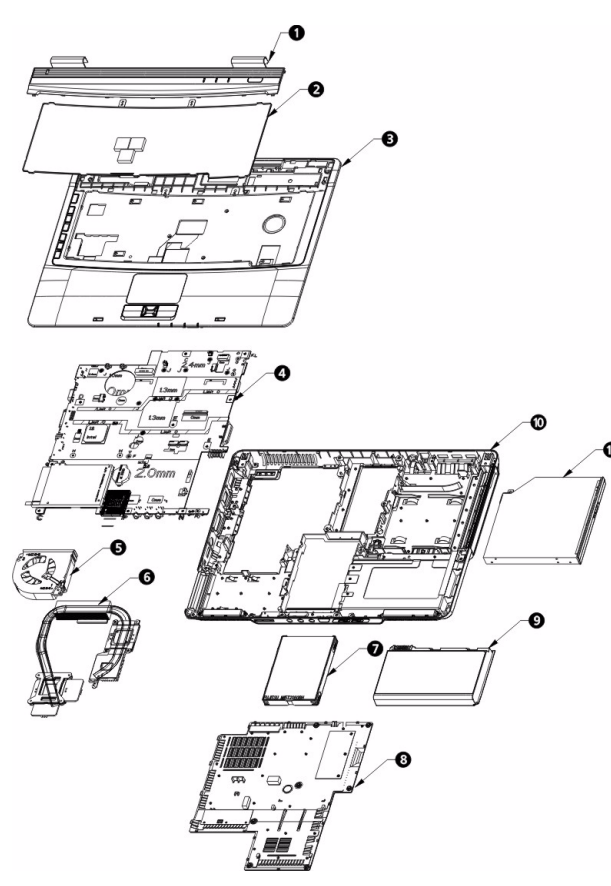

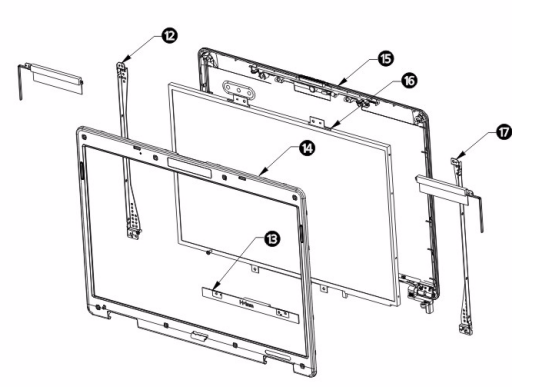

**TravelMate 5520/5520G/5220/5220G FRU List**

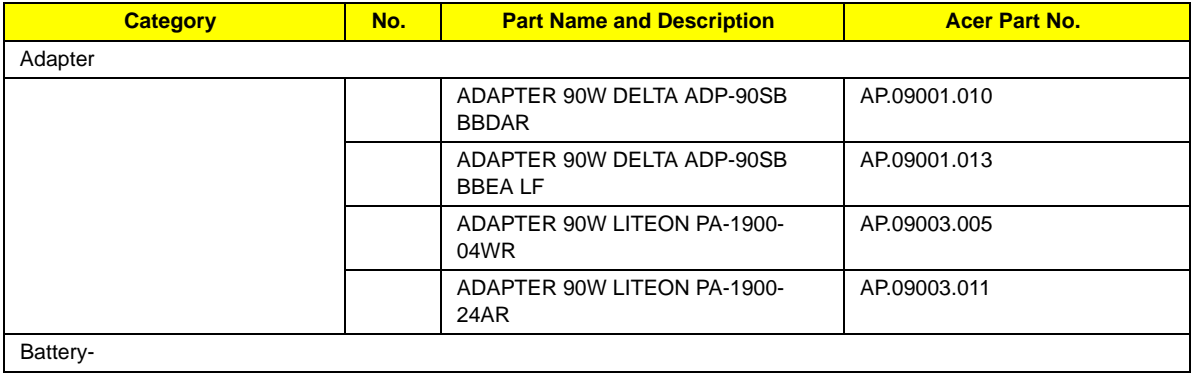

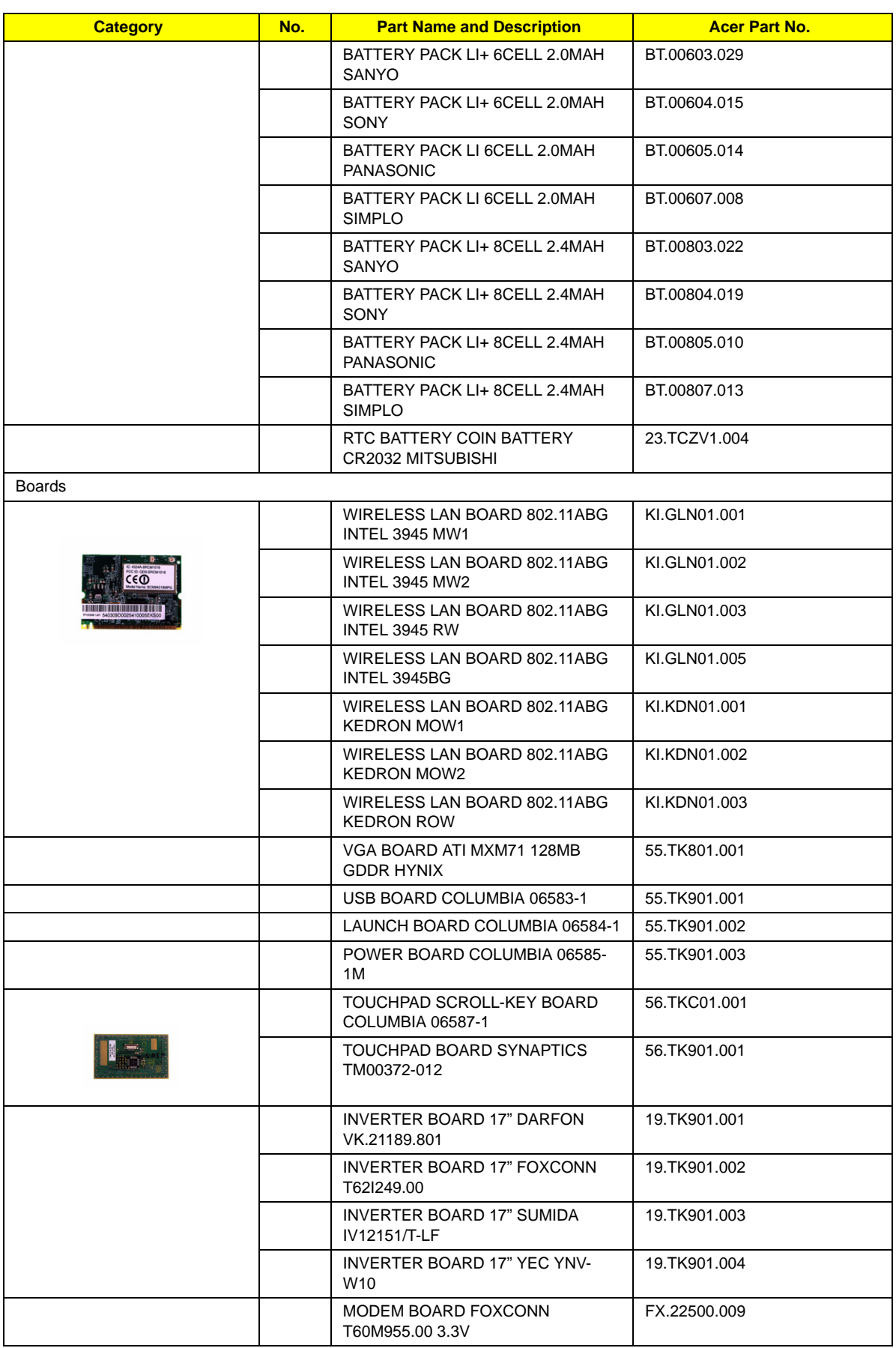

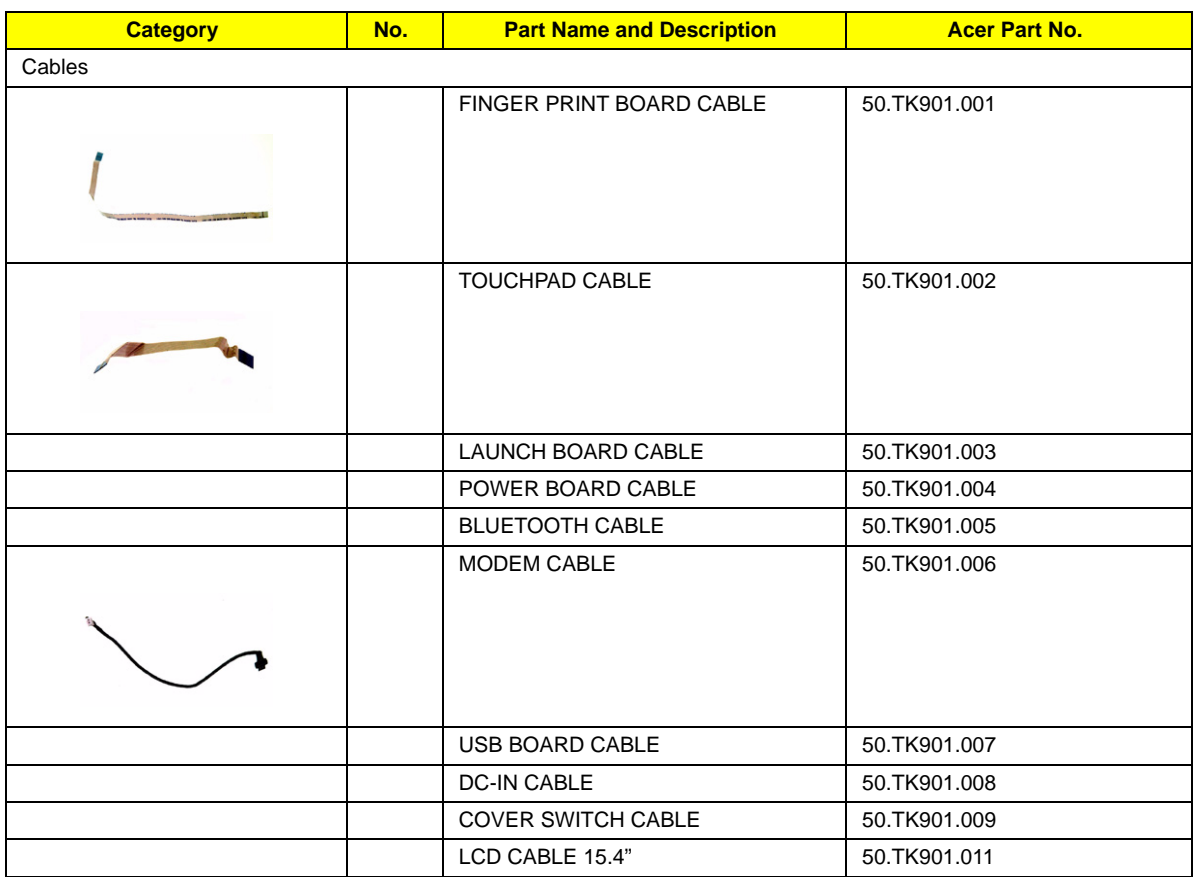

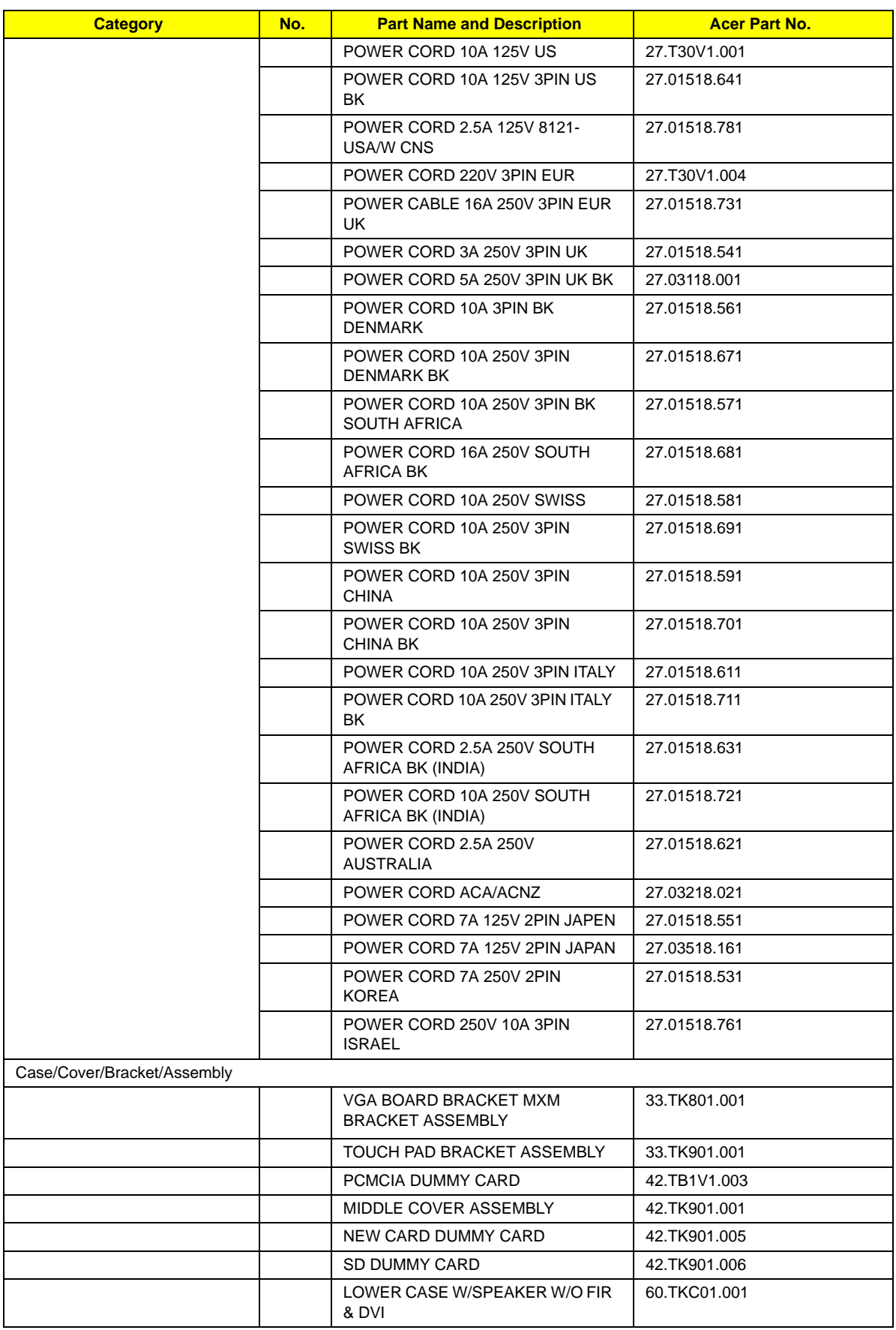

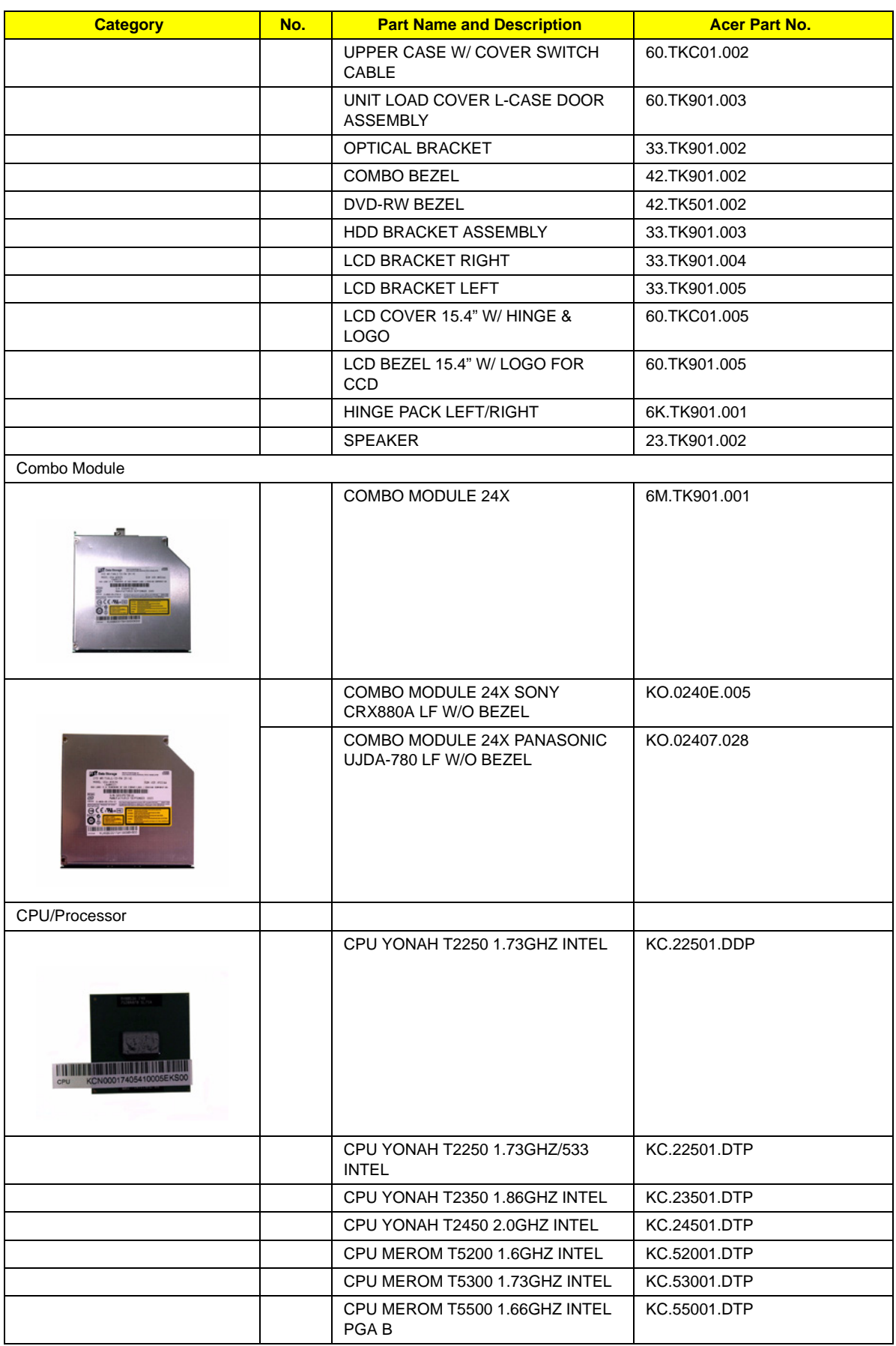
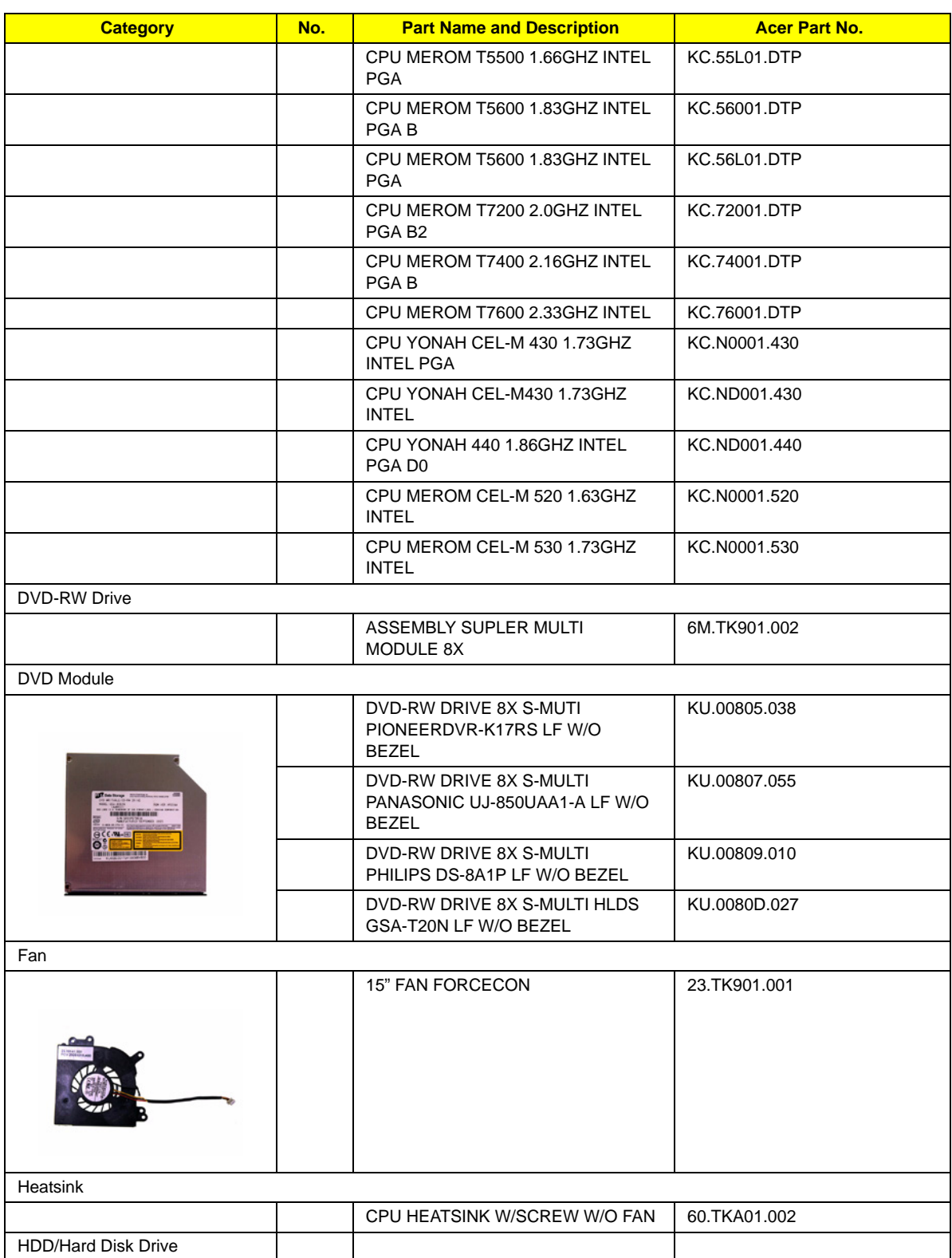

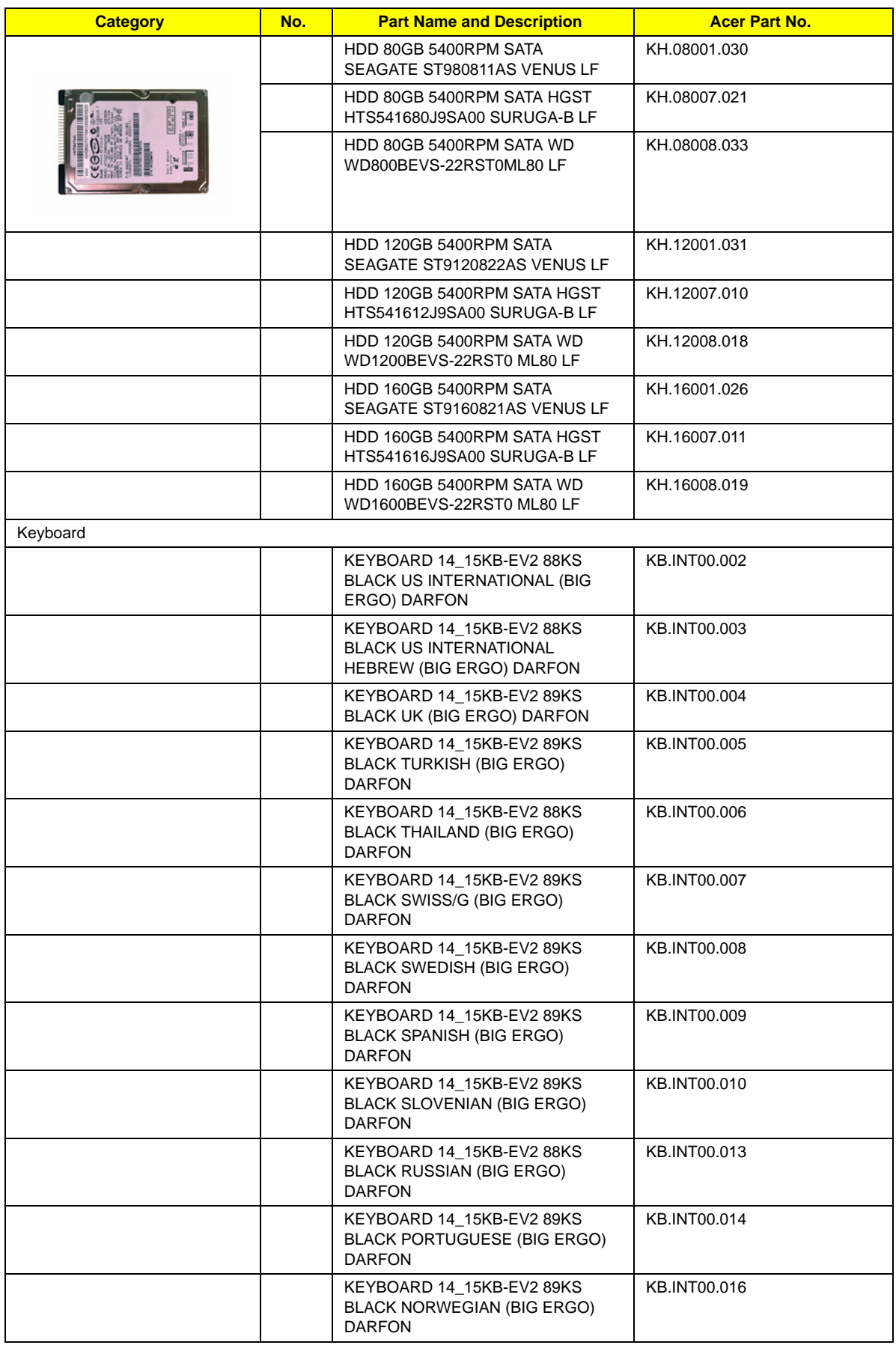

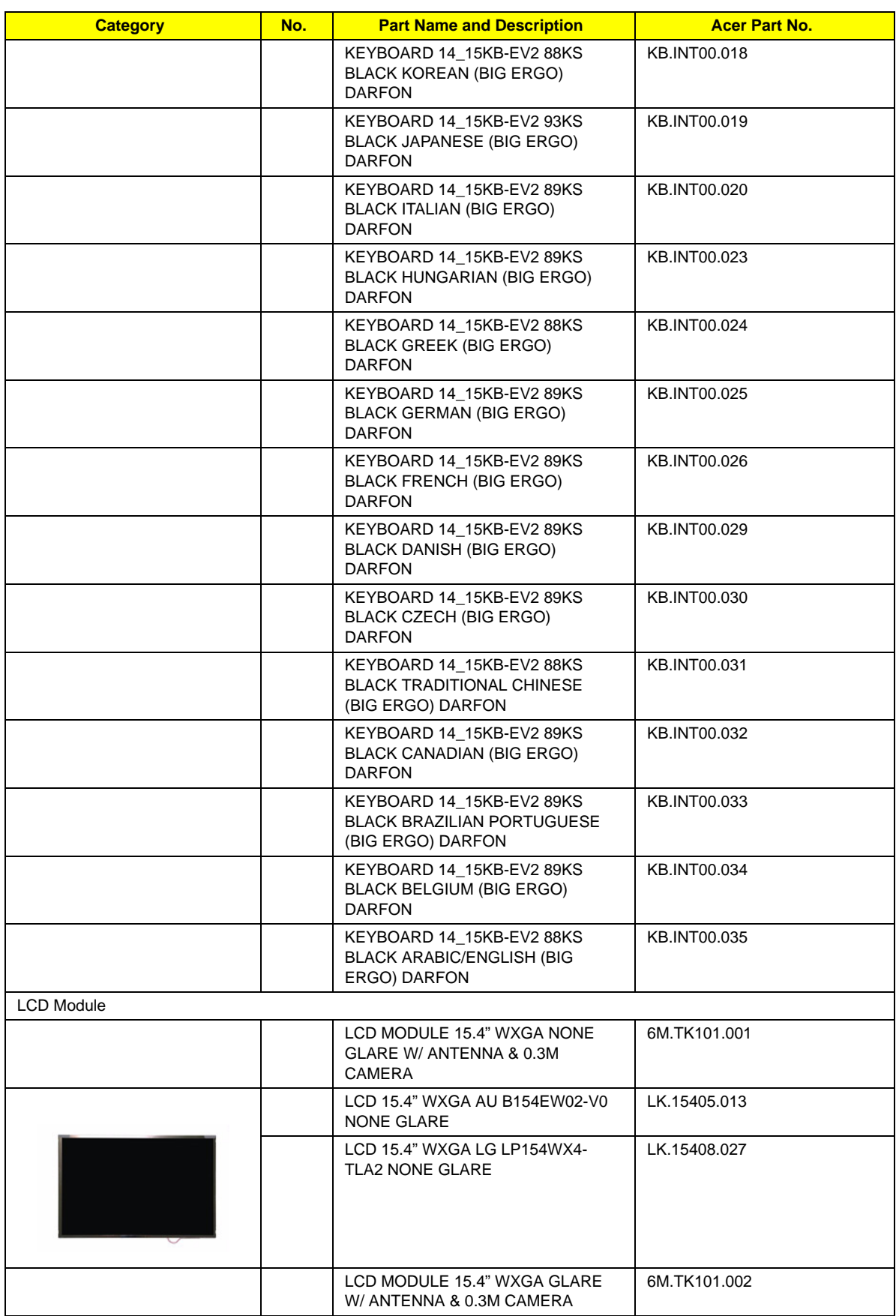

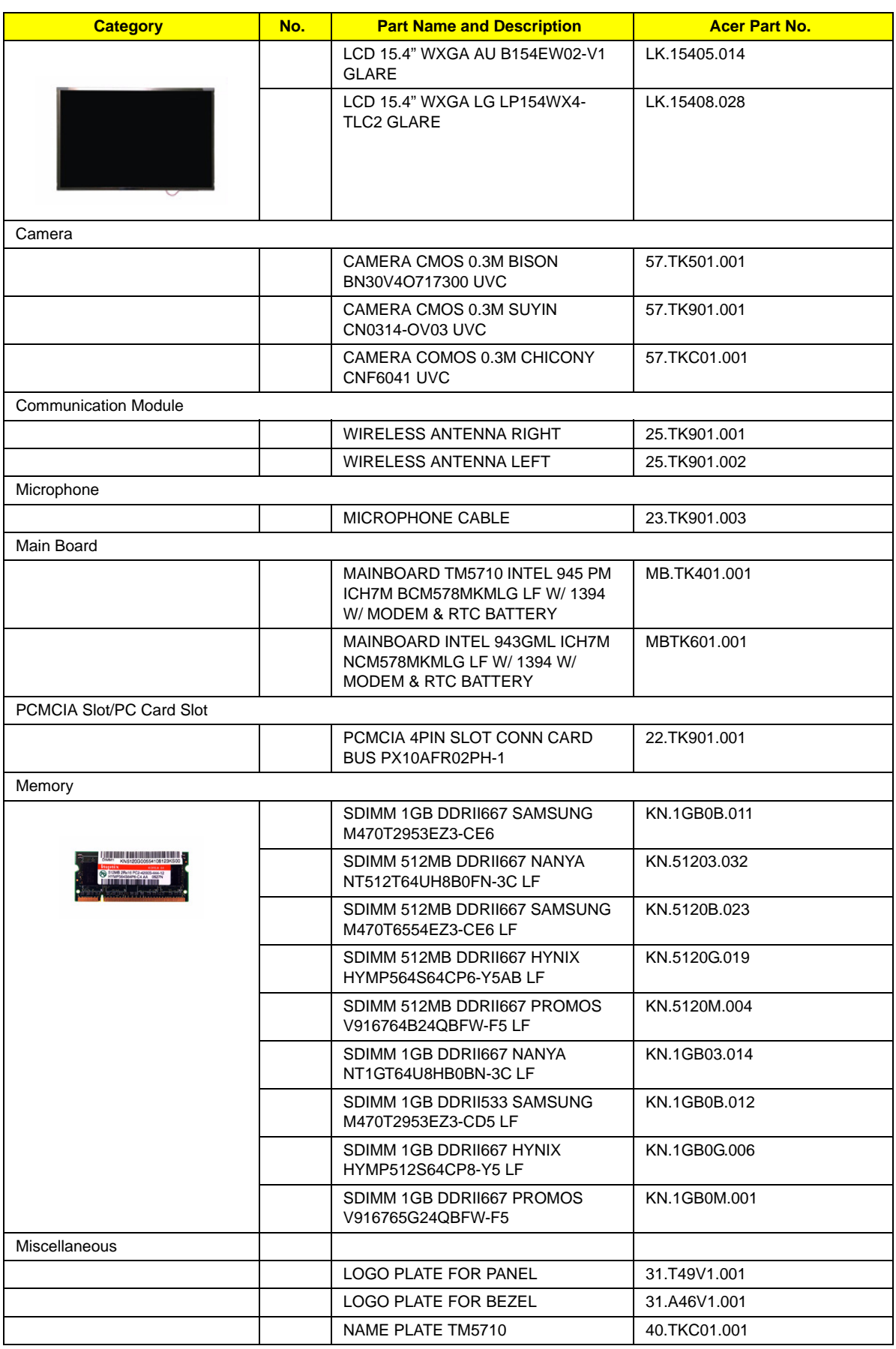

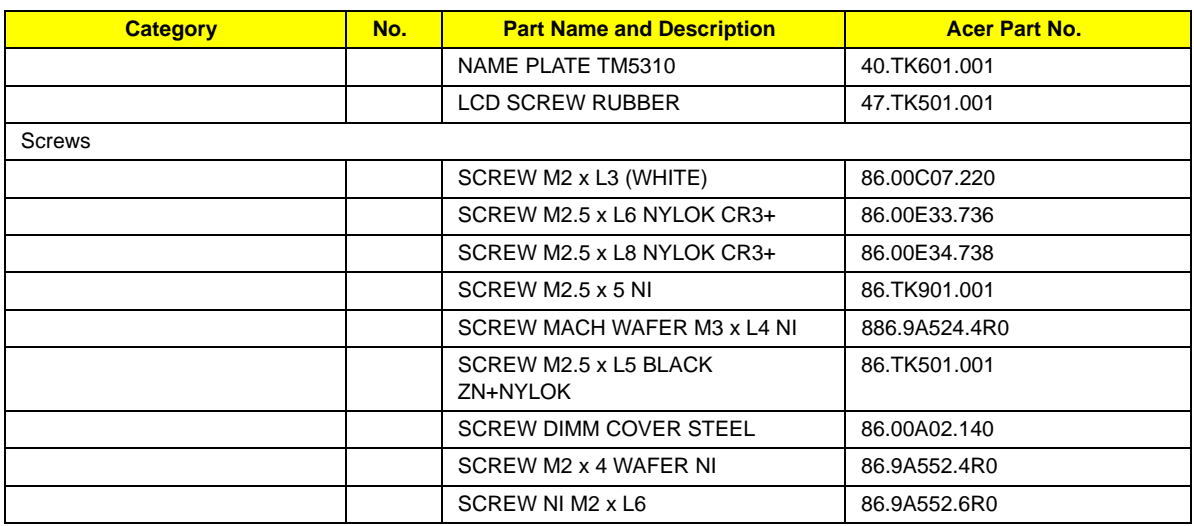

# Model Definition and Configuration

# TravelMate 5520/5520G/5220/5220G Series

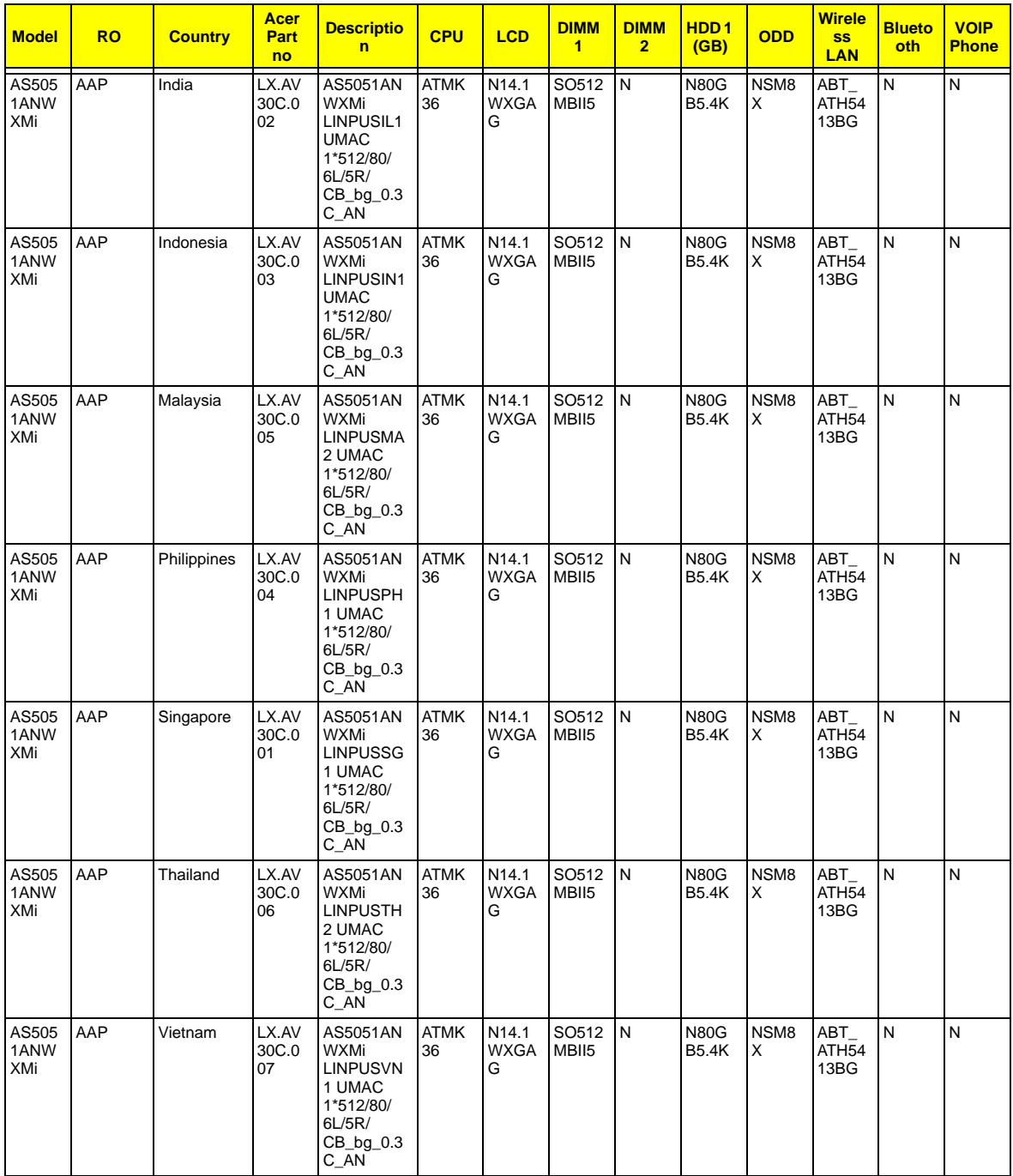

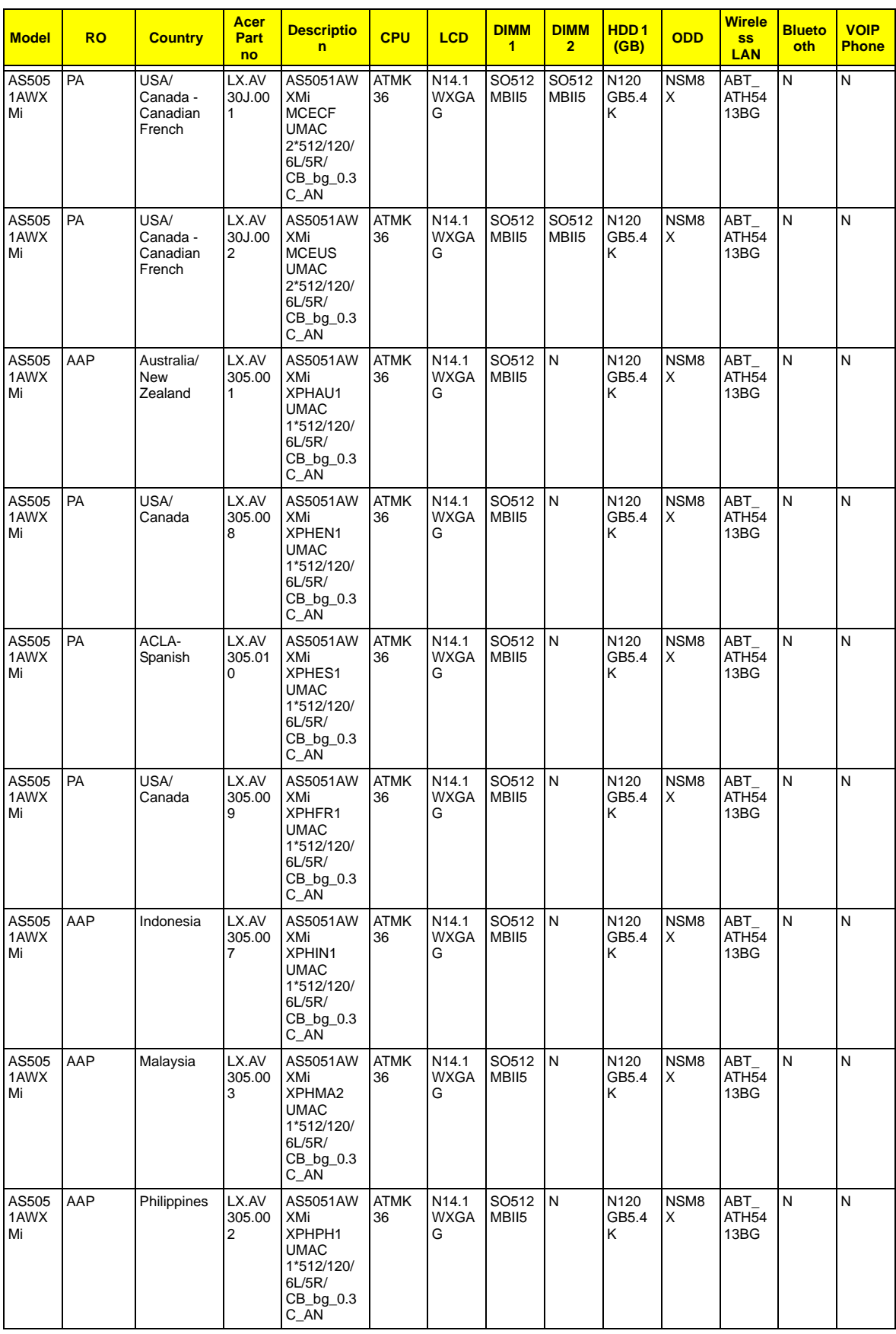

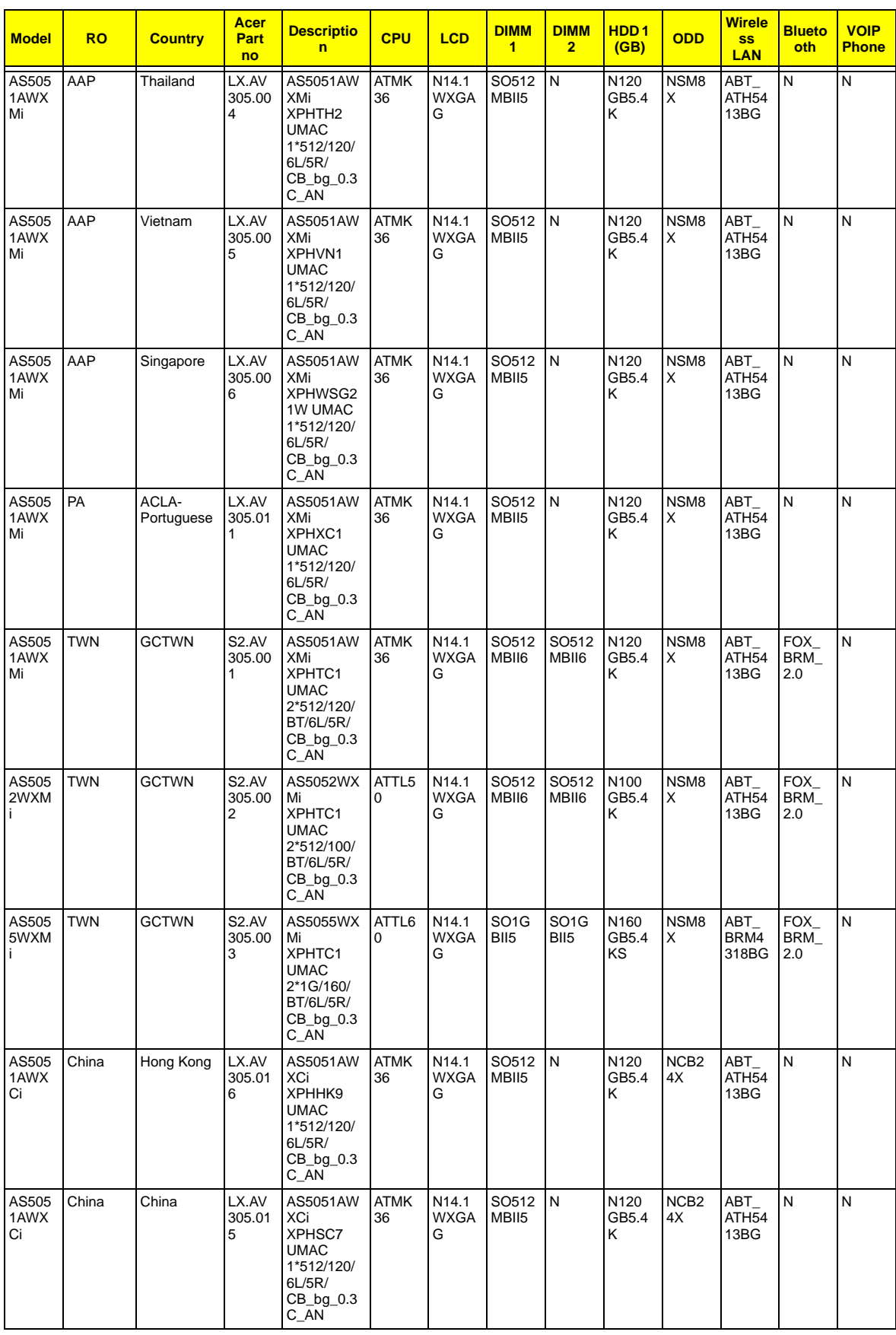

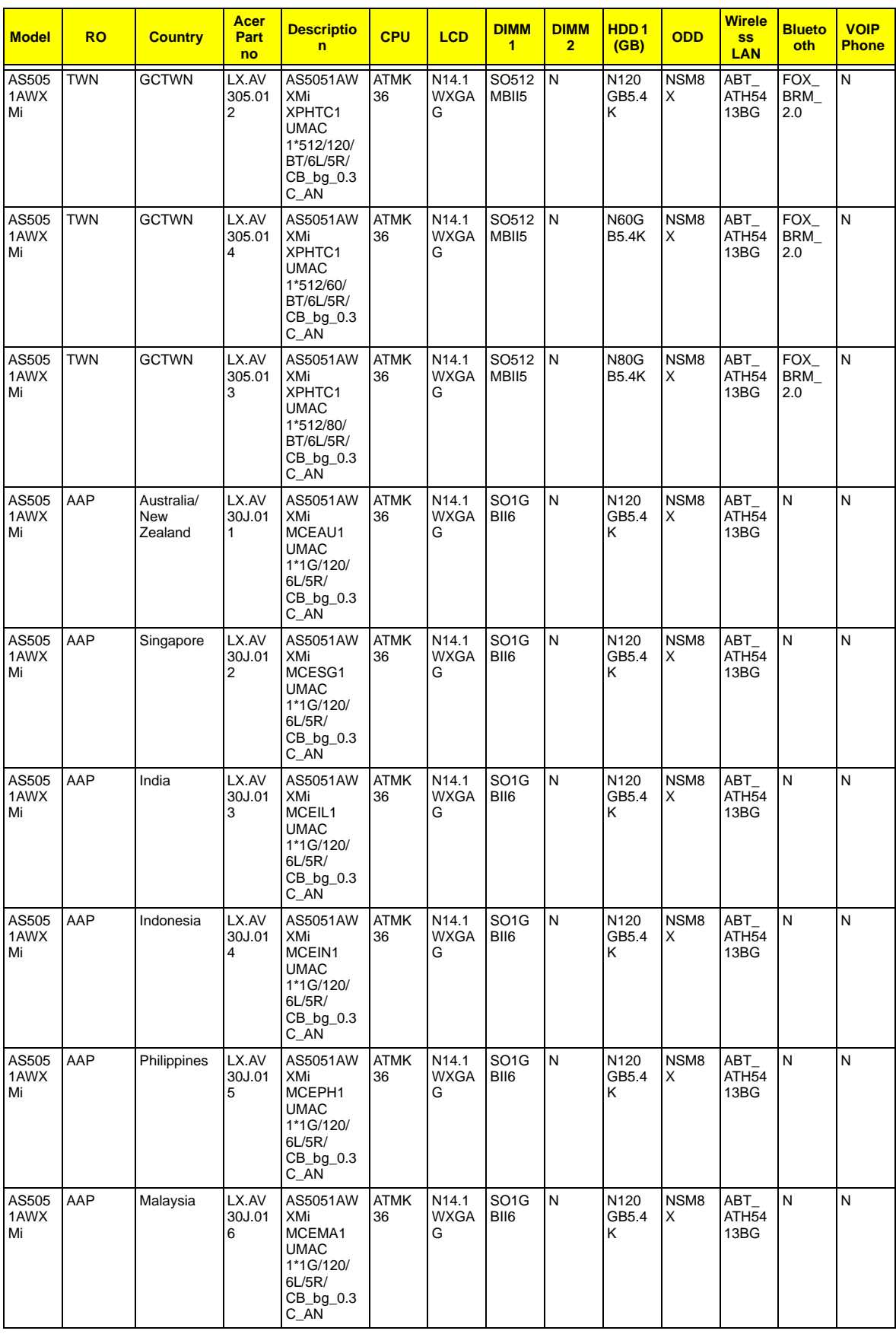

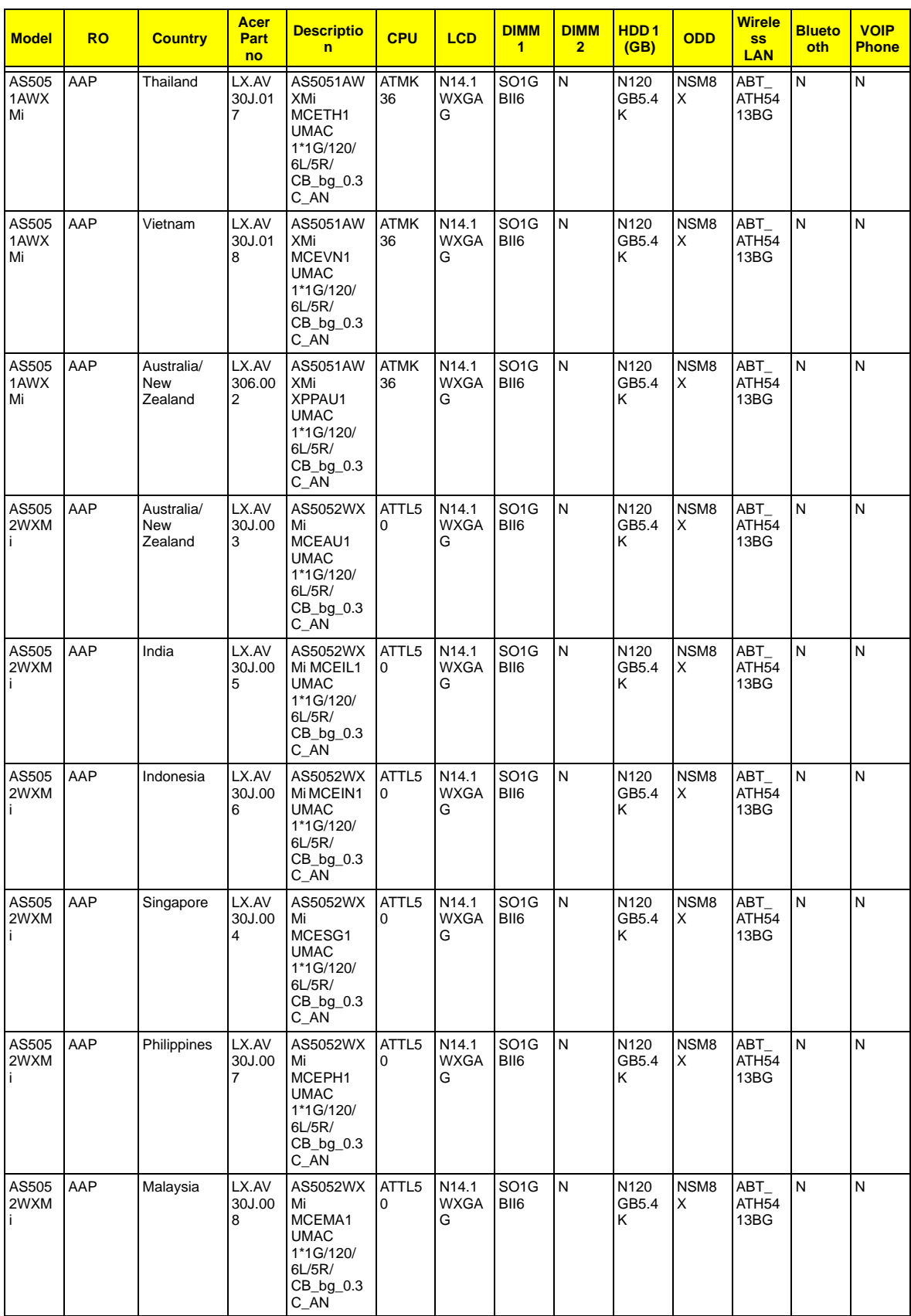

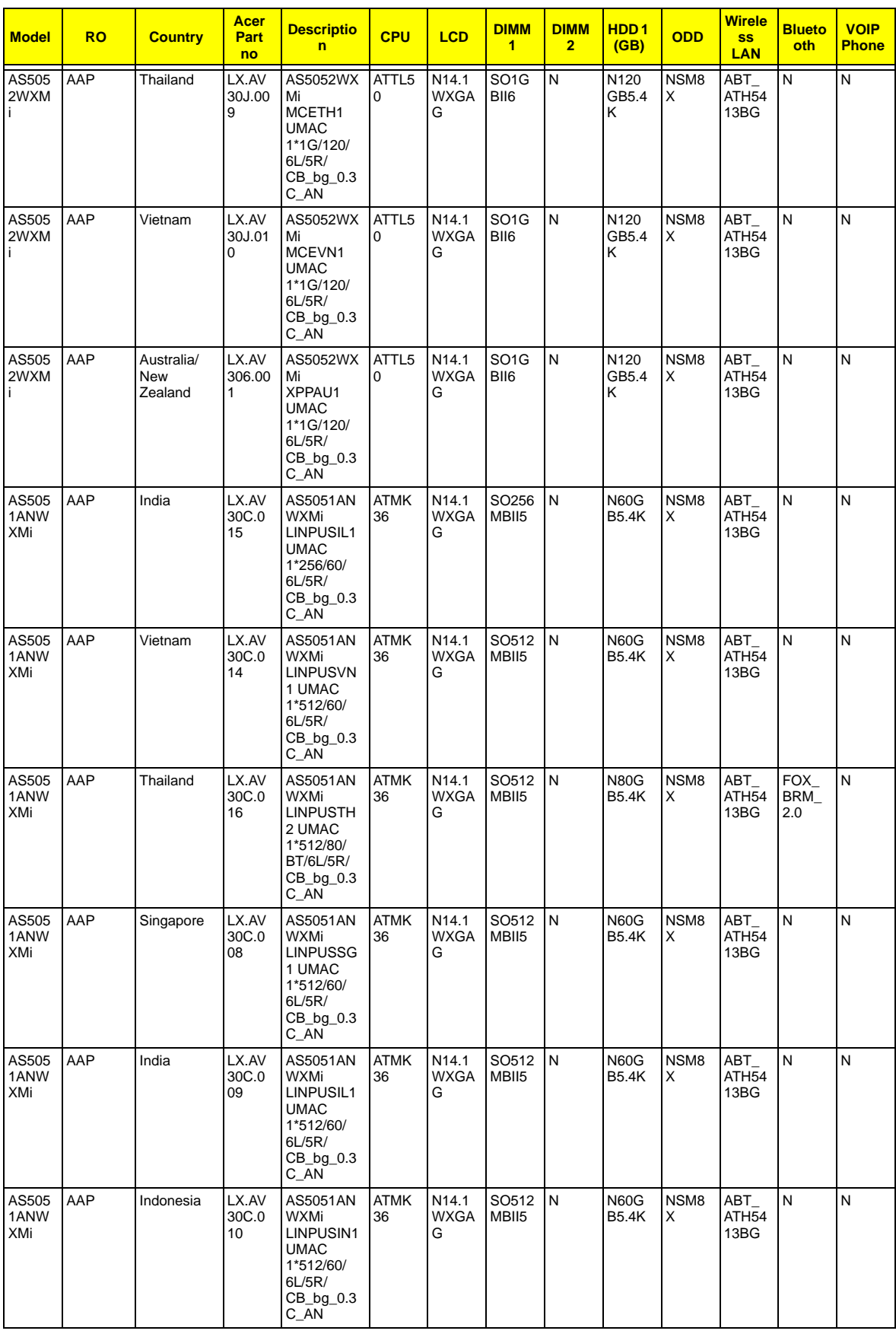

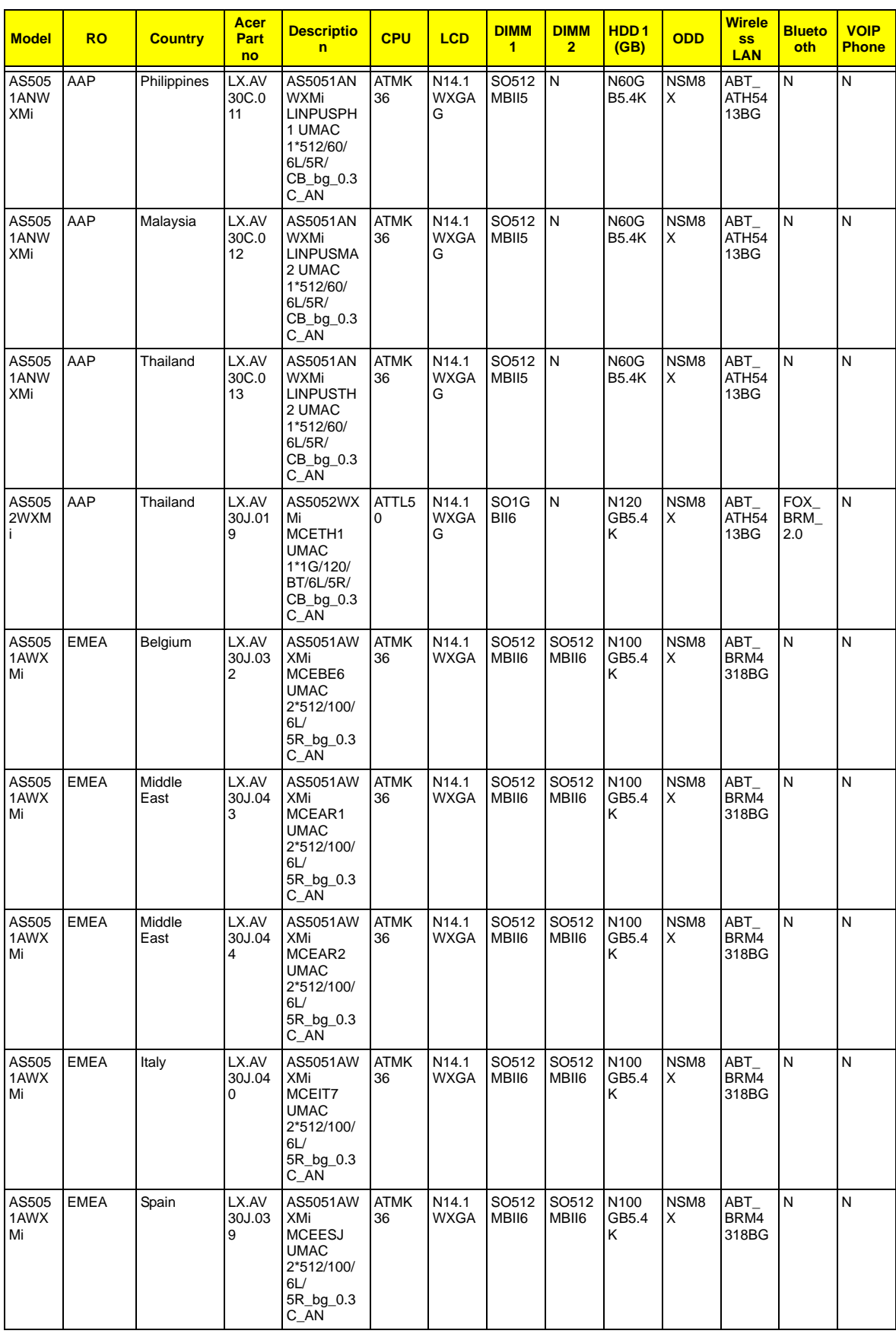

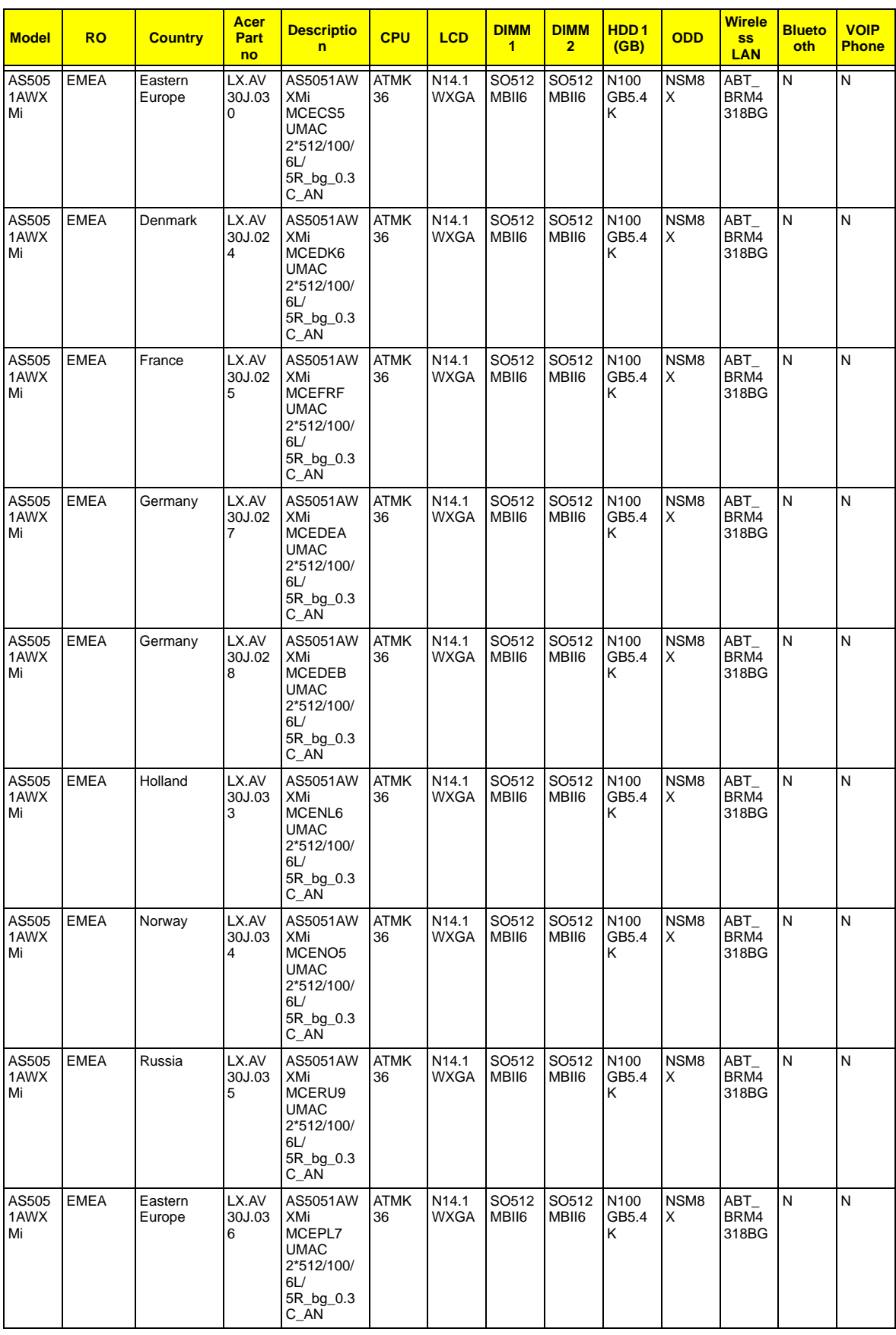

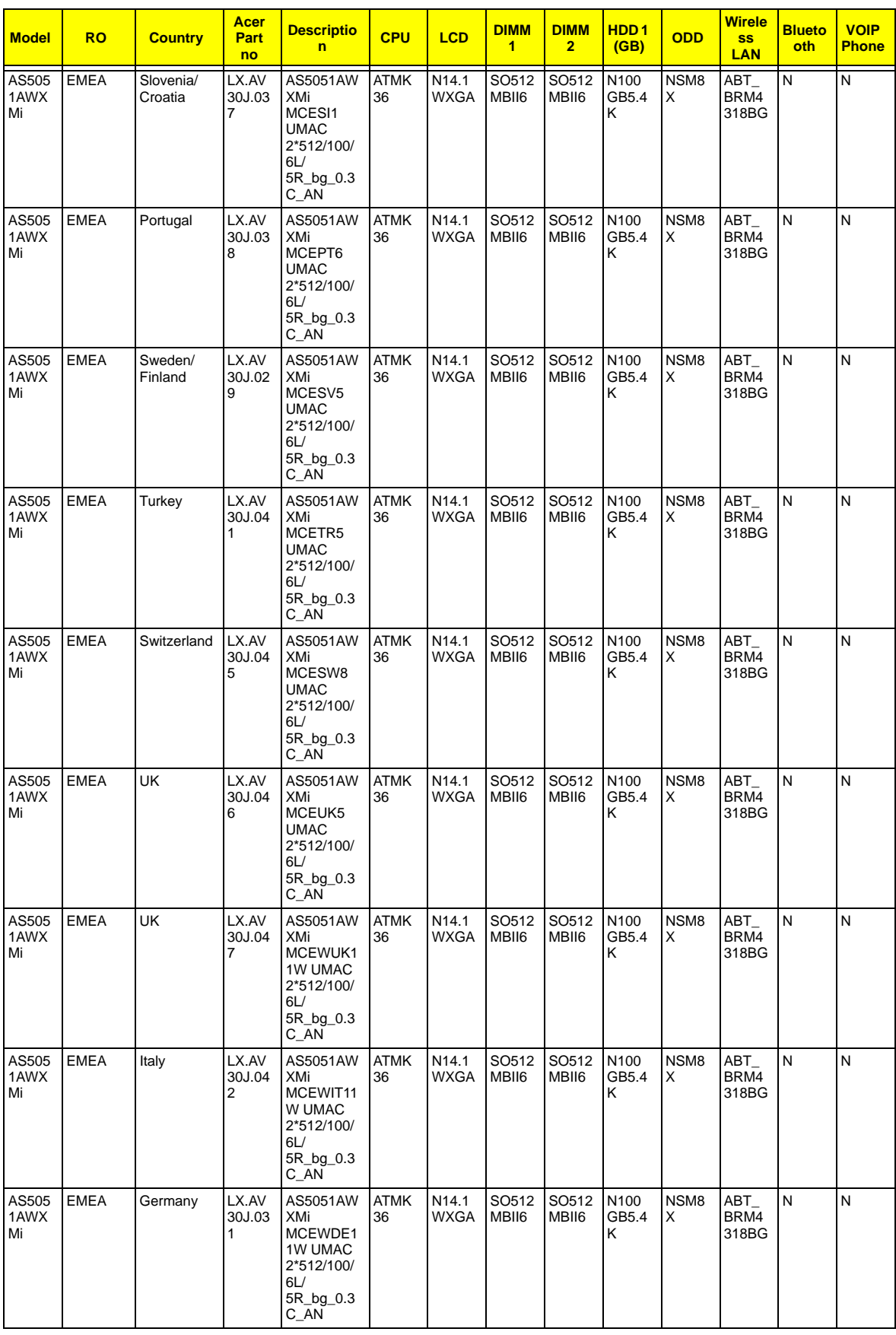

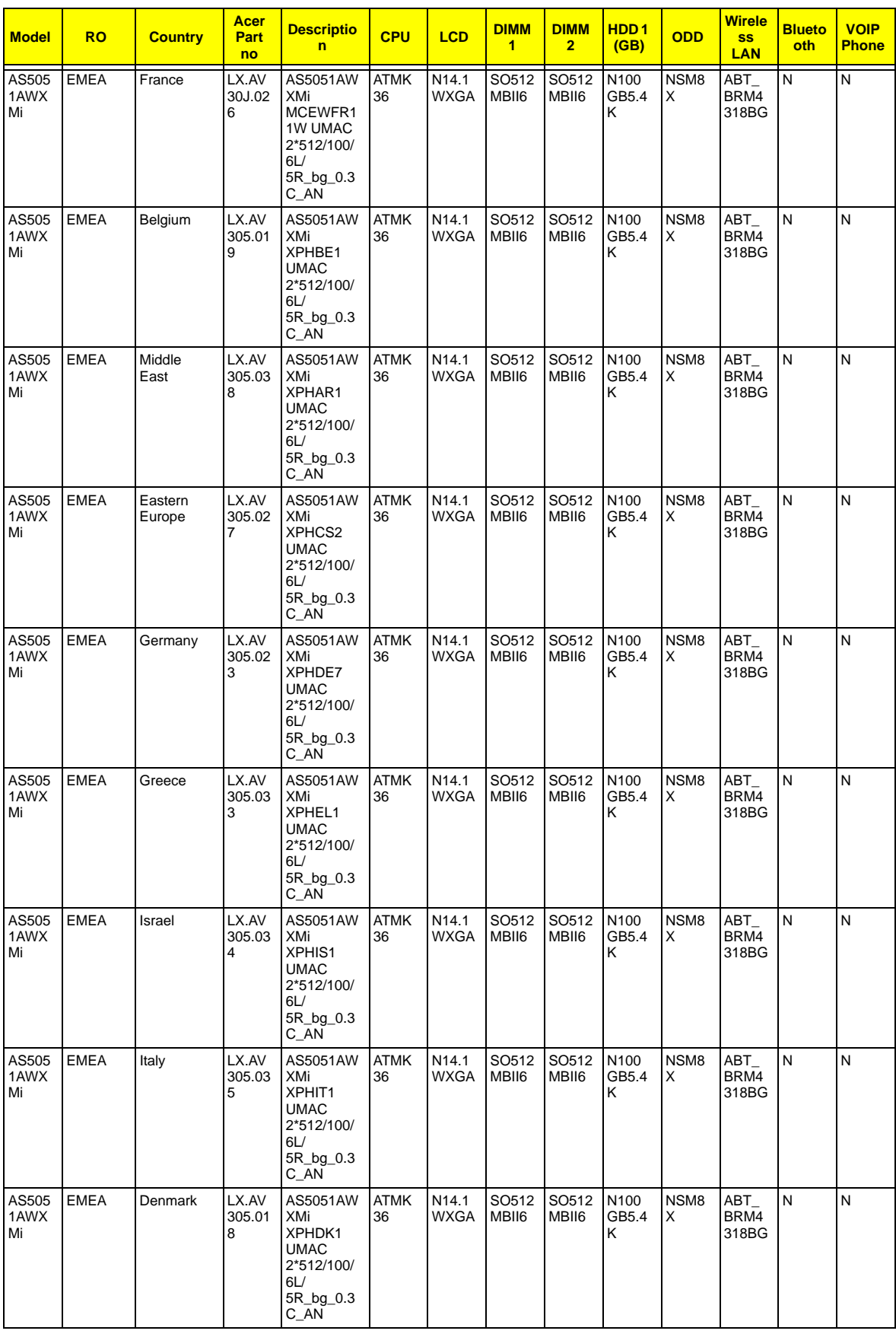

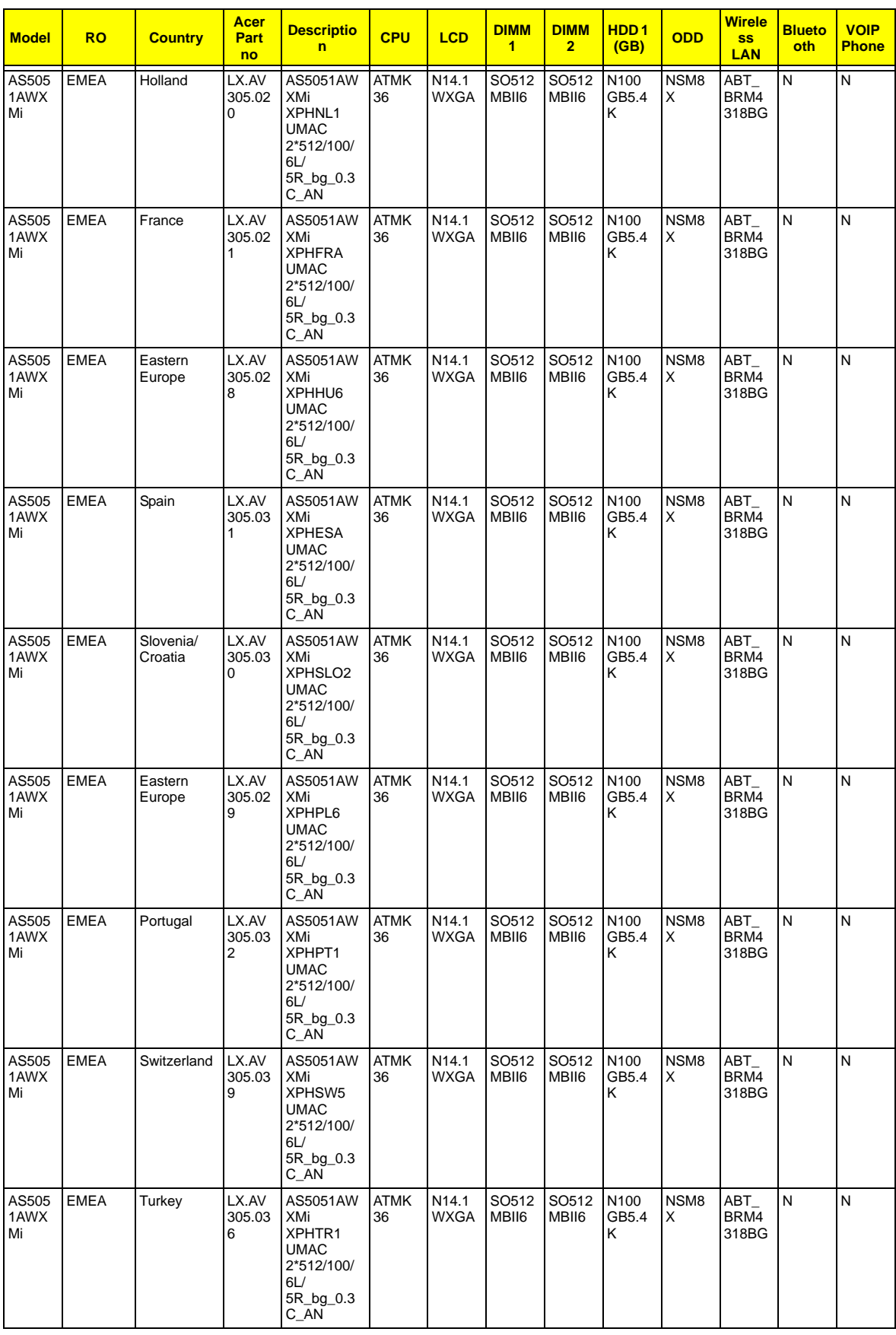

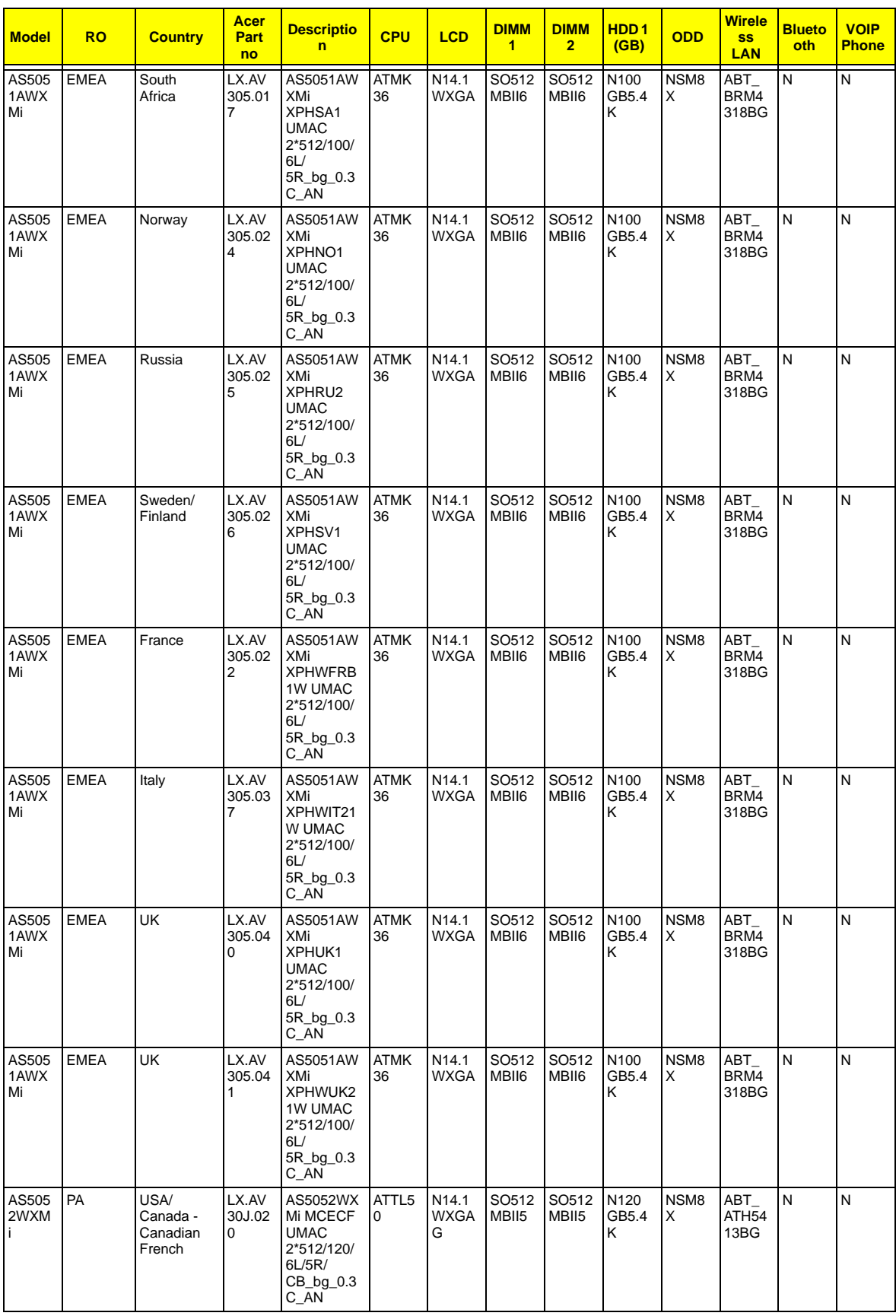

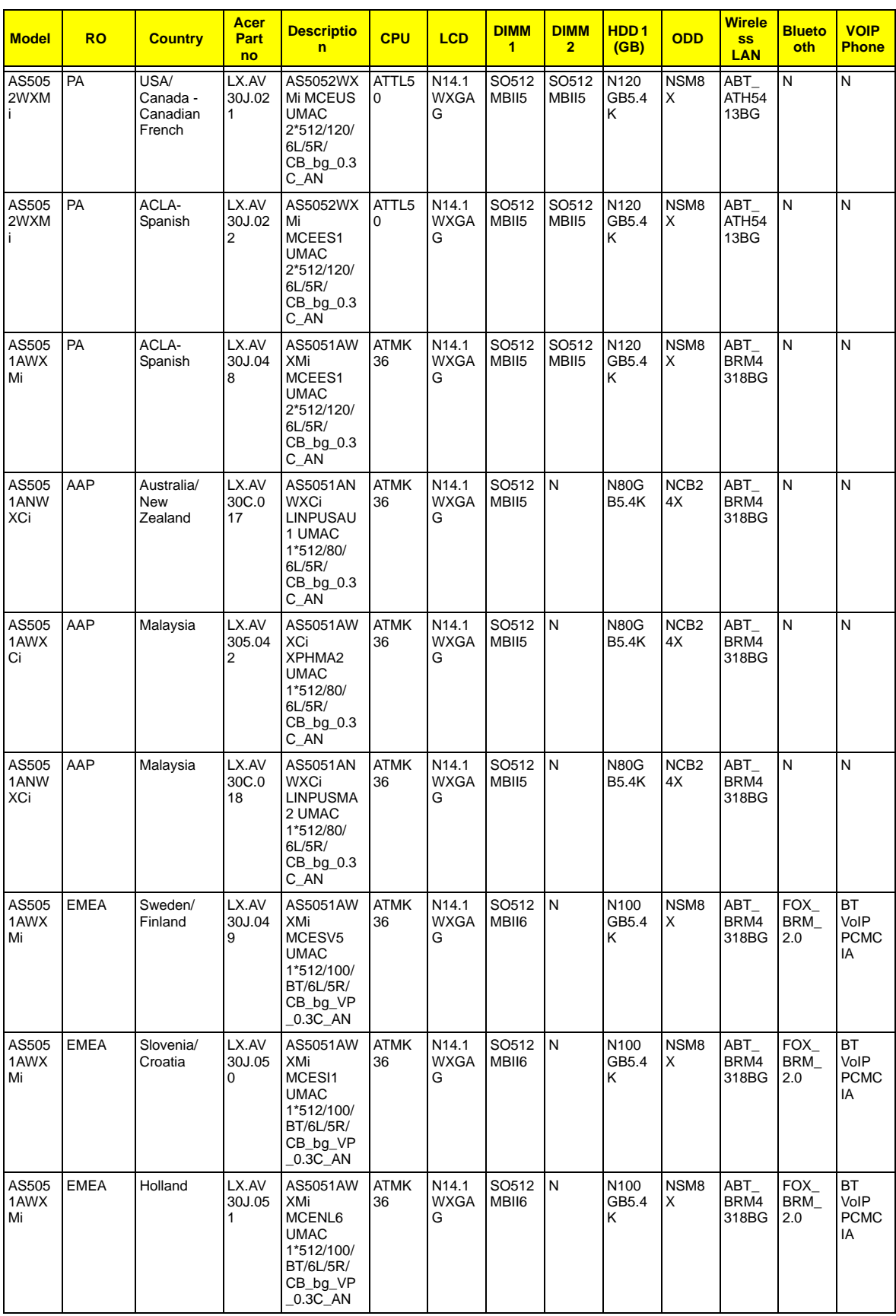

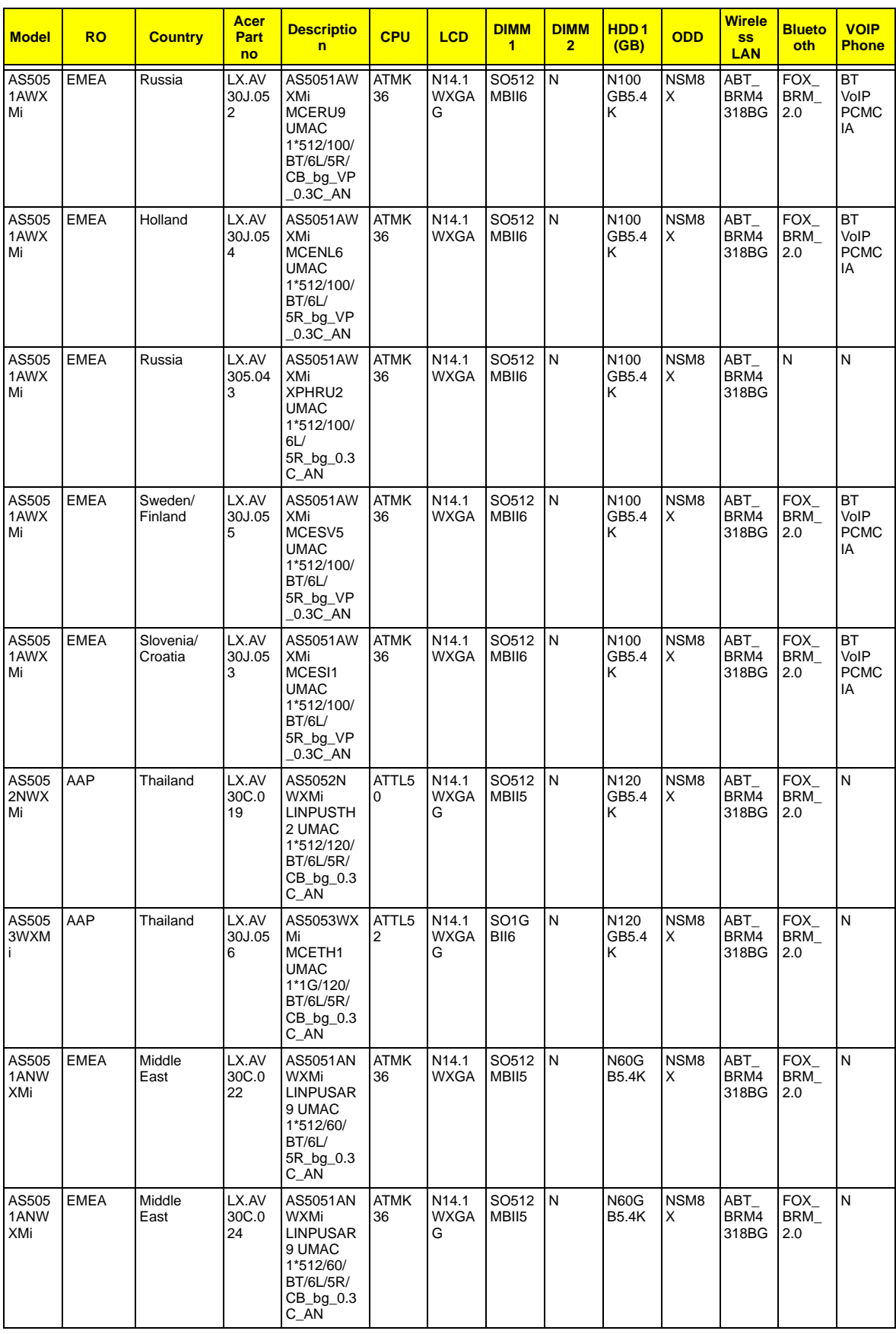

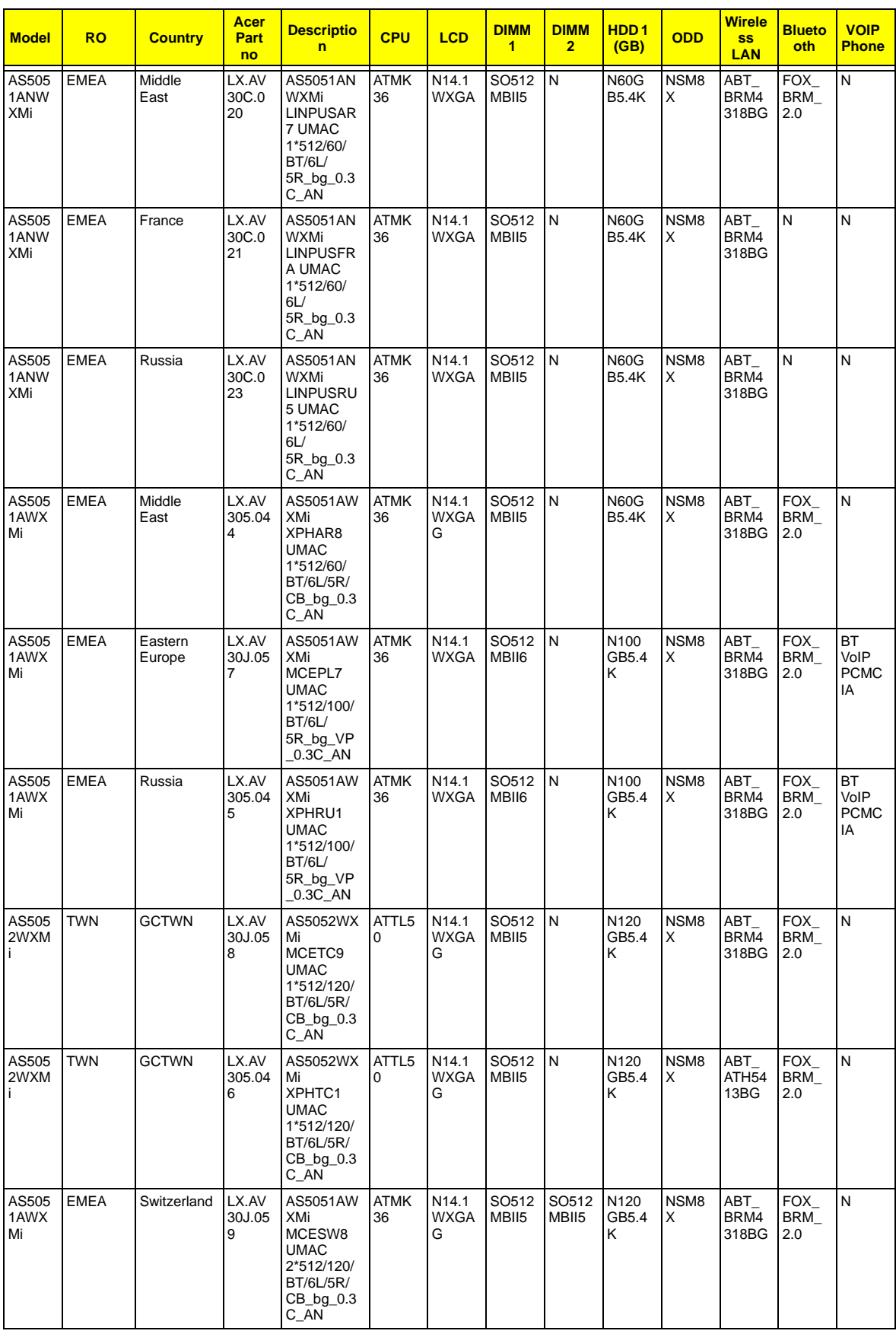

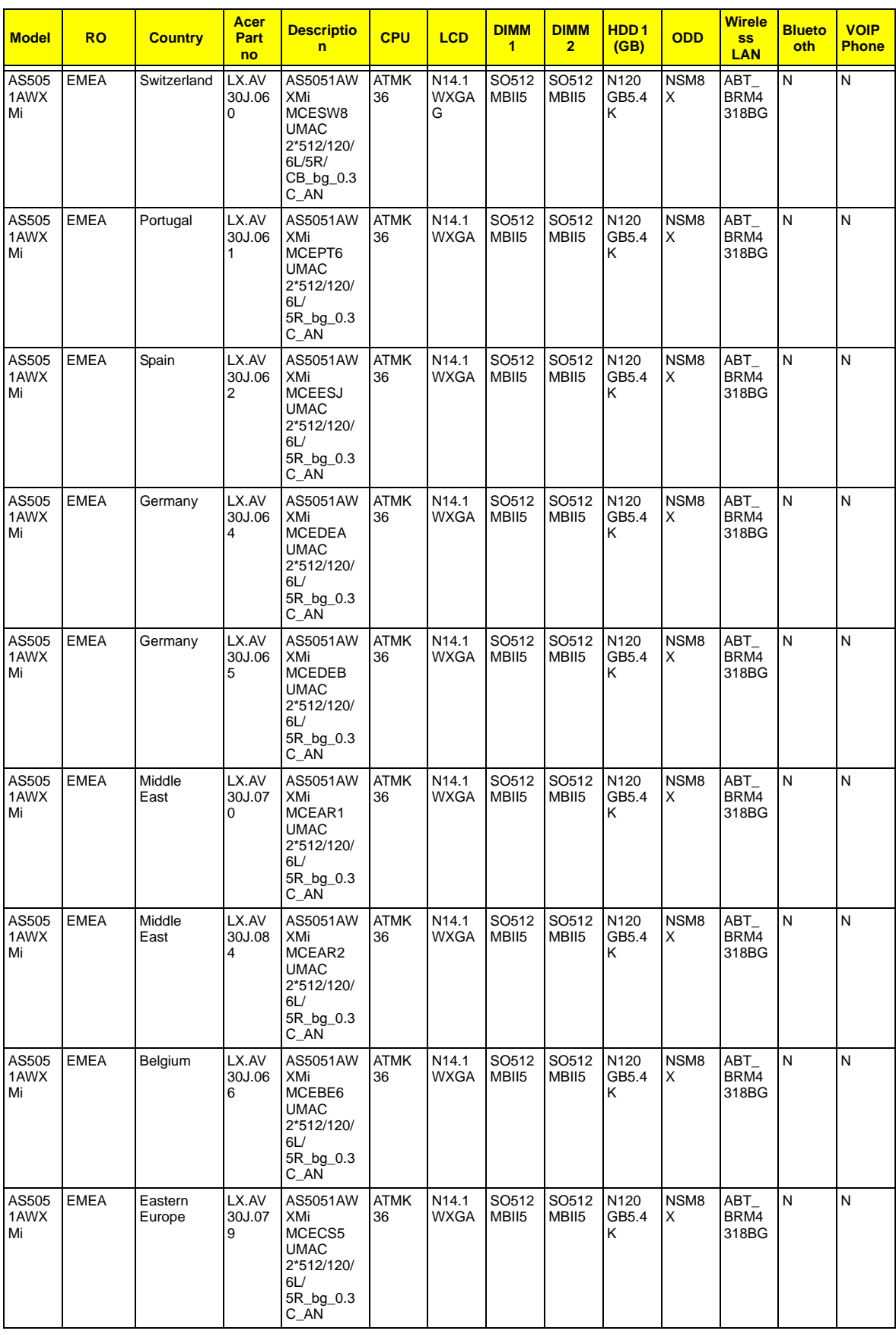

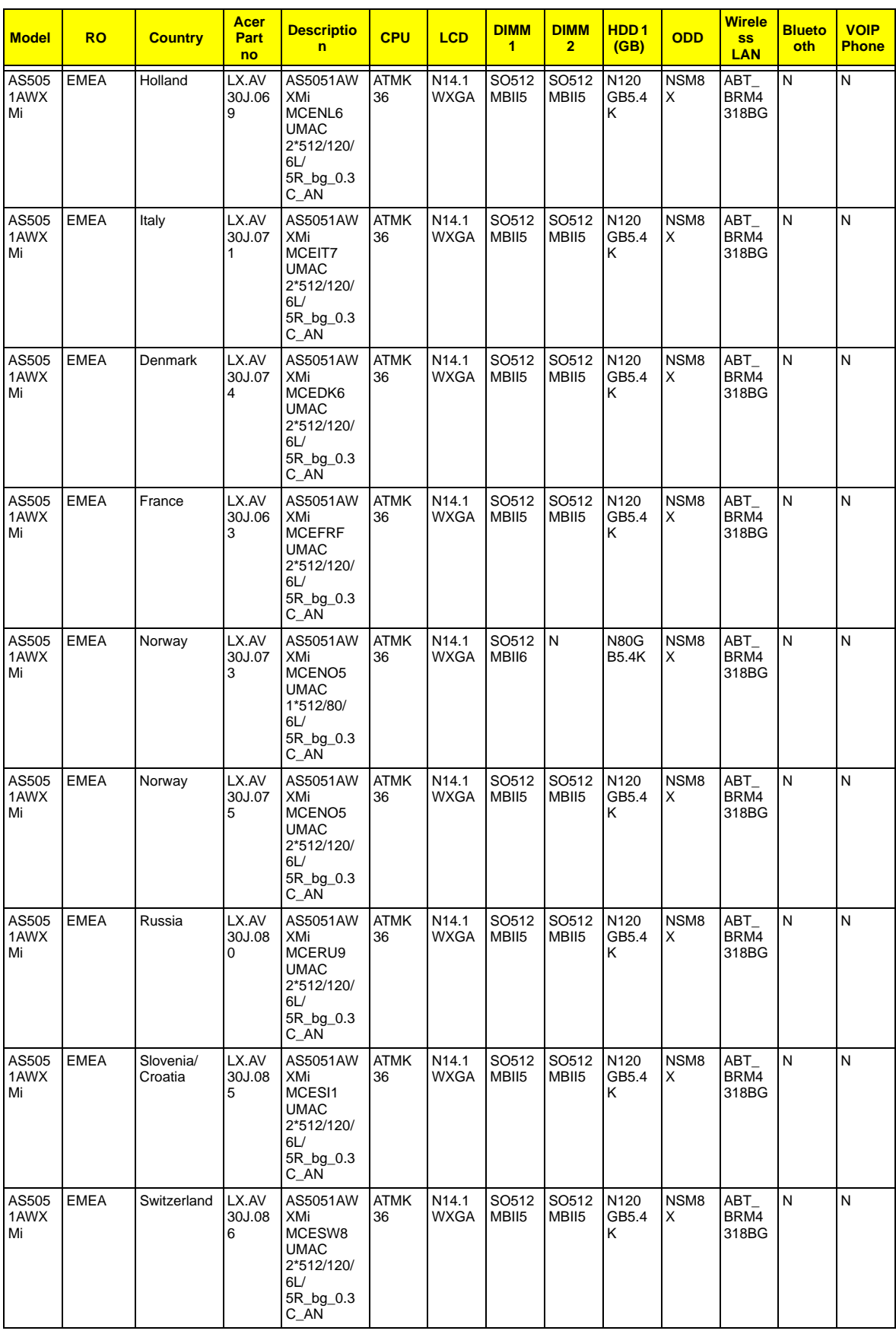

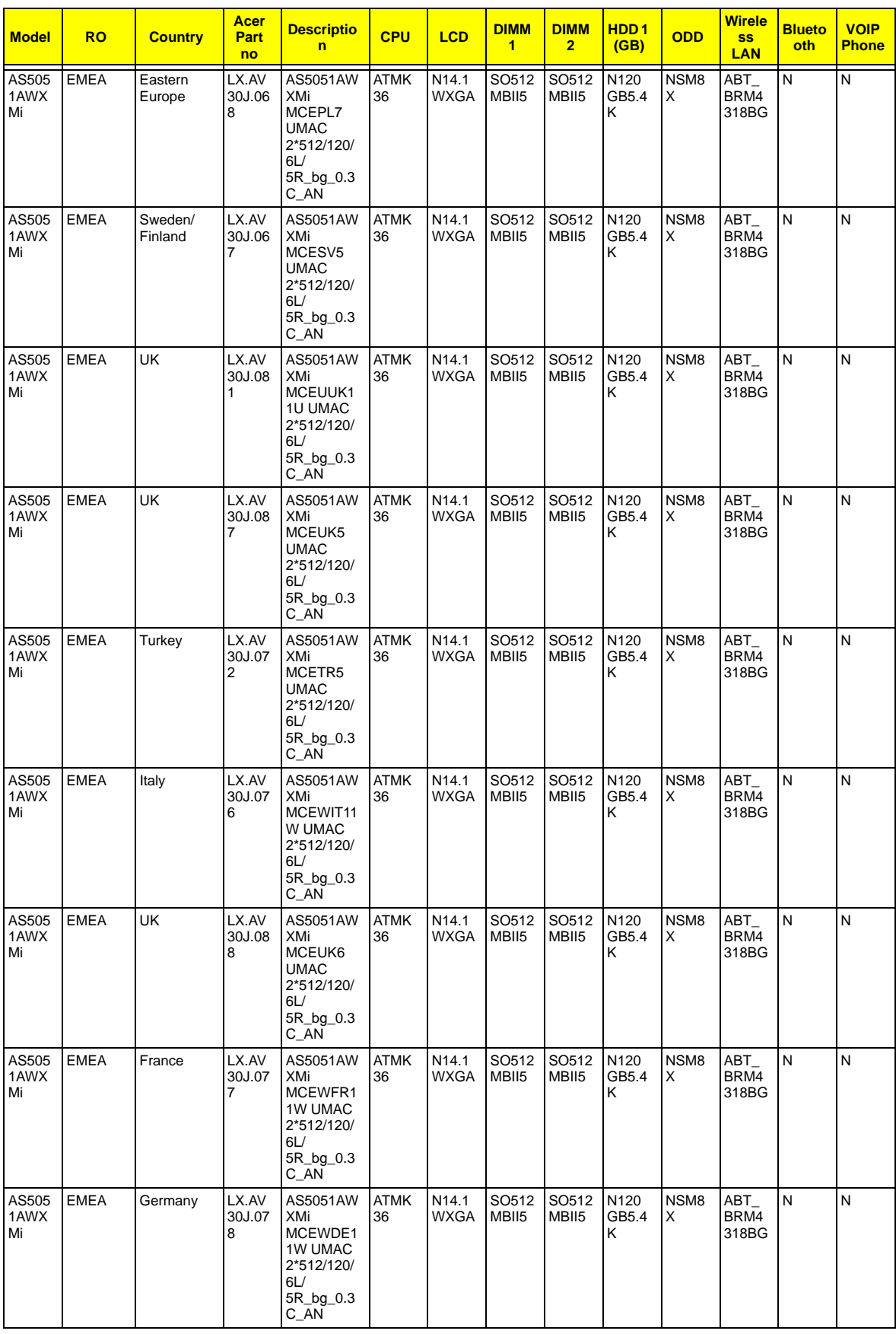

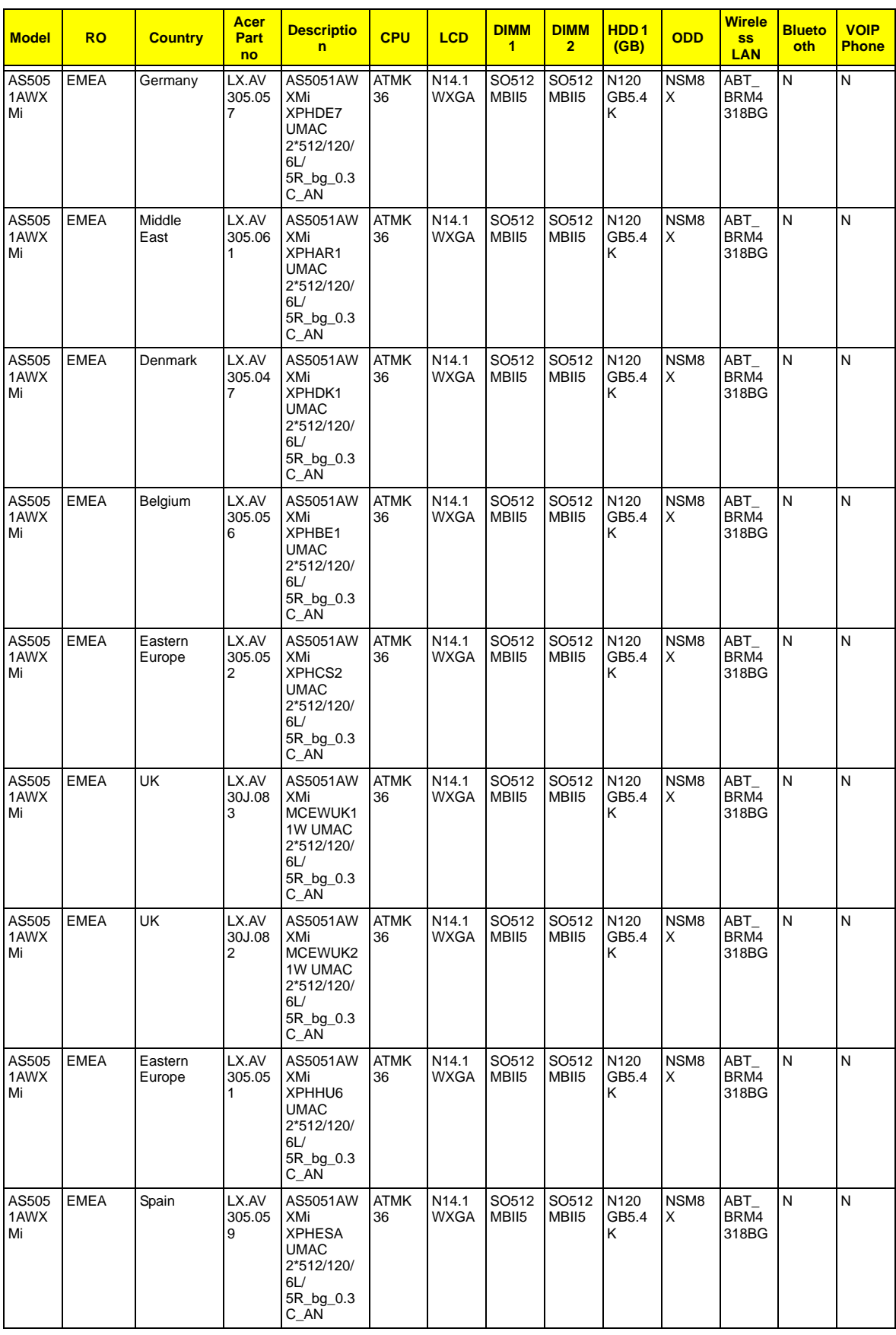

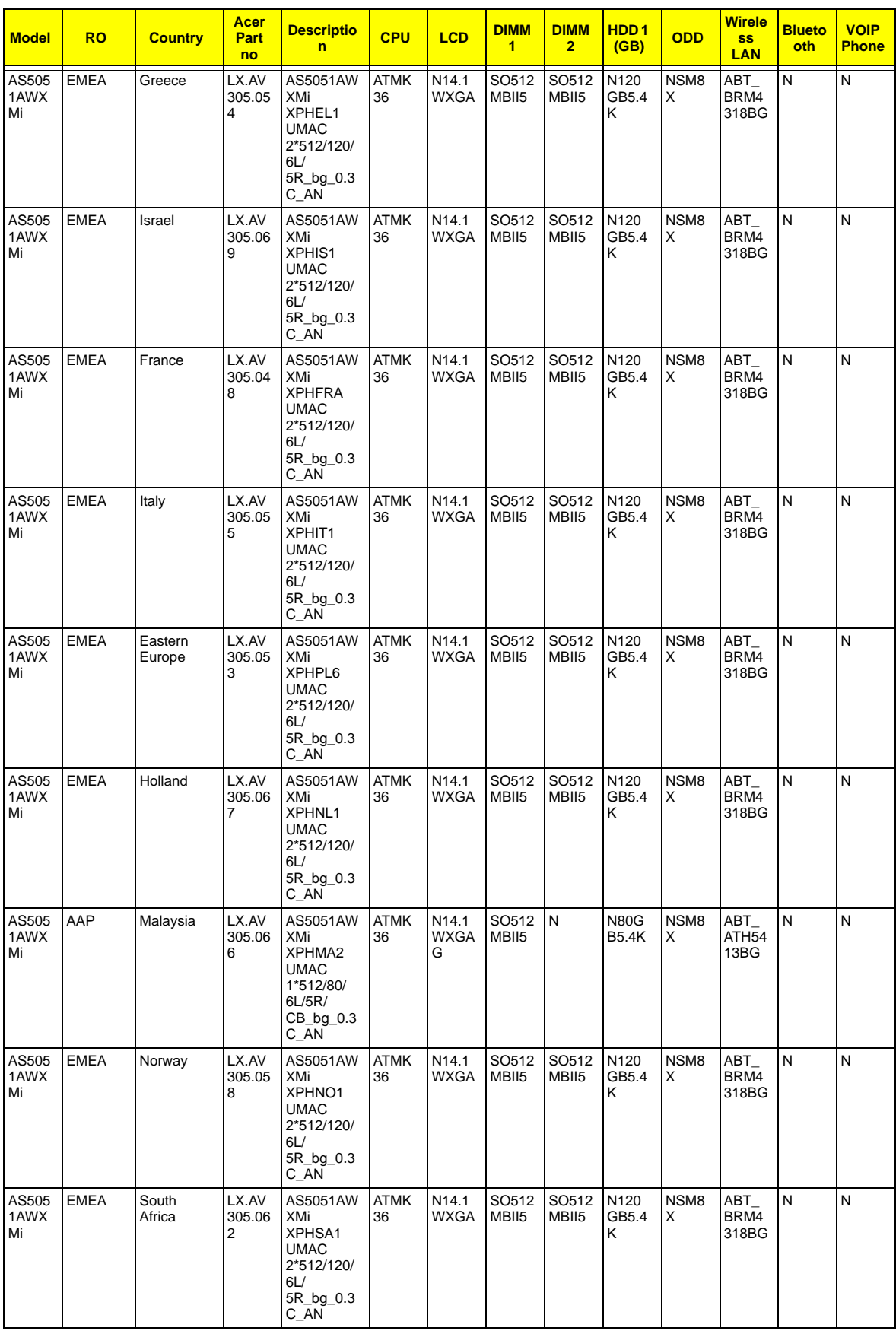

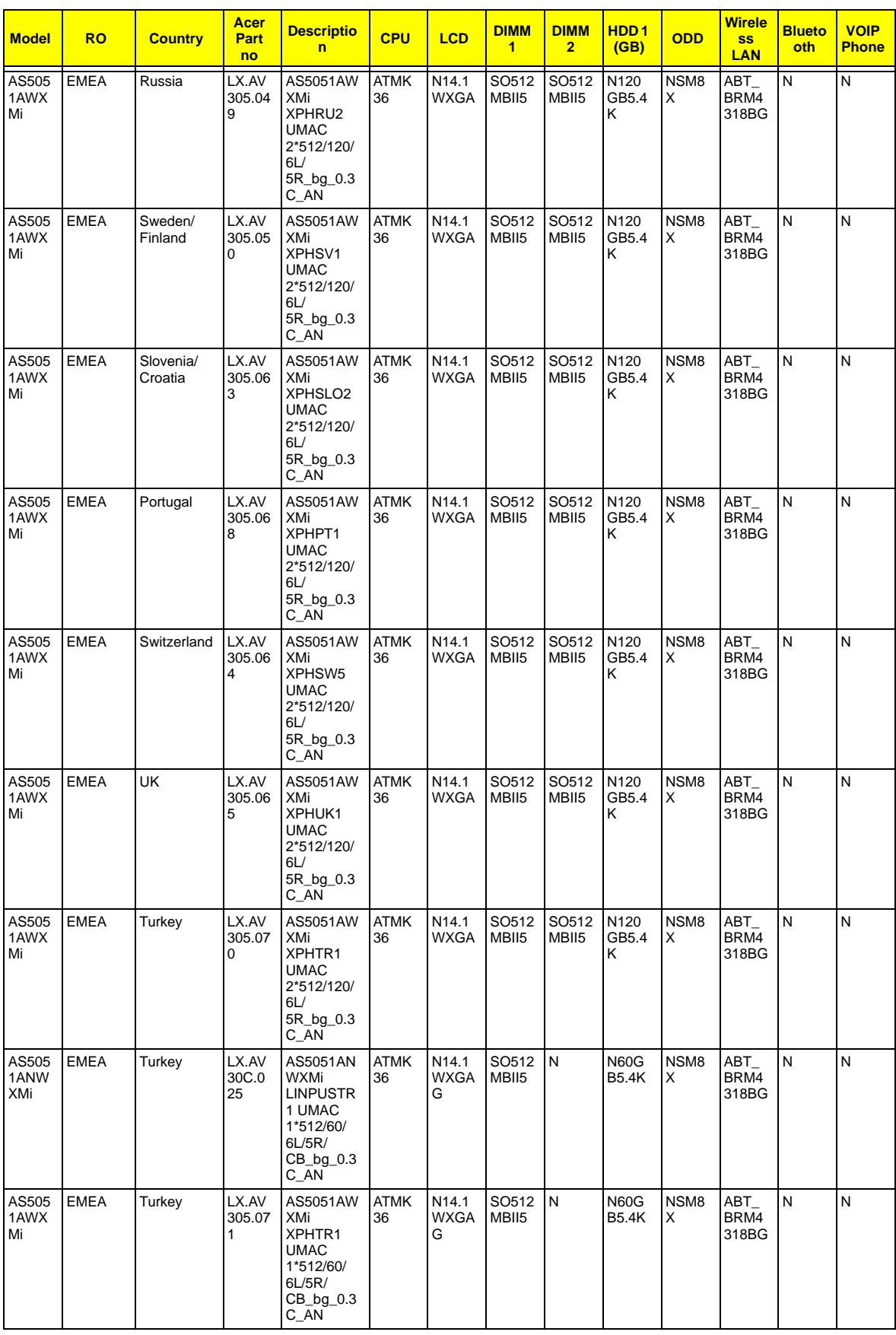

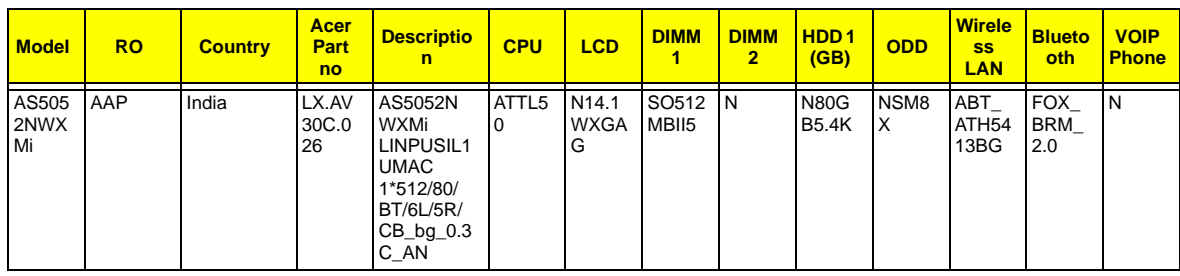

# Test Compatible Components

This computer's compatibility is tested and verified by Acer's internal testing department. All of its system functions are tested under Windows® XP Home, Windows® XP Pro environment.

Refer to the following lists for components, adapter cards, and peripherals which have passed these tests. Regarding configuration, combination and test procedures, please refer to the TravelMate 5520/5520G/5220/ 5220G series Compatibility Test Report released by the Acer Mobile System Testing Department.

# Microsoft® Windows® Vista Environment Test

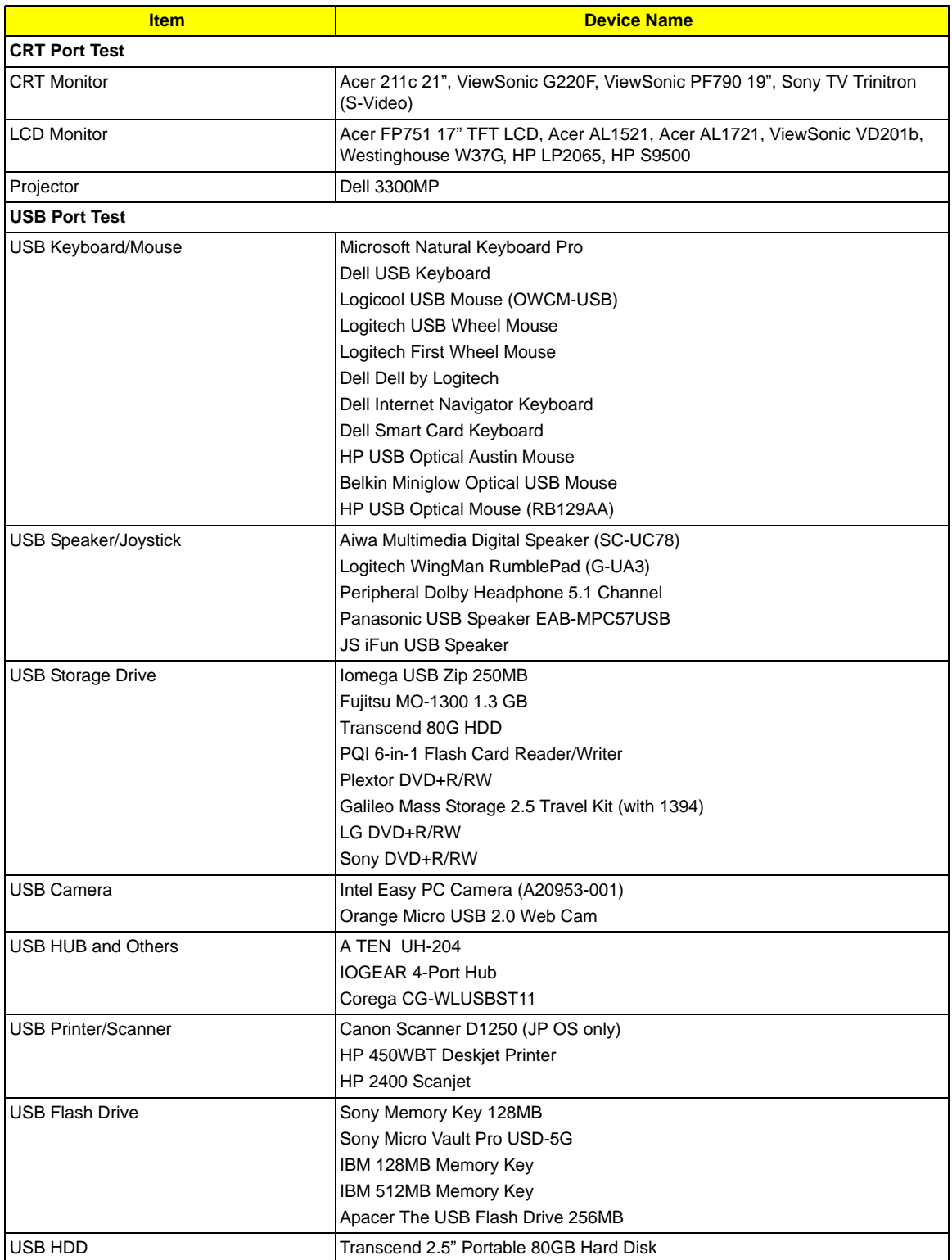

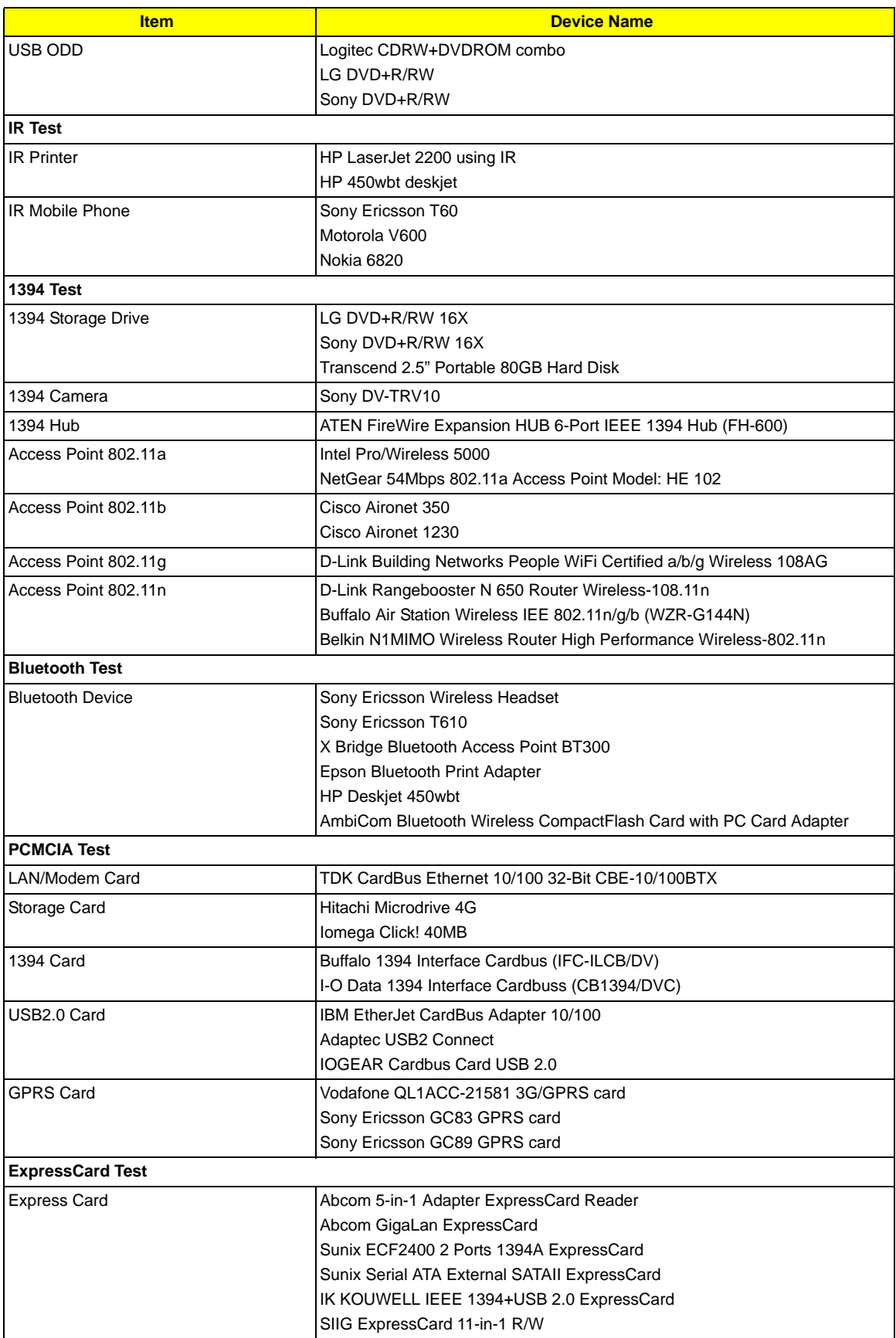

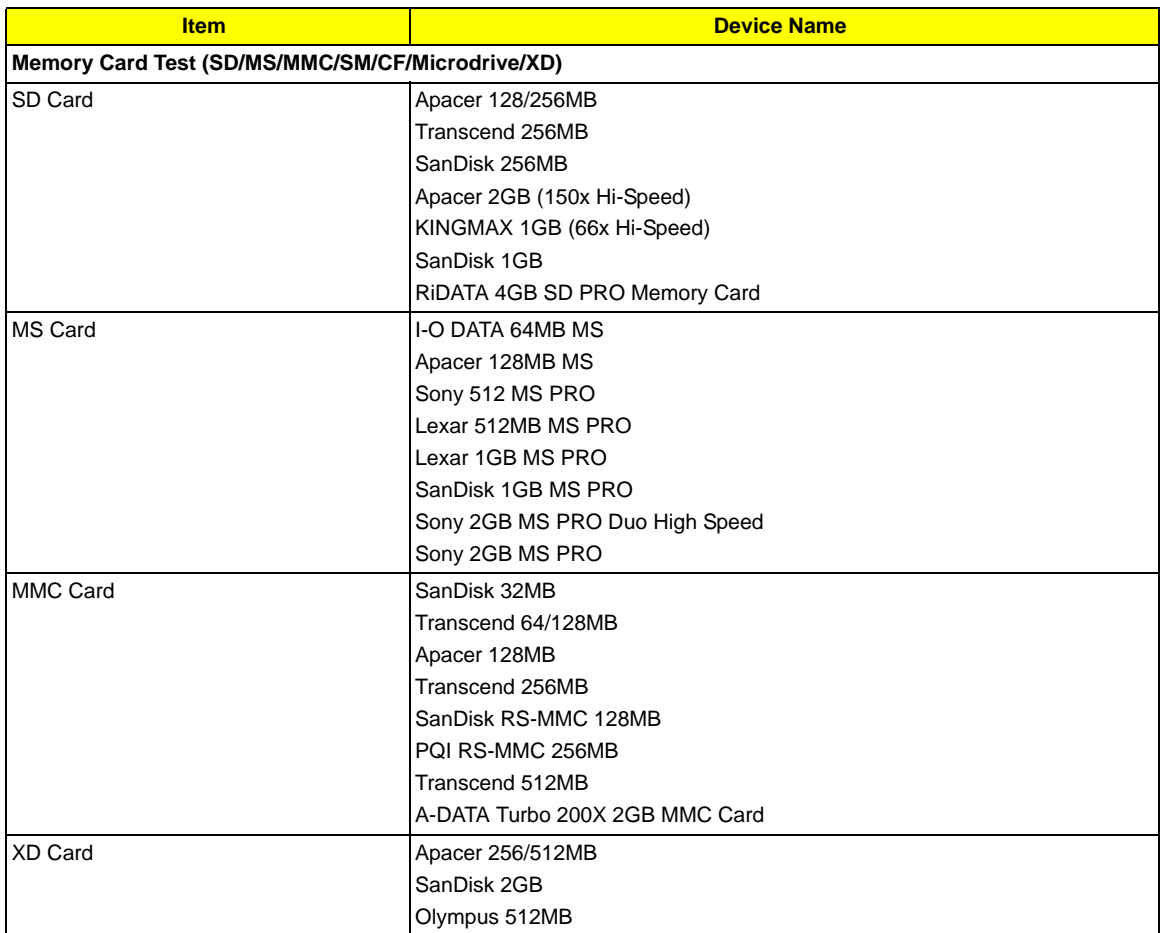

# Online Support Information

This section describes online technical support services available to help you repair your Acer Systems.

If you are a distributor, dealer, ASP or TPM, please refer your technical queries to your local Acer branch office. Acer Branch Offices and Regional Business Units may access our website. However some information sources will require a user i.d. and password. These can be obtained directly from Acer CSD Taiwan.

Acer's Website offers you convenient and valuable support resources whenever you need them.

In the Technical Information section you can download information on all of Acer's Notebook, Desktop and Server models including:

- ❑ Service guides for all models
- ❑ User's manuals
- ❑ Training materials
- ❑ Bios updates
- ❑ Software utilities
- ❑ Spare parts lists
- ❑ TABs (Technical Announcement Bulletin)

For these purposes, we have included an Acrobat File to facilitate the problem-free downloading of our technical material.

Also contained on this website are:

- ❑ Detailed information on Acer's International Traveler's Warranty (ITW)
- ❑ Returned material authorization procedures
- ❑ An overview of all the support services we offer, accompanied by a list of telephone, fax and email contacts for all your technical queries.

We are always looking for ways to optimize and improve our services, so if you have any suggestions or comments, please do not hesitate to communicate these to us.

## **A**

AFLASH Utility 51 Antennas 99 Audio 34

#### **B**

Battery Pack 60 BIOS 30 package 30 password control 30 ROM size 30 ROM type 30 vendor 30 Version 30 BIOS Supports protocol 30 BIOS Utility 39–51 Navigating 40 Onboard Device Configuration 46 Security 43, 45 System Security 50 Board Layout Top View 123 brightness hotkeys 15

#### **C**

Cache controller 30 size 30 caps lock on indicator 9 CardBus 35 computer on indicator 9 CPU 73 CPU Fan True Value Table 30

#### **D**

DIMM Module 63 Display 4 display hotkeys 15

## **E**

Error Symptom-to-Spare Part Index 108 Euro 16 External CD-ROM Drive Check 104 External Module Disassembly Flowchart 59

#### **F**

Features 1 Flash Utility 51 fpc cable 97 FRU (Field Replaceable Unit) List 129

### **H**

Hard disk 32 Hard Disk Drive Module 65 HDD 32 Heatsink Module 70 Hibernation mode hotkey 15 Hot Keys 13

### **I**

Indicators 9 Intermittent Problems 121 internal mic and web camera 100 inverter board 97

#### **J**

Jumper and Connector Locations 123 Top View 123

### **K**

Keyboard 36, 77 Keyboard or Auxiliary Input Device Check 104

#### **L**

Launch Board 85 LCD Bezel 95

LCD Brackets 98 LCD Module Disassembly Flowchart 94 LCD with the Brackets 96 lower cover 62

#### **M**

Main Unit Disassembly Flowchart 69 Mainboard 89 media access on indicator 9 Memory Check 105 Middle Cover and Power Board 75 Model Definition 140 Modem Board 70

#### **N**

Notebook Manager hotkey 15 num lock on indicator 9

## **O**

Online Support Information 167 optical drive module 66

#### **P**

Panel 5 Bottom 8 left 5 PC Card 9, 35 PCMCIA 35 Power System Check 105 Battery Pack 107 Power Adapter 106 Processor 30

### **S**

Screw List 58, 59, 69, 94 Speaker Module 91 speakers hotkey 15

System Block Diagram 4 System Check Procedures 104 System Memory 31 System Utilities 39

## **T**

Test Compatible Components 163 Top 123 Touch Pad Board 86 touchpad hotkey 15 Touchpad Check 107 Troubleshooting 103

#### **U**

Undetermined Problems 122 USB Board 92 utility BIOS 39–51

### **V**

Video 35

### **W**

Windows 2000 Environment Test 164 WLAN Board 64